SPEZIAL<sup>12</sup>

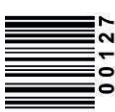

ISBN: 978-3-96807-948-6 B 10525 **Deutschland € 12,–** Österreich € 13,80 hweiz sFr. 23,80 **Italien, Spanien, Spanien** Portugal (cont) € 14,50 Be/Lux € 13,90 Niederlande € 15,00 mark DKK 120

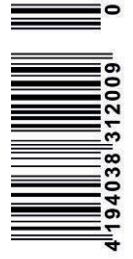

**MIBA** SPEZIAL **MODELL EISENBAHN IM**  $D<sub>1</sub>$ 

Modellabahn

THEFT

**SPEZIAL** 127

SPEZIAL 127

127

• Programmiersoftware • Steuerungsprogramme • Digitalisierung von Loks und Wagen

#### **Flackerfrei und gleichmäßig: Innenbeleuchtungen**

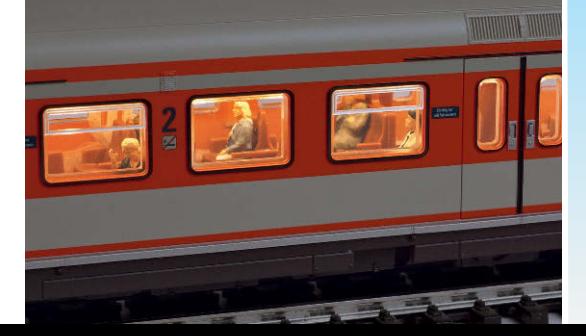

#### **Volle Konnektivität: Zentrale von Tams**

digital 2021

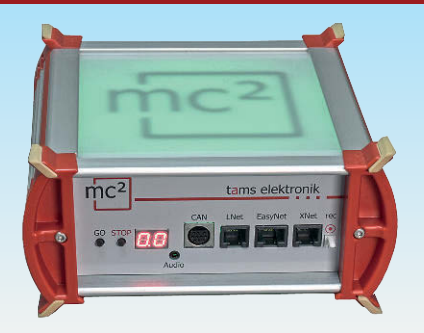

#### **Komfortabel Lokdecoder einstellen: Programmiertools**

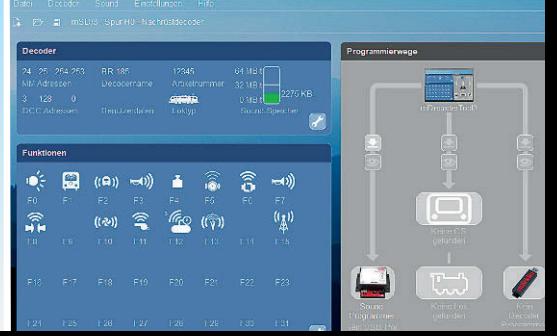

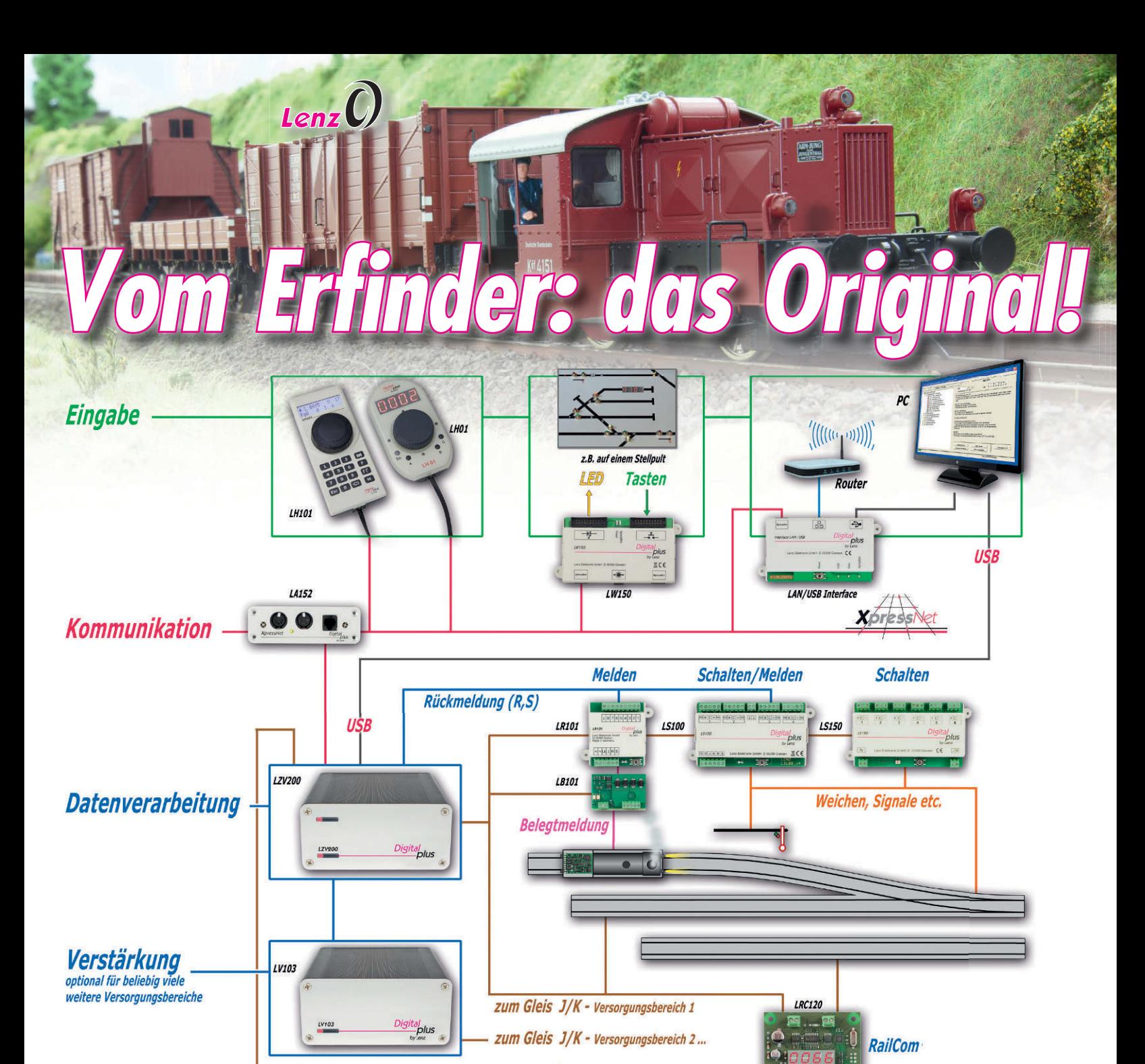

**Ausführung** 

Programmiergleis P/C

*Wir haben es erfunden, das DCC-Format, das heute weltweiter Standard der Normen des VHDM und der NMRA ist. Und wir haben von Anfang an das*  System anwenderfreundlich und modular geplant (wie einfach und logisch, zeigt das Systembild), das bedeutet: mit wenig Lernaufwand ganz einfach *beginnen und bedarfsweise aus- und aufbauen. So einfach geht das. Und für für den perfekten einfachen digitalen Einstieg (oder Umstieg von analog auf digital) haben wir das Digital plus SET101: mit der LZV200 Digitalzentrale und integriertem Verstärker, dem optimalen Herzstück für Ihre digitale Modellbahnsteuerung und dem praktischen Handregler LH101. Wozu also eine Kopie, wenn es das Original gibt?* 

Lokdecoder

*Ach ja, sollten Sie zufällig gerade über den Um- oder Einstieg in die großartige Spur 0 nachdenken, wir haben auch hierfür das passende Start-Angebot: StartSET DB Epoche 3: Köf 2 mit Lokführerfigur, schaltbarer Innenbeleuchtung, fernbedienbarer Kupplung an beiden Seiten, Hochleistungsmotor, fahrtrichtungsabhängigem Lichtwechsel, Decoder und USP-Energiespeicher, Originalsound, drei Güterwagen, Gleisoval und eine Weiche mit Abstellgleis und Prellbock. Dieses Lenz Spur 0 StartSET gibt es auch zusammen mit dem Digital plus SET101. Noch originaler und einfacher geht nicht, meinen wir.*

**Es ist immer wieder interessant zu erfahren, welchen Weg Modellbahnkollegen bei der Digitalausstattung ihrer Modellbahnanlage eingeschlagen haben und welche Erfahrungen sie gesammelt haben. Ulrich Gröger stellt seine aktuelle Märklin-Anlage vor und berichtet über seinen Weg vom Einstieg in die digitale Modellbahnwelt als überzeugter Digitalbahner. Mit praktischen Tipps bei der digitalen Aufrüstung eines S-Bahn-Zuges mit vielen Lichtfunktionen wartet Maik Möritz auf. Brandneu mit vielen interessanten Features kommt die neue Zentrale von Tams, die Heiko Herholz exklusiv vorstellt. Das Einstellen sprich Programmieren von Decodern kann eine durchaus zeitintensive Angelegenheit werden. Eine Zeitersparnis in Kombination mit einer komfortablen Bedienoberfläche und den logischen Verknüpfungen bieten Hersteller in Form von Programmern für ihre eigenen Decoder an.** *Fotos: Markus Tiedtke, Susanne Möritz, Heiko*

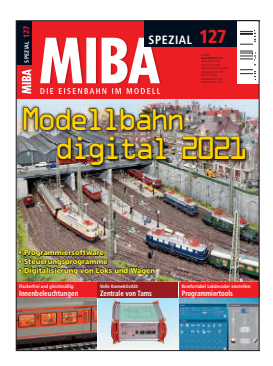

Viele werden das Erscheinen der MIBA-EXTRA "Modellbahn digital" im vergangen Herbst vermisst haben. Ab diesem Jahr erscheint die Digitalausgabe in der MIBA-Spezial-Reihe, so wie es mit Spezial 37 und 42 begonnen hat. Wie gehabt stellen wir interessante digital gesteuerte Modellbahnanlagen mit ihren Konzepten ebenso vor wie wichtige und auch innovative Produkte; z.B. die neue Tams-Zentrale mc2 . Grundlagen und viele Tipps für die praktische Anwendung runden diese Ausgabe ab.

Wenden wir uns der Modellbahn zu und schweifen ein wenig in die Vergangenheit ab, als früher alles viel einfacher war – mit der Modellbahnerei. Da hat man in der Adventszeit eine ansprechende Modelleisenbahn auf die "Platte" gebaut und mit ein wenig Grasmatte sowie ein paar Häuschen dekoriert. Mit

einem Fahrtransformator wurde der Zug auf die Reise geschickt. Eventuell hatte man zwei Züge, dann fuhr der zweite meist auf einer eigenen Strecke. Ein Jahr später wurde eine neue Modellbahn gebaut, vielleicht etwas größer und man hatte erneut seinen Spaß daran.

Heute ist das alles ganz anders. Die Fahrzeugmodelle sind feiner detailliert und der

Landschaftsbau nicht mehr mit dem Verlegen einer Grasmatte erledigt. Die Modellbahnerei hat sich zu einem vielschichtigen, kreativen und anspruchsvollen Hobby entwickelt. Viele Aspekte wie Landschaft, Vegetation, Gebäudebau und dergleichen beanspruchen viel Zeit. Und was hat das nun mit der digitalen Steuerung einer Anlage zu tun?

Um auch den gewachsenen Ansprüchen eines vorbildgerechten Eisenbahnbetriebs gerecht zu werden, muss in eine entsprechende Steuerung nicht nur Geld, sondern auch Zeit investiert werden. Man muss sich mit der Technik und der Installation der Hardware auseinandersetzen. Und da addiert sich zu dem schon genannten Zeitaufwand auch noch der der Digitalisierung einer Modellbahnanlage mit der entspre-

chenden Hardware und den zum Teil notwendigen und vielfältigen Einstellmöglichkeiten.

Da ist es von Vorteil, wenn man einen Modellbahnkollegen kennt, der mit Rat und eventuell auch Tat zur Seite steht. Die Autoren dieser Ausgabe geben ihre Erfahrungen und Tipps zu verschiedenen interessanten Themen zum Besten. Einerseits um zu zeigen, was man wie machen kann, andererseits auch als Motivation. Wenn man weiß, wie was funktioniert, hat man schon die erste Hürde genommen. Das Erarbeiten und Verstehen von Zusammenhängen ist gleichfalls eine zeitintensive Angelegenheit und eine Voraussetzung.

Über das Digitalisieren von Lokomotiven wurde schon vielfach berichtet. Doch die einzelnen Loks und Wagen haben so ihre Eigenschaften, auf die geachtet werden muss, wie Maik Möritz an zwei Beispielen

# **Gut Ding braucht Weile**

zeigt, um auch die individuellen Wünsche zu verwirklichen. Fahren erst mal die Züge wie gewünscht, steht mit der PC-Steuerung die nächste Aufgabe an. Zu diesem Thema gibt Heiko Herholz eine Übersicht über die Möglichkeiten von verschiedenen Steuerungsprogrammen. Auch auf das Thema der Zeit-Wege-Berechnung und der damit verbundenen Notwendigkeit, die Lokomotiven für die perfekte Computersteuerung einzumessen, wird eingegangen.

So wie die gut gestaltete Modellbahnanlage ihre Zeit benötigt, wird auch diese für die Installation der Digitalsteuerung mit ihren vielen Facetten von Funktionen und Einstellmöglichkeiten erforderlich sein. Und wenn dann alles perfekt funktioniert, hat sich der Zeitaufwand in vielfacher Hinsicht gelohnt. *Ihr Gerhard Peter*

*Herholz*

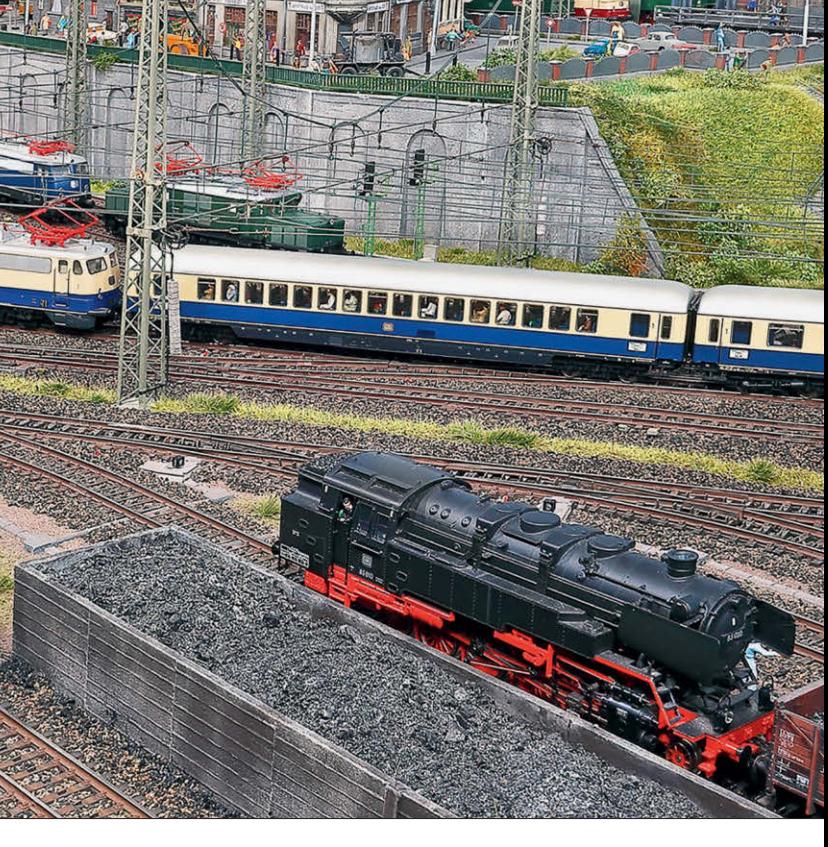

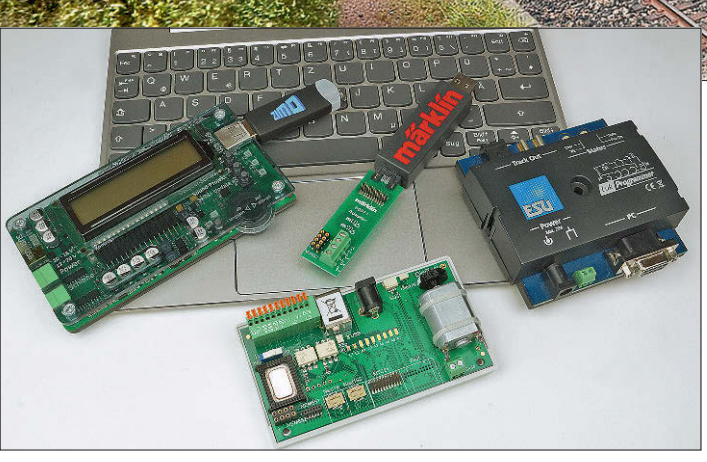

**Beim Bau seiner Märklin-Anlagen hat sich Ulrich Gröger bereits früh auf den Digitalbetrieb eingelassen. Mit jeder neuen Gerätegeneration erweiterten sich für ihn die Möglichkeiten – bei der Anlagensteuerung ersetzt heute die Central Station dank Monitor und Zusatzgeräten aufwendige Stellpulte. Seine aktuelle Anlage stellt Markus Tiedtke ab Seite 6 vor.**  *Foto: Markus Tiedtke*

**Bei der Digitalisierung von Fahrzeugen kann die CV- oder Registerprogrammierung zu einer aufwendigen Prozedur werden. Entsprechende Programmiergeräte machen dies aber deutlich einfacher. Maik Möritz hat sich die aktuellen Tools von ESU, Märklin, Uhlenbrock und Zimo angesehen und berichtet ab Seite 37 darüber.** *Foto: Susanne Möritz* 

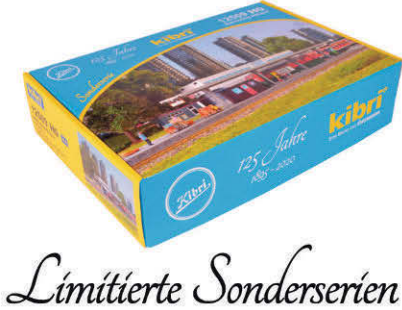

Alle Jubiläumsartikel finden Sie

auf unserer Internetseite.

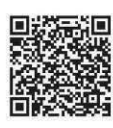

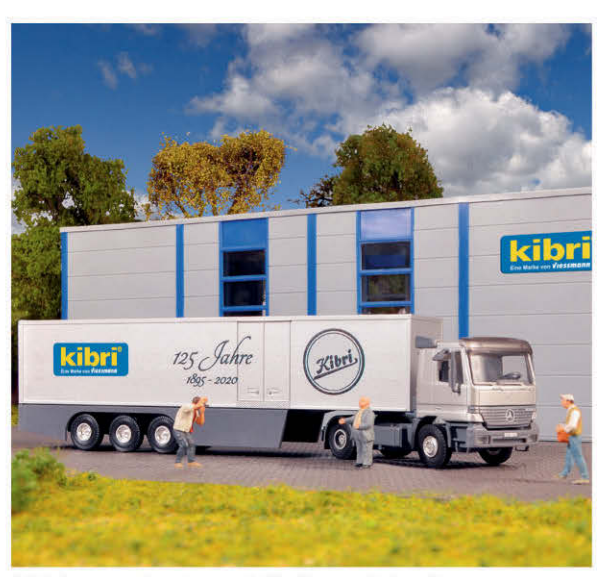

**MB Actros 2-achs mit Koffersattelauflieger** HO 12500 Bausatz HO 22500 Fertigmodell **44,95€** *Viessmann* ModelItechnik Gnew With The Specific Charles and DVP 29,95 € **44.95**<br>WWW.Viessmann-modelI.de UVP 29,95 € UVP 44,95 € UVP 44.95 € www.viessmann-modelI.de

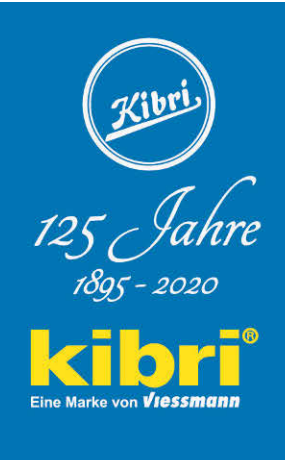

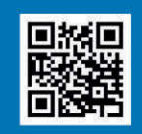

k GmbH

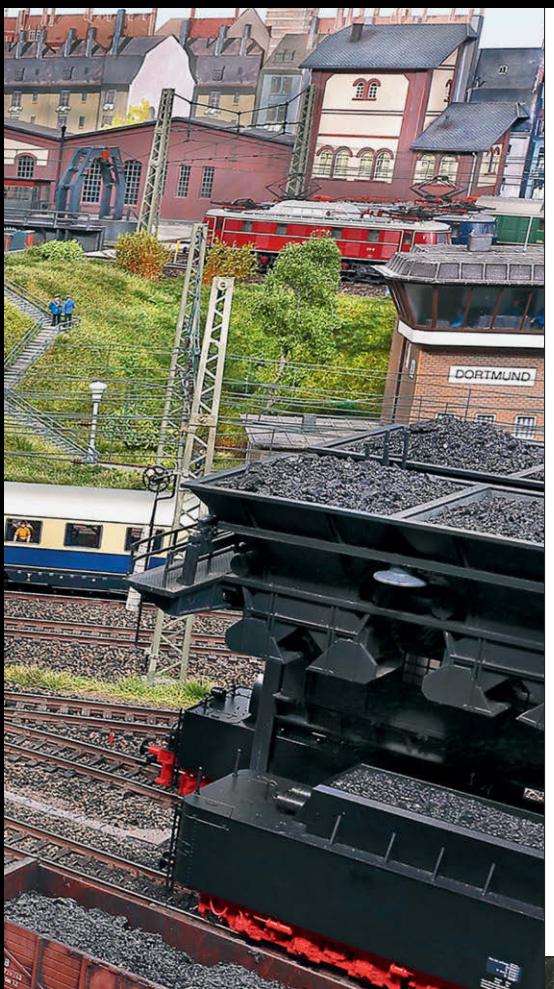

# **SPEZIAL** 127 DIE EISENBAHN IM MODELL

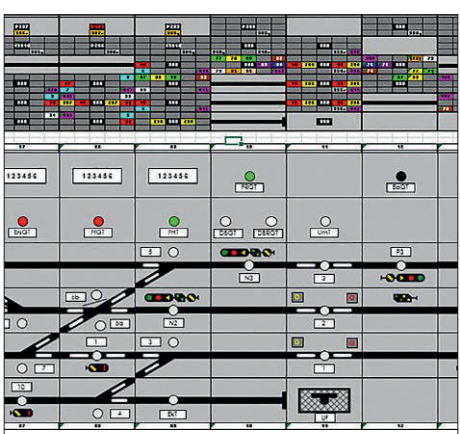

Ein "richtiger" Stelltisch sorgt immer für mehr **Vorbildatmosphäre beim Betrieb einer Modellbahnanlage – vor allem, wenn er realen Vorbildern der DB nachempfunden ist. Heiko Herholz stellt ab Seite 30 verschiedene Stellpultsysteme vor.** *Screenshot: Heiko Herholz* 

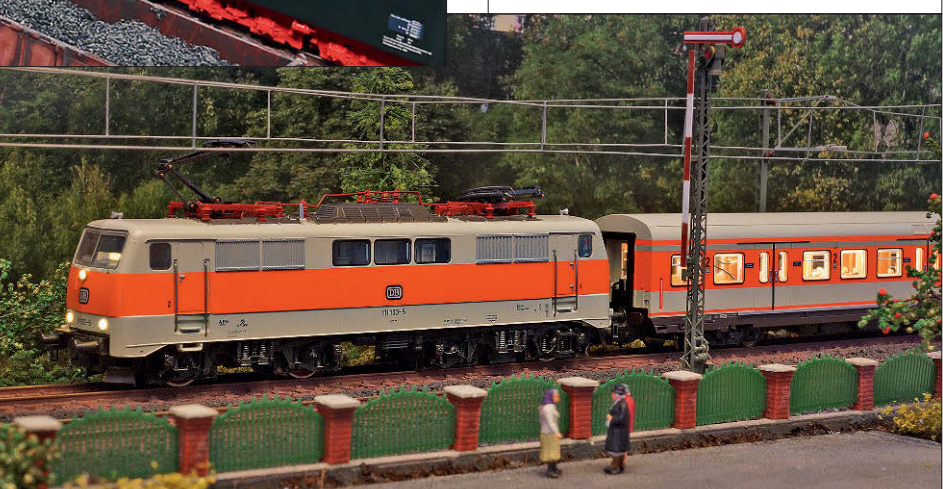

**Dem in die Jahre gekommenen Modell der BR 111 von Märklin spendierte Maik Möritz ein digitales Upgrade. Mit den passenden X-Wagen von Piko inklusive LED-Innenbeleuchtung ist sie nun für den digitalen Wendezugbetrieb bestens gerüstet – mehr dazu ab Seite 65.** *Foto: Maik Möritz*

**Die Schmalspurlok V 51 besitzt eine zweifache Motoranlage – beim Sound des Modells sollte man das auch hören. Wie sich dies bei einem Zimo-Decoder der neuesten Generation einschließlich aufwendiger Lichteffekte realisieren lässt, zeigt Martin Knaden ab Seite 74.** *Foto: MK*

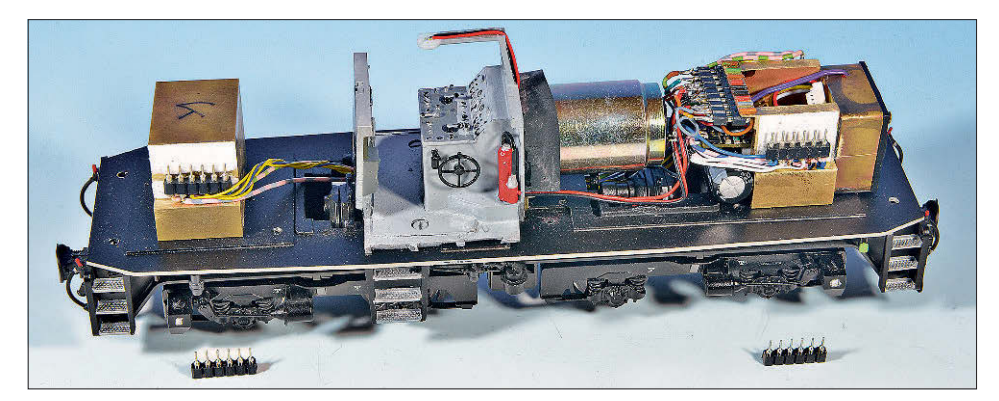

### INHALT

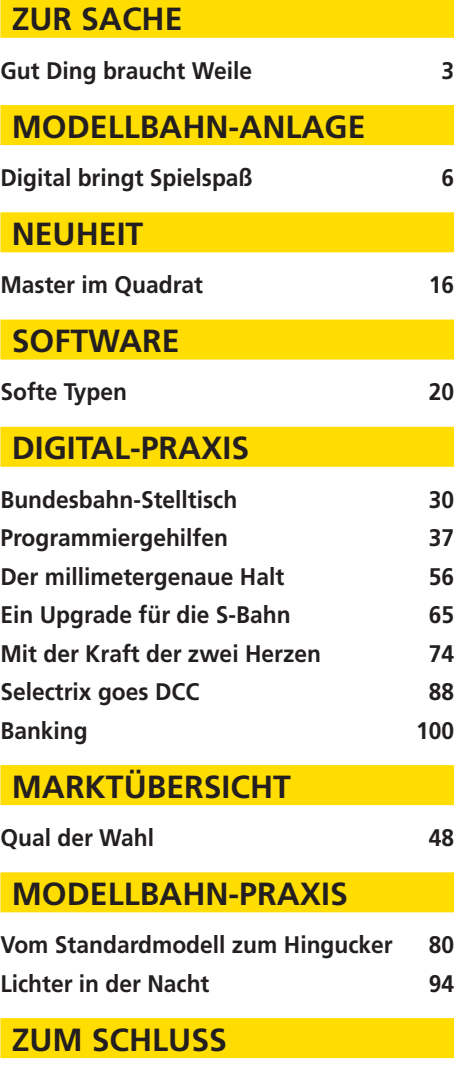

**Vorschau/Impressum 106**

Der Digitalbetrieb hat die Anlagenbedienung immer mehr vereinfacht

 $\overline{\mathbf{u}}$ 

 $\mathbb{I}$  or

## Digital bringt Spielspaß

 $\mathbf{a}$ 

**Empire** 

呾

i.

U)

DLR BLCHLADES

仙道

WI

**TILE HIMILI** 

SCHILLER VALLEY

丝

 $n$ 

IÈ

0

F

T

m

**Die Digitaltechnik erlaubt regen Zugverkehr, problemlosen Rangierbetrieb und viel Spielspaß mit weiteren Funktionsmodellen wie dem Bekohlungskran im Bw.**

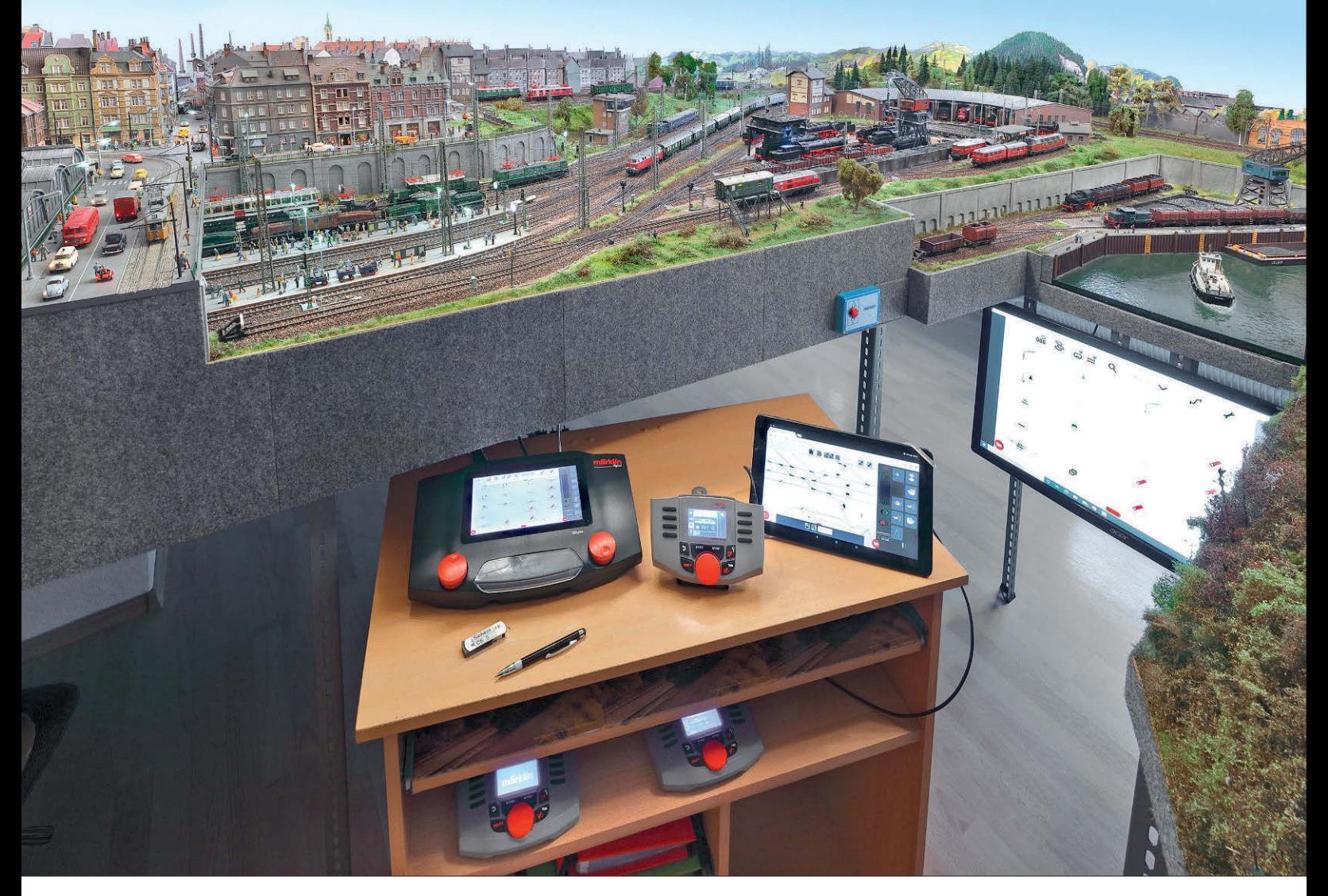

*Ulrich Gröger hat bis heute mehrere Märklin H0-Anlagen gebaut. Schon früh hat er sich auf den Digitalbetrieb eingelassen, wie ihn Märklin Ende des 20. Jahrhunderts angeboten hat. Mit jeder neuen Geräte- und Decoder-Generation haben sich für ihn die Möglichkeiten erweitert. Die Central Station ersetzt heute dank Monitor und Zusatzgeräten aufwendige Stellpulte zur Anlagensteuerung.*

Wer heute von der im alltäglichen Leben anstehenden digitalen Revolution spricht, hat übersehen, dass in der Welt der Modellbahn das digitale Leben schon längst Einzug gehalten hat. Noch vor der Jahrhundertwende war Märklin der Vorreiter in punkto Digitalisierung. Während man unter den Gleichstromern damals noch über den Nutzen von Digital- und Analogbetrieb diskutierte, stellte Märklin ab 1984 konsequent seine Lokmodelle auf Digitalbetrieb um.

So ließ sich auch Ulrich Gröger 1997 von den damaligen Möglichkeiten der Fahrzeug- und Gleisschaltfunktionen überzeugen und führte als "markentreuer Märklinist" den Digitalbetrieb ein. Damals waren im Zeitalter der Control Unit von Märklin neben der Lichtfunktion nur vier Schaltfunktionen pro Decoder möglich – heute sind es dagegen bis zu 32 Funktionen! Doch bereits beim Fahrbetrieb lagen die Vorteile mit dem Fahren und Abstellen mehrerer Loks auf einem Gleisabschnitt, zusätzlichen Rauch- und Lichtfunktionen sowie der dauerhaften Beleuchtung von Loks und Wagen auf der Hand.

Zwar konnte man natürlich schon die Weichen und Signale digital ansteuern und Fahrstraßen vorprogrammieren und schalten, doch schnell verlor man die Übersicht, wenn kein Gleisbildstellpult oder ein aufwendiges Computerprogramm zur Überwachung der Gleisanlagen auf einem der damals noch klobigen Röhrenbildschirme vorhanden war. Ulrich Gröger baute sich deshalb ein übersichliches Stellpult mit Tastern und Leuchtdioden zur Funktionsanzeige selbst. Da aber seine älteren Anlagen Schattenbahnhöfe auf mehreren Ebenen

besaßen, wurde das Stellpult mit der Darstellung sämtlicher Ebenen sehr groß – und ebenfalls unübersichtlich.

Dazu kam die aufwendige Verdrahtung der noch analog geschalteten Anlagen, mussten doch von jedem zu schaltenden Objekt die Stromkabel zum Stellpult geführt werden. Im Stellpult verbargen sich zudem mehrere selbstgebaute Rückmeldeplatinen für Weichenantriebe mit Magnetantrieb sowie Rückmeldemodule von SES für die nicht endabschaltenden Weichenantriebe.

#### **Monitor statt großem Stellpult**

Mit Einführung der Central Station 2 ab 2008 konnte Ulrich Gröger beim Bau seiner heute dritten Heimanlage auf ein aufwendig verdrahtetes Stellpult verzichten, denn auf dem Monitor war die Darstellung der Gleise und deren Schaltfunktionen möglich. Allerdings musste man ständig zwischen der Darstellung der verschiedenen Gleisbilder je Bahnhof, den Strecken und der Loksteuerung hin und herblättern – ein etwas umständlicher Vorgang. Erst rund drei Jahre später führte Märklin durch ein revolutionäres Update die Verwendung von Tablet und

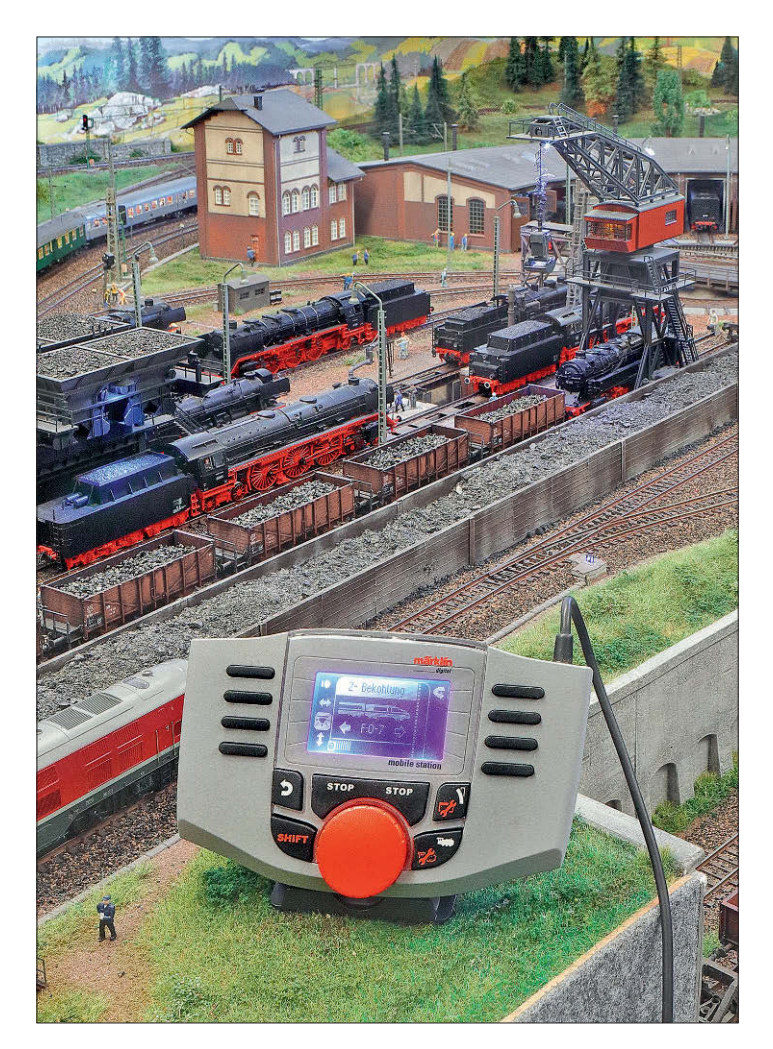

**Linke Seite: Die Central Station 3+ von Märklin bildet heute das Herzstück der Anlagensteuerung. Mehrere ältere Handregler sowie ein Tablet und ein Laptop – Letzterer kombiniert mit einem großem Monitor – erweitern den Nutzungsspielraum der Märklin-Zentrale mit ihren beiden Drehreglern.**

**Oben: Die Steuerung des digital betriebenen Bekohlungskrans im Bahnbetriebswerk erfolgt mit dem kabelgebundenen Handregler Mobile Station 2.**

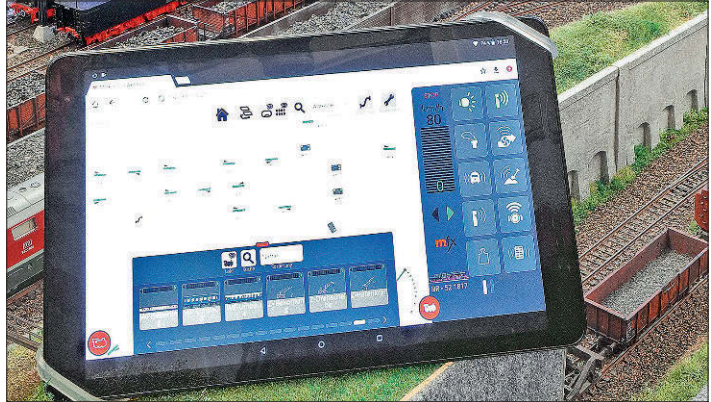

**Per Märklin-App wird die komplette Funktionsvielfalt der Central Station 3 auf ein Tablet übertragen. Das kann überall kabellos bedient werden. Unten: Ebenfalls per App und WLAN ist das zusätzliche Steuern auf einem Computer möglich. Ein großer Monitor sorgt dabei für eine bessere Bilddarstellung.**

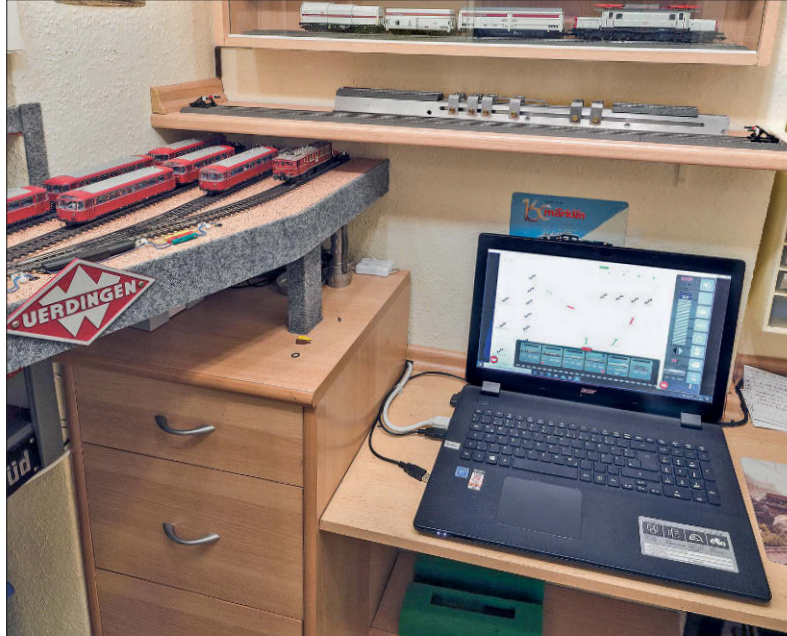

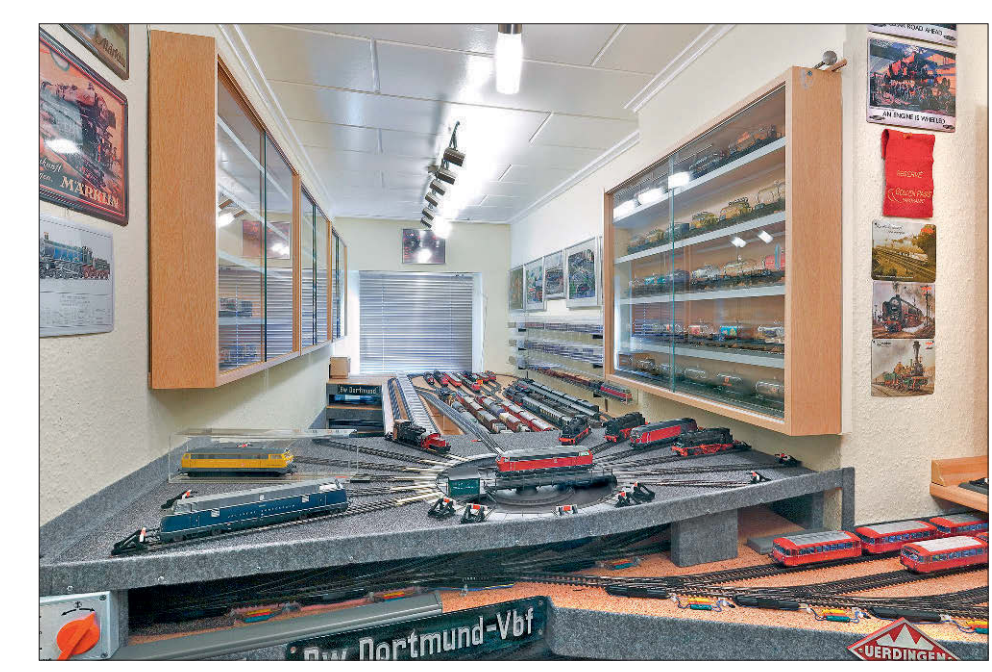

weiterem Computer als zusätzliche Schaltmöglichkeiten ein. Nun konnten außerdem auf einem Computermonitor oder Tablet dank der Datenübertragung per WLAN die verschiedenen Bedienungsebenen parallel angezeigt werden. Der Handregler Mobile Station 2 behielt dagegen sein altes Kontrollbild.

Die Central Station 2 bildet dabei die Zentrale, an die sich alle anderen Geräte nur andocken können. Im Gegensatz zum kabelgebundenen Handregler Mobile Station 2 kann das Tablet oder alternativ ein Handy aus jeder Ecke des Raumes seine Steuerbefehle per WLAN an die Central Station senden, um so auf die Anlage weiter geleitet zu werden.

**Statt unter der Anlage befindet sich der Schattenbahnhof leicht zugänglich in einem Nebenraum.**

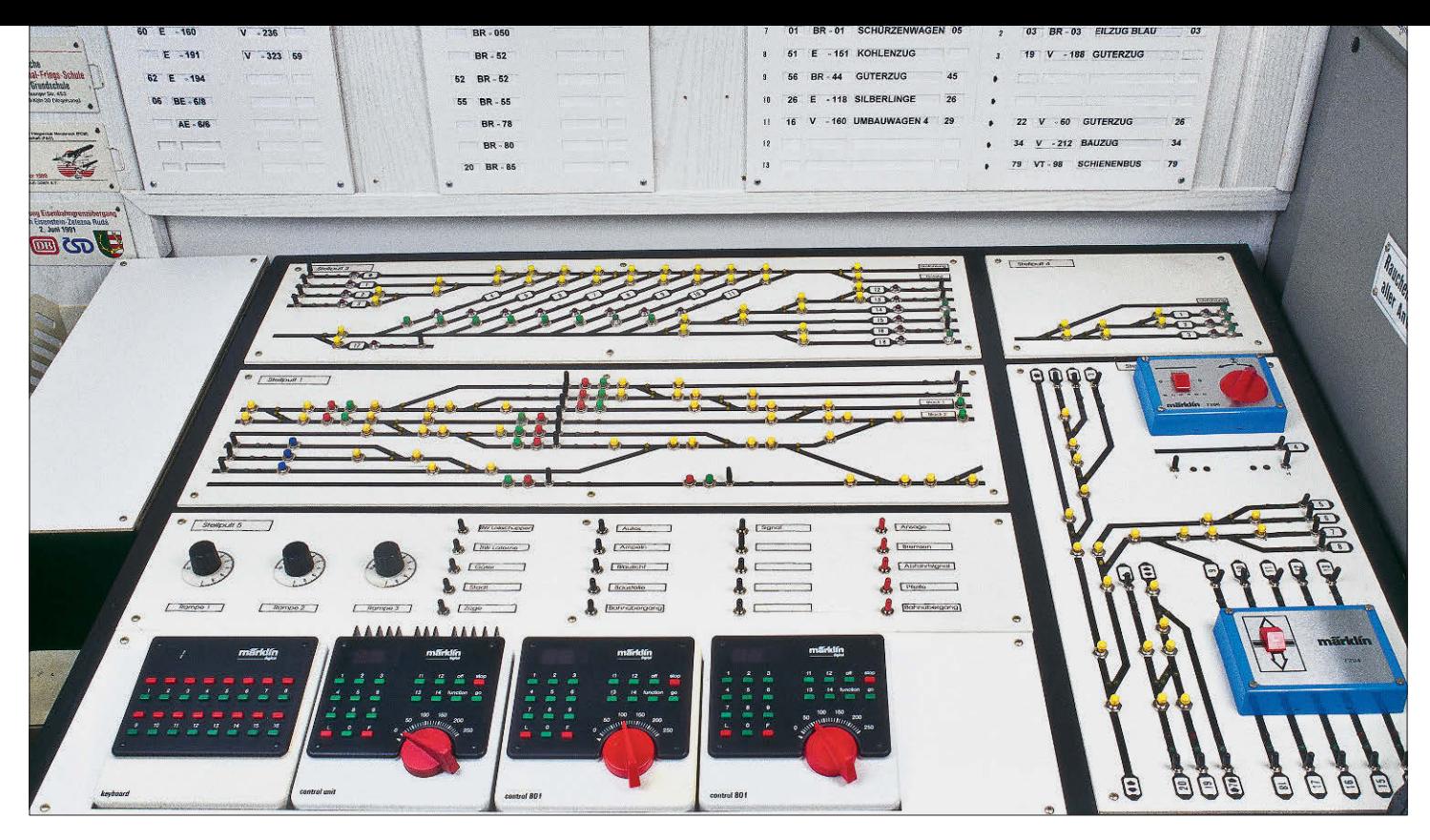

**Zu Beginn des digitalen Zeitalters gab es noch kein Stellpult mit Monitor zur Gleisbilddarstellung – für eine bessere Übersicht musste man sich ein Tastenstellpult selbst bauen. Die Steuerung der Anlagenfunktionen (z.B. Licht) waren gleich miteingebaut. Um sehen zu können, welche Loks und Züge mit welchen anwählbaren Funktionsnummern auf der Anlage im Einsatz waren, fertigte Ulrich Gröger außerdem eine Stecktafel mit tauschbaren Schildern oberhalb des Stellpultes an.**

Für einen automatisierten Anlagenbetrieb reicht die Bedienoberfläche der Central Station völlig aus. Möchte man hingegen rangieren, hat sich zum Schalten der Weichen und zum Steuern der Loks ein Tablet als unverzichtbar erwiesen, sobald man vom Bedienplatz der Central Station keinen Einblick mehr auf das Geschehen auf der Anlage hat. Auch beim Checken und Testen der Anlage ist das Tablet von Vorteil. Um aber alle Vorteile des WLAN ausspielen zu können, sollte man ein separates WLAN-Netz mit eigenem Router im Anlagenzimmer platzieren, damit andere WLAN-Funktionen im Haus nicht durch den Spielbetrieb mangels Kapazitätsmangel im selben WLAN-Netz eingeschränkt werden.

#### **Fahrbetrieb heute**

Ulrich Gröger hat seine Anlage in zwei unterschiedlich großen Räumen seiner Wohnung untergebracht. Im Raum mit dem gestalteten Anlagenteil steht auch die heutige Digitalzentrale Central Station 3+. Zusätzlich angeschlossen sind drei Handregler Mobile Station 2; sie sind

heute oft günstig als gebrauchte Märklin-Handregler zu bekommen oder liegen einer der zahlreichen Märklin-Startpackungen bei. Mit zwei Reglern steuert er seine beiden vollfunktionsfähigen Krane, einer im Bahnbetriebswerk und einer im Hafen, mit dem dritten Handregler werden wahlweise Loks oder Anlagenfunktionen geregelt. Die große 26-m-Drehscheibe im Bw hat mit einem Umbausatz von Sven Brandl sogar einen Sound erhalten, muss allerdings direkt über die Central Station 3 gesteuert werden.

Die Schiebebühne im Ellok-Bw, ein um einen Stand verkürztes Märklin-Modell, wird hingegen weiterhin analog über den zur Schiebebühne mitgelieferten blauen Schaltkasten hin und her gefahren. Ein Tablet dient zur bequemen Steuerung der Züge auf der Anlage; es ist auch immer

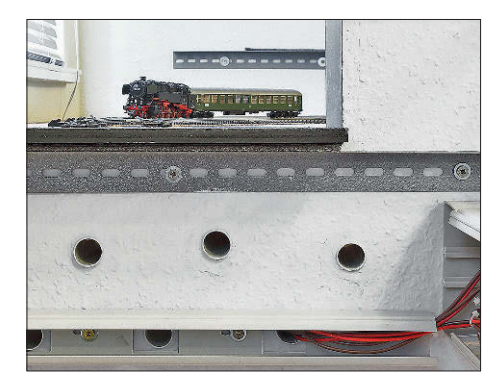

**Ein Wanddurchbruch und zusätzliche Leerrohre verbinden den Nebenraum mit der Anlage. Unter der Anlage sind alle Steuerungskomponenten übersichtlich und sauber verdrahtet untergebracht. Ein Überkopf-Arbeiten bei eventuellen Störungen ist nicht erforderlich.**

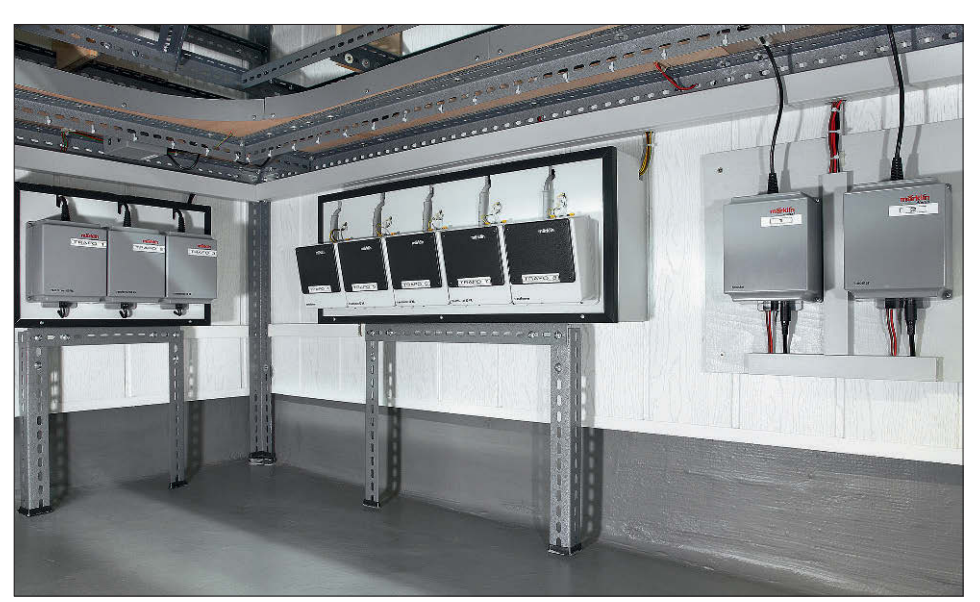

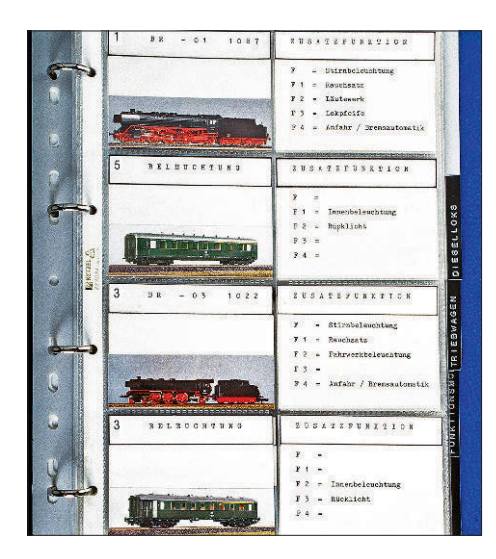

**In einem Album lassen sich alle digitalisierten Fahrzeuge und ihre Funktionen nachschlagen. Rechts: Für das analoge Schalten von Weichen und Signalen und die Besetztmeldung der Strecken-Blockabschnitte diente früher ein aufwendiges Stellpult mit Leuchtdioden und Tastern …**

dann zur Hand, wenn Wartungen an der Anlage oder an Fahrzeugen erforderlich sind oder im Nebenraum Züge neu zusammengestellt werden sollen.

Die Central Station 3+ erlaubt auch den Anschluss eines Laptops, der im Nebenraum steht. Mit ihm überwacht Ulrich Gröger den Zugverkehr im Schattenbahnhof mit vier Ebenen und nutzt ihn auch dank eines weiteren Monitoranschlusses zum zusätzlichen Steuern der Anlage auf einem großen Bildschirm im Anlagenzimmer.

Die Schaltbefehle löst er hier mit einer Funkmaus aus, die mit dem Laptop verbunden ist. So können alle Gleisbilder mit ihren Schaltfunktionen auf dem Monitor erscheinen, während die Züge per Tablet oder Central Station auf der Anlage gesteuert werden. Bequemer geht es heute

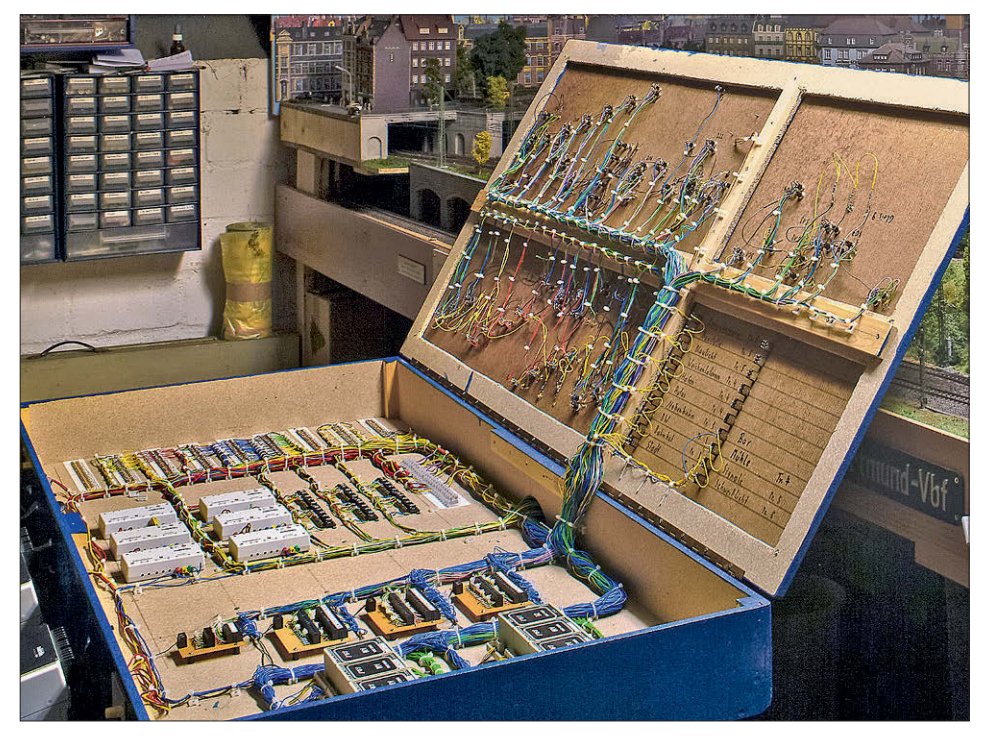

kaum noch, meint Ulrich Gröger, denn auf diese Weise war der erneute Bau eines aufwendigen Stellpultes zum ersten Mal nicht mehr erforderlich.

Auf Schattenbahnhöfe unter der Anlage hat er verzichtet, dort befinden sich nur Gleistrassen. Damit hat er einen bequemen Eingriff unter der Anlage, falls Reparaturen durchgeführt werden müssen und natürlich hat er sich auch viel Unannehmlichkeiten während des Baus der Anlage durch schlechtes Erreichen beim Einbau der Weichenantriebe und Signale und bei der Verdrahtung erspart.

Die Anlage bietet betrieblich die klassische Ausführung: Hauptstrecke mit abzweigender Nebenbahn. Die Hauptstrecke ist elektrifiziert; auf ihr fahren neben Dampfloks auch moderne Traktionen der späten Epoche III. Das sind Dieselloks

wie auch moderne Elloks sowie natürlich die typischen Altbau-Elloks. Alle Personenzüge sind beleuchtet und die Dampfloks haben Raucherzeuger im Schlot. Mit Sound wird ebenfalls gefahren, denn die vielen digitalisierten Fahrgeräusche sind schon ein Genuss. Feste Zugverbände wie Personen- und D-Züge haben alle eine elektrische Steckkupplung zur Weiterleitung des Stroms erhalten; ein Wagenwechsel ist nicht vorgesehen. Anders sieht es bei zahlreichen Güterwagen aus, die mit der herkömmlichen Märklin-Kupplung gekuppelt werden.

Neben den vielen Märklin-Modellen fahren auch einige Fremdfabrikate auf der Anlage, beispielsweise einige ausgewählte Modelle von ESU, Roco und auf den Zechengleisen und im Hafen die typischen Privatbahn-Diesellokomotiven

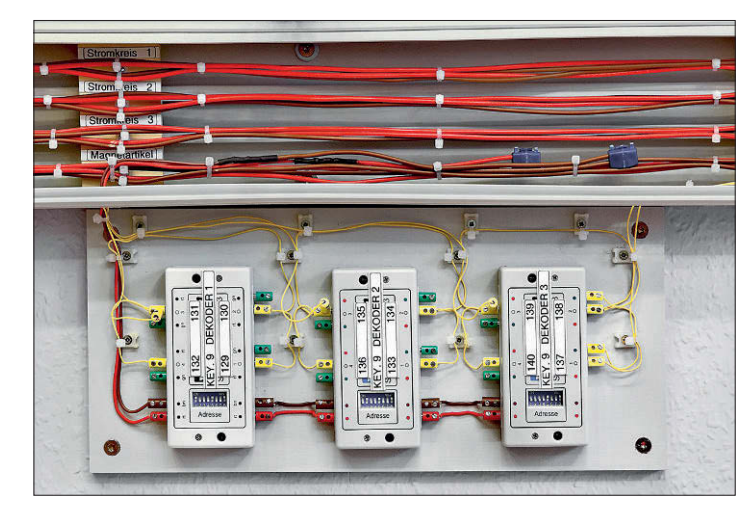

**Im Kabelkanal verlaufen alle Ringleitungen zur Versorgung der Anlage mit Strom und Digitalbefehlen. Die Schaltdecoder sind sauber beschriftet.** 

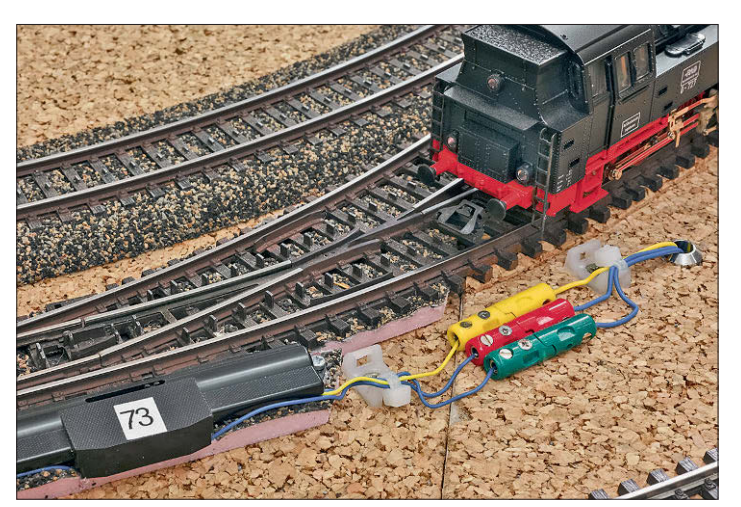

**Die magnetischen Weichenschaltantriebe sind im sogenannten Schattenbahnhof oberirdisch angebracht und mittels Stecker bequem tauschbar.**

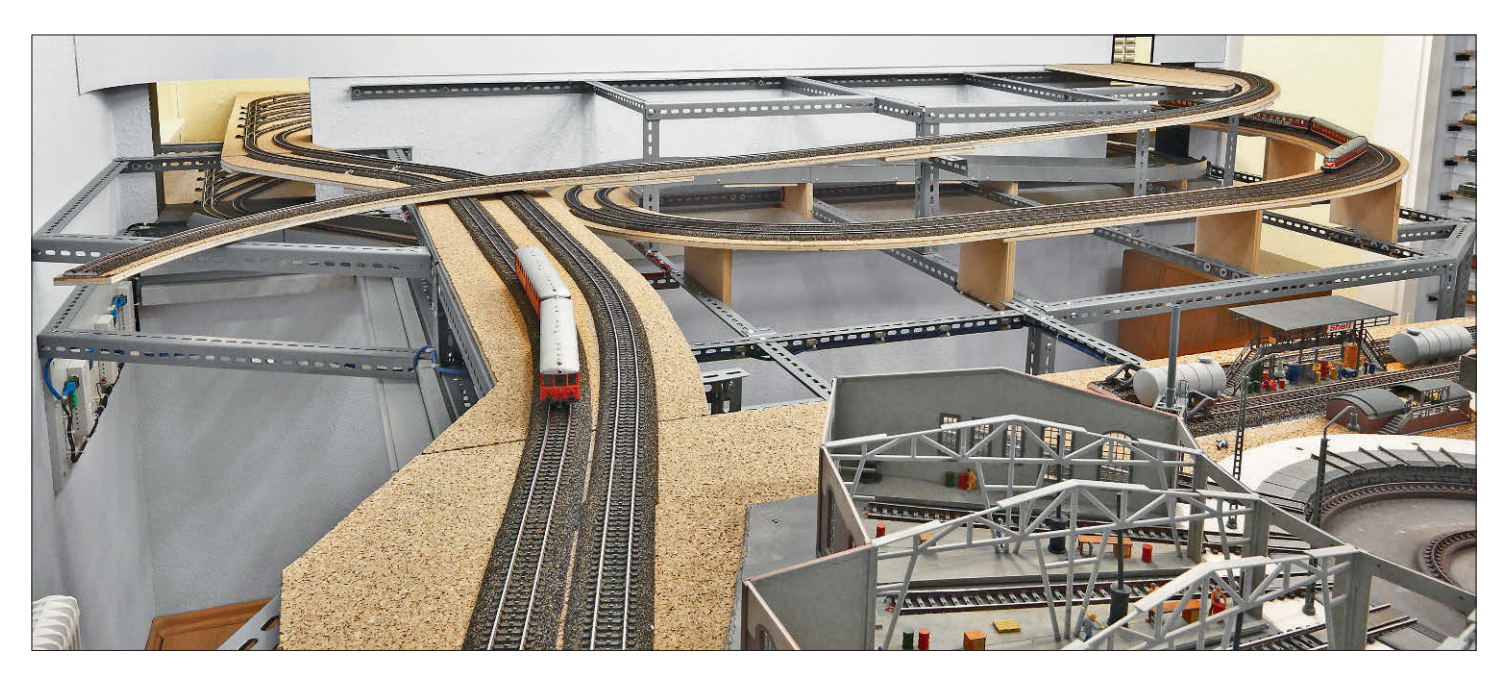

**Die Anlage hat im unterirdischen Bereich nur Fahrstrecken, keine Abstellgruppen. Der Schattenbahnhof mit vier Ebenen befindet sich im Nebenraum.**

von Henschel, die HMB/Hobbytrade bis vor kurzem im Programm hatte und die im Herbst 2021 in anderen Farbvarianten wieder neu aufgelegt werden, nun aber im Vertrieb von Roco.

#### **Fahrstrecken**

Der eigentliche Schattenbahnhof befindet sich im Nebenraum. Dort gibt es vier Ebenen zum Abstellen von Zügen und Loks. Auf der oberen Ebene finden rund um eine Drehscheibe mehrere Loks Platz und entlasten das Bahnbetriebswerk auf der Anlage. Eine Etage tiefer befindet sich der Abstellbahnhof für die Züge und Loks auf der Nebenbahnstrecke, auch die Kohleladegleise der Zeche Zollverein finden hier ihren Anschluss zur Nebenbahnstrecke. Auf dieser Ebene liegt noch ein weiterer Gleisanschluss, um die befahrbaren Vitrinen von Trainsafe befüllen zu können, die an den Zimmerwänden in beiden Eisenbahnräumen hängen. Hier finden Züge und Lokomotiven Platz, die auf der Anlage nicht eingesetzt werden.

In zwei weiteren Ebenen werden die auf der Hauptstrecke verkehrenden Züge abgestellt. Da die zweigleisige Hauptstrecke aus zwei getrennten Kreisen besteht, hat jede Fahrtrichtung einen eigenen Abstellbahnhof auf getrennten Ebenen erhalten. Somit kann Ulrich Gröger auf vier Stromkreisen unabhängig voneinander Loks und Züge in Blockabschnitten fahren lassen.

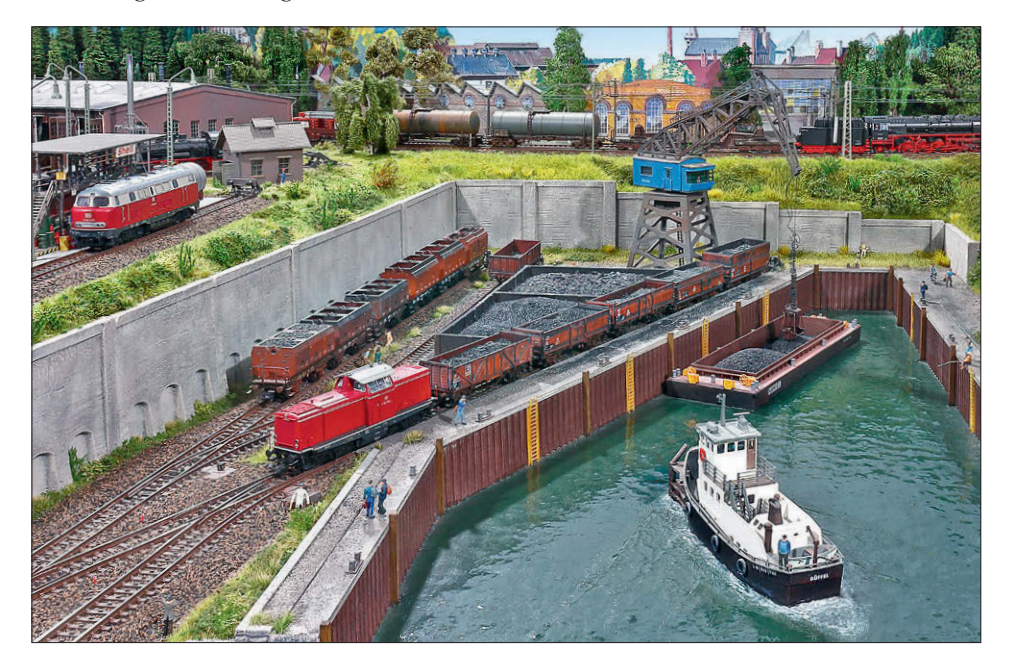

Die Nebenbahn führt vom Schattenbahnhof, der als Wendeschleife ausgelegt ist, durch die Zimmerwand hindurch als sichtbare Strecke zum großen Bahnhof, der mit seiner angrenzenden Stadt und benachbartem Bahnbetriebswerk das eigentliche Zentrum der Anlage bildet. Hier verschwindet die Strecke in einer geschickt getarnten Kurve unterhalb der breiten Bahnhofshalle und erreicht eine Wendeschleife unterhalb der Anlage. Die beiden Hauptstrecken werden in der Bahnhofshalle ebenfalls in einer Kurve unter die Stadt geleitet und führen unterirdisch zum Abstellbahnhof im Nebenzimmer. Dafür wurde ein weiterer Wanddurchbruch nebst Leerrohren für die Kabelverlegung in der Zimmerwand erforderlich.

Nicht alle Streckengleise führen unterirdisch im Bahnhof weiter – es sind nur die drei äußeren. Die drei inneren sind als Kopfgleise ausgebildet, da für sie der Radius viel zu eng ausgefallen wäre. Hier enden vor allem Nebenbahnzüge oder Züge der Hauptstrecke, die Kopf machen und nach einem Lokwechsel wieder die Rückfahrt in Richtung Schattenbahnhof antreten. Durch diese geschickte Gleisführung innerhalb der Bahnhofshalle konnte Ulrich Gröger mit der Nachbildung eines großstädischen Durchgangsbahnhofes viel Platz sparen. Dem Betrachter der Anlage fällt dieser Trick nicht sofort auf; man vermisst nicht einmal die andere Bahnhofsseite, zumal die Hintegrundkulisse geschickt eine räumliche Tiefe hinter den Hallendächern suggeriert.

**Der Hafenkran von Märklin erlaubt zusätzlichen Spielspaß und wird mit der Mobil Station 2 gesteuert.**

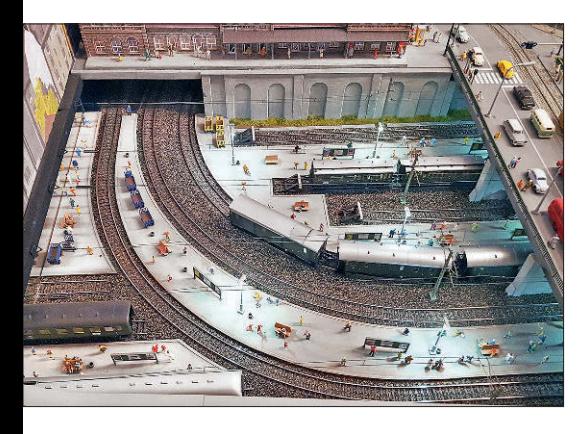

**Innerhalb der mehrschiffigen Bahnhofshalle werden die drei Streckengleise in einem Bogen unter die Stadt geführt und verschwinden in den Anlagenuntergrund. Mit diesem Trick kann man trotz des fehlenden Platzes einen großen, städtischen Durchgangsbahnhof andeuten – beim Blick unter der Straßenbrücke in die Halle fällt dies dank eines Spiegels, einer Wagenattrappe und belebten Bahnsteigen nicht auf.**

Überhaupt ist die Anlage gestalterisch ein Meisterwerk. Die wenigen Stadthäuser zwischen Bahhof und Ellok-Bw genügen, um mithilfe der Stadtkulissen von MZZ eine ansehnliche Stadt anzudeuten. Die Straßenbahn am Bahnhof fährt im Pendelbetrieb, gesteuert von der Central Station 3+. Mit einer Lichtsteuerung können Hausbeleuchtungen und Straßenlampen individuell oder per Einschaltprogramm bei Dunkelheit eingeschaltet werden.

Das große Dampflok-Bw beherbergt natürlich viele Dampflokmodelle. An den

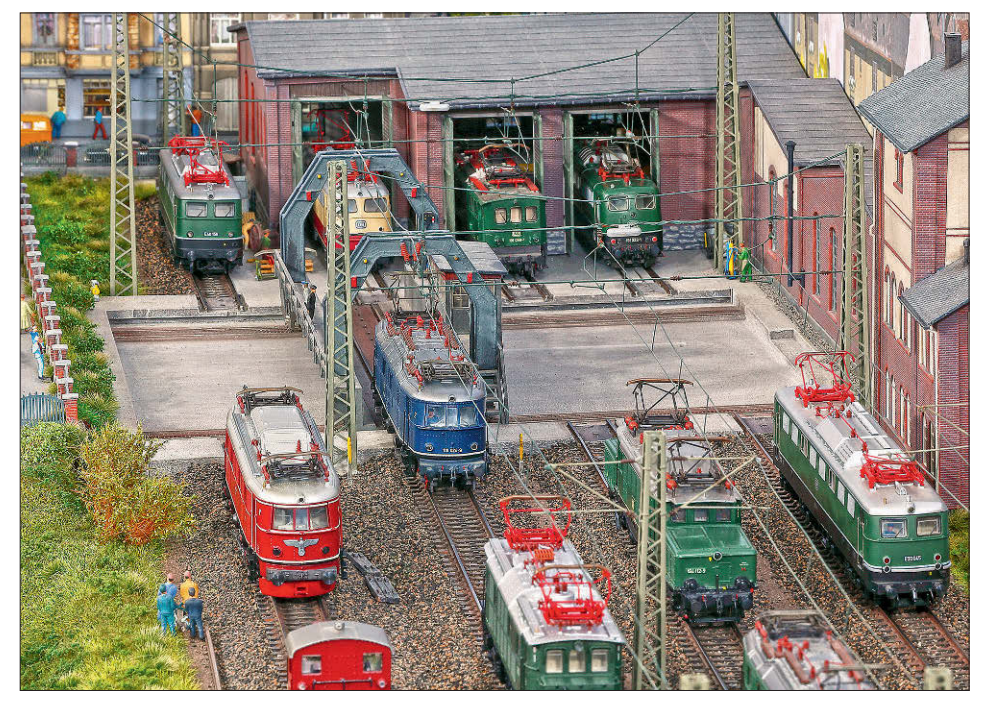

Behandlungsanlagen kommt der Digitalkran von Märklin zum Einsatz. Damit ein glaubwürdig langer Kohlebansen dargestellt werden konnte, musste seine Fahrbahn erheblich verlängert werden. Mit dem Funktionsgreifer erreicht der Kran auch den Schlackensumpf und das Sandlagerhaus der Druckluftbesandung. Damit ist viel Spielspaß dank der Central Station und dem Handregler Mobile Station 2 vorgegeben.

Haupt- und Nebenbahn verlassen den Bahnhof Richtung Abstellbahnhof in einem großzügigen Bogen hinter dem **Die um einen Standgleis verkürzte Schiebebühne von Märklin im Ellok-Bw wird weiterhin analog gesteuert.**

Ringlokschuppen und erreichen den gegenüberliegenden Anlagenschenkel. Dort befindet sich eine mächtige Zechenanlage mit allem, was dazu gehört. Ulrich Gröger war einst selbst unter Tage auf

**Unten: Erst dank der Digitaltechnik ist ein umfangreicher und unabhängiger Lok- und Zugbetrieb nebst Sound und Rauch auf den Gleisen gleichzeitig möglich.**

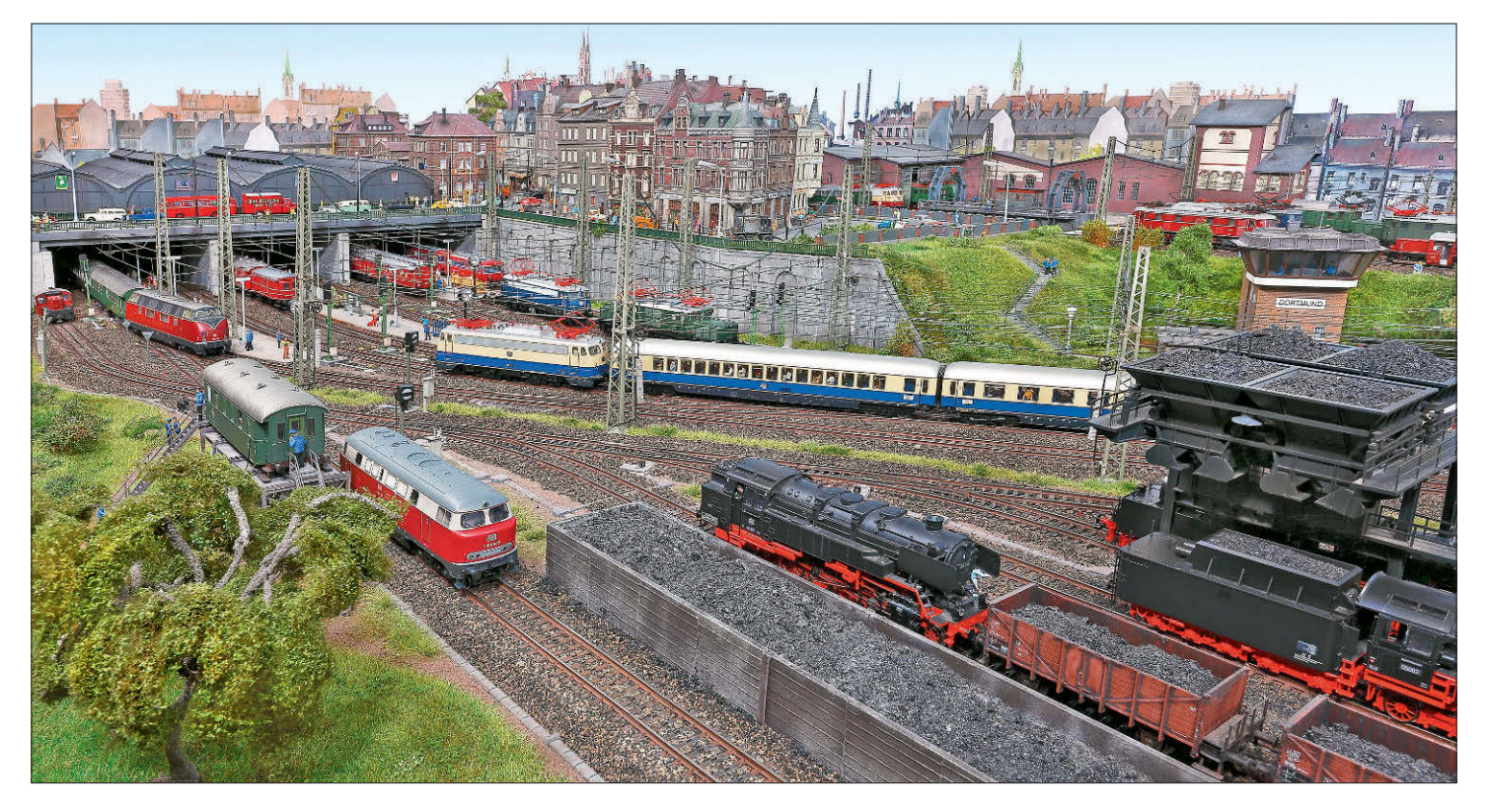

#### **Fazinierendes Licht auf der Anlage bei Nacht**

**Der Nachtbetrieb auf einer digitalisierten Anlage bietet eine Unmenge an beleuchteten Objekten und Lichteffekten. Per Central Station 3 können die Ein und Ausschaltzeiten der Lampen bequem gesteuert werden. Vor allem die Zug- und Lokbeleuchtungen sind mittels moderner Digitaldecoder ohne große Klimmzüge voll ausschöpfbar, was in der analogen Zeit der Modellbahn in dieser Weise undenkbar war. Die drei Aufnahmen zeigen die Vielfalt und Lebendigkeit der beleuchteten Anlage und lassen den Betrachter dank der Lichter in eine scheinbar andere Welt eintauchen.**

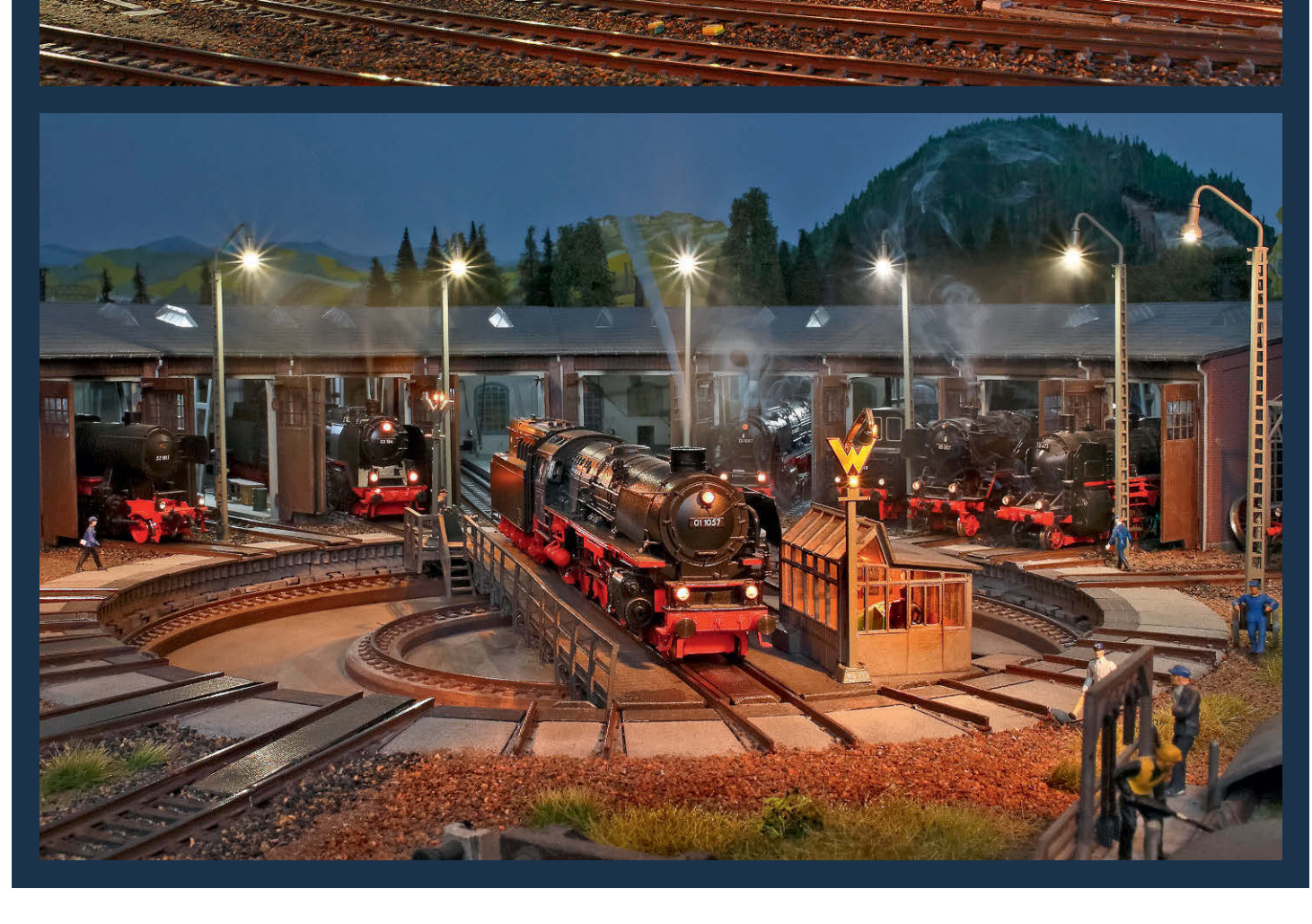

.<br>Miliones

TRET

鳳麗

H 21

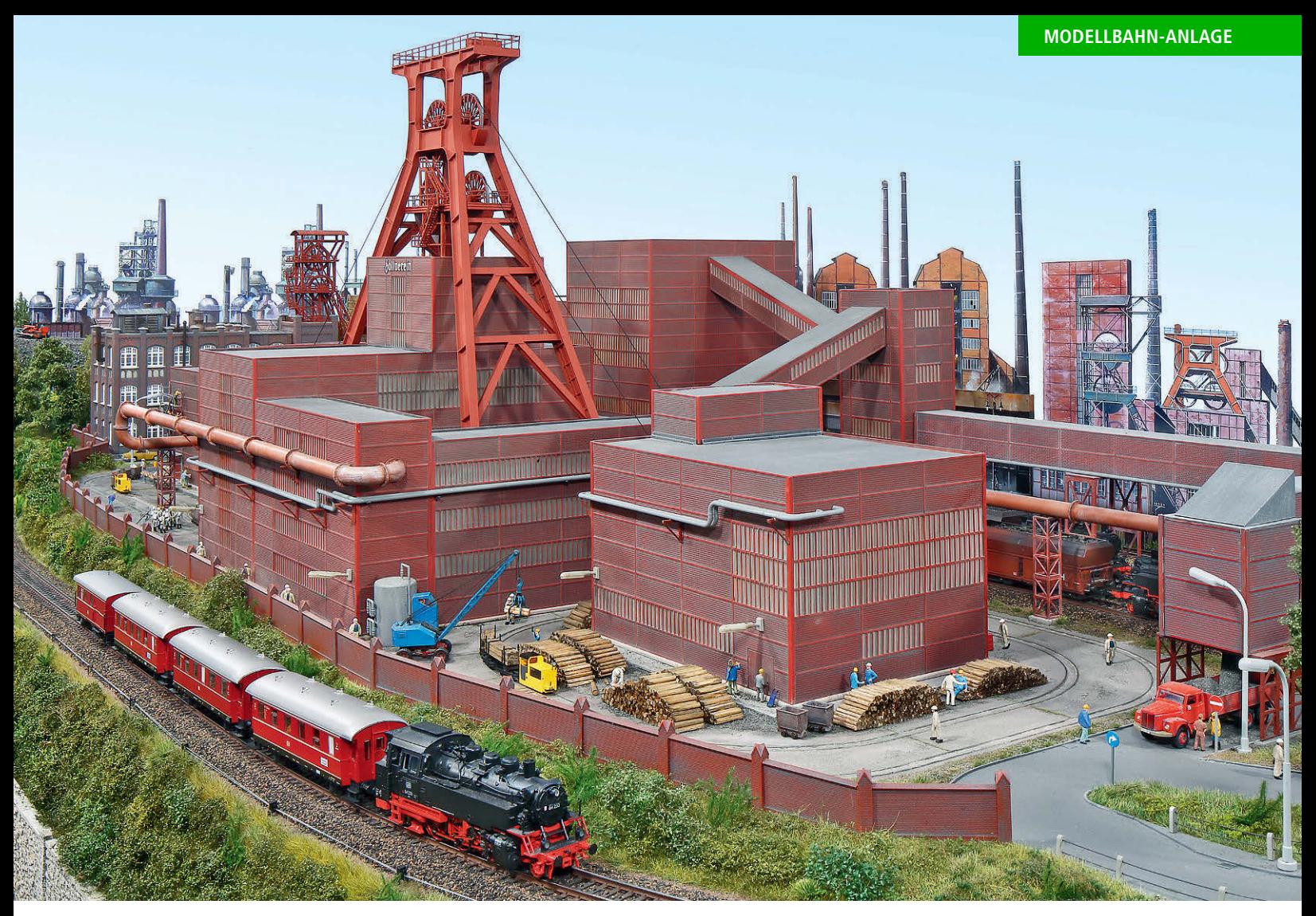

mehreren Zechen im Ruhrgebiet tätig – da darf ein solches Motiv auf seiner Anlage natürlich nicht fehlen. Das Gesamtbild setzt sich aus zwei Zechen zusammen. Die hintere ist aus Kibri-Bausätzen nur angedeutet worden, denn im Mittelpunkt steht die große Zeche Zollverein, die 2003 von Trix als Sondermodell angeboten wurde. Im Freigelände liegen viel Material und Holzbalken als Streben für den Untertagebau; auch eine kleine Zechenbahn auf H0f-Schienen ist hier zu finden. Die Busch-Schmalspurloks und -wagen werden analog betrieben und sorgen für eine zusätzliche Belebung des Betriebsgeländes. So hat Ulrich Gröger das mitt**Für einen ehemaligen Ruhrgebietskumpel darf natürlich eine große Kohlenzeche, hier die Zeche Zollverein von Trix, auf der heimischen Anlage nicht fehlen.** *Alle Fotos: Markus Tiedtke*

lerweile vergangene Zeitalter der Kohlezechen auf seine Anlage hinübergerettet. *Markus Tiedtke*

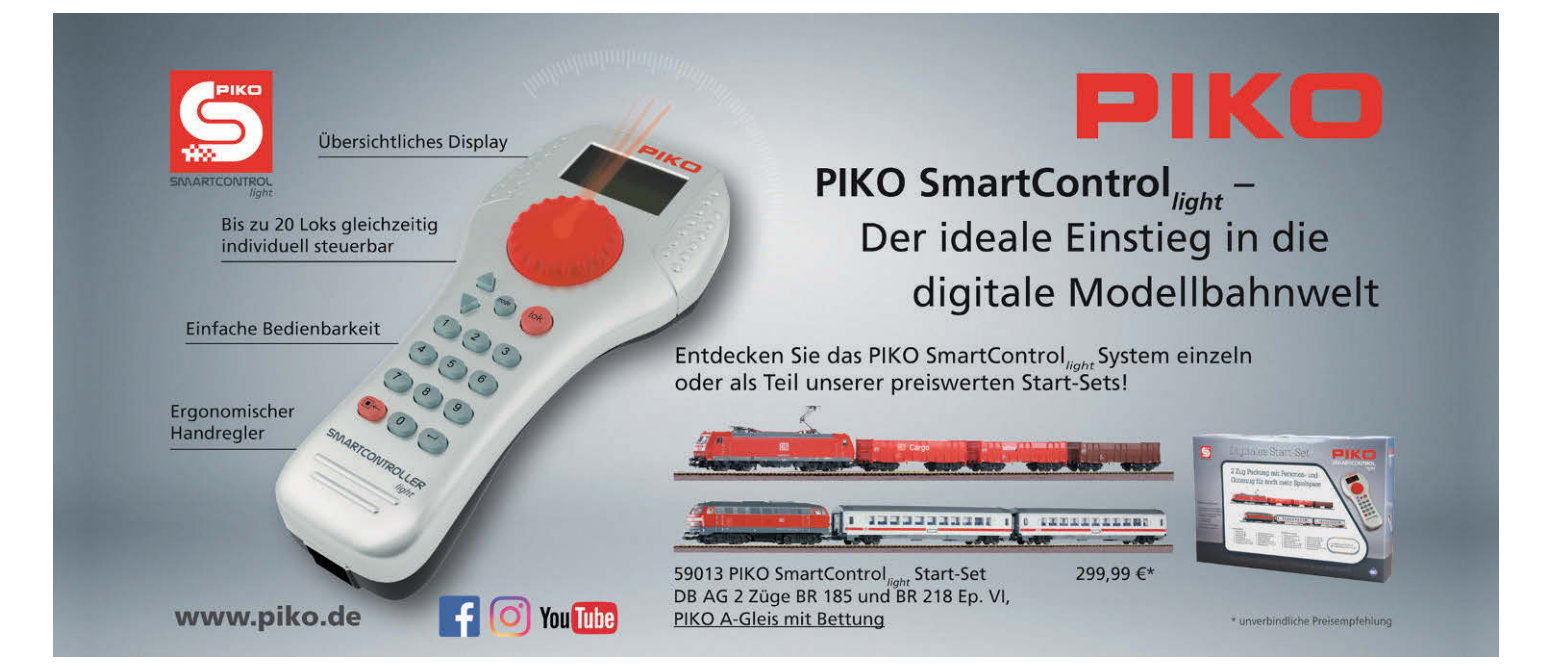

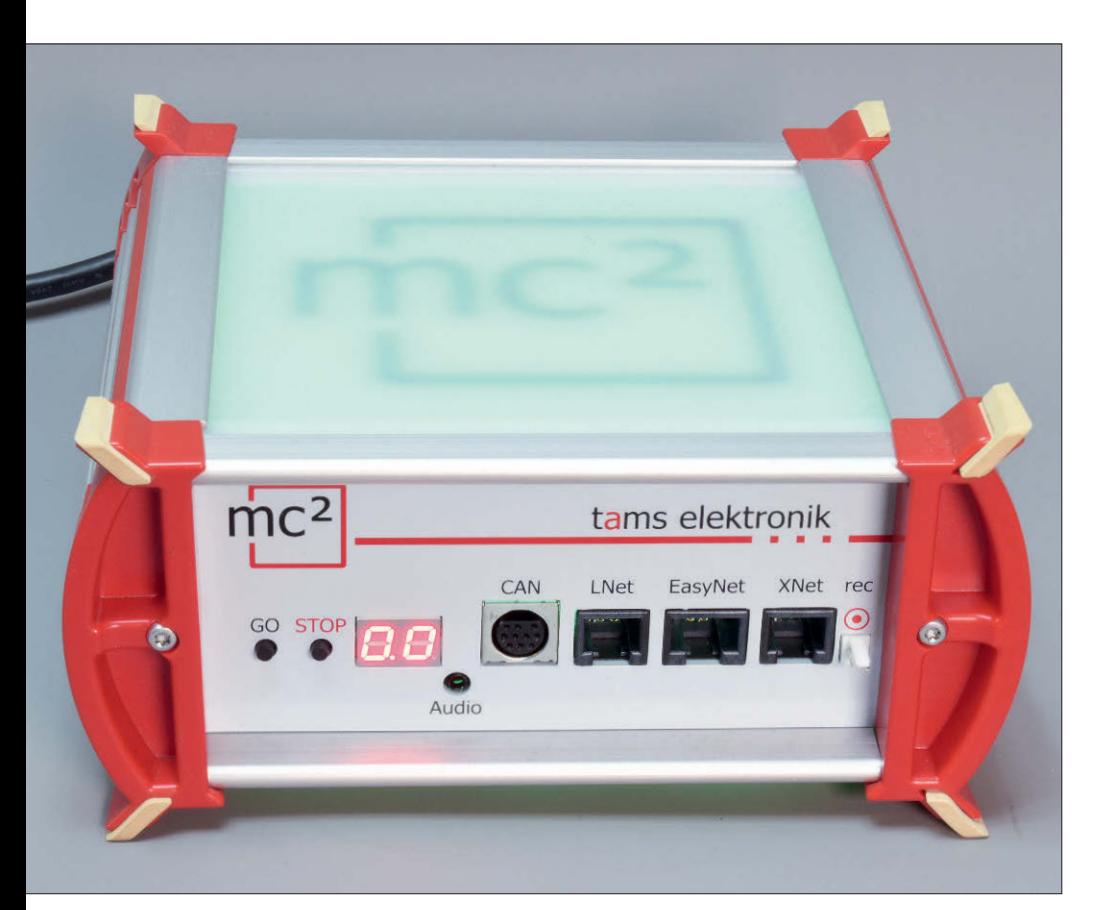

Die neue Digitalzentrale mc<sup>2</sup> von Tams

### Master im Quadrat

*Die Zentrale ist das Herz jeder digital gesteuerten Modellbahn. Daher ist es von großer Bedeutung, wenn hier ein etablierter Hersteller eine neue Digitalzentrale ankündigt, bei der es sich nicht nur um die Weiterentwicklung des Vorgängermodells handelt. Dies trifft jedenfalls in ganz besonderem Maß für die mc2 zu, die bisher von Tams Elektronik nicht öffentlich angekündigt wurde. Unser Autor Heiko Herholz erhielt vorab ein Muster und konnte es ausführlich testen.* 

I meine Sammelleidenschaft los ging: ch weiß gar nicht mehr so genau, wie Am Anfang hatte ich eine Lokmaus2 von Roco, dann kam ein Daisy-System von Uhlenbrock dazu. Damit war ich schon ganz zufrieden, aber an Uhlenbrocks erstem Daisy-System musste man Fremo-Freds noch nach jedem neuen Einstöpseln wieder neu zuweisen. Zwischenzeitlich hatte ich eine Leidenschaft für das Elektronik-Basteln entwickelt – und so baute ich mir eine Minibox auf eine Lochraster-Platine. Damit war ich dann schon bei drei einfachen Digitalzentralen …

So richtig befriedigte mich das jedoch immer noch nicht – und so wurde dann noch ein Digitrax Chief angeschafft. Da-

mit war ich schon recht glücklich, aber irgendwann konnte ich für wenig Geld auch eine Power-Box von Piko ersteigern. Als dann noch ein Twin-Center von Fleischmann folgte, war der Damm gebrochen: Ich wurde zum Digitalzentralen-Sammler. Heute befinden sich mittlerweile einige Dutzend Digitalzentralen verschiedenster Hersteller und Baujahre in meinem Bestand. Manche davon sind sehr einfache Einsteiger-Zentralen, andere durchschnittliche Alltags-Zentralen – und weitere liegen technisch näher an einem PC als an der Modellbahn! Eine neue Digitalzentrale ist daher immer etwas ganz Besonderes für mich und wird genauestens untersucht.

**Die Plexiglasscheibe an der Oberseite ist mit der Bezeichnung mc² hinterdruckt. Die RGB-Beleuchtung illuminiert das Logo entsprechend des Betriebszustands grün oder rot.**

Dass etwas Neues geplant war, hatte mir Kersten Tams schon vor einiger Zeit verraten, aber was da genau im Busch war, wusste ich noch nicht. So kam dann schließlich ein Anruf aus Hannover und kündigte ein Paket an, das nur wenig später eintraf.

#### **Schmuckes Design**

Bereits beim Vorgängermodell "Red Box" ist Tams zum Konzept der Black-Box-Zentralen ohne integrierte Bedienelemente gewechselt. Diesem Konzept bleibt Tams treu, und so finden sich am Gehäuse nur zwei Tasten, um die Gleisspannung zu schalten, sowie eine zweistellige Sieben-Segment-Anzeige. Das ansprechende Gehäuse hat es aber in sich: Die Ober- und die Unterseite bestehen aus matten Plexiglasscheiben, integriert ist eine RGB-Beleuchtung, also LEDs, die sich in allen Farben ansteuern lassen. Im normalen Betriebszustand ist die Anzeige rot oder grün, entsprechend dem Zustand des Gleisausgangs. Dass die Anzeige noch mehr kann, erfährt man im Moment nur bei einem Software-Update: In diesem Fall wird es dann etwas bunter.

Das Gehäuse ruht stabil auf vier Gummifüßen. Dank der Aluflächen an den Seiten ist auch eine angemessene Kühlung der integrierten Leistungselektronik möglich. Die Zentrale bringt zusammen mit dem von Tams mitgelieferten Schaltnetzteil satte 6,5 Ampere an das Gleis. Die Spannung lässt sich in 1-V-Stufen von 8 V bis 22 V einstellen. Wer nicht die vollen 6,5 A braucht, kann auch das in 0,5-Ampere-Schritten ab 1 A genau einstellen.

Für Einstellarbeiten an den Decodern ist ein separater Ausgang für ein Programmiergleis vorhanden. Wer mehr Leistung benötigt, kann über den CDE-Anschluss oder den fünfpoligen Märklin-Booster-Anschluss weitere Leistungsverstärker anschließen; Tams hat dafür mehrere Geräte im Programm.

#### **Anschlussvielfalt**

Revolutionär war vor etwas mehr als 20 Jahren die erste Intellibox von Uhlenbrock: Hier konnte man fast alles, was damals so üblich war, anschließen und betreiben. Tams hat anscheinend nachgedacht, was man heutzutage alles

**Mehr als ein Smartphone wird nicht benötigt, um mit der neuen Tams-Zentrale Züge fahren zu lassen, Weichen zu stellen und alle Einstellungen vorzunehmen.**

braucht, wenn man weitverbreitete Geräte weiter nutzen will.

Auf der Vorderseite befindet sich ganz rechts die universellste aller Buchsen: Der mit "rec" bezeichnete Sniffer-Eingang. Hier kann man den Gleisausgang anderer Zentralen anschließen. Die mc2 liest dann die dort erzeugten DCC- und Motorola-Signale mit und erzeugt entsprechende Informationen für den eigenen Gleisausgang. Die alte Zentrale wird dabei zum Handregler degradiert, was diese möglicherweise vor dem nahen Ende in einer Elektroschrottkiste bewahrt.

XNet und EasyNet-Anschluss konnte schon die Vorgänger-Zentrale Red Box aufweisen; bei XNet handelt es sich um das Lenzsche ExpressNet. Tams unterstützt hier neben den Lenz-Handreglern auch die weitverbreiteten Multimäuse von Roco. EasyNet ist das hauseigene Tams-Bus-System; es dient vor allem zum Anschluss des Handreglers HC2. Dieser wird übrigens in verschiedenen Ausführungen angeboten. Besonders gut passend zu der neuen Zentrale ist die Version mit RGB-Hintergrundbeleuchtung.

LNet ist neu bei Tams – nicht schwer zu erraten ist, dass es sich hierbei um einen LocoNet-Anschluss handelt. Er ist vor allem für Handregler gedacht, daher handelt es sich physikalisch um einen Loco-Net-T-Anschluss, bei dem eine entsprechende Stromversorgung für Handregler vorgesehen ist. Bereits jetzt lassen sich alle vorhandenen LocoNet-Handregler anschließen, also zum Beispiel Daisy2,

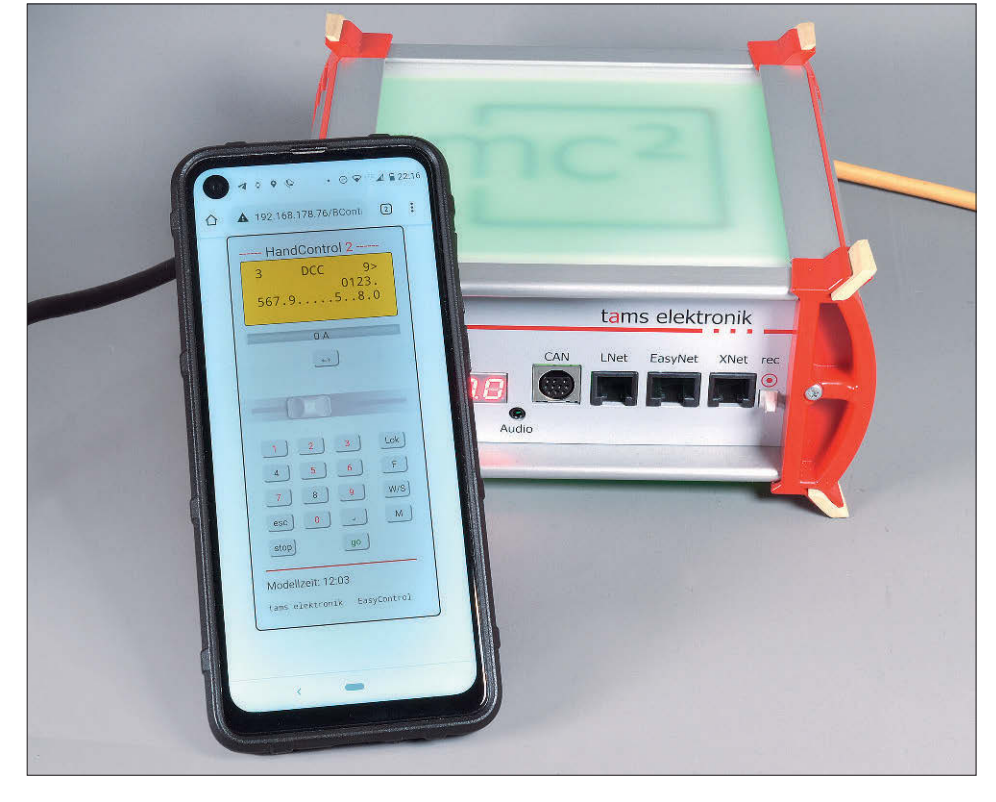

SmartController light und Freds aller Art. Es funktionieren sogar die älteren Fremo-Freds mit drei Tasten. Hier hat Tams etwas Energie in die Programmierung gesteckt, um das anspruchsvolle Zeitverhalten der Handregler zu unterstützen. Der Anschluss weiterer LocoNet-Geräte wie Rückmelder wird zu einem späteren Zeitpunkt folgen.

Neu bei Tams ist auch die Möglichkeit, eine Mobile Station MS2 von Märklin anzuschließen. Es lassen sich sowohl die älteren Versionen mit grauem als auch die neueren Versionen mit schwarzem Gehäuse anschließen. Ob weitere Geräte mit Märklins CAN-Bus angesteuert werden, ist im Moment noch nicht so ganz klar. Mit der MS2 ist aber sicherlich das verbreitetste Gerät dabei. Die mc2 wird damit zu einer interessanten Alternative für Modellbahner, die eine MS2 aus einem Startset weiterverwenden wollen.

Auf der Rückseite der Digitalzentrale befinden sich ebenfalls ein paar spannende Anschlüsse. Mit s88-N lässt sich der kostengünstige s88-Rückmeldebus erschließen. Gerade für Umsteiger ist dieser Anschluss besonders wichtig, sind doch viele Anlagen mit s88-Modulen ausgestattet. Adapter für den Anschluss von s88-Modulen mit Flachbandkabel sind bei Tams erhältlich.

Komponenten für das BiDiB-System sind schon eine ganze Zeit bei Tams im Programm. Bisher war hier der unabhängige Anschluss des BiDiB-Systems als

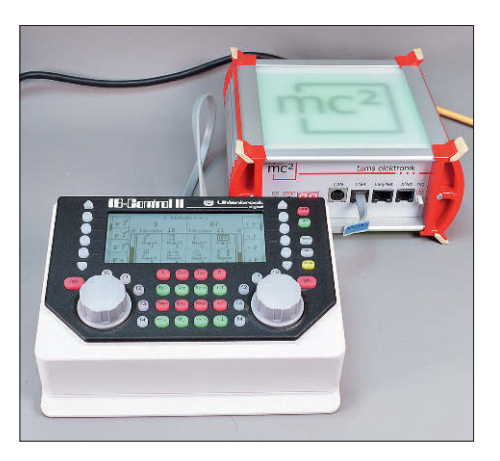

Die IB-Control II wird auch an der mc<sup>2</sup> ein **mächtiges Eingabewerkzeug. Die Intellibox II verfügt über ein Slave-Modus und verhält sich in diesem genauso wie die IB-Control II.**

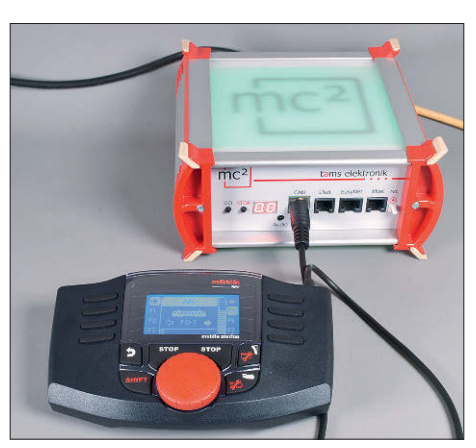

**Märklins Mobile Station 2 ist in digitalen Startsets von Märklin und Trix zu finden. Neben der CS3 ist die mc2 nun eine Alternative zum Ausbau des Digitalsystems.**

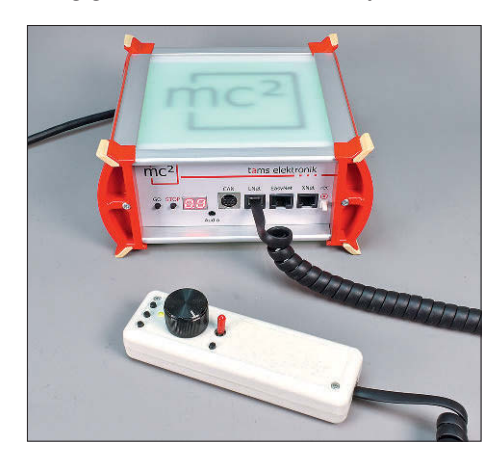

**An der mc2 funktionieren alle Varianten des FRED, auch die älteren mit drei Funktionstasten. Da die mc2 auch das Purging beherrscht, steht dem Fremo-Einsatz nichts im Weg.**

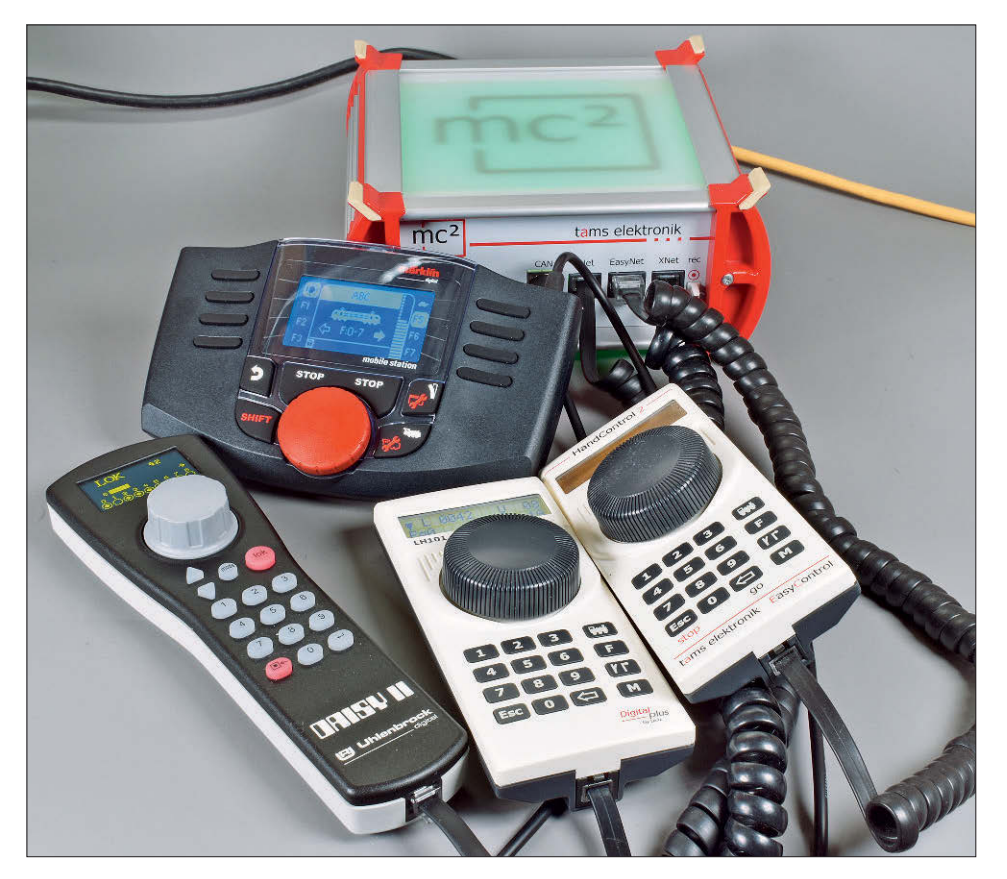

Rückmelde- und Steuerbus vorgesehen. Mit der Integration in die Digitalzentrale mc2 eröffnen sich so neue Möglichkeiten. Insbesondere Freunde der computerbasierten Zugsteuerung können sich darüber freuen, dass nur noch ein Anschluss im Steuerungsprogramm konfiguriert werden muss.

Einen USB-Anschluss sucht man an der neuen Digitalzentrale vergeblich. Tams setzt jetzt voll auf Netzwerk, was sicherlich heutzutage angemessen und sinnvoll ist. Einige unangenehme Dinge – wie etwa Probleme, die bei der Installation von USB-Treibern auftreten können – sind mit der Verwendung eines Netzwerkanschlusses Geschichte. Zudem wird hier die galvanische Trennung zwischen Modellbahn und PC-Steuerung realisiert.

#### **Multiprotokoll**

Tams findet seine Kundschaft schon immer sowohl in der Märklin- als auch in der DCC-Welt. Daher gehört die Unterstützung der Digitalprotokolle beider

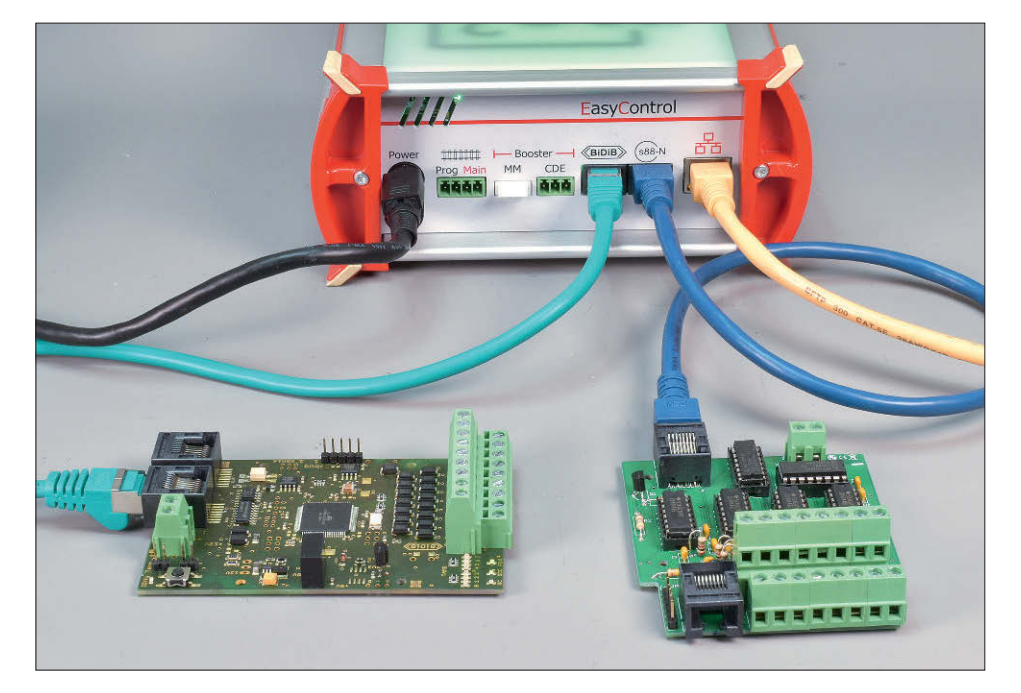

**Die mc2 im Kreise der möglichen Handregler. Dazu gehört die Mobile Station 2 von Märklin ebenso wie Uhlenbrocks Daisy II. Tams benutzt für seinen Handregler HC2 das gleiche Gehäuse wie Lenz für den LH101. Beide lassen sich problemlos an der mc2 betreiben.**

Welten zum Pflichtprogramm. In die mc<sup>2</sup> sind DCC und MM mit allen vorhandenen Ausprägungen integriert, also auch die 28-Fahrstufen-Versionen des MM2-Protokolls. Das mfx-Protokoll wird teilweise unterstützt: Tams nennt das Protokoll m3 und unterstützt darüber die Ansteuerung der Lokdecoder. Es erfolgt aber bislang keine automatische Anmeldung von mfx-Loks, hier ist dann jeweils etwas Handarbeit erforderlich.

Auch bei RailCom ist Tams engagiert. Die mc2 ist daher auch mit einem globalen RailCom-Detektor ausgestattet und in der Lage, den RailCom-Cutout zu erzeugen. Bereits 2019 präsentierte Kersten Tams ein railcombasiertes und zu Rail-ComPlus alternatives Anmeldesystem: DCC-A, das ebenfalls den Weg in die neue Zentrale gefunden hat. Hier müssen wir aber mit einer detaillierten Vorstellung vielleicht noch die eine oder andere MIBA abwarten …

#### **Alles im Browser**

Die Netzwerkschnittstelle ist die einzige PC-Verbindung an der Zentrale. Die mc2 ist im Auslieferungszustand auf DHCP eingestellt. Daher wird zum Betrieb ein Router benötigt. Im DSL-Zeitalter ist so etwas in den meisten Haushalten vorhanden. Alternativ kann man für wenig Geld ein Gerät im Versandhandel oder gebraucht in Internet-Auktionshäusern bekommen. Die vom Router per DHCP zugewiesene IP-Adresse kann man sich im Display anzeigen lassen: Man drückt einfach länger die Go-Taste und kann dann durch die IP-Adresse blättern. Diese IP-Adresse wird dann nur im Browser aufgerufen und schon erscheint die Konfigurations- und Bedienseite der Zentrale. Grundsätzlich funktionieren alle Browser, wirklich alle Features werden aber nur von Chrome und Firefox unterstützt.

Tams hat durch die browserbasierte Bedienung einen cleveren Schachzug gemacht: Es wird keine spezielle App benö-

**BiDiB war bisher bei Tams ein losgelöstes System und ist jetzt in die mc2 integriert; die Komponenten können auf der Rückseite der Zentrale angeschlossen werden (links). Daneben befindet sich der Anschluss für s88-N-Rückmelder (rechts).**

tigt. Die Bedienung gelingt auf allen Geräten mit einem Browser, so auch mit Smartphones und Tablets.

Der absolute Clou ist die Software-Form des Handreglers HC2. Dieser lässt sich im Browser aufrufen und insbesondere vom SmartPhone richtig gut bedienen. So braucht man eigentlich für die neue Tams-Zentrale keine weiteren Bedienelemente. Im Browser kann man alle möglichen Dinge an der Zentrale einstellen, so zum Beispiel die Spannung und Stromstärke.

In der Lokverwaltung lassen sich einige Details zu den angemeldeten Loks einstellen, beispielsweise Protokoll und Namen. Die Liste lässt sich übrigens exportieren und importieren. So kann man die Liste in einem Editor bearbeiten und dann wieder in die mc2 laden. Freunde des Fremo-Betriebs können hier ihre Handregler-Zuordnung machen. So ganz nebenbei lassen sich auch Doppeltraktionen konfigurieren. Was für die Triebfahrzeuge gilt, gilt ebenso für Weichen- und Signale. Auch hier lassen sich viele Dinge einstellen.

#### **Melden und Programmieren**

Eine richtige Digitalzentrale braucht natürlich auch Menü-Punkte, um den Status angeschlossener Rückmelder anzuzeigen. Im Falle der mc2 sind s88-, BiDiBund LocoNet-Rückmelder möglich. Zu Diagnosezwecken wird der Status dieser Rückmelder in der Web-Oberfläche angezeigt.

Bei DCC-Decodern kann man bekanntlich viele Einstellungen über die diversen CVs vornehmen. In unserem Modellbah-

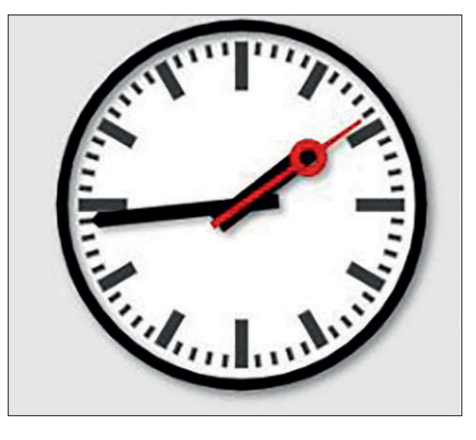

**In die Zentrale ist eine Modellzeituhr integriert. Anzeige und Einstellung erfolgen über den Browser. Die Ausgabe der Uhrzeit kann auch auf Geräten erfolgen, die an DCC, LocoNet oder XpressNet angeschlossen sind.**

ner-Slang nennen wir das etwas hochtrabend Programmieren, auch wenn es sich eigentlich um Konfigurieren handelt. Die Web-Oberfläche der mc2 bringt ein Bedien-Interface für die CV-Programmierung auf dem Programmiergleis und dem Hauptgleis mit. Auch Zubehör- und Funktionsdecoder lassen sich so einstellen.

#### **PC-Schnittstelle**

Für das Zusammenspiel mit einer PC-Steuerungssoftware wird bei Tams traditionell das P50x-Format eingesetzt, wie es mit der Intellibox eingeführt wurde. Es gibt ein Treiber-Programm, das die P50x-Informationen auf einen virtuellen Comport umsetzt und so die Verbindung zu fast allen Steuerungsprogrammen ermöglicht. Sicherlich werden im Laufe der Zeit die Software-Hersteller nachziehen

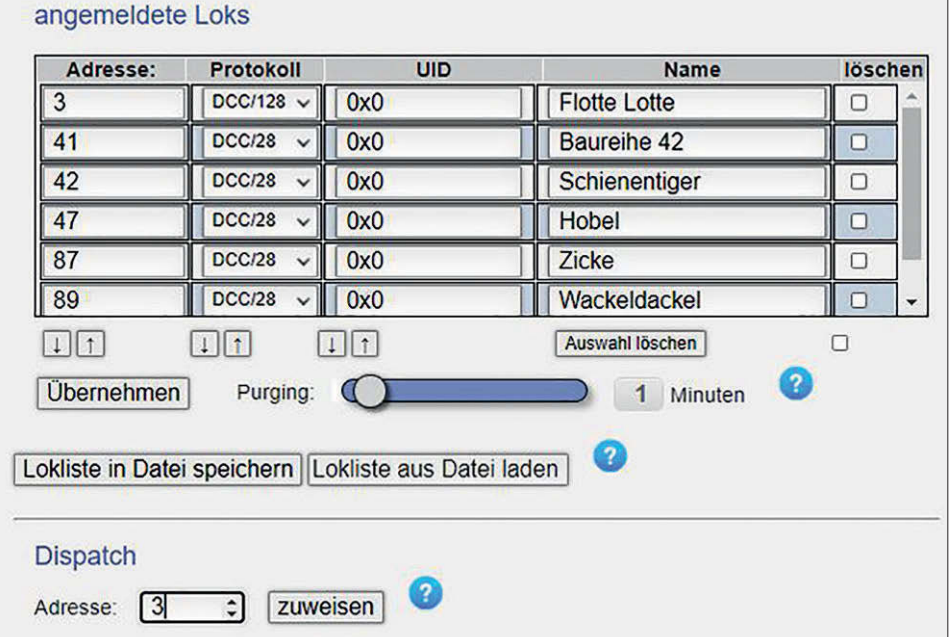

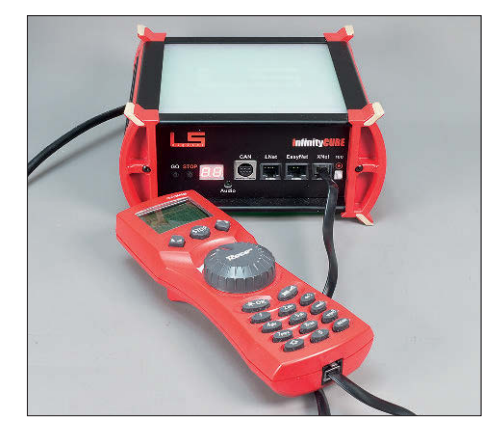

**Die Zentrale ist ein Kooperationsprojekt mit LSdigital und dort als InfinityCube erhältlich. Die multiMaus passt nicht nur farblich hervorragend, sondern funktioniert auch perfekt an InfinityCube und mc2 .**

und eine direkte P50x-Unterstützung per TCP-Verbindung anbieten. Wer etwas auf sich hält, bietet für seine Geräte regelmäßige Updates an. Bei Tams werden die Updates über das Web-Interface auf die Zentrale geladen. Eine Besonderheit ist neben der RGB-Beleuchtung noch der vorhandene Audio-Ausgang. Hier ist im Moment noch nicht so ganz klar, was Tams damit vorhat – wir dürfen gespannt sein.

#### **Kooperationsprojekt**

Tams hat die neue Zentrale gemeinsam mit dem freien Berliner Entwickler Andreas Kretzer und der Firma LSdigital entwickelt. Die Entwicklungszeit war bislang mit weniger als zwei Jahren vergleichsweise kurz. Hier zeigt sich, dass Kooperationen für schnelle Innovationen sorgen können. Bei Tams wird die neue Zentrale voraussichtlich ab Ende des 1. Quartals 2021 für rund € 550,– erhältlich sein. Da jetzt schon sehr viele Sachen so funktionieren, wie sie sollen, bin ich optimistisch, dass der angekündigte Liefertermin gehalten wird. *HH*

**Die Lokliste lässt sich bequem in der Weboberfläche bearbeiten. Hier ist auch eine Zuweisungsmöglichkeit für Fremo-Freds vorhanden.**

#### **Kurz + knapp**

- **• Digitalzentrale mc2 Auslieferung ab Ende 1. Quartal 2021 UVP € 549,00**
- **€ 499,00 Vorbestellpreis bis 31.12.2020 • Tams Elektronik GmbH www.tams-online.de**
- **• erhältlich im Fachhandel und direkt.**

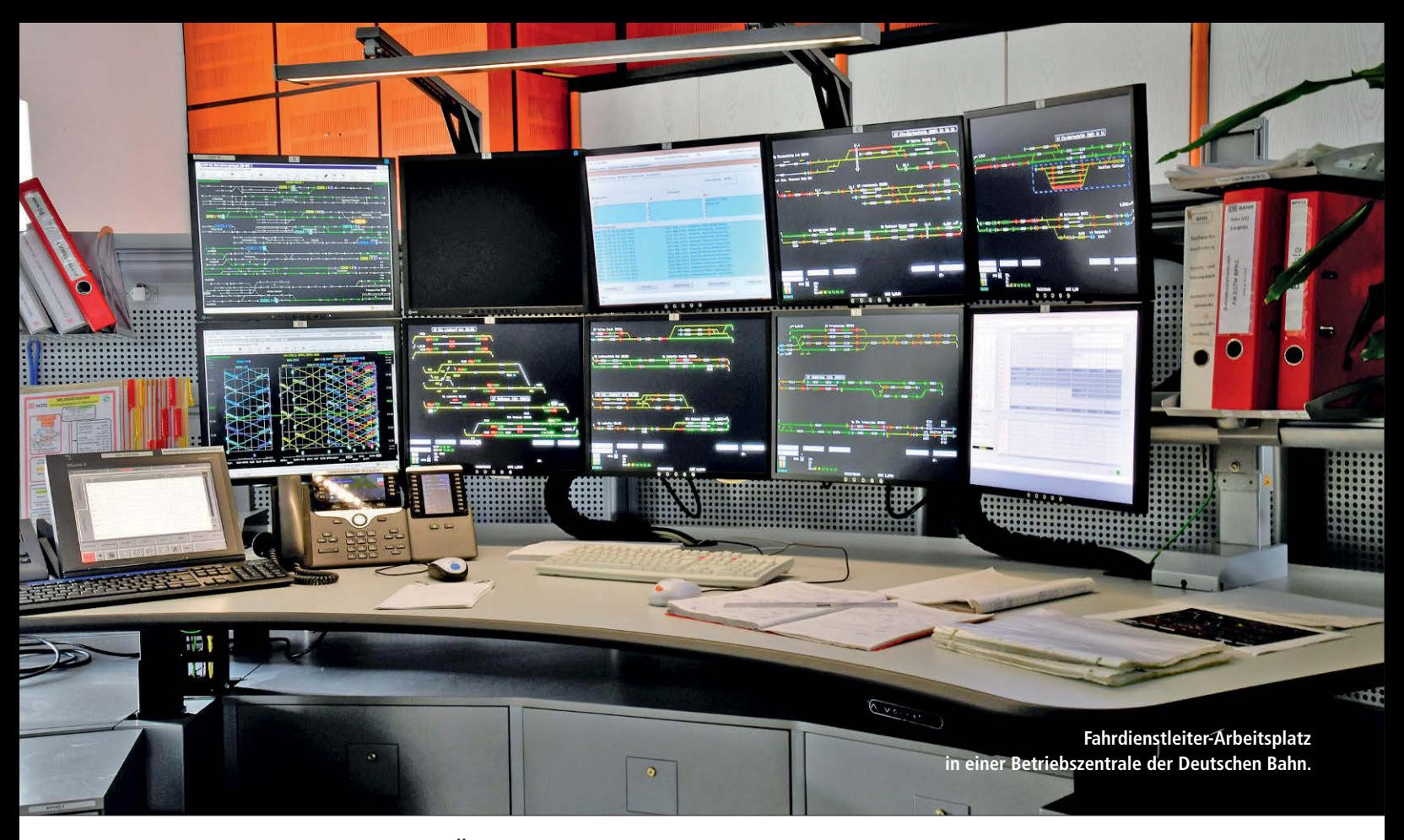

Steuerungsprogramme im Überblick

## Softe Typen

*Zu einer Modellbahn gehört auch ein Stellwerk, lautet das Credo unseres Autors Heiko Herholz. Am liebsten sind ihm harte Stellwerke mit Hebeln und Tastern zum Anfassen. Als IT-Mensch und EBuEf-Betreiber sind ihm auch Software-Stellwerke nicht fremd. Diesmal zeigt er exemplarisch an einer kleinen N-Anlage auf, wie die Konfiguration von JMRI, Rocrail, ESTWGJ, WinDigiPet, iTrain, Train-Controller Gold und ModellStw funktioniert.*

Um ehrlich zu sein: Manchmal nehme ich den Mund etwas zu voll und behaupte Dinge, die dann arbeitsintensive Konsequenzen für mich haben. Bei der Heftplanung für diese Ausgabe habe ich irgendwann gesagt: Ich nehme jetzt mal die N-Anlage und mache Software-Konfiguration im Vergleich mit mehreren Programmen. Ich habe zwar mit allen Programmen immer mal wieder etwas gemacht, aber nie so systematisch und konsequent.

Ein paar Dinge gingen mir dann auch durch den Kopf: Damit es vergleichbar ist, muss ich ja immer die gleiche Digitalzentrale einsetzen. Da ich vor einiger Zeit die Anlage mit einem Roco-RailCom-Gleisbelegtmelder 10808 ausgestattet hatte, war eigentlich klar, dass es eine schwarze Z21 sein muss. Da ich auch die kostenlose Software JMRI verwenden wollte, gingen dann meine Sorgen los: Unterstützt diese Software eigentlich die Z21? Meine Überlegungen gingen schon so weit, dass ich im Zweifel mittels eines USB-LocoNet-Interface den Anschluss vornehmen wollte. Es geht aber viel einfacher.

#### **JMRI**

Das Java Model Railroad Interface ist ein inzwischen sehr umfangreiches Projekt einer lebendigen Community. Wie der Name schon sagt, basiert das Programm auf der Programmiersprache Java. Es ist damit auf mehreren Plattformen lauffähig. Natürlich sind bei einem Programm mit Zugriff auf Hardware-Schnittstellen im Programmcode Anpassungen

für das jeweilige Betriebssystem nötig. Das JMRI-Paket lässt sich installieren und betreiben auf Windows-, Mac OS X-, Linux- und Raspberry Pi-Systemen. Damit ist grundsätzlich alles abgedeckt, was es so an Rechnern im Modellbahn-Einsatz gibt. Android- und iOS-Geräte werden auch unterstützt, allerdings nur in Form von Apps, die über WLAN Kontakt mit einem JMRI auf einem PC aufnehmen. Ein Stand-alone-Betrieb auf einem Mobilen Device ist nicht vorgesehen. Angesichts von nicht mal 20 Euro teuren Einstiegs-Raspis als JMRI-Interface ist das verschmerzbar.

Vor der Installation ist es nötig, Java auf dem jeweiligen Gerät zu installieren. Anschließend kann man von JMRI.org ein Installationspaket laden. JMRI wird kontinuierlich weiterentwickelt. Neben

**Es ist ganz einfach: Man wählt als Zentrale die Z21 aus und muss dann noch die Standard-IP 192.168.0.111 der Z21 eintragen.**

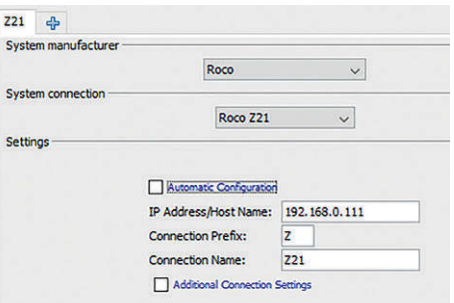

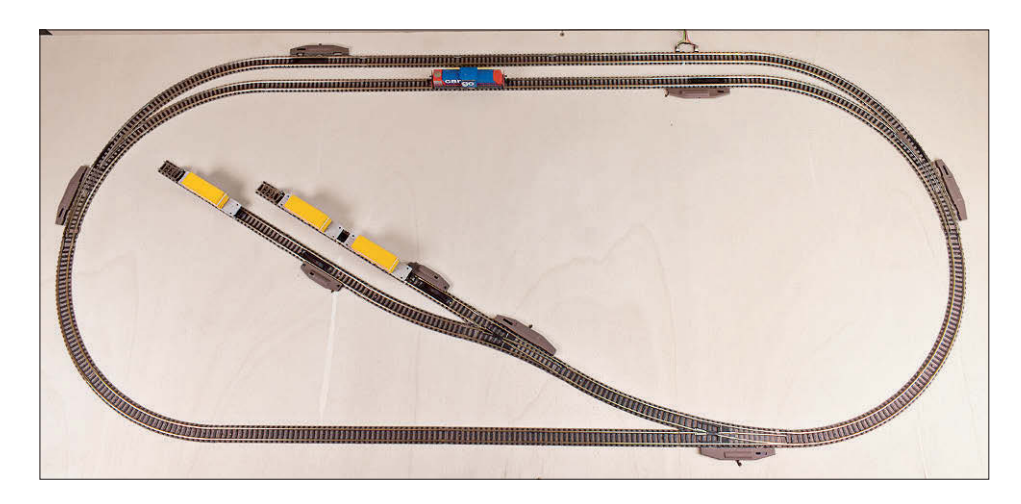

einem stabilen Production Release ist auch immer ein Test Release mit erweiterten Funktion verfügbar. Ich habe in der Vergangenheit nur selten Probleme mit dem Test Release gehabt. Für unsere Zwecke reicht aber das Production Release. Das Programmpaket besteht aus den Teilen DecoderPro, SoundPro und PanelPro. Für unsere Zwecke der Anlagensteuerung ist PanelPro die richtige Option.

Beim ersten Start fragt PanelPro nach einer Verbindung zur Anlage. Damit das klappt, müssen wir zunächst eine Verbindung des PC zum Router der Z21 herstellen. Das geht entweder per LAN-Kabel oder über WLAN.

In dem Preferences-Fenster wird als System Manufacturer Roco ausgewählt und die System Connection wird auf Z21 gestellt. Jetzt muss noch die IP-Adresse eingetragen werden. Im Auslieferungszustand sind Z21-Zentralen immer auf 192.168.0.111 eingestellt. Mit "save" werden die Einstellungen gespeichert. Das Programm beendet sich dann und startet neu.

PanelPro ist jetzt etwas "customized" auf die Z21 und bietet ein paar spezifische Einstellmöglichkeiten und Anzeigeelemente: Man kann sich zum Beispiel alle Nachrichten anzeigen lassen, die von der Z21 über die Netzwerkschnittstelle an PanelPro gesendet werden. Für einen ersten Funktionstest schalte ich immer die Gleisspannung ein und lasse eine Lok fahren. Das Einschalten der Spannung geht über Power Control aus dem Tools-Menu. Zum Fahren einer Lok wird wiederum aus dem Tools-Menu ein neues Throttle geöffnet. Hier kann man die Adresse eingeben und dann direkt losfahren. Wer die Zubehörartikel testen will, findet mit Turnout-Control eine einfache Steuerungsmöglichkeit.

Um einen Gleisplan anzulegen sind ein paar vorbereitende Schritte erforderlich: Alle Elemente der Anlage, die anzusteuern sind oder Daten von der Anlage liefern (also Signale, Weichen, Entkupplungsgleise und Rückmelder), müssen zunächst in eine Tabelle eingegeben werden. Der Zugang erfolgt auch hier im Tools-Menü.

Die Eingabe der Weichen ist relativ einfach und selbsterklärend. Zum Eingeben der Signale gibt es verschiedene Möglichkeiten. Unter "Signal Masts" gibt es vordefinierte Signale vor allem aus amerikanischen Eisenbahnsystemen. Es sind aber auch einige Signale aus anderen Ländern definiert. Praktischerweise ist u.a. ein Bundesbahn-HV-Signal dabei.

Unter "Signal Heads" lassen sich ein-

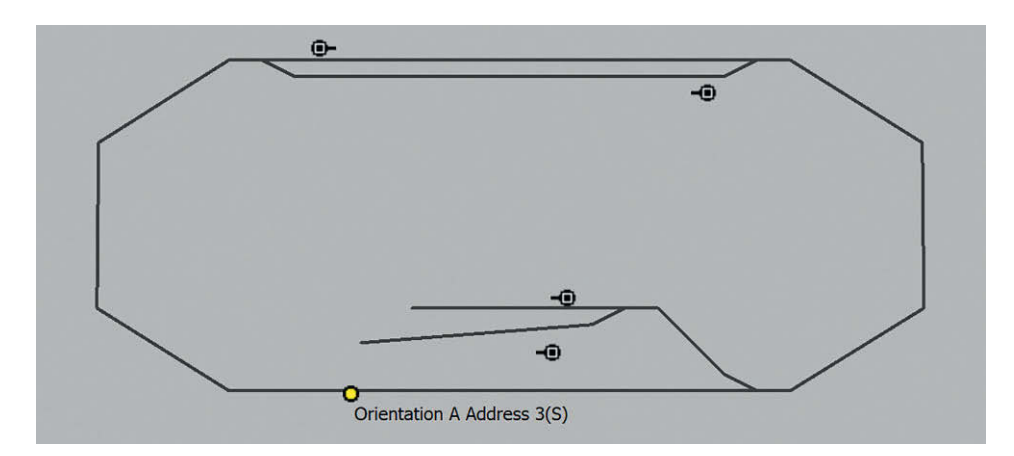

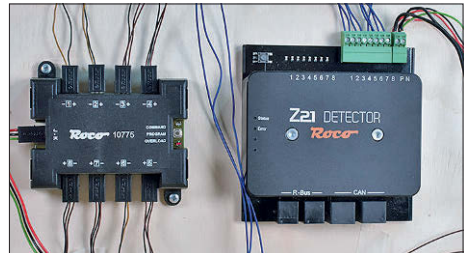

**"Digitales Testfeld" – die kleine N-Anlage verfügt zwar über keine physikalischen Signale, aber in der Praxis sind die verbauten Entkuppler oft schwieriger einzubinden. Die Anlage ist mit einem Roco-Decoder und einem railcomfähigen Detector 10808 ausgestattet.**

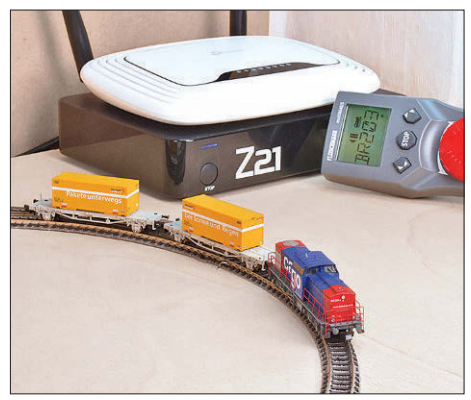

**Als Zentrale kommt eine schwarze Z21 zum Einsatz. Nur hier ist der CAN-Bus-Anschluss vorhanden, mit dem der Roco-Detektor die volle RailCom-Funktion liefert.**

**Zur Loksteuerung kann man das Handregler (Throttle)- Fenster öffnen und so ziemlich gut eine Lok steuern. Die Funktionstasten sind ebenfalls angelegt.**

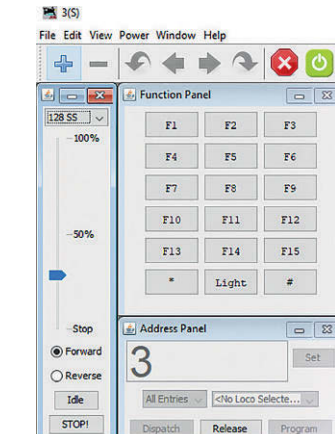

**Das Bedien-Panel in JMRI sieht auf den ersten Blick recht simpel aus. Links das Ergebnis, wenn man mit den Grundeinstellungen arbeitet. Das Stellen von Weichen und Signalen erfolgt, wenn man auf diese klickt. Belegtmeldeabschnitte lassen sich als Symbol einfügen. Für RailCom-Abschnitte kann die Anzeige eingeblendet werden. Hier ist die Lok 3 in Fahrtrichtung A erkannt worden. Grundsätzlich gilt, dass sich bei JMRI sehr viel individuell konfigurieren lässt. Es ist damit eins der mächtigsten Programme. Features wie Fahrplan-Automatiken sind natürlich auch möglich, erfordern aber eine intensive Beschäftigung mit dem Programm.**

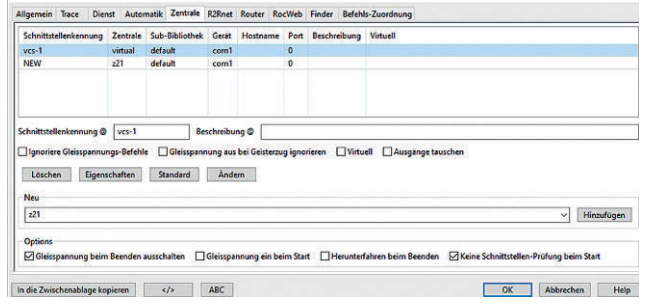

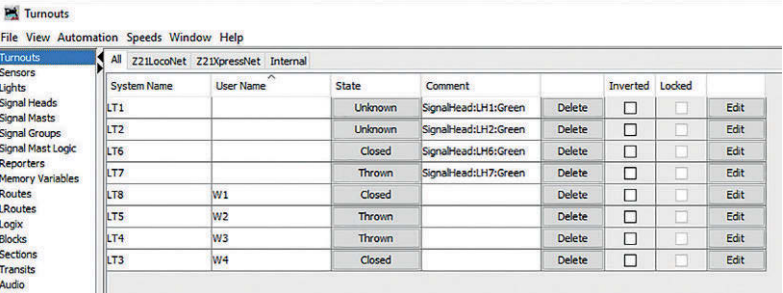

**Alle Elemente werden bei JMRI in Tabellen eingetragen. Bei Einträgen in der Signal-Heads-Tabelle wird eine Systembezeichnung benötigt. Diese besteht aus L wie LocoNet, H wie Head und der Adresse des Decoders. Ein Signaldecoder mit der Ad-**

**Bei RocRail im Demo-Plan ist bereits eine virtuelle Zentrale definiert. Für einen ersten Test kann man hier eine real existierende Zentrale hinzufügen. Später kann man für den Betrieb eines eigenen Layouts auf die virtuelle Zentrale ganz verzichten.**

zelne Adressen für Signale definieren. Da ich keine Entkupplungsgleise in JMRI finden konnte, habe ich für meine Entkupplungsgleise einfache Signale definiert. Spannend ist ein Blick in die Tabelle "Reporters": Hier finden sich die RailCom-Abschnitte, die bereits gefunden wurden.

Der Gleisplan wird im Panel Editor zusammengebaut. Gleise werden immer zwischen zwei Ankerpunkte gezogen. Diese können per Mausklick gesetzt werden. Weichen werden auch per Mausklick gesetzt und besitzen immer drei Ankerpunkte. Mit der rechten Maustaste kann man dann Menüs aufrufen, um einiges einzustellen. Hier wird dann auch die Weiche aus der vorab gefüllten Tabelle ausgewählt.

Wenn man unter "Options" den Editiermodus verlässt, dann befindet man sich sofort im Bedienmodus und kann seine Einstellungen direkt testen.

JMRI ist etwas anders konzipiert als unsere europäischen Gewohnheiten. Man muss am Anfang vielleicht doch ein paar Dinge auf der JMRI-Homepage nachschlagen. Es punktet bei Dingen, zu denen wir hier gar nicht kommen: Die Bediendarstellungen lassen sich komplett individualisieren. Zielgruppe der JMRI-

Macher sind Anwender, welche amerikanische Eisenbahnen zum Vorbild haben. Hier führt m.M.n. kein Weg daran vorbei, wenn man ein Centralized traffic control (CTC)-Panel bauen will.

Fill Tu Se Lig Sig Sig Sig Sig Sig Sig Re Me RG LR LG Bid Sig Tri

**resse 42 ist somit als LH42 einzutragen.**

#### **RocRail**

Die Software des RocRail Maintainers Rob Versluis ist so etwas wie das europäische JMRI. Es ist betriebssystemübergreifend angelegt und läuft damit auf allen gängigen Plattformen. Es ist wie JMRI kostenlos erhältlich. Beide Projekte freuen sich über Spenden zur Unterstützung. Bei RocRail sind die Aufrufe zur Unterstützung etwas deutlicher sichtbar.

RocRail ist zweiteilig aufgebaut: Es besteht aus dem Programm RocRail als Konsolen-Applikation und der Bedienoberfläche RocView. Alle Einstellungen und Bedienungen werden im Normalfall in dieser Oberfläche vorgenommen. Von RocRail sieht man ein Fenster auf dem PC, in dem Statusmeldungen und Messages aller Art zu sehen sind.

Wenn man nur mal schnell eine Lok fahren will, dann kann man den mitgelieferten Demo-Arbeitsbereich laden. Erst mit dem Laden eines Arbeitsbereichs

wird RocRail gestartet. Im Demo-Bereich ist eine virtuelle Demo-Zentrale angelegt. Für den ersten Betrieb muss man daher eine zusätzliche Zentrale anlegen.

Die Zentrale wird aus dem RocView heraus unter RocRail-Eigenschaften eingestellt. Auch hier muss die Standard-IP-Adresse 192.168.0.111 der Z21 eingegeben werden. Wenn man Veränderungen am RocRail-Server vornimmt, muss dieser anschließend neu gestartet werden. Erst danach sind die eingegebenen Änderungen aktiv.

Auch bei RocRail wird alles mögliche in Tabellen verwaltet. Wer eine Lok steuern will, muss diese erst in eine Tabelle eintragen. Danach steht die Lok dann im direkten Zugriff zur Verfügung. Wenn man nur schnell zum Ziel kommen will, muss man bei den vielen Einstellungsmöglichkeiten in RocView nur etwa 5 % der Einstellungen ausfüllen.

Möchte man einen eigenen Gleisplan anlegen, sollte man dafür auch einen eigenen Arbeitsbereich anlegen. Hier sollte zunächst die Digitalzentrale eingestellt werden. Anschließend kann man einen neuen Plan anlegen und gleich loszeichnen. Die Gleiselemente werden per "Drag&Drop" auf den Plan gezogen. Mit

**Der Gleisplan ist mit RocRail schnell zusammengebaut. Als europäisches Programm ist auch die Integration von Entkupplungsgleisen problemlos möglich.** **Die Konfiguration von Weichen bietet viele Optionen. Man muss aber eigentlich nur die Schnittstellenkennung und die Adresse eingeben.**

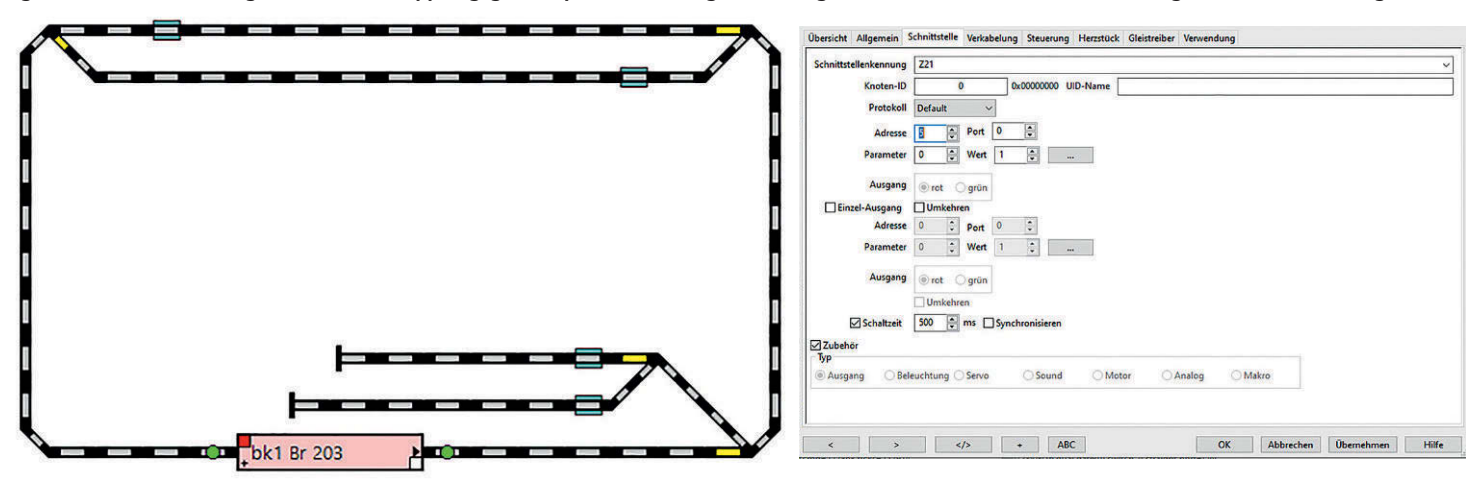

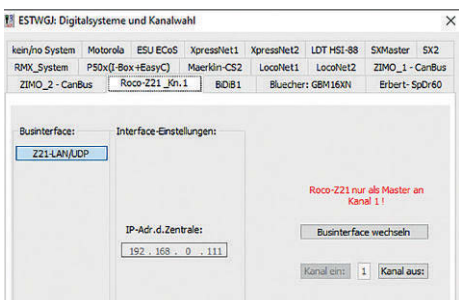

**Die Konfigurationseinstellungen für die Z21 sind in ESTWGJ schnell gemacht: Es muss ledig**lich im Fenster "Digitalsysteme und Kanal**wahl" die IP-Adresse eingegeben werden.**

**Rechts: Das Zeichnen dieses – nicht sehr komplizierten – Gleisplans hat nicht einmal eine Minute gedauert. Damit eignet sich ESTWGJ durchaus auch schon für die Planungsphase einer Modellbahnanlage. Auf den ersten Blick fällt auf, dass das Erscheinungsbild sich stark an Stellwerken des Vorbilds orientiert.**

der rechten Maustaste öffnet man ein Menü, mit dem man unter anderem das Element drehen kann.

Ist alles an Ort und Stelle, sollte man den Elementen Digitaladressen geben. Das geht unter Eigenschaften und dort in dem Reiter "Schnittsttelle". Hier muss bei "Schnittstellenkennung" die richtige Zentrale ausgewählt und die Adresse eingetragen werden. Wer später feststellt, dass seine Weiche falschherum schaltet, kann das auch auf dieser Einstellungsseite invertieren.

Im Prinzip war es das schon, man kann jetzt Züge fahren, Weichen schalten und Signale auf Fahrt stellen. RocRail kann natürlich noch wesentlich mehr: Es lassen sich komplexe Automatiken bauen. Dank RailCom-Unterstützung ist hier dann auch ein blockweiser Abgleich zwischen errechneten und erkannten Fahrzeug möglich.

#### **ESTWGJ**

Die Entstehungsgeschichte von ESTWGJ ist legendär. Heinz Willi Grandjean wollte seine heimische Modellbahnanlage sinnvoll steuern. Aus dem Kontakt zu einem Fahrdienstleiter der DB ergab sich schnell der Anspruch, kompromisslos vorbildgerecht zu steuern. Der Fahrdienstleiter hatte damals als Stammstellwerk ein Spurplan-Stellwerk aus der Fertigung der Signalbaufirma Lorenz. So wurde dann auch Grandjeans Kellerbahn mit nachgebildeten Lorenzstellwerken ausgestattet.

Grandjean fährt mit Zimo-Technik und hat eine umfangreiche Installation aus Zimo-Komponenten aufgebaut. Fast FIN ESTWGJ DE V7.1 : C:\Users\HHerholz\Documents\ESTWGJ\N Anlage Ver2\ Datei Bearbeiten Betrieb Grundeinstellungen Optionen zur Laufzeit Hilfe

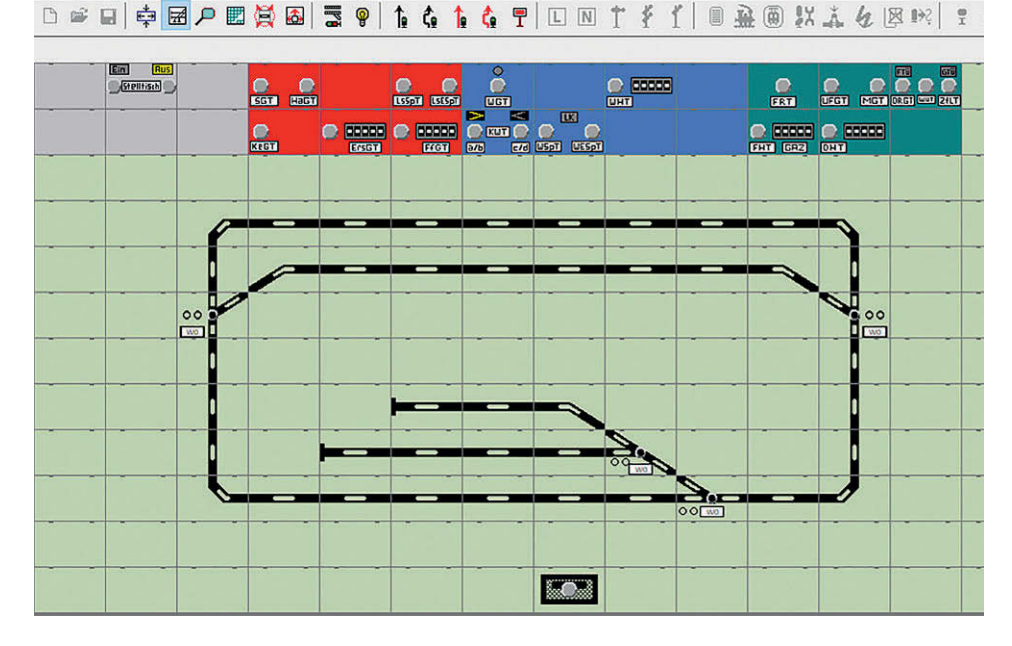

schon zufällig war der Besuch von Dr. Peter Ziegler, dem Eigentümer von Zimo. Dieser sah die Steuerung und drängte Grandjean dazu, das Programm zu vertreiben. Das bedeutete zunächst einen Haufen Arbeit für Grandjean: Neben dem Zimo-System mussten alternative Digital-Systeme in das Programm integriert werden und es musste ein Editor zur Konfiguration der Oberfläche geschaffen werden.

Heutzutage ist ESTWGJ in zwei Versionen erhältlich: Eine Version mit deutschen Bedienoberflächen und eine mit Stelltischelementen nach Schweizer Vorbild. Für Freunde deutscher Stellwerke stehen Spurplan-Stellwerke nach Siemens- und Lorenz-Vorbild sowie das beim Vorbild für kleinere Bahnhöfe eingesetzte DrS2 zur Verfügung.

Beim Anlegen eines neuen Plans kann man die Stellwerkstechnik und die Größe auswählen. Für meine kleine N-Anlage reicht die Standardgröße. Beim Erstellen des Editors hat sich Grandjean selbst übertroffen: Man kann den Gleisplan zeichnen. Sogar Weichen und Kreuzungsweichen werden automatisch angelegt.

Hat man das Grundgerüst erstellt, kann man zusätzliche Dinge wie Signale, ZN-Felder und Ähnliches im Gleis anbringen. Hier sollte man gegebenenfalls das umfangreiche Handbuch konsultieren, um das jeweils richtige Symbol zu finden.

Da sich die Software vor allem an Freunde des vorbildgerechten Betriebs wendet, sind Dinge, die beim Vorbild nicht vorhanden sind, nur spärlich unterstützt. Für die Entkupplungsgleise habe ich ein "FUN"-Element konfiguriert: Einen Funktionsschalter ohne Vorbild.

Nach dem Erstellen des Gleisplans muss man das Digitalsystem auswählen. Auch bei ESTWGJ muss die IP-Adresse

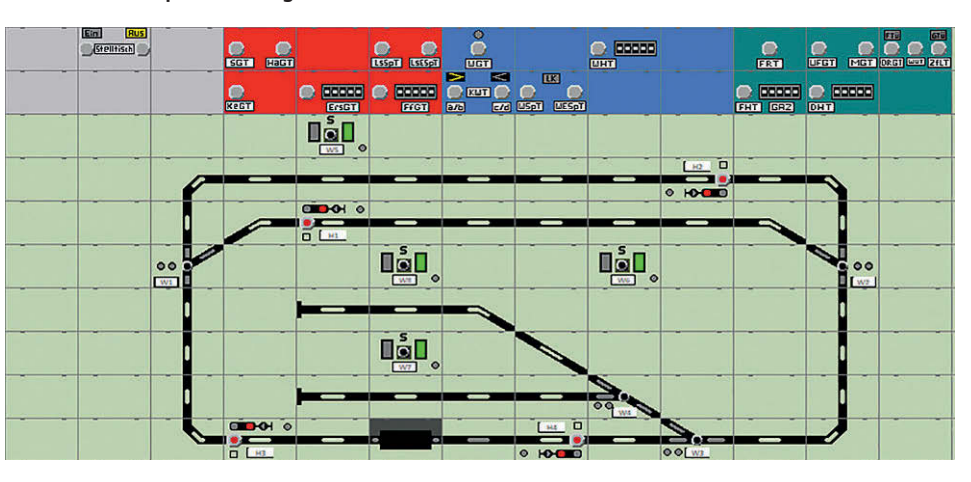

**Das konfigurierte ESTWGJ sieht mit den FUN-Elementen etwas eigenartig aus. Optisch netter ist es, wenn man Gleissperren konfiguriert.**

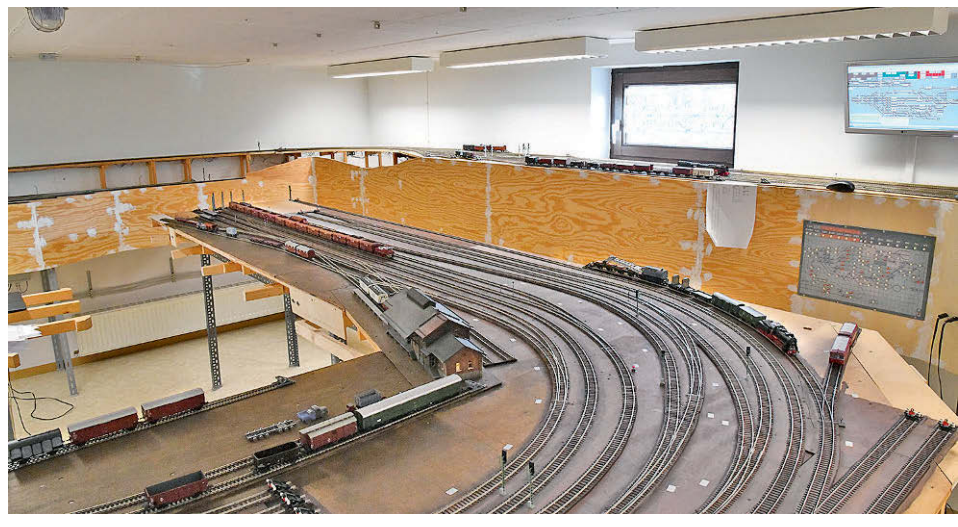

**Ursprünglich war ESTWGJ nur für die heimische Modellbahn von Heinz Willi Grandjean gedacht. Dank der kommerziellen Vermarktung ist aber ESTWGJ eine sehr umfangreiche und vorbildgerechte Software geworden. Leider wartet die Modellbahn in Grandjeans Keller immer noch auf ihre Fertigstellung …**

192.168.0.111 der Z21 eingetragen werden. Anschließend muss man die benötigten Schaltdecoder und Rückmeldedecoder konfigurieren. Zum Schalten nehme ich bei ESTWGJ immer NMRA/ DCC-Decoder mit Adressen in Vierer-Blöcken. Der CAN-Bus-Rückmelder 10808 von Roco lässt sich in der Rückmelderkonfiguration direkt auswählen.

Anschließend beginnt die Konfiguration der einzelnen Elemente. Im Bearbeitungsmodus klickt man einfach auf die jeweiligen Elemente. Es erscheint dann ein Fenster, in dem man zuerst die Elementnummer festlegen muss und danach die Decoderadresse auswählen kann. Bei den Signalen muss man noch Decoder einzelnen Optiken zuordnen. Bei der ZN-Anzeige kann man einstellen, dass die Digitaladresse angezeigt werden soll.

Ist das alles gemacht, kann man ESTWGJ das erste Mal in den Betriebsmodus schalten. Weichen lassen sich jetzt stellen, indem man erst auf die Weichengruppentaste WGT und dann auf die jeweilige Weiche klickt. Das gilt auch für die FUN-Elemente.

Signale bekommt man auf diese Art und Weise nicht auf Fahrt. Hierfür müssen wie beim Vorbild Fahrstraßen definiert sein. Das Einrichten benötigt bei ESTWGJ einiges an Vorbereitung: Fahrstraßen werden bei der großen Bahn nämlich zugbewirkt aufgelöst. Eine Rücknahme durch den Bediener ist eine zählpflichtige Bedienhandlung. Daher ist es bei ESTWGJ erforderlich, vorab die Rückmelder zu konfigurieren. Dafür wird im Konfigurationsmodus ein Gleisabschnitt bearbeitet und mit einer Rückmeldeadresse versehen. Es reicht aus, wenn man im jeweiligen Abschnitt die Einstellung bei einem Element vornimmt und dann über die Verknüpfungsfunktion bequem mit der Maus die weiteren Elemente anklickt.

Nun kann man die Fahrstraßen anlegen. Dazu muss man eine Start- und

**Das Maintenance-Tool von Roco kann locker parallel zu anderen Steuerungssystemen laufen. Die Einstellung zur Weichenadressierung muss aber unbedingt zu den Einstellungen im Steuerungsprogramm passen.**

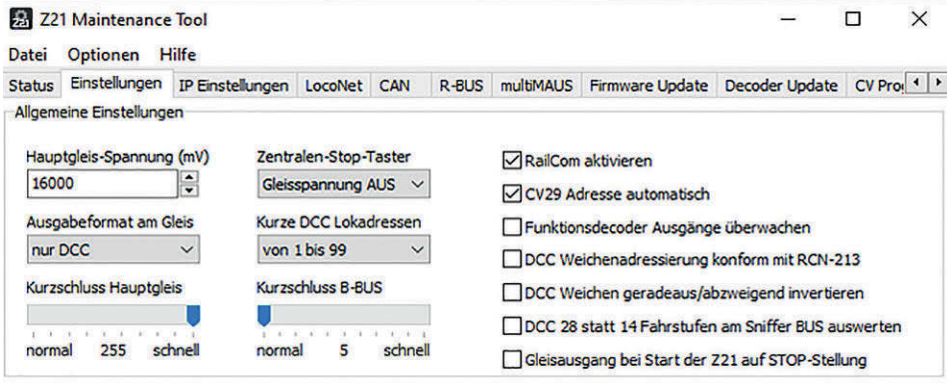

eine Zieltaste festlegen. Dann wird die Fahrstraße mit den zu stellenden Elementen befüllt. Am Startsignal muss man den einzustellenden Signalbegriff definieren und einen Abschnitt für eine Gesamtauflösung angeben. Gerade bei der Konfiguration von Gleisabschnitten und Fahrstraßen stellt man schnell fest, dass die Anlagenverkabelung wichtig ist. Es empfiehlt sich, eine genaue Planung oder vor dem Einbau der Rückmelder eine Testkonfiguration mit ESTWGJ anzulegen.

Ist das alles gemacht, dann kann man ESTWGJ wieder in den Online-Modus bringen und die erste Fahrstraße einstellen. Hat man keine physikalischen Rückmelder installiert, dann kann man die Fahrstraße mit der Fahrstraßenhilfstaste FHT auflösen: FHT drücken und gleich wieder loslassen. Danach die Start- und die Zieltaste bedienen.

Zugegebenermaßen ist ESTWGJ für den Bediener anspruchsvoll, da es sehr dicht am Vorbild ist. Für mich ist das aber das Salz in der Suppe.

Heinz Willi Grandjean steht kurz vor der Auslieferung der Version 8. Neben vielen Kleinigkeiten wird hier eine vorbildgerechte Unterstützung von Bahnübergängen mit Vollschranken vorhanden sein.

#### **iTrain**

Xander Berkhout liefert nun inzwischen auch schon seit mehr als 10 Jahren seine Modellbahnsteuerungssoftware iTrain. Die aktuelle Version trägt die Nummer 5. Auch diese Software ist dank Java-Unterbau für MacOs, Linux und Windows erhältlich. Für die kleine N-Anlage würde schon die kostengünstige Lite-Version reichen.

Das Vorgehen beim Einrichten der Anlage ähnelt dem der anderen Program-

**Grundsätzlich ist die Konfiguration der Weichen in iTrain sehr einfach. Mit einem Doppelklick öffnet sich das Konfigurationsfenster.** 

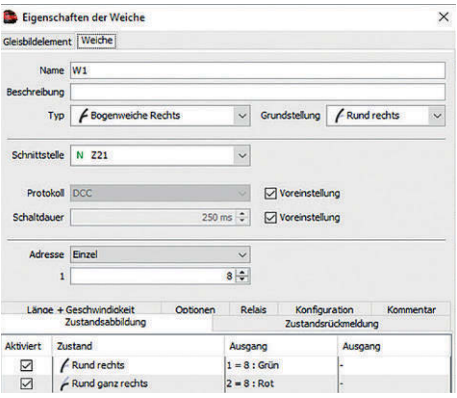

me. Zunächst richtet man unter Schnittstellen die Digitalzentrale ein. Danach wird ein Plan angelegt und mit Gleiselmenten bestückt. Man wählt dabei immer ein Symbol aus und klickt dann in das gewünschte Rasterfeld zur Positionierung. Im Gegensatz zu anderen Programmen muss man nicht mühevoll mit der rechten Maustaste rumfummel, um die Symbole zu drehen: Es gibt direkt in der Werkzeugleiste einen entsprechenden Button.

Aktive Elemente müssen noch mit der jeweiligen Adresse des Digitalsystems ausgerüstet werden. Das geht ebenfalls ganz einfach: Mit einem Doppelklick auf das jeweilige Element öffnet sich das entsprechende Fenster.

Etwas Fummelei hatte ich bei den Weichen: Roco hat früher im Digitalsystem die Weichen auf der technischen Ebene anders nummeriert als alle anderen Hersteller. Grundsätzlich war das nicht falsch, aber irritierenderweise eben anders. Eine Weiche 1 beim Lenz-System ist zum Beispiel bei Roco dann schon die Weiche 5 gewesen. Die Z21 beherrscht heutzutage zum Glück beide Adressierungsweisen.

Viele Software-Hersteller haben bei Roco auch eine Unterstützung für das alte Schema eingebaut. Ich habe einen kleinen Moment gebraucht, bis ich eine sinnvolle Kombination gefunden hatte: Bei iTrain muss der Zubehöradressen-Offset deaktiviert und die Z21 auf das alte System eingestellt sein.

iTrain hat den Ruf, bei der Unterstützung der neuesten Technologien der Modellbahn-Hardware-Hersteller immer ganz vorne mit dabei zu sein. So wundert die Unterstützung der relativ neuen CAN-Bus-Rückmelder an der Z21 nicht. Explizit erwähnt werden diese Details zur Unterstützung in der Anleitung leider nicht. Es funktioniert aber ganz einfach: In den

**Beim Anlegen der Zentrale in iTrain können ein paar spezielle Dinge wie zum Beispiel die Weichenadressierung eingestellt werden.**

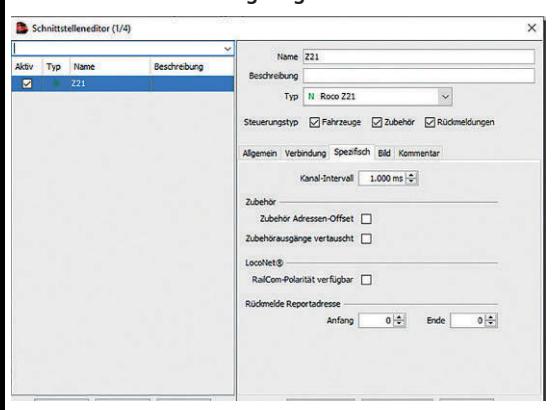

**iTrain stellt sich insgesamt als einfach zu beherrschende Software dar, mit der man schnell zum Ziel kommt. Hier ist gerade die Lok mit der Adresse 3 im Gleisanschluss. Dank RailCom werden die live ermittelten Daten angezeigt.**

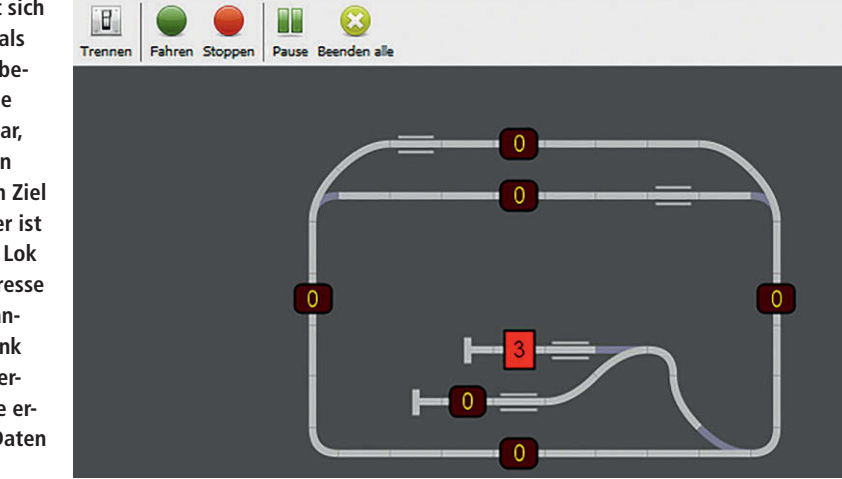

Systemeinstellungen gibt man an, wie viele Rückmelder an die Zentrale angeschlossen sind. Im Gleisplan-Editor werden die Rückmelder an die entsprechende Adresse gesetzt. Als Typ wird Binär-Darstellung ausgewählt und anschließend wird die Adresse des Rückmelders eingetragen.

Wer sich nicht im Klaren ist, welcher Melder an welcher Stelle liegt, kann auch einfach eine Lok in die jeweiligen Abschnitte stellen und im Maintenance-Tool der Z21 die Belegungen und Nummerierungen ansehen.

Ein Vorteil der UDP-Netzwerktechnik von Roco ist es, dass mehrere Steuerungsprogramme gleichzeitig auf die Z21 zugreifen können. So kann man immer zur Diagnose das Maintenance-Tool mitlaufen lassen und zum Beispiel iTrain konfigurieren oder Betrieb machen. Im Betriebsmodus kann man durch simples Anklicken in iTrain die einzelnen Elemente stellen.

Wie bei nahezu allen anderen hier vorgestellten Programmen gibt es für die tiefere Beschäftigung mit iTrain auch Fahrstraßen und einige Automatik-Betriebsprogramme.

#### **ModellStw**

Die Software von Ronald Helder weist ein paar Besonderheiten auf: Auf der einen Seite steht der Wunsch, dem Modellbahner vorbildgerechte Oberflächen zu bieten und auf der anderen Seite soll aber auch eine modellbahngerechte Umsetzung erfolgen. Die Software steht daher sozusagen zwischen dem kompromisslosen ESTWGJ und den eher modellbahnigen anderen Steuerungsprogrammen. Im Gegensatz zu ESTWGJ sind bei ModellStw auch Symbole für Entkupplungsgleise definiert.

Als Stellwerksoberflächen stehen Spurplan-60-Felder in der Siemens- und der Lorenz-Variante, abfotografierte Sp-DrS60, deutsches ESTW, das Schweizer Domino 67-Stellwerk und das Schweizer ESTW Iltis zur Verfügung.

Die Auswahl und Konfiguration der Digitalzentrale ist recht einfach und erfolgt unter Einstellungen. Wie üblich muss die IP-Adresse 192.168.0.111 der Z21 angegeben werden. Wie bei den meisten Programmen, lassen sich mehrere Zentralen gleichzeitig verwenden. Bei ModellStw sind maximal vier möglich.

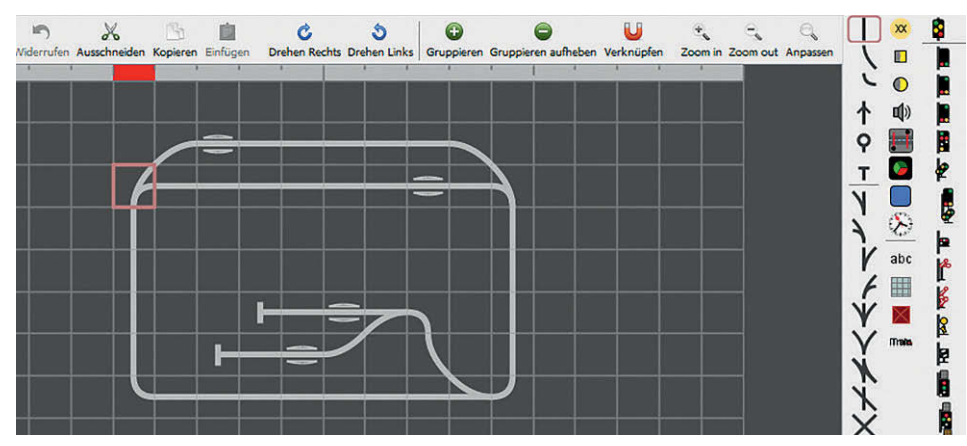

**Der Zusammenbau des Gleisplans in iTrain geht recht flüssig von der Hand. Es sind Symbole für viele verschiedene Signalsysteme in Europa vorhanden.**

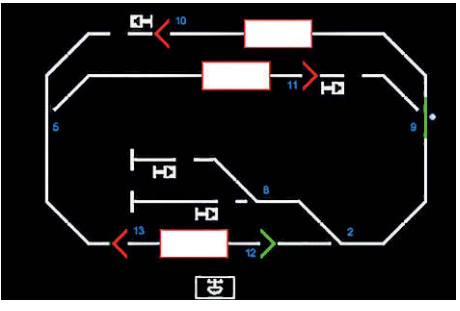

**Betriebsführung mit dem Iltis-ESTW nach Schweizer Vorbild ist mit ModellStw möglich.**

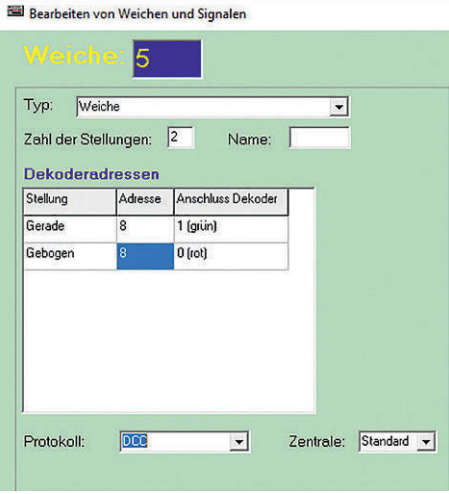

**Die Konfiguration der aktiven Elemente ist mit ModellStw übersichtlich und einfach möglich.**

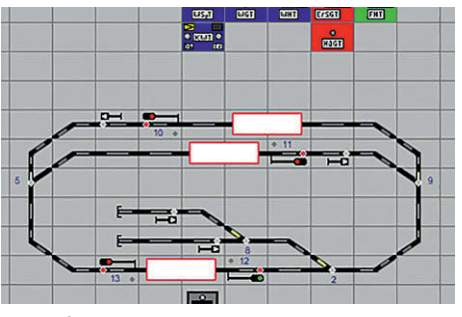

**Schon fast ein Klassiker sind Stellwerke mit SpDrS60-Oberfläche, auch hier mit ModellStw.**

Die Konfiguration des Gleisplans erfolgt mit Spurplan-Symbolen. Es ist jedes benötigte Gleis-Symbol direkt vorhanden. Da Gleis-Symbole nicht gedreht werden müssen, geht der Gleisbau schnell voran. Signal-Symbole können in die erforderliche Einbaurichtung gedreht werden. Die weitere Konfiguration geht auch recht zügig voran: Man klickt einfach im Editiermodus auf die einzelnen Elemente und stellt dort das Digitalprotokoll und die Adresse ein.

Anschließend kann man in den Betriebsmodus gehen und Weichen schalten oder Entkupplungsgleise betätigen. Man kann für jedes Element einzeln einstellen, ob die Bedienung mit Weichengruppentaste oder ohne erfolgen soll. Ich habe mich dafür entschieden, Weichen vor-

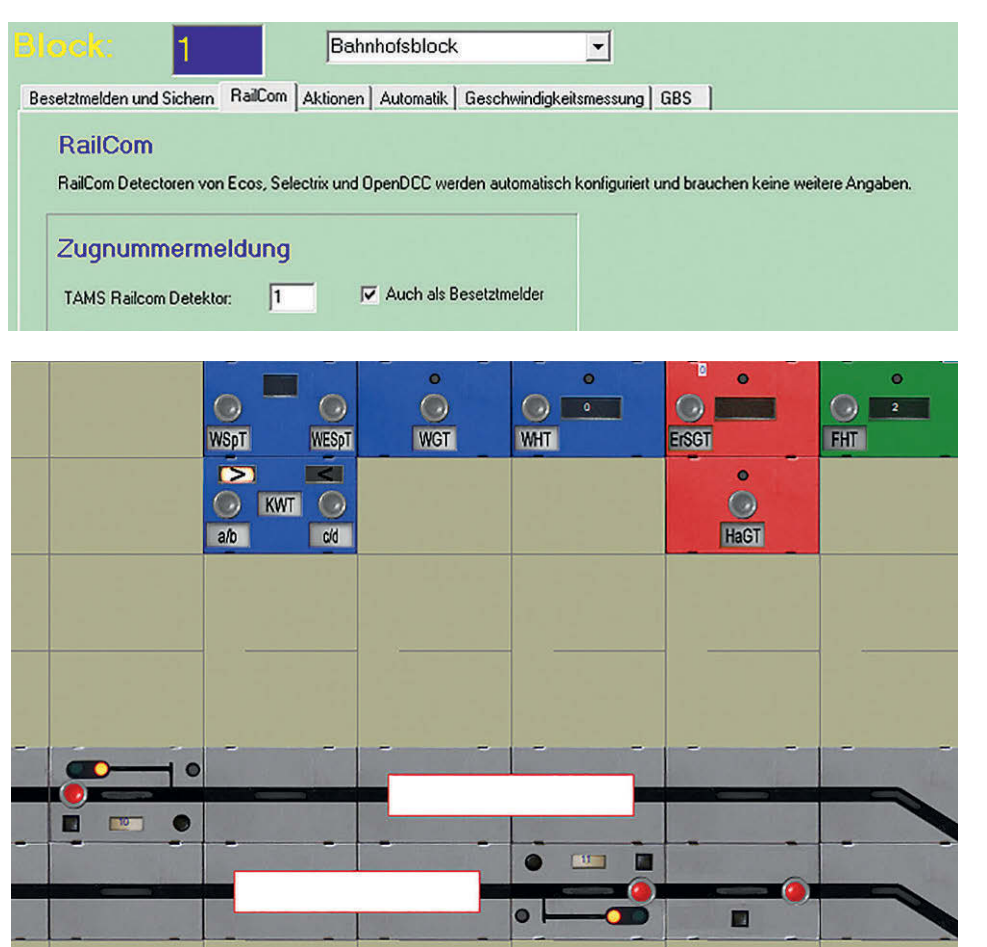

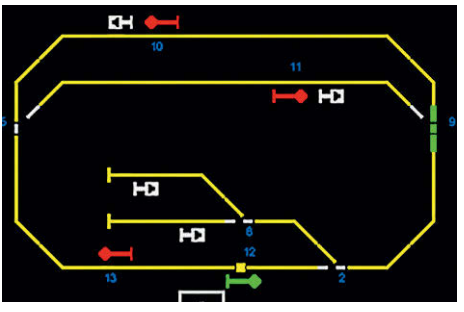

**Elektronische Stellwerke sind die Gegenwart der Deutschen Bahnen – auch bei ModellStw.**

bildgerecht nur mit Weichengruppentaste zu stellen und Modellbahnelemente wie Entkupplungsgleise direkt zu stellen.

Bei diesem Programm ist es extrem einfach, Fahrstraßen einzugeben: Man geht lediglich auf den Menüpunkt und wählt dann eine Start- und eine Zieltaste aus. In dem Fenster, das sich dann öffnet, wird alles eingegeben, was benötigt wird. Die meisten Dinge sind selbsterklärend. Auf der ModellStw-Homepage steht außerdem eine Anleitung im PDF-Format bereit.

Richtig spannend wird es, wenn man zwischen den unterschiedlichen Bedienoberflächen umschaltet: Einfach unter "Einstellungen" auswählen und speichern. Anschließend sollte man den bisherigen Plan wegklicken und kann dann mit dem Gleisplan-Symbol den Plan in der gerade ausgewählten Oberfläche betrachten.

Die Anzeige von RailCom-Messages ist grundsätzlich auch in Block-Anzeigen möglich. Leider lässt sich das für das Roco-Z21-System im Moment noch nicht sinnvoll konfigurieren. Das ist sicherlich nur eine Kleinigkeit, da andere Systeme wie ECoS, Tams RC oder BiDiB schließlich auch unterstützt werden.

**Links oben: ModellStw kann grundsätzlich auch die Fahrzeugadressen aus RailCom-Abschnitten anzeigen. Anscheinend ist aber der Roco-Detector 10808 noch nicht integriert.**

**Links: Bei ModellStw kann man für SpDrS60 eine Foto-Darstellung auswählen. Für eine PC-Oberfläche ist das eine ziemlich gute Idee, die optisch überzeugt. Leider werden nur die Stelltischfelder korrekt dargestellt, die auch als Foto in der Software hinterlegt sind. Man muss daher bei der Konfiguration aufpassen, dass man wirklich einen SpDrS60-Tisch konfiguriert. Formsignale und Entkupplungsgleise haben in dieser Bauform keine sinnvolle Darstellung.**

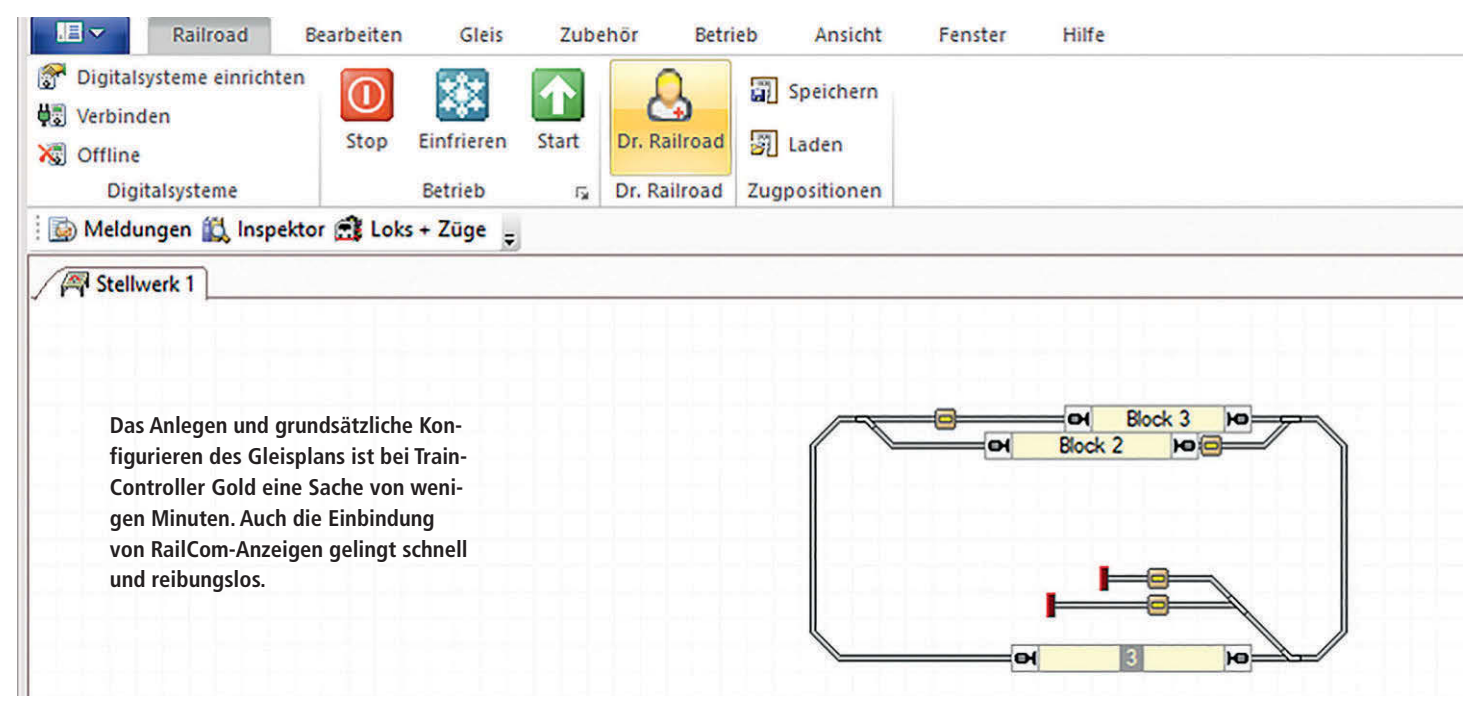

#### **TrainController Gold**

Jürgen Freiwald gehört ohne Zweifel zu den alten Hasen im Modellbahn-Steuerungsgeschäft. RailRoad & Co wurde in der Version 1.0 am 1.12.1995 freigegeben, also vor 25 Jahren. Herzlichen Glückwunsch zum Jubiläum!

Die aktuelle Version 9.0 überzeugt durch ein officegemäßes Auftreten, mit dem jeder Nutzer von Bürosoftware sofort klarkommen sollte. Wer mag, kann sogar gezielt ein Microsoft-Design auswählen. Ich habe mich zum Beispiel nach mehreren Versuchen für Windows 10 entschieden. Das ist mal erfrischend anders im Vergleich zu anderen Steuerungsprogrammen, denen man entweder die Java-Herkunft oder die lange Entwicklungsgeschichte ansieht.

Die Digitalzentrale lässt sich einfach konfigurieren. Ebenso flott ist der Gleisplan zusammengebaut. Aus dem Reiter "Zubehör" kommen die fehlenden Elemente: Für die Entkupplungsgleise habe ich Taster genommen.

Zur Anzeige der mittels RailCom erkannten Triebfahrzeug-Adressen habe ich ein paar Blöcke eingebaut. Hier kann man dann nach einem Klick mit der rechten Maustaste oder einem Doppelklick mit der linken Maustaste unter "Eigenschaft" einiges einstellen. Für mich war jetzt erstmal nur "Zugidentifikation" interessant. Da ich nur einen Roco-Detector betreibe, lautet die Adresse 1, und der Eingang entspricht meiner Anlagenverkabelung. Im Zweifel hilft auch hier das Maintenance-Tool, indem man einfach die Lok in den zu konfigurierenden Abschnitt stellt und die Nummer des Abschnitts im Maintenance-Tool abliest.

Das Einstellen der Adressen bei Tastern und Weichen erfolgt genauso einfach, wie bei den Blöcken.

Zum Betrieb gibt es im RailRoad-Fenster oben links den "Verbinden"-Button. Man sollte dann ganz oben den Editiermodus ausstellen und kann dann sofort loslegen. Als Mauszeiger für die direkte Bedienung der Elemente dient eine Weichenlaterne.

TrainController Gold kann natürlich noch viel mehr als nur eine einfache Weichensteuerung und RailCom-Anzeige. Es lassen sich Fahrstraßen, Zugsteuerungen und Automatiken aller Art realisieren.

#### **Win-Digipet**

Dr. Peter Peterlin feiert derzeit mit seinem Team das 32-jährige Jubiläum. Damit ist Win-Digipet auch ein Klassiker der digitalen Modellbahnwelt. Es gibt etliche Modellbahn-Digital-Hersteller, die deutlich kürzer am Markt aktiv sind.

#### **Wichtig ist beim Anlegen der Digitalzentrale, dass man die Zugidentifikation mit auswählt.**

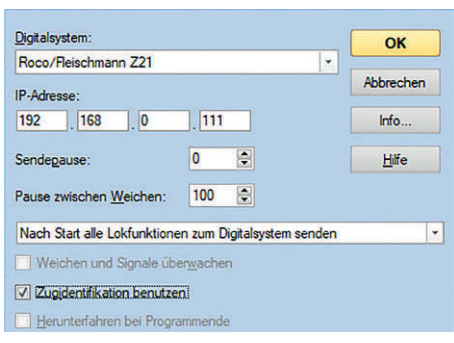

Das Entwickler-Team ist sehr rührig und stets bemüht, aktuelle und innovative Entwicklungen zu integrieren. So ist zum Beispiel die DecoderDB aus der BiDiB-Community enthalten. Dabei handelt es sich um eine Datenbank mit den gültigen Eigenschaften in Lokdecodern. Auf das Lesen von Waschzetteln in viel zu kleiner Schrift kann man so verzichten: Die Datenbank weiß alles.

Bei WinDigiPet landet man direkt nach dem Aufrufen des Programms in einem StartCenter. Von hier aus kann man verschiedene Wege nehmen. Ich habe meinen PC direkt an der Anlage benutzt und dementsprechend die Anlageversion gewählt. Unter Systemeinstellungen habe ich dann zuerst die Roco Z21 mit ihrer IP 192.168.0.111 eingetragen und dann das Rückmeldemodul mit CAN-Bus-Anschlusss erfasst. Nach diesen grundlegenden Einstellungen verlangt Win-Digipet einen Neustart, sodass man wieder im Startcenter landet. Von hier aus bin ich direkt in den Gleisbild-Editor gewechselt. Jetzt kann man einen Gleisplan eingeben.

#### **Eine Weichen- und Taster-Konfiguration ist mit TrainController Gold schnell gemacht.**

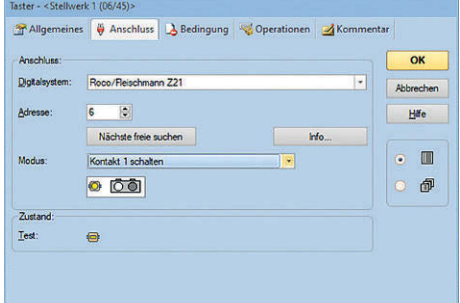

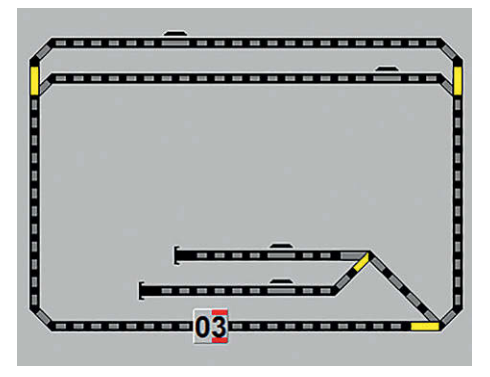

**Auch mit Win-Digipet kann man unterschiedliche Oberflächen auswählen. Hier der Standard-Symbolsatz**

**Etwas gewöhnungsbedürftig ist es, dass man in den Eigenschaften jeder Lok angeben muss, dass sie in der Zugerkennung vom Roco-Detector erkannt werden darf. Es mag Fälle geben, in denen eine Lok nicht erkannt werden soll.** 

Zunächst ist ein Standard-Symbolsatz geladen. Man kann aber später den Symbolsatz umstellen und so eine andere Stellwerks-Oberfläche erhalten. Wer mag, kann auch bei Win-Digipet die Programmoberfläche etwas einstellen. Es gibt aber nicht ganz so viel Auswahl, wie bei Train-Controller Gold.

Wenn der Gleisplan komplett ist, sollte man in den Magnetartikel-Adressen-Modus wechseln und die Adressen einstellen. Wie oft üblich, muss man hier auch das Digitalprotokoll einstellen. Da meine Zubehördecoder mit DCC laufen, habe ich auch das eingestellt. Für die korrekte Adressierung der Zubehördecoder muss in Z21 bei Verwendung von Win-Digipet die RCN-213-Unterstützung deaktiviert

#### Magnetartikel-Erfassung

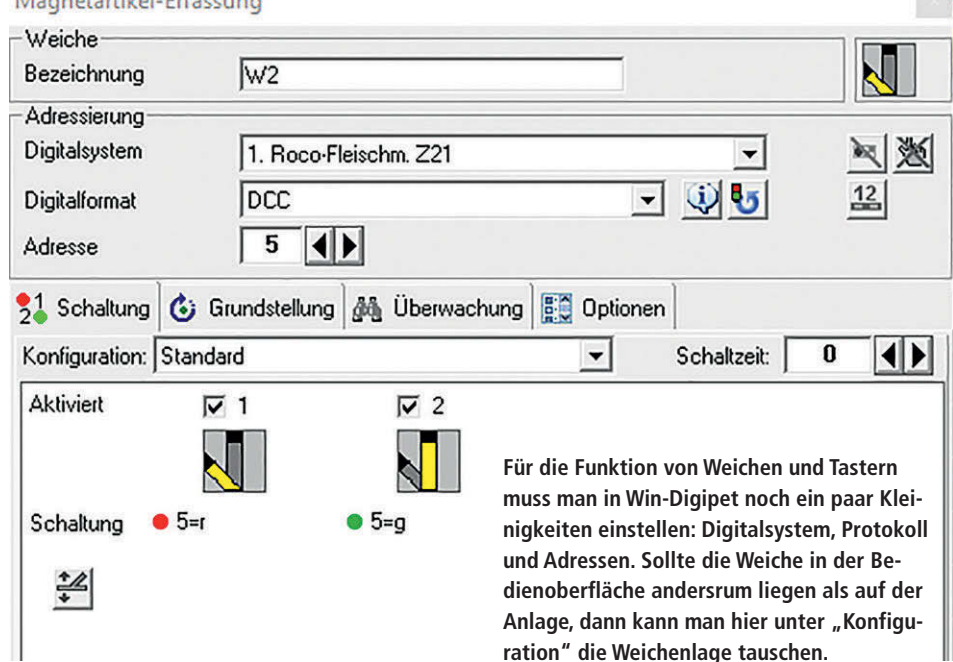

**WE Zugnummernfeld 001 (RMK 001)** Intelligentes ZNF 旧 m Erkennung 08 Zugnummernerkennun 1. Boco-Fleischm. Z21 mit MARCo/Lissu/Loconet/CAN/XPressNet Trans.  $\overline{.}$ Adresse Adresse 1  $\overline{\phantom{a}}$ Uhlenbrock Lissy/MARCo-Melder C (Digitrax-/Loconet-)Transponder-Melder Anschluss 1  $\vert \cdot \vert$ C Blücher GBM16XN (mit akt. Fahrtrichtungsinfo) C Digikeijs 5088RC CAN-Belegtmelde Fahrtrichtungsdarstellung im Zugnummernfeld nach Erkennung F Automatisch (nur sinnvoll bei 2-Leiter) Erkannte Richtung invertieren C Statisch: 0st  $\mathcal{A}$ 

Im Bedienfeld "Konfiguration des Zugnummer**felds" wird der pasende RailCom-Detector ausgewählt.**

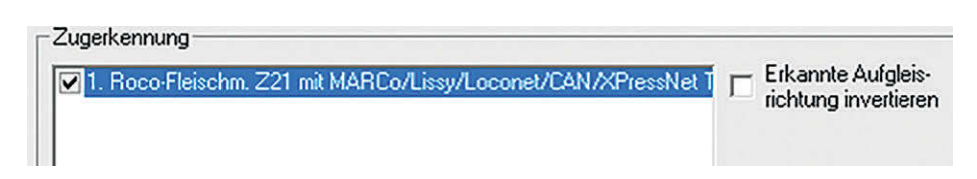

sein und dem ZN-Feld sollte noch ein Rückmelder zugeordnet werden.

**Dieser Symbolsatz geht mehr in Richtung ESTW. Wer mag, der kann auch eigene Symbole zeich-**

03

**nen und in Win-Digipet einfügen.**

Wenn man alles fertig hat, kann der Gleisbild-Editor wieder verlassen und die Anlagen-Version gestartet werden. Ein Systemcheck zeigt an, ob man alle Konfigurationen vollständig gemacht hat.

Für die korrekte Funktion des Zugnummernfelds müssen hier noch die Eigenschaften geändert werden. Zum einen muss die Länge größer als Null sein und zum anderen muss im Reiter "Erkennung" noch das Digitalsystem und die Adresse des RailCom-Detectors eingetragen werden. Damit jetzt auch wirklich etwas erkannt wird, muss die Fahrzeug-Datenbank bearbeitet werden. Hier muss bei allen Fahrzeugen im Reiter "Wartung/

Zugerkennung" ein Haken beim Digitalsystem gemacht werden.

Dann kann es endlich losgehen. Das Programm ist in der Grundbedienung pflegeleicht: Die Fahrwegelemente werden durch direktes Anklicken gestellt. Mit der gut zugänglichen Lokauswahl lassen sich die Triebfahrzeuge steuern und die Zugnummeranzeigen zeigen Fahrzeuge und Fahrtrichtungen an.

Wie bei allen Programmen gilt auch für Win-Digipet, dass die hier gezeigten Funktionen nur die Spitze des Eisbergs sind. Es gibt vielfältige Funktionen zur automatischen Anlagensteuerung.

#### **Z21-App – die Referenz?**

Rocos Z21-App hat eigentlich in einem Artikel über PC-Software nicht viel verloren, denn die App läuft nur auf Smart-Devices, wie man heute zu Tablets und Smartphones auch gerne mal sagt.

Da in der aktuellen Version der App eine ernstzunehmende Stellwerkssoftware Einzug gefunden hat, lohnt aber ein Blick durchaus. Die App ist in den App-Stores für Android und iOS kostenlos erhältlich.

Für die Konfiguration des Stellpults stehen zwei verschiedene Oberflächen bereit: Standard und Siemens. Gerade mit letzterer Oberfläche kommt die App aus der Spielecke weg zu den ernstgemeinten Bedienprogrammen. Am Anfang ist die Oberfläche leer, man platziert dann hier genauso wie bei PC-Programmen die benötigten Symbole. Die eingesetzten Symbole lassen sich bei Bedarf drehen. Außerdem kann man alle benötigten Daten eingeben, wie zum

Beispiel die Adressen von Weichen oder Rückmeldern.

Wer mag, kann auch gleich noch eine einfache Fahrstraßensteuerung konfigu rieren. Z21App-Stellpulte können zwi schen Smartphones und Tablets direkt ausgetauscht werden. Die Geräte müssen sich nur im selben WLAN befinden.

#### **Fazit**

Mit den meisten der hier vorgestellten Programme habe ich schon immer mal wieder gearbeitet. So geballt auf einen Schlag habe ich mich aber bisher nicht mit allen Programmen auf einmal be schäftigt. Grundsätzlich kann man die Programme in drei Kategorien untertei len: Bastelecke, Modellbahn und Vorbild.

JMRI und RocRail gehören eindeutig in die Bastelecke. Das heißt nicht, dass die se Programme schlecht sind oder nicht funktionieren: Es ist eher das Gegenteil der Fall: Durch die große Anzahl der un terstützenden Fans und Programmierer gibt es so viele Möglichkeiten, dass man abhängig von der eigenen Hardware und den Wünschen an das fertige Stellwerk einiges an Zeit für die Konfiguration ein planen sollte.

Die Vorbild-Stellwerke ESTWGJ und ModellStw lassen sich vergleichsweise gut konfigurieren. Man muss aber damit rechnen, dass immer mal wieder Wissen über die Vorbildtechniken erforderlich ist – sowohl bei der Konfiguration als auch beim Betrieb. Hier sollte man etwas Ge duld und Zeit mitbringen um die Anlei tungen der Hersteller zu lesen.

Der Gruppe der Modellbahnstellwerke kann man die restlichen Programme zu ordnen. Diese haben zum größten Teil eine lange Tradition und sind heutzutage ziemlich ausgereift. Die Grundkonfigura tion bis zu dem Zeitpunkt, dass die erste Weiche umläuft und die erste Rückmel dung angezeigt wird, ist hier mit über schaubarem Aufwand möglich. So be kommt man schnell erste Erfolgserleb nisse.

Bis auf die Z21-App von Roco bieten alle gezeigten Programme umfangreiche Funktionen für den weiteren Ausbau mit Fahrplanprogrammen, Fahrstraßen und Automatiken. Hier muss man bei den Programmen jeweils etwas Zeit einpla nen, um die Steuerungs-Philosophie zu verstehen.

Bei der Konfiguration der Programme ist übrigens auffällig gewesen, dass sich vor allem Kauf-Versionen effizient und schnell einstellen lassen. Zeit ist eben doch Geld. *HH*

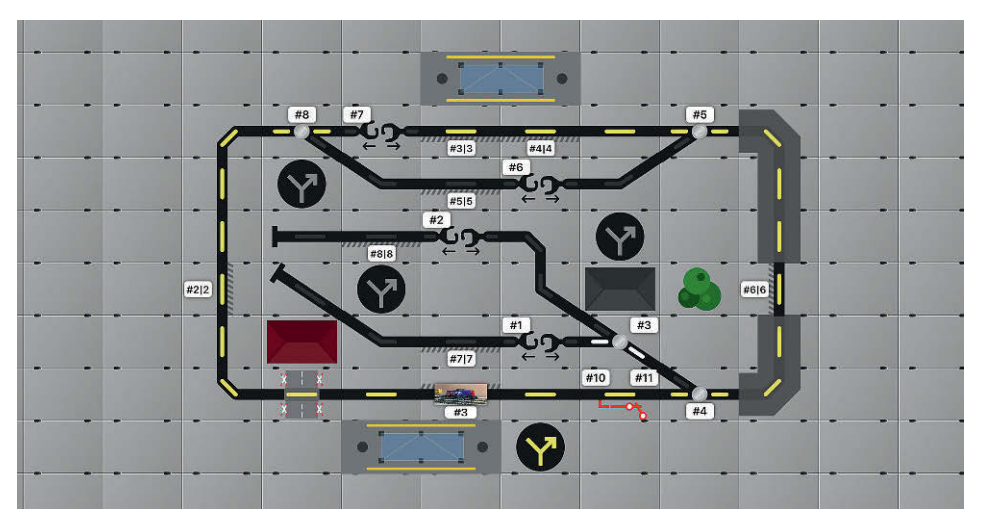

**Z21-App im Stellwerkseinsatz. Sogar die Rail-Com-Belegtmelder lassen sich einbinden. Die App zeigt das Lokbild der detektierten Lok an.**

**Die Auswahl von Adressen und Symbolen erfolgt in der Z21-App sehr intuitiv. Das Lesen einer Anleitung ist nicht nötig, man bekommt alles problemlos eingestellt. Das gilt sowohl für Streckenelemente (unten) als auch für technisches Zubehör wie Belegtmelder (rechts).** 

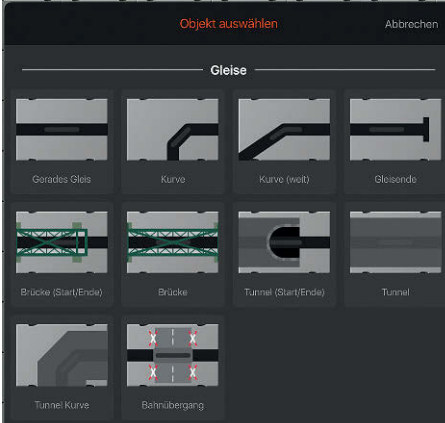

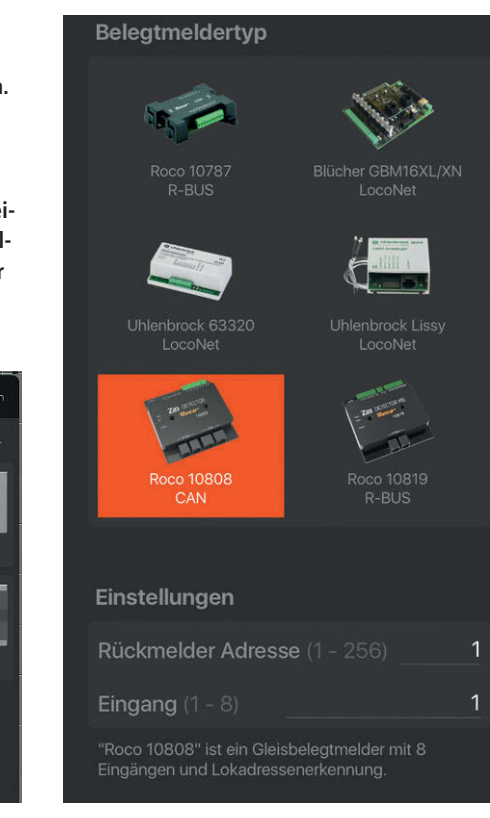

**Die Standard-Oberfläche der Z21-App macht einen etwas verspielteren Eindruck als die Siemens-Oberfläche. Es fehlt zum Beispiel das strenge Raster der Stellpultelemente. Einsteiger ohne Kenntnisse der Vorbildstellpulte sollten sich hier aber schnell orientieren können.** 

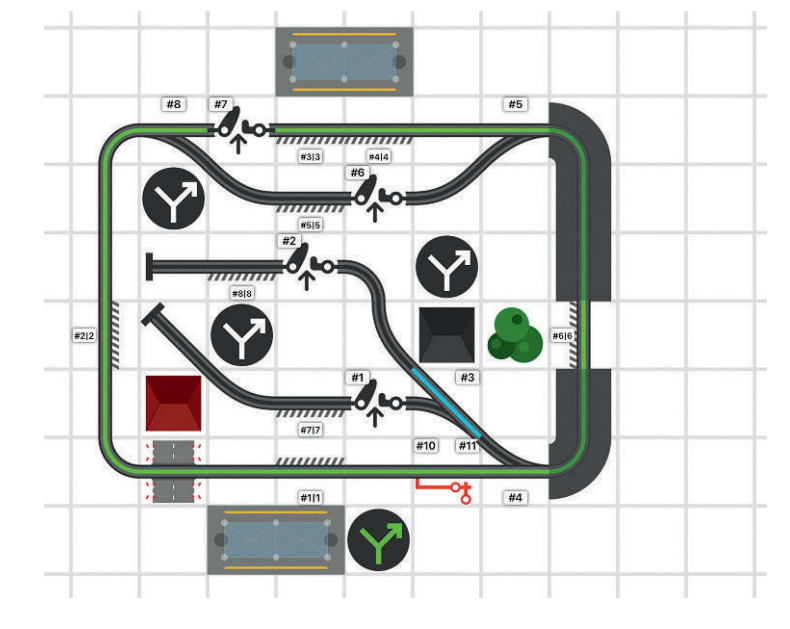

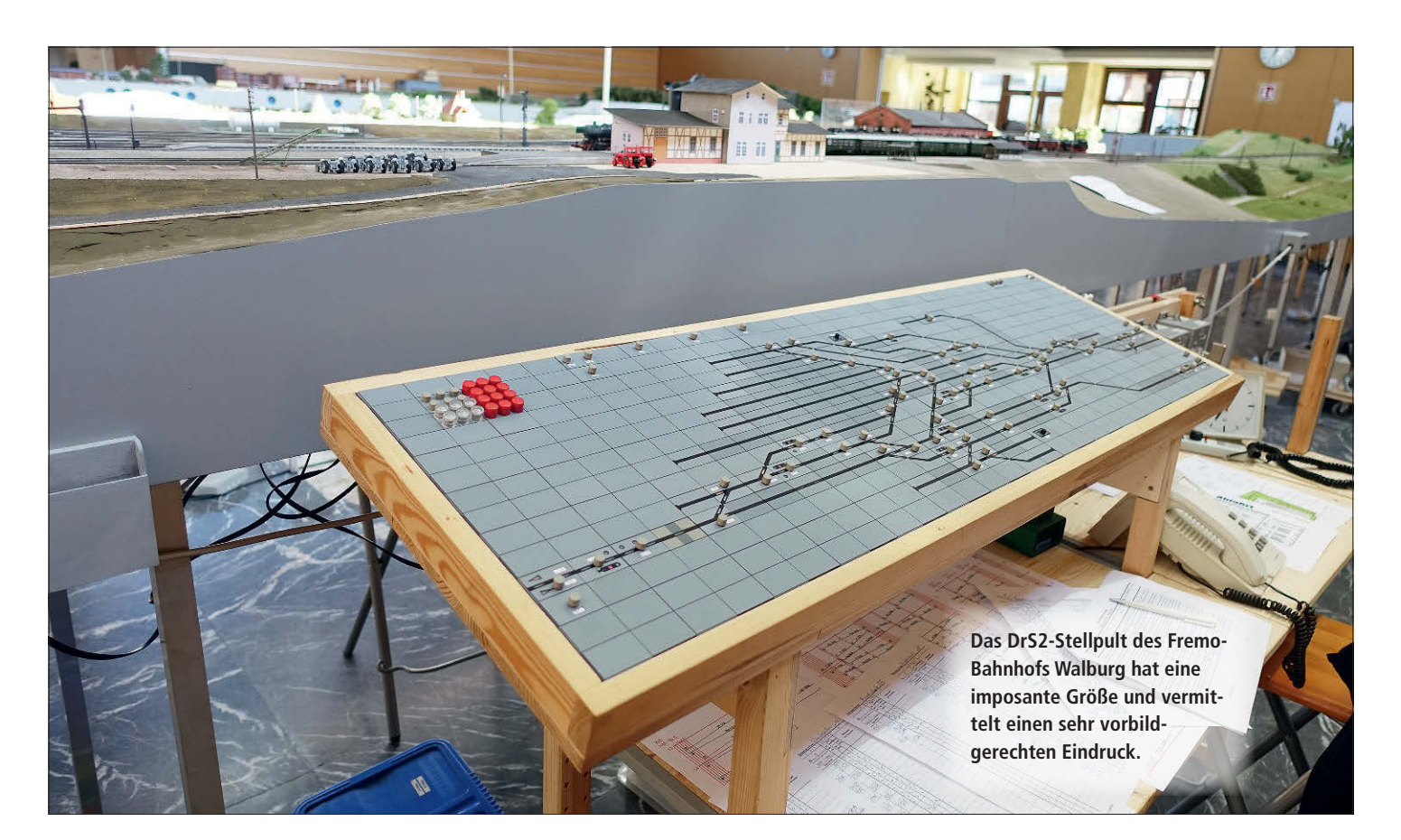

Stellpulte von Erbert und Uhlenbrock

### Bundesbahn-Stelltisch

*Ein "richtiger" Stelltisch ist der Traum vieler Modellbahner. Der komplette Überblick und die volle Kontrolle versüßen das Spiel mit der Modellbahn. Sie bringen immer etwas Vorbildatmosphäre in den Modellbahnraum, da die Stelltischsysteme realen Vorbildern der DB nachempfunden sind. Die Stelltischtechniken lassen sich sogar so weit verfeinern, dass man damit Fahrdienstleiter ausbilden kann. Heiko Herholz stellt verschiedene Stellpultsysteme vor.*

Stelltische, bei denen die Bedienele-mente und Anzeigen entsprechend ihrer Position im Lageplan angeordnet sind, nennt man Drucktastenstellwerke. Die Bezeichnung kommt von den eingebauten Bedienelementen in Form von Drucktasten. In Deutschland wurden derartige Stellwerke ab Ende der 40er-Jahre in etlichen unterschiedlichen Bauformen installiert. Technisch sind diese Stellwerke immer Relaisstellwerke, mit denen ausschließlich Lichtsignale und elektrische Weichenantriebe bedient werden. Sie unterscheiden sich daher in Aufbau und Konzeption erheblich von den Vorkriegsstellwerken hinsichtlich Mechanik und Elektromechanik; Vorkrieg bedeutet

hier übrigens sowohl Erster als auch Zweiter Weltkrieg.

Das Eisenbahnwesen hat sich zwar in den 30er-Jahren insgesamt erheblich weiterentwickelt, aber insbesondere in der Stellwerkstechnik machten sich die kriegsbedingten Einschränkungen bemerkbar und so ging die Weiterentwicklung in diesem Bereich erst Ende der 40er-Jahre richtig los. Der Urahn aller deutschen Drucktastenstellwerke wurde als Bauform Dr I 1948 in Düsseldorf-Derendorf eingeweiht. Es folgten etliche Bauformen mit unterschiedlichen Verbreitungsgraden. In der Bundesrepublik wurden diese Relaisstellwerke von Lorenz und Siemens gefertig. Beide Hersteller sind bis heute am Markt aktiv. Die Stellwerkstechnik von Lorenz gehört allerdings heute zum Thales-Konzern.

In Ostdeutschland wurden auch Relaisstellwerke mit Tastenbedienung im Lageplan entwickelt, allerdings nannte man diese hier gleich Gleisbildstellwerke. Drucktastenstellwerk wäre auch falsch gewesen, denn die ostdeutschen Bauformen verfügen neben Drucktasten auch über Zugtasten. Das VEB Werk für Signalund Sicherungstechnik Berlin (WSSB) gehört seit 1992 zu Siemens.

Zusammengerechnet sind auch heute noch rund 1200 Relaisstellwerke unterschiedlichster Bauformen im Netz der Deutschen Bahn im Einsatz. Es wird sicherlich noch etliche Jahre dauern, bis moderne digitale Stellwerke alle Relaisstellwerke ersetzt haben. Für unsere Modellbetrachtungen lassen wir die ostdeutschen Techniken außen vor, da es leider keine ansprechenden Lösungen gibt.

Bei der Deutschen Bundesbahn haben zwei Techniken besonders große Verbreitung gefunden: Die Technik DrS2 als Relaisstellwerk für kleinere Bahnhöfe mit bis zu zwölf fernbedienten Weichen und die SpDrS60-Technik für größere und komplexere Bahnhöfe. Das S in den Stellwerksbauformen steht für Siemens. Sind die Stellwerke von Lorenz hergestellt worden, dann befindet sich ein L in der Bezeichnung.

#### **Modellumsetzungen**

Schon vor sehr langer Zeit hat die ehemalige Firma Minitec ein interessantes Stellpultsystem nach Bundesbahn-Vorbild auf den Markt gebracht. Übernommen und ausgebaut wurde das System dann von Wilfried Erbert. Heutzutage wird das Stelltischsystem von Erbert gemeinsam mit der Signal-Manufactur (SMF) von Ralf Sczepan vertrieben und um sinnvolle Ergänzungen ausgebaut. Um modellbahntechnisch auf der Höhe der Zeit zu bleiben, setzen Erbert und SMF auf Kooperationen mit Uhlenbrock und ESTWGJ.

Uhlenbrock hat mit Track-Control ein eigenes, etwas vereinfachtes Stellpultsystem im Programm, das die wesentlichen Merkmale von DrS2-Stellwerken aufweist. Insgesamt sind drei verschiedene Stellpultsysteme erhältlich: Das DrS2 und das SpDrS60 von Erbert/SMF sowie das Track-Control von Uhlenbrock. Letzteres wendet sich eher an Hobbyisten. Für die Ausbildung von Fahrdienstleitern beschafft übrigens die Deutsche Bahn tatsächlich gelegentlich Stellpulte bei SMF.

#### **Track-Control**

Uhlenbrock Elektronik liefert seit mehr als 40 Jahren interessante Elektronikund Digitalprodukte für Modellbahner. Im Fokus stehen sowohl die Gleichstromals auch die Wechselstromwelt. Uhlenbrock hat dabei den Anspruch, interessante Produkte zu liefern, die von jeder-

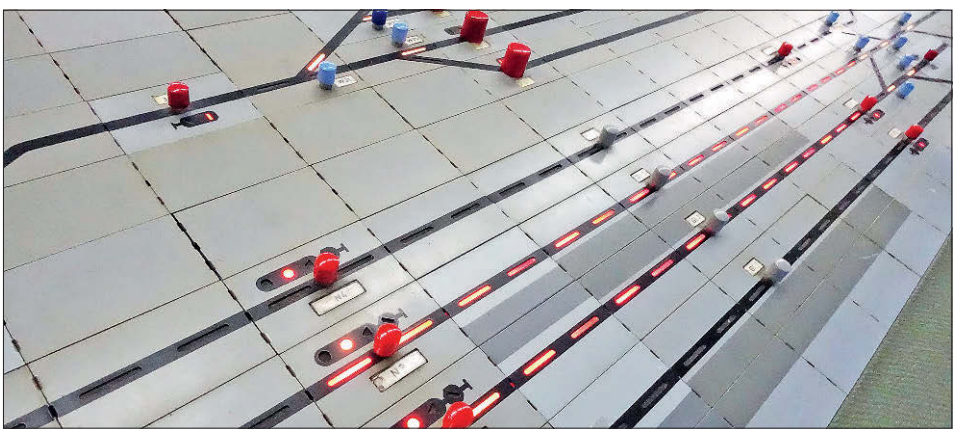

**Drucktastenstellpulte faszinieren immer wieder. Hier ein Original-DrS-Tisch mit echter Relaistechnik im EBuEf an der TU Berlin.**

mann bedienbar und konfigurierbar sind. Track-Control wird diesen Ansprüchen gerecht. Eine leicht verständliche Stelltischbedienoberfläche lässt Vorbild-Feeling aufkommen.

Das Track-Control besteht wie beim Vorbild aus rechteckigen Systemelementen, die zusammengesteckt werden. Bei Siemens und Lorenz sind Elemente und Aufbau etwas komplexer als bei Uhlenbrock. Mit TrackControl muss ja "nur" eine Modellbahn gesteuert werden.

Der Aufbau ist recht einfach. In jedes einzelne Kunststoffsegment wird zunächst eine Streuscheibe eingelegt und dann auf der Oberseite der Aufkleber mit der passenden Bedruckung angebracht. Wer mag, stellt sich eigene Aufkleber für ein ganz individuelles Stellwerk her.

Anschließend wird die Elektronik von hinten in das Kunststoffelement eingelegt. Danach erfolgt die elektrische Verbindung durch das Zusammenstecken der Elemente. In der Mitte eines Viererblocks aus zusammengesetzten Elementen wird von hinten ein Kunststoffverbinder gesteckt, der die Elemente mechanisch verbindet. Für den späteren Einbau können auch an den äußeren Kanten Kunststoffverbinder angesetzt werden, die dann anschließend auf einer Grundplatte verschraubt werden.

Ist das Pult zusammengesetzt und mittels eines Anschlussmoduls an das Loco-Net angeschlossen, kann man schnell mit einer einfachen Konfiguration loslegen. Alle Segmente mit Taster lassen sich über eine einfache Programmiertaster-Methode konfigurieren. Dazu den Taster so lange drücken, bis die LEDs in dem Segment zu blinken beginnen. Dann noch mal weiterdrücken, bis die LEDs blinken, die zu

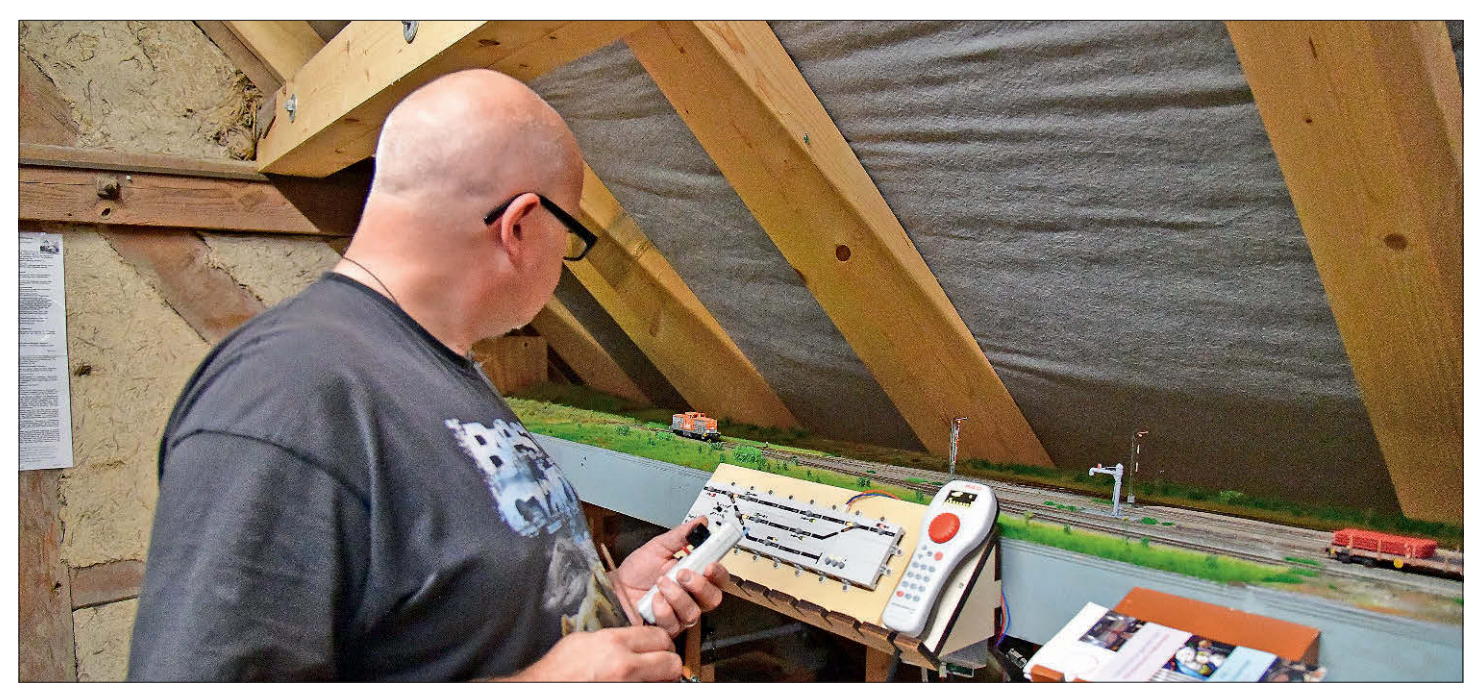

**Track-Control im Einsatz am Fremo-Bahnhof Beutow. Als Digitalzentrale für das Track-Control dient eine SmartBox light von Piko. Fahren und Schalten ist beim Fremo immer getrennt. Zum Fahren kommt eine Intellibox II von Uhlenbrock zum Einsatz; Handregler sind im Fremo übliche Selbstbau-Freds.**

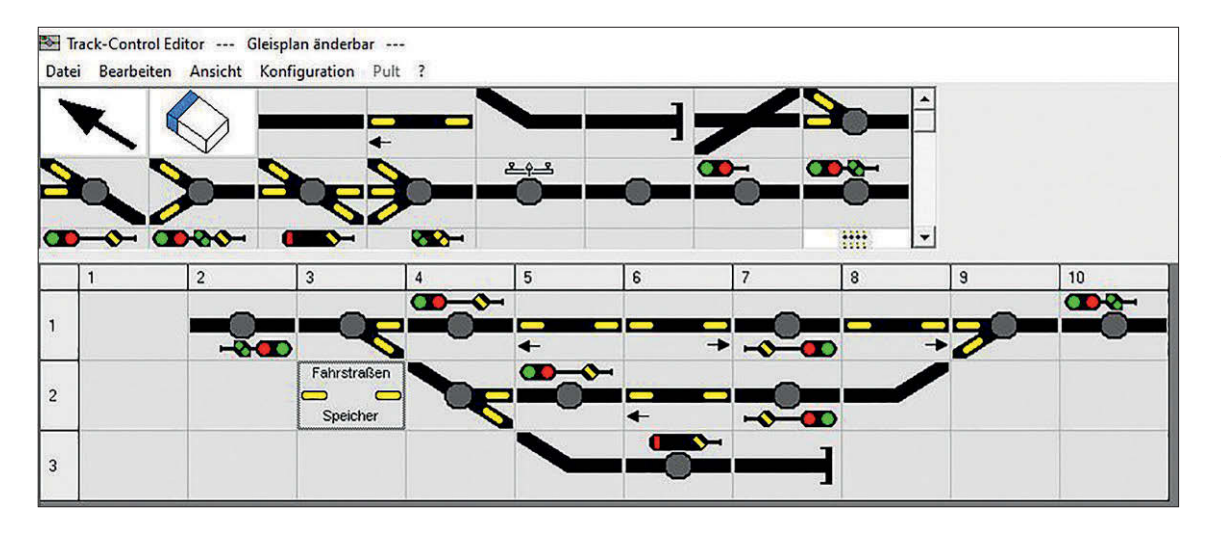

**Planung und Konfiguration des Track-Control kann bequem mit TC-Edit erfolgen. Die gewünschten Symbole werden einfach auf die richtige Stelle im Gleisplan gezogen.**

der aufgeklebten Folie passen. Jetzt einfach an der Intellibox den entsprechenden Zubehördecoder schalten und schon ist das Track-Control-Feld konfiguriert. Das ist wirklich simpel und schnell ausgeführt. So hat man auch größere Pulte nach wenigen Minuten in einen betriebsbereiten Zustand versetzt. Die Bedienung ist dann auch recht einfach: Man drückt auf eine Weichen- oder Signaltaste und das entsprechende Element stellt sich um.

#### **Planung und Konfiguration**

Auf der Homepage von Uhlenbrock ist die Windows-Software TC-Edit kostenlos erhältlich. Bei der Software handelt es sich um ein Konfigurations- und Planungstool. Gerade Letzteres macht die Nutzung bereits vor der Anschaffung sinnvoll. Man kann hier bequem am PC den Gleisplan eingeben und so die Oberfläche konfigurieren. Wechselt man in die elektrische Ansicht, ist zu sehen, wie die Platinen aneinander gesteckt werden. Es müssen alle aktiven Platinen auf irgendeinem Weg mit dem Anschlussmodul verbunden sein. In der Regel fehlt hier noch die Verbindung zwischen den einzelnen Zeilen. Diese kann man herstellen, indem Kreuzplatinen eingesetzt werden. Die Stückliste zeigt, welche Teile benötigt und beschafft werden müssen.

Wenn der Gleisplan fertig ist, entfernt man im Menü "Bearbeiten" den Haken bei "Gleisplan änderbar", um die Programmierfunktionen freizuschalten. Nun kann man Weichen- und Signaladressen einrichten. Anschließend legt man komfortabel Fahrstraßen fest. Im entsprechenden Menu wählt man zuerst eine Starttaste und dann eine Zieltaste aus. Danach können der Fahrstraße die einzelnen zu stellenden Fahrwegelemente hinzugefügt werden. So lassen sich die notwendigen Fahrstraßen schnell und komfortabel konfigurieren.

Ist alles vorbereitet, wird das Pult zunächst einmalig initialisiert. Danach kann die Konfiguration in das Stellpult übertragen werden. Das Pult ist nach diesen Schritten einsatzbereit und funktioniert genauso wie Vorbildstellwerke mit Weichenselbstlauf, also zum Beispiel wie die Bauformen DrS und SpDrS60.

Zum Einstellen einer Fahrstraße wird einfach eine Start- und eine Zieltaste gedrückt. Wie bei einem SpDrS60 werden eine Signaltaste als Starttaste und eine weitere Signaltaste als Zieltaste gedrückt. Die Weichen laufen automatisch um und das Signal geht auf Fahrt. Hat man Rückmelder in die Anlage eingebaut und in TC-Edit konfiguriert, lassen sich auf dem Pult die Fahrten der Züge verfolgen. Rot zeigt dabei die Belegung des Blockabschnitts an. Durch die Rückmelder wird die Fahrstraße wieder aufgelöst und das Startsignal fällt auf Halt.

Uhlenbrock bietet die Track-Control-Elemente einzeln und in verschiedenen Startsets an. Wer noch analog fährt oder eine Digitalsteuerung ohne LocoNet besitzt, kann mit einem Analog-Basis-Set ebenfalls über das Track-Control die Modellbahn-Anlage steuern.

Technik-Freaks können übrigens aus dem Track-Control noch etwas mehr herausholen: Alle Elemente lassen sich über LocoNet-CV-Programmierung auch direkt programmieren. In der umfangreichen technischen Beschreibung sind alle Details aufgelistet. So lassen sich auch komplexe Fahrstraßen konfigurieren. Wer noch mehr will, kann auch alle Elemente in den sogenannten Uhlenbrock-Testmodus umstellen: Hierbei wird für jeden Tastendruck auf dem LocoNet eine Nachricht gesendet und auf den Stellpult-Platinen lässt sich jede LED einzeln ansteuern. Mit einem eigenen Steuerungsprogramm kann man sehr individuelle Steuerungen bauen.

**Auch wenn man die Fahrstraßenkonfiguration nicht nutzen möchte, lohnt sich der Einsatz der Planungssoftware schon vor der Anschaffung von TrackControl. Es lassen sich Stücklisten mit den benötigten Teilen anzeigen.**

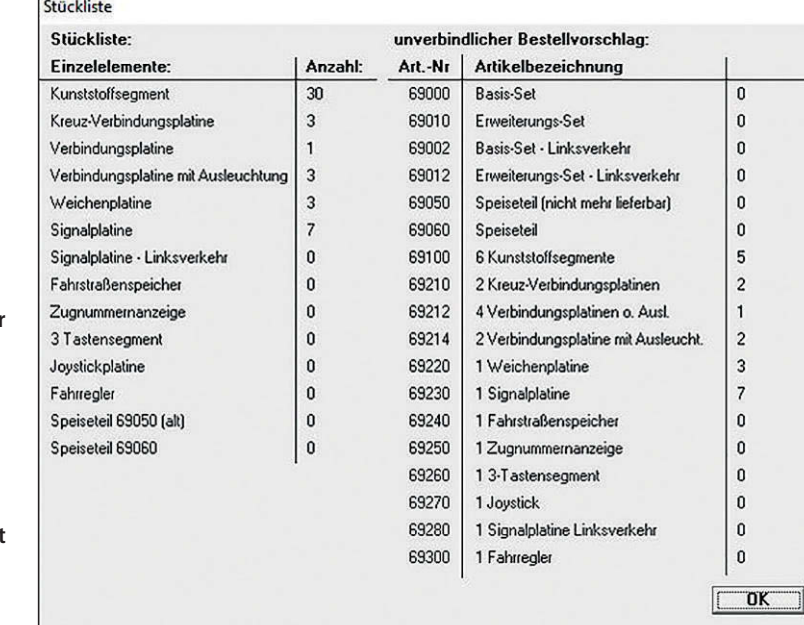

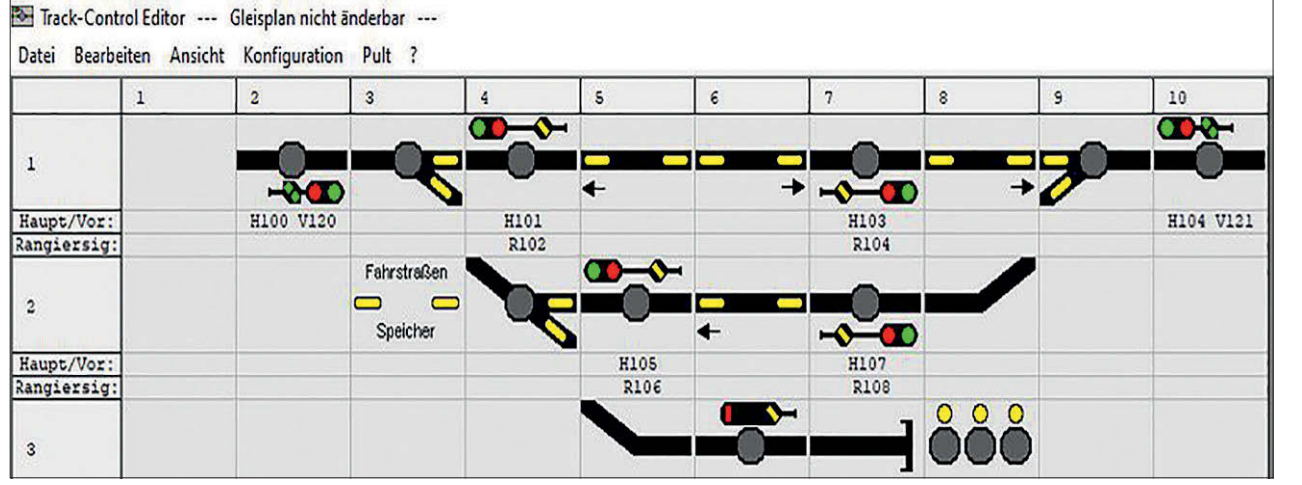

**Im Signaleditor werden die Adressen der Signale und der Tasten an den Signalen konfiguriert.**

#### **Wie beim Vorbild**

Bei Erbert und SMF sind Stellpulte nach SpDrS60- und DrS2-Vorbild erhältlich. Die Stellpultfelder entsprechen denen des Vorbilds. Im Gegensatz zum Vorbild sind die Stellpultfelder etwas verkleinert. Der realistische Eindruck bleibt jedoch voll erhalten. Wer Vorbildstellwerke bedient, der empfindet vor allem beim Drücken der Tasten einen Unterschied. Bei den Modellstellwerken stecken Mikrotaster mit sehr kurzem Hubweg unter den Kappen. Das ist systembedingt, fällt aber nach einiger Zeit auch nicht mehr auf.

Der Zusammenbau dieser Pulte erfolgt etwas anders als beim Track-Control. Zunächst wird aus Einzelelementen ein Grundrahmen zusammengesetzt. Die einzelnen Elemente werden im folgenden Schritt von oben eingefügt. Zuerst wird ein Rahmen eingesetzt, auf dem die Elektronikplatine aufliegt. Abgedeckt wird das Element mit einem Leuchtkasten, einer Streuscheibe und der Deckplatte. Ist für diese ein Taster vorgesehen, ist vorher eine Deckkappe aufzusetzen.

Die Verkabelung der Gleisbildstellpulte erfolgt über Flachbandkabel, die auf die rückseitig vorhandenen Steckverbinder gesteckt werden. Bei der SpDrS60-Technik wird dafür ein eigenes Erbert-Bus-System verwendet. Der Anschluss dieses Systems erfolgt über ein USB-Interface an den PC.

Grundsätzlich werden über diesen Bus nur relativ einfache Daten übertragen. Von den Platinen kommende Tastenimpulse werden zum PC übertragen und in die Gegenrichtung werden Ein- und Ausschaltbefehle für einzelne Lampen gesendet. Wer selber programmieren möchte, bekommt von Erbert das entsprechende Schnittstellenprotokoll.

Wesentlich einfacher wird es, wenn man die Steuerungssoftware ESTWGJ verwendet. Hier lässt sich das Erbert-Interface als weiteres Digitalsystem einbin-

den. Die Konfiguration von Weichen, Signalen und Fahrstraßen erläutern wir in unserem Software-Überblick ab Seite 20. Die Konfiguration des Stellpults erfolgt in zwei Schritten. Zunächst wird ESTWGJ in den Online-Modus geschaltet und der Menü-Punkt "Externe Tasten erfassen" aufgerufen. Durch Anklicken in der Softwareoberfläche und Drücken der entsprechenden Taste auf dem Pult erfolgt die Zuordnung. Die Zuordnung der Lampen im Pult muss in diesem Fall im Konfigurationsmodus von ESTWGJ im Menü "Externe Stelltischausleuchtung" definiert werden. Hier ist die genaue Adresse der Platine einzutragen. Diese setzt sich aus Strangnummer und Adresse der Platine zusammen und fällt beim Zusammenbau des Pultes quasi automatisch an.

Wer sowieso mit ESTWGJ arbeitet, sollte einfach mal über so ein schönes Pult nachdenken. Zusammenbau und Konfiguration halten sich im überschaubaren Rahmen und sind schnell gemacht.

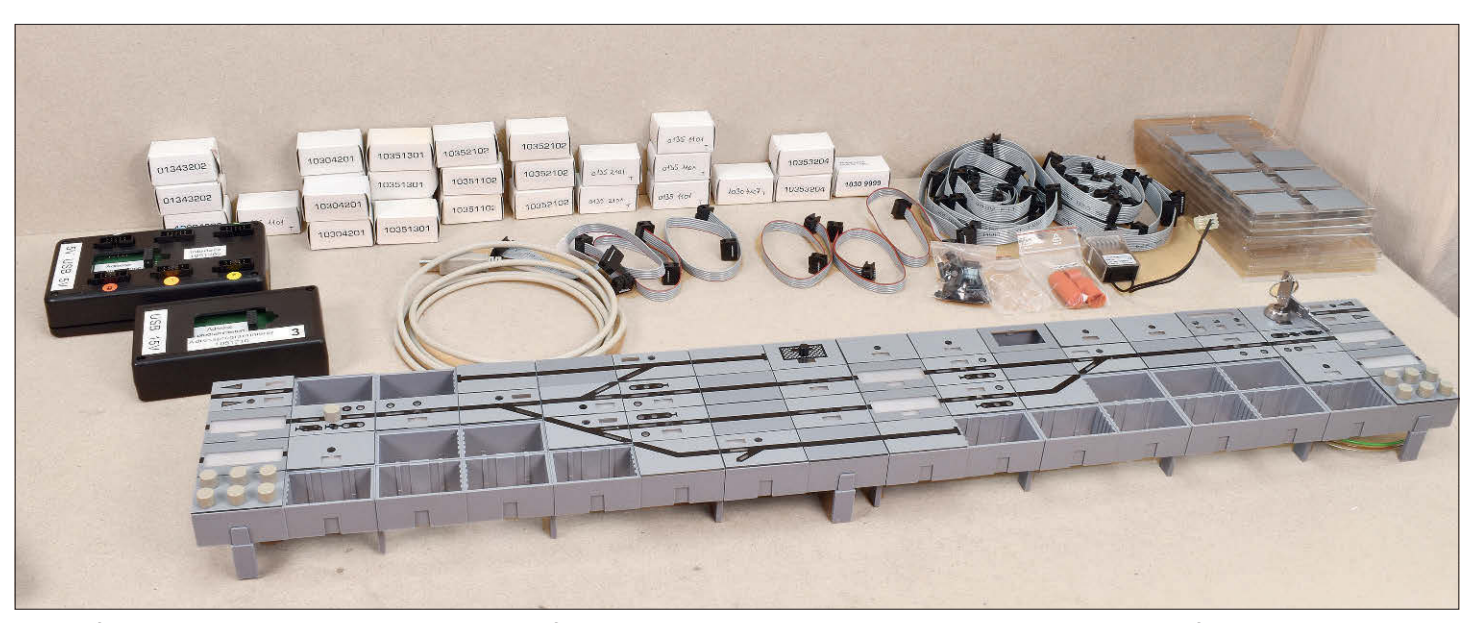

**Bausatz für das Bussystem DrS2 von Erbert. Das PC-Interface und der Adapter zum einmaligen Einstellen der Bus-Adresse befinden sich in den schwarzen Kästchen links im Bild.**

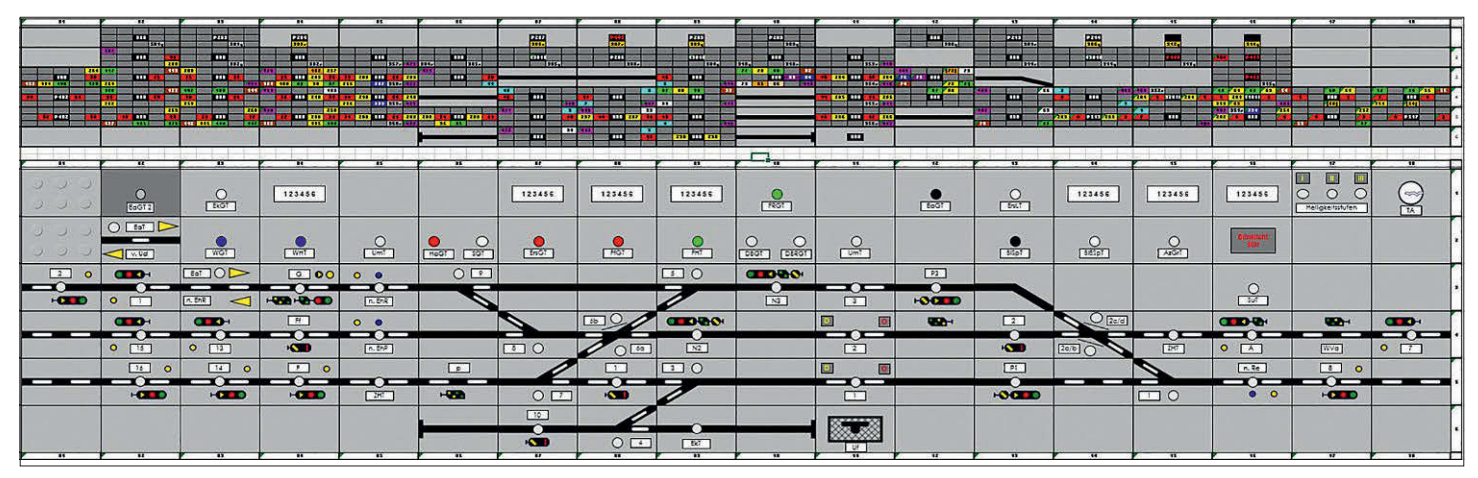

**Das sogenannte Zahlenrätsel zur Konfiguration der DrS2-Stellwerke von Erbert mit LocoNet-Verbindung ist eigentlich eine Excel-Tabelle. Am Anfang sieht es etwas kompliziert aus, aber wenn man es erstmal verstanden hat, dann kommt man gut voran.**

Pulte nach DrS2-Vorbild sind von Erbert mit zwei unterschiedlichen Techniken erhältlich, dem Erbert-Bus-System und dem LocoNet. Für die Ansteuerung der Bus-System-Pulte ist wieder ESTWGJ erforderlich. Leider ist beim DrS2 die Ansteuerung noch nicht vollständig in EST-WGJ integriert. Man bekommt es aber zum Laufen, wenn man etwas trickst und in ESTWGJ ein SpDrS60-Pult konfiguriert. Sicherlich wird in die Stelltischsoftware ESTWGJ im Laufe der Zeit noch die volle Unterstützung für das Bus-System bei DrS2-Pulten implementiert.

Das DrS2-Pult mit LocoNet-Technik ist technisch nahe am Uhlenbrock-Pult. Die Platinen für dieses Pult bekommen Erbert und SMF von Uhlenbrock. Da ein paar Kleinigkeiten anders sind, kann man für die Konfiguration leider nicht das TC-Edit einsetzen, sondern muss etwas Hand anlegen. Die Einstellung der Konfiguration erfolgt über LocoNet-CVs. Diese kann man entweder einzeln mit einer Intellibox programmieren oder man benutzt die PC-Software LocoNet-Tool von Uhlenbrock. Hier werden die CVs tabellarisch eingegeben und über das Loco-Net in die Stellpultplatinen übertragen.

Als Hilfsmittel zur Programmierung dient die Erbert-Anleitung mit einigen hilfreichen Beispielen und das sogenannten Zahlenrätsel. Dabei handelt es sich um ein Tabellenkalkulationsblatt, mit dem man bei methodischem Vorgehen alle notwendigen CV-Werte bestimmen kann. Am Anfang sieht das zwar etwas kompliziert aus, aber nach kurzer Einarbeitung kommt man gut voran. Herr Sczepan von der Signalmanufaktur hilft auch gerne am Telefon, wenn es eine knifflige Frage gibt. Als gelernter Fahrdienstleiter ist er vom Fach und kann so auch bei Fragen helfen, für die etwas Vorbildwissen benötigt wird.

Die Vorbildtechnik DrS2 verfügt über keinen Weichenselbstlauf. Hier müssen zunächst die Weichen einzeln in die richtige Lage gebracht werden, bevor die Fahrstraße eingestellt werden kann. Wer

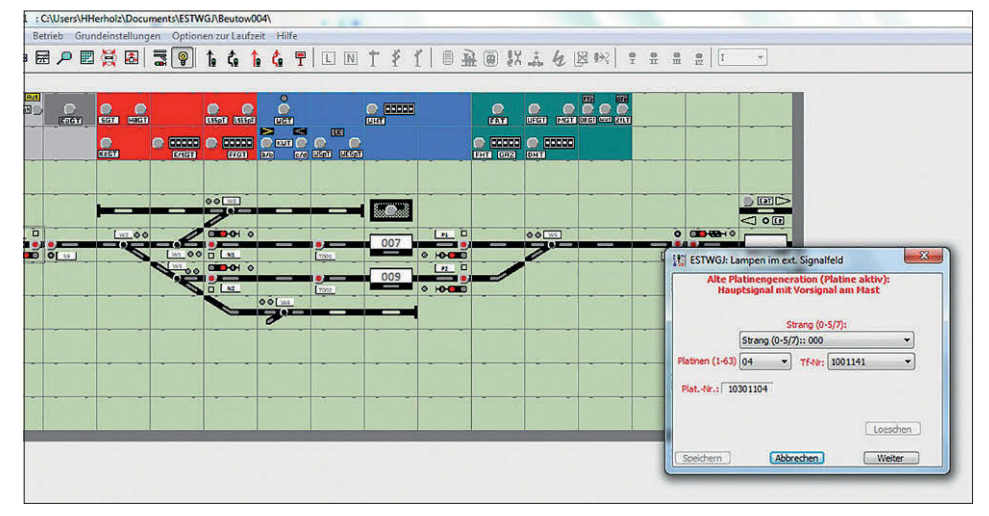

**Steuert man seine Anlage sowieso mit ESTWGJ, dann ist der Arbeitsaufwand für ein zusätzliches Erbert-Pult gering. Die Stellwerklogik steckt im ESTWGJ und die Elemente des Pultes werden einfach dem ESTWGJ hinzugefügt.**

will, kann das beim Modell auch so realisieren. Im Normalfall wird man aber immer einen Weichenselbstlauf mit einprogrammieren und so etwas mehr Bedienkomfort bekommen.

Starttasten sind beim DrS2 immer am Signal angeordnet. Zieltasten sind im Gegensatz zu SpDrS60 keine Signaltasten, sondern Gleistasten in dem jeweiligen Gleis, in das die Fahrt gehen soll.

Fazit: Vorbildgerechte Modellbahnstellpulte erhöhen den Spielspaß. Mit den Produkten von Uhlenbrock, Erbert und SMF lassen sich Stellpulte bauen, die von einfacher Bedienung bis hin zu komplett vorbildgerechtem Fahrstraßenaufbau alles bieten. *HH*

#### **Kurz + knapp**

- **• SprDrS60 und DrS2 Stellwerk http://smf-modelle.de/stellwerke/ Preis auf Anfrage**
- **• Track-Control Basis-Set Art. Nr. 69000 uvP € 279,–**
- **• Track-Control Basis-Set Linksverkehr Art. Nr. 69002 uvP € 289,–**
- **• Track-Control Erweiterungs-Set Art. Nr. 69010 uvP € 259,–**
- **• Track-Control 9-Tasten-Stellpult Art. Nr. 69020 uvP € 99,50**
- **• Track-Control Basis-Set analog Art. Nr. 69030 uvP € 329,–**
- **• Uhlenbrock Elektronik GmbH www.uhlenbrock.de**
- **• erhältlich im Fachhandel**

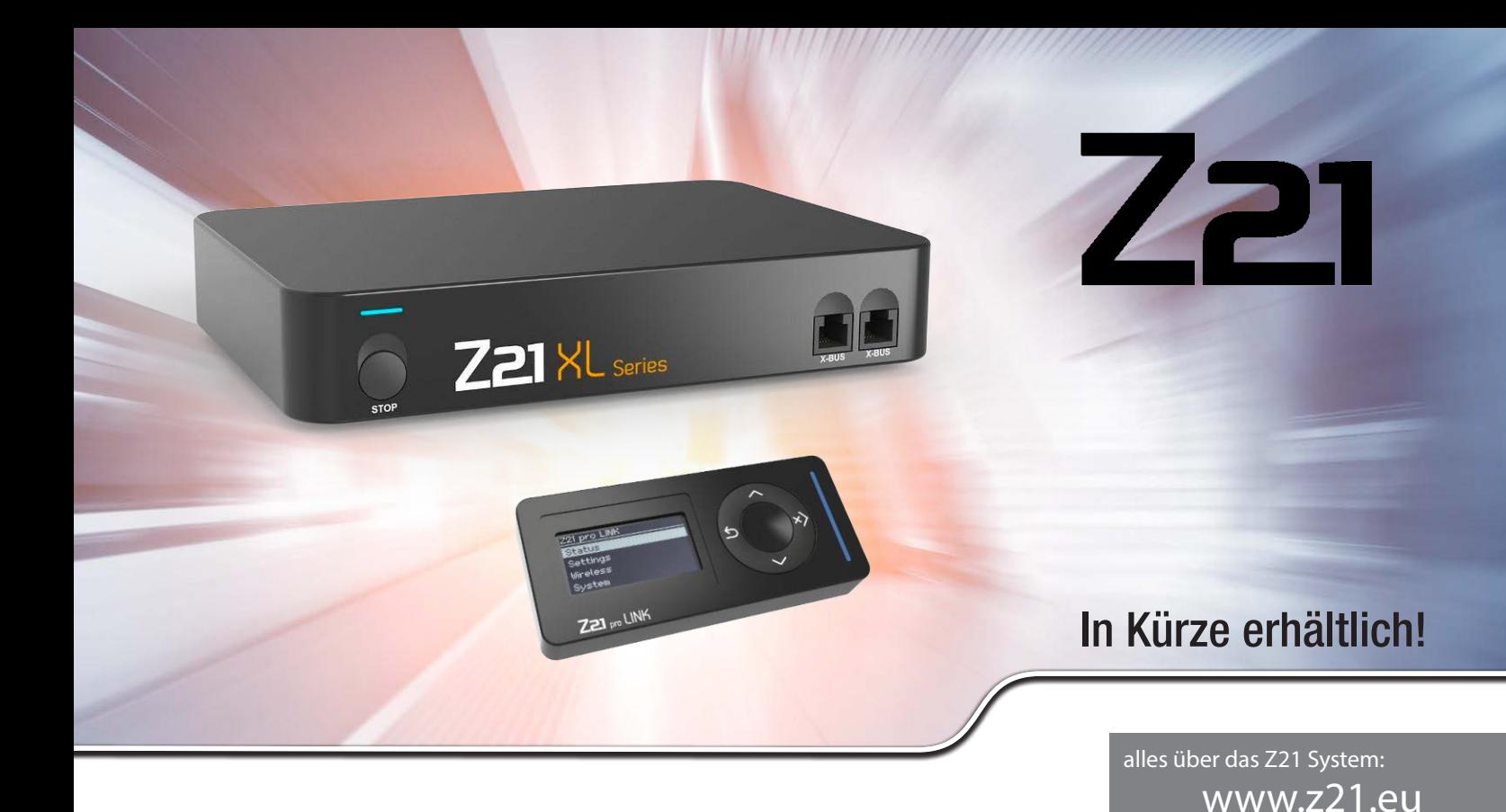

### Die beliebte Z21 jetzt auch für große Spuren!

Die Mechanik der Modelle großer Spuren von 0 bis 2 und das robuste Gleismaterial halten nicht nur hohe Ströme aus, sondern benötigen diese sogar. Diesen Bedürfnissen wird die neue Z21 XL Serie nun optimal gerecht und vereint somit die Vorteile und den Komfort des Z21-Systems mit hoher Ausgangsleistung mit 6 A.

#### Die Vorteile auf einen Blick

- 4Mehr Ausgangsleistung mit 6 A bei 20 V
- 4Gesamte XL Series abgestimmt auf 6 A
- 4Z-CAN Schnittstelle für eine hohe Anzahl von Z21 XL BOOSTERN
- 4Steuerung per WLAN bietet hohe Reichweite und Übertragungssicherheit
- 4Komfortable Z21-App und WLANMAUS zum Steuern Ihrer gesamten Anlage

10870

#### Z21 pro LINK

#### Ein weiterer Schritt in die Modellbahn-Zukunft!

Das Einstellen und Vernetzen Ihrer Z21 Hardware wird dank des Z21 pro LINK jetzt noch einfacher und komfortabler. Unser neues digitales "Schweizer Taschenmesser" erkennt automatisch mit welchem Gerät es gerade verbunden ist. Dazu kann es Ihr Z21 System immer auf dem aktuellen Stand halten.

Das ist einfaches Konfigurieren Ihrer Z21 Komponenten auf einem neuen Level:

- $\triangleright$  Mittels des eingebauten Displays und der Tasten
- 4Ohne komplizierte CV-Tabellen
- 4Über die Z21 App
- 4Mit eingebautem WLAN

Wir liefern auch ganz bequem zu Ihnen nach Hause. Besuchen Sie einfach unsere e-shops: www.fleischmann.de & www.roco.cc. Sie sind nur wenige Klicks von Ihrem Wunschmodell entfernt!

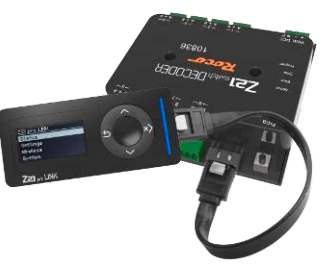

10838

www.roco.cc www.fleischmann.de

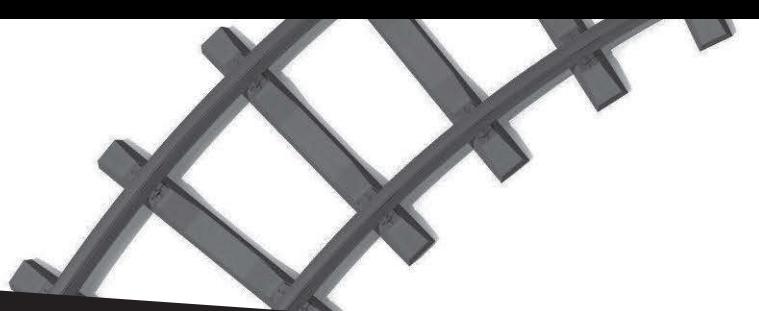

# SER F EII

### **3 Ausgaben für nur € 10,– (statt € 20,70)\***

Das Magazin für alle Freunde der Nenngröße N. Mit spannenden Fahrzeug-Porträts und vielen Praxistipps zum Anlagenbau.

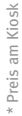

**Online bestellen unter www.nbahnmagazin.de/einsteiger**

huarkah
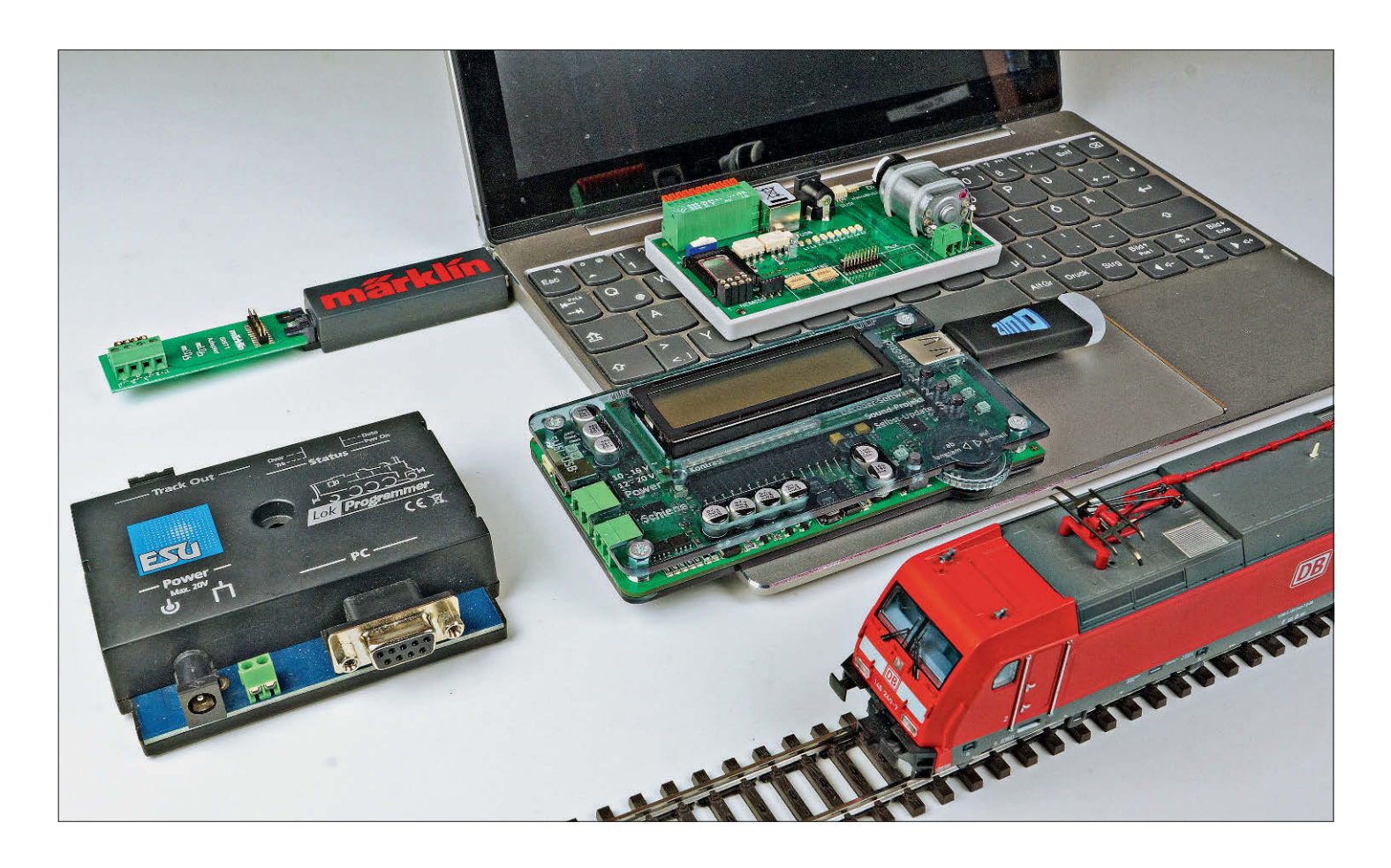

### Einfach und komfortabel Fahrzeugdecoder programmieren

# Programmiergehilfen

*Wer sich mit der Digitalisierung seiner Fahrzeuge auseinandersetzt, kennt das Dilemma der zeitintensiven und komplizierten CV- oder Registerprogrammierung, die gerade Neueinsteigern immer wieder vor Probleme stellt. Programmiergeräte, wie LokProgrammer, Decoder-Programmer, DigiTest oder MXULFA versprechen hier Abhilfe. Maik Möritz hat sich der aktuellen Tools von ESU, Märklin, Uhlenbrock und Zimo angenommen und deren Hard- und Software für uns "auf Herz und Nieren" geprüft …*

Die modernen Digitaldecoder der ein-schlägigen Hersteller bringen heutzutage eine Unmenge an Funktionen und Einstellmöglichkeiten mit. Dass Programmiertools in Verbindung mit dem heimischen PC hierbei für den Anwender eine große Hilfe sein können, hat sich mittlerweile herumgesprochen. Besonders wichtig dabei ist in meinen Augen das plausible Zusammenspiel zwischen Hard- und Software. Nur wenn die Bedienoberfläche der Programmiersoftware verständlich und nachvollziehbar aufge-

baut ist, kommen auch Neueinsteiger damit auf Anhieb zurecht.

Während die Programmiergeräte vieler Hersteller lediglich die direkte CV- oder Registerprogrammierung unterstützen, gehen die Hardwarekomponenten von ESU, Märklin, Uhlenbrock und Zimo einen Schritt weiter. Diese verknüpfen die Programmierung einzelner CV- oder Registerwerte mit einer übersichtlichen und verständlichen Softwareoberfläche. Dabei werden auch die logischen Abhängigkeiten bei der Zuordnung von Funktionen zu Funktionstasten z.B. in Abhängigkeit von der Fahrtrichtung berücksichtigt. Das mühsame Heraussuchen einzelner Zuständigkeiten aus einer Tabelle oder das Berechnen einzelner Werte gesetzter oder nicht gesetzter Bits kann sich der Modelleisenbahner somit ersparen.

#### **ESU LokProgrammer 53451**

Der LokProgrammer von ESU gehört schon lange zu meinen Standardwerkzeugen bei der Programmierung digitalisierter Lokomotiven. Für knapp 150 Euro lassen sich damit nicht nur hauseigene Digitaldecoder, sondern auch einzelne CVs von nahezu allen Fremdherstellern über einen eigenen Menüpunkt programmieren. Die große Stunde des LokProgrammers schlägt allerdings im Zusammenspiel mit den LokPilot- und Lok-Sound-Decodern von ESU. Auch die Wageninnenbeleuchtung mit einzeln ansteuerbaren Lichtfunktionen durch den integrierten Funktionsdecoder von ESU lassen sich damit besonders komfortabel und übersichtlich programmieren.

Beim ersten Kontakt mit dem Decoder stellt die Windows-Software die Benutzeroberfläche passend zum erkannten Decodertyp ein und erlaubt über einzelne Menüpunkte eine schrittweise Einstel-

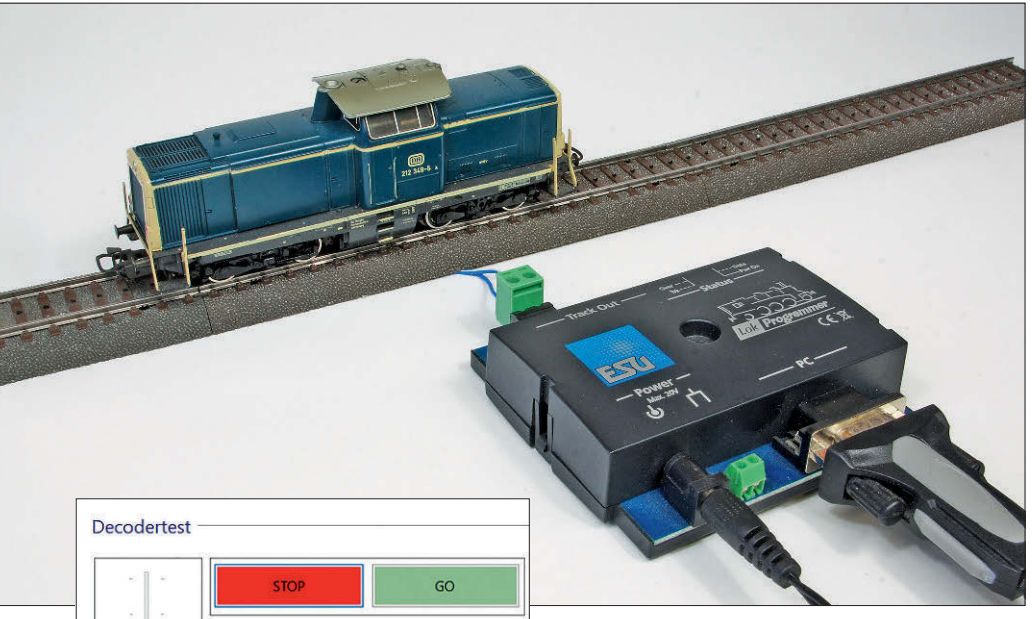

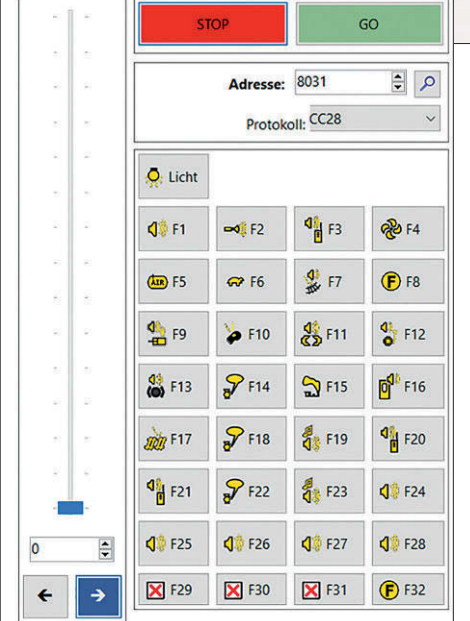

**Lokomotiven mit LokPilot- wie auch LokSound-Decodern lassen sich ebenso wie digitale Funktionswagen direkt auf dem angeschlossenen Programmiergleis programmieren und über den virtuellen Führerstand direkt testen.**

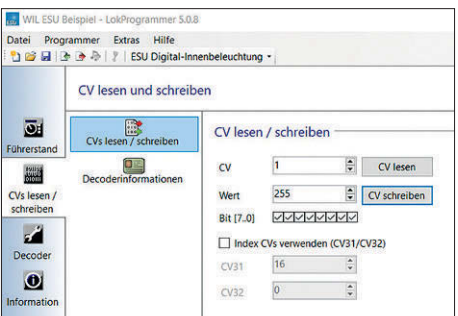

**Mit dem ESU-LokProgrammer kann auch eine CV-Programmierung bei Nicht-ESU-Decodern durchgeführt werden. Über einen eigenen Menüpunkt lassen sich mit dem LokProgrammer die einzelnen CVs von Fremddecodern auslesen und programmieren. Auf die übersichtliche Benutzeroberfläche der ESU-Decoder muss dabei allerdings verzichtet werden.**

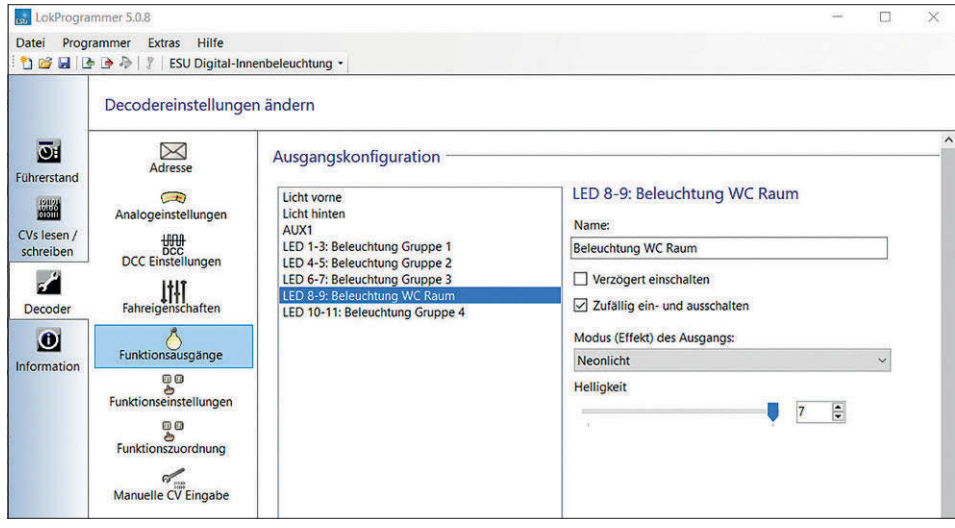

**Helligkeit und Funktionen von ESU-Wageninnenbeleuchtungen werden im LokProgrammer für individuelle Einstellungen übersichtlich dargestellt und können dann programmiert werden.**

lung aller Funktionen und Parameter. Zahlreiche Hilfestellungen und intuitiv zu bedienende Menüs erlauben auch dem Neuling einen schnellen und sicheren Einstieg in die digitale Welt der Programmierung. Ferner unterstützt der LokProgrammer natürlich auch das Einspielen einer neuen Firmware in ESU-Decoder.

Der ESU-LokProgrammer wird fix und fertig mit USB-Anschluss und einem Steckernetzteil zur Stromversorgung geliefert. Das Netzteil liefert knapp 1 A, was für die meisten Anwendungen völlig ausreicht. Lediglich beim Betrieb von stromhungrigen Lokomotiven, wie z.B. Spur-1-Fahrzeugen oder solchen mit gepulsten Raucherzeugern, sollte die Stromversorgung über den (optional über Schraubklemmen möglichen) Wechselspannungsausgang eines externen Modellbahntrafos erfolgen. Über einen zweipoligen Steckverbinder (oder alternativ über zwei Bananenstecker) kann ein Gleisstück mit dem zu programmierenden Fahrzeug bzw. ein Decoder auf direktem Wege angeschlossen werden. Zwei LEDs zeigen den Betriebs- und Programmierstatus an.

Die Installation des LokProgrammers auf dem Windows-PC gestaltet sich problemlos. Beim Programmstart prüft das Programm regelmäßig auf mögliche vorhandene Updates, sofern der Computer mit dem Internet verbunden ist, und bleibt daher stets auf dem aktuellen Stand. Eine Geräuschbibliothek mit zahlreichen Motor- und Betriebsgeräuschen wird von ESU ebenfalls angeboten, auch sie bleibt auf Wunsch immer aktuell.

#### **Der ESU-Programmer in der Praxis**

Nach dem Starten der Software öffnet sich zunächst ein Abfragefenster, in dem ausgewählt werden kann, ob ein neues Projekt erstellt, ein vorhandenes geöffnet oder ein angeschlossener Decoder ausgelesen werden soll. Ich habe es mir bei meinen Projekten angewöhnt, zunächst immer den vorhandenen Decoder kurz auszulesen. Auf diese Weise ist sichergestellt, dass Anschluss und Kommunikation zwischen PC und LokProgrammer stimmen und gleichzeitig die richtige Benutzeroberfläche des jeweiligen Decodermodells eingestellt wird.

Als erstes Beispiel schauen wir uns eine digitale Wageninnenbeleuchtung von ESU an. Nach dem ersten Auslesen des Decoders werden in der Benutzeroberfläche im Decodermenü acht Hauptmenüpunkte angezeigt. Hier lassen sich nacheinander u.a. die Digitaladresse, das Verhalten der Wageninnenbeleuchtung

im Analogbetrieb und die einzelnen Funktionen im Detail einstellen. Die einzelnen Menüpunkte sind selbsterklärend und lassen sich intuitiv bedienen. Einzelne Gruppen von LEDs sowie weitere Funktionsausgänge für ein schaltbares Stirn- und Rücklicht sind im Menü <Funktionsausgänge> schnell definiert und zwei Menüpunkte tiefer in der Tabelle der <Funktionszuordnung> den gewünschten Funktionstasten der Digitalsteuerung zugewiesen. Das zufällige Einund Ausschalten ist in den Menüs für jeden Ausgang genauso einstellbar wie unterschiedliche Lichteffekte oder die Abhängigkeit der Fahrtrichtung. Für die manuelle CV-Eingabe ist ebenfalls ein eigener Menüpunkt vorgesehen.

Ähnlich den Einstellmöglichkeiten bei der Wageninnenbeleuchtung stellt sich die Benutzeroberfläche bei einem Lok-Pilot- oder LokSound-Decoder von ESU dar. Hier kommen zu den acht Menüpunkten noch weitere hinzu, etwa zur Einstellung der gewünschten Fahreigenschaften und zur Anpassung der Regeleigenschaften des Digitaldecoders zur Ansteuerung des Lokmotors.

Für die zahlreichen Sonderfunktionen der ESU-Decoder sind weitreichende Menüpunkte zur Einstellung vorhanden, die dem Modellbahner eine Menge Arbeit abnehmen. So lässt sich beispielsweise ein automatischer Entkupplungsvorgang in Form eines Kupplungswalzers mit wenigen Mausklicks realisieren oder auch ein Rauchgenerator mit einem LokPilot-Decoder intelligent ansteuern.

Beim Einsatz eines LokSound-Decoders kommen für den Sound noch weitere Schaltflächen dazu, mit denen sich die Geräuschdaten individuell konfigurieren lassen. Dabei können sämtliche Einzelgeräusche in der gewünschten Lautstärke festgelegt und beispielsweise Auslöseschwellen für Dampfstöße und Betriebsgeräusche definiert werden.

Um das Rad nicht immer wieder neu erfinden zu müssen, stellt ESU auf seiner Homepage zahlreiche vorkonfigurierte Lokomotivprojekte mit Originalgeräuschen vieler Dampf-, Diesel- und Elektrolokomotiven zur Verfügung, welche kostenlos heruntergeladen, den persönlichen Wünschen am PC angepasst und anschließend mit dem LokProgrammer in den eingebauten Decoder übertragen werden können. Sehr praktisch ist der integrierte virtuelle Führerstand. Mit ihm können alle Funktionen mit ihren Einstellungen nach dem Programmieren auf dem Programmiergleis sofort ausprobiert werden.

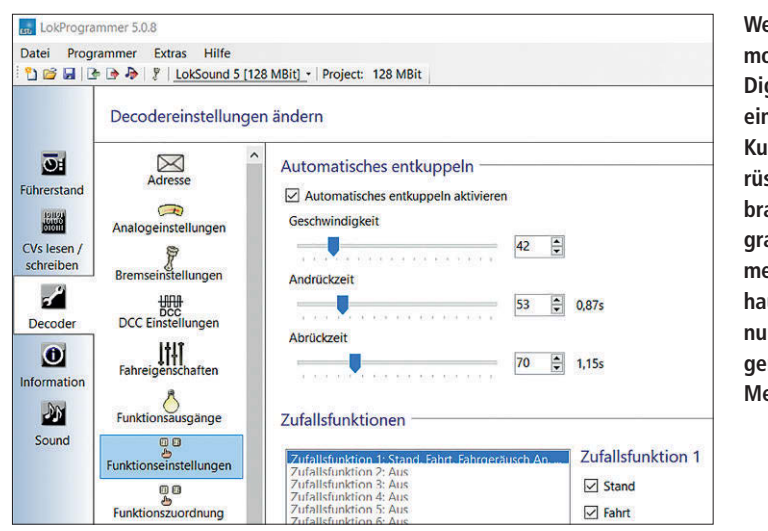

**Wer seine Fahrzeugmodelle mit einer Digitalkupplung und einem automatischen Kupplungswalzer ausrüsten möchte, braucht beim LokProgrammer im Zusammenspiel mit den hauseigenen Decodern nur wenige Einstellungen im vorgegebenen Menü durchzuführen.**

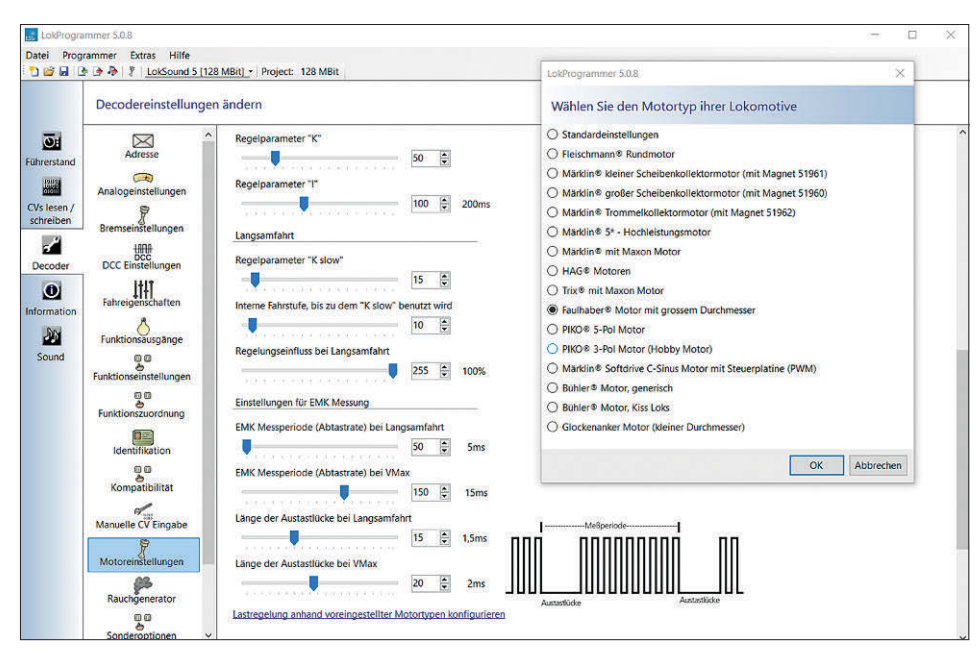

**Bei den ESU-LokPilot- und -LokSound-Decodern lassen sich in weiteren Menüpunkten u.a. alle wichtigen Fahreigenschaften einstellen. Hier geschieht auch die Anpassung der Regeleigenschaften des Decoders an den im Fahrzeug verwendeten Motortyp.**

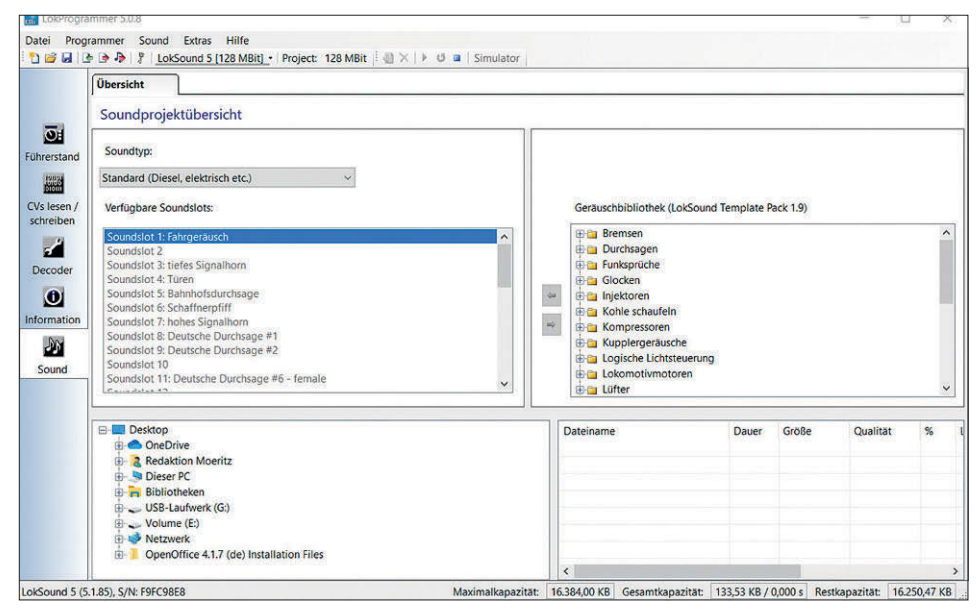

**Für die zahlreichen Soundeinstellungen bietet die Benutzeroberfläche der Loksound-Decoder diverse Menüpunkte. Vorhandene Soundprojekte lassen sich ändern oder gar neu erstellen.** 

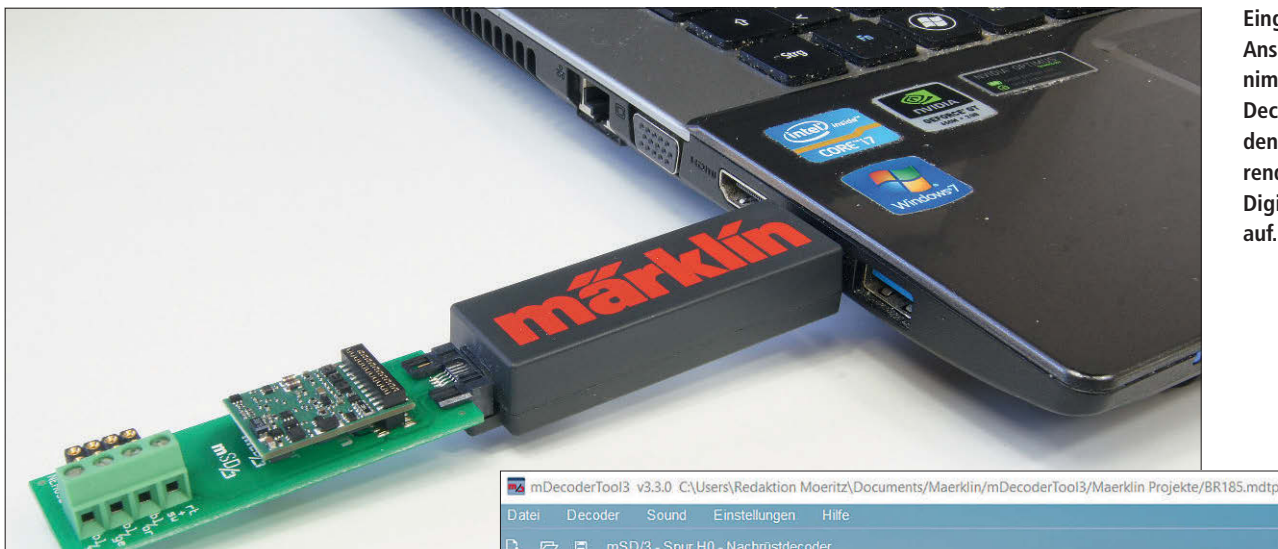

**Eingesteckt am USB-Anschluss des PCs nimmt der Märklin-Decoder-Programmer den zu programmierenden hauseigenen Digitaldecoder direkt auf.**

 $\Box$ 

 $\vee$ 

#### **Märklin-Decoder-Programmer 60971 und Decoder-Tool**

Der Märklin-Decoder-Programmer (mDP) bringt in Verbindung mit der zugehörigen Software, dem Märklin-Decoder-Tool (mDT3), ebenfalls eine aufgeräumte Benutzeroberfläche mit unterschiedlichen Menüpunkten mit. Ein wesentlicher Unterschied zum LokProgrammer von ESU besteht darin, dass die Decoder hier nicht auf dem Gleis programmiert werden müssen, sondern direkt in den Programmieradapter des Decoder-Programmers eingesteckt werden.

Die Stromversorgung des Decoder-Programmers erfolgt über den USB-Anschluss des Computers. Es wird an dieser Stelle daher kein zusätzliches Netzteil benötigt. Zum Betrieb des mDP wird das Märklin-Decoder-Tool mDT3 benötigt. Die Software kann von der Märklin-Homepage kostenlos heruntergeladen werden und erlaubt eine komfortable Darstellung der Decoderkonfiguration. Zusammen mit dem Decoder-Programmer lassen sich nach der Installation der Software die Märklin-Sounddecoder vom Typ mSD3 sowie die Decoder ohne Soundmodul vom Typ mLD3 programmieren. Auch ein Firmwareupdate der Decoder ist möglich.

Auf unterschiedlichen Registerkarten können bequem und komfortabel die Digitaladresse, das Fahrverhalten der Lok und alle weiteren Funktionen individuell eingestellt werden. Zur Anpassung des Decoders an den eingesetzten Motor bzw. zur Auswahl und Bearbeitung der Geräuschfunktionen und Sounddaten sind eigene Menüpunkte vorhanden.

Je nach eingesetztem Decoder werden die nicht benötigten Menüpunkte von der Decoder Programmierwege **BR 185** 2275 KB

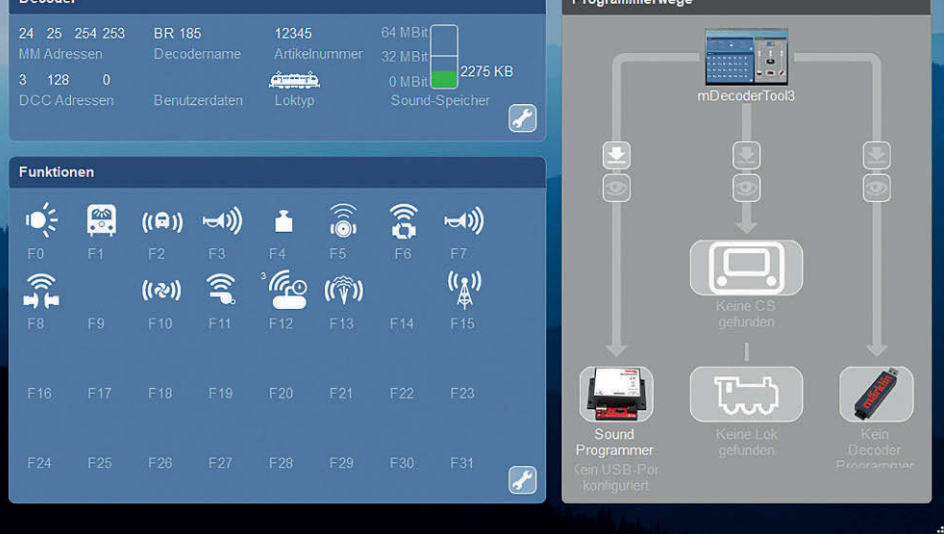

**Die Software zum Märklin-Decoder-Programmer hört auf den Namen Märklin-Decoder-Tool (mDT3) und bringt eine übersichtliche Benutzeroberfläche mit.**

Software automatisch ausgeblendet, was den Benutzerkomfort und die Übersichtlichkeit gerade für den Einsteiger deutlich erhöht. Nach erfolgter Einstellung der Parameter können die Änderungen gespeichert und mit Klick auf das Symbol unten rechts neben dem abgebildeten Decoder-Programmer auf direktem Wege in den Decoder geschrieben werden. Programmierung und Inbetriebnahme der Märklin-Decoder gelingen auch dem Einsteiger mit dem Decoder-Programmer und der zugehörigen PC-Software auf Anhieb.

Wer ein wenig tiefer in die Materie einsteigen möchte, kann den Märklin-mLD3 und -mSD3-Decodern in Verbindung mit dem Decoder-Programmer allerdings auch komplexe Funktionsabläufe entlocken. Selbst das Verknüpfen von Geräuschen und Funktionsausgängen ist mit der Software möglich. So können z.B. ausfahrende Pantographen oder elektrisch betätigte Kupplungen mit dem Originalgeräusch unterlegt werden. Die passenden Sounds liefert die hauseigene Soundbibliothek auf der Märklin-Homepage, in welcher sich auch zahlreiche fahrzeugspezifische Motor- und Betriebsgeräusche befinden.

Die Bedienung und Einstellung der komplexeren Funktionen erschließen sich dem Einsteiger bei den ersten Berührungen mit der Softwareoberfläche allerdings nicht auf Anhieb. Märklin hat diese bewusst ein wenig verschachtelt, um ein versehentliches Verstellen durch den ungeübten Nutzer und Neueinsteiger zu verhindern.

Ein interessantes Beispiel für die enormen Möglichkeiten der Software möchte ich nachfolgend am Beispiel eines in Eigenregie eingerichteten Kupplungswalzers demonstrieren. Dabei soll die stehende Lokomotive nach Betätigung einer Funktionstaste zunächst einige Millime-

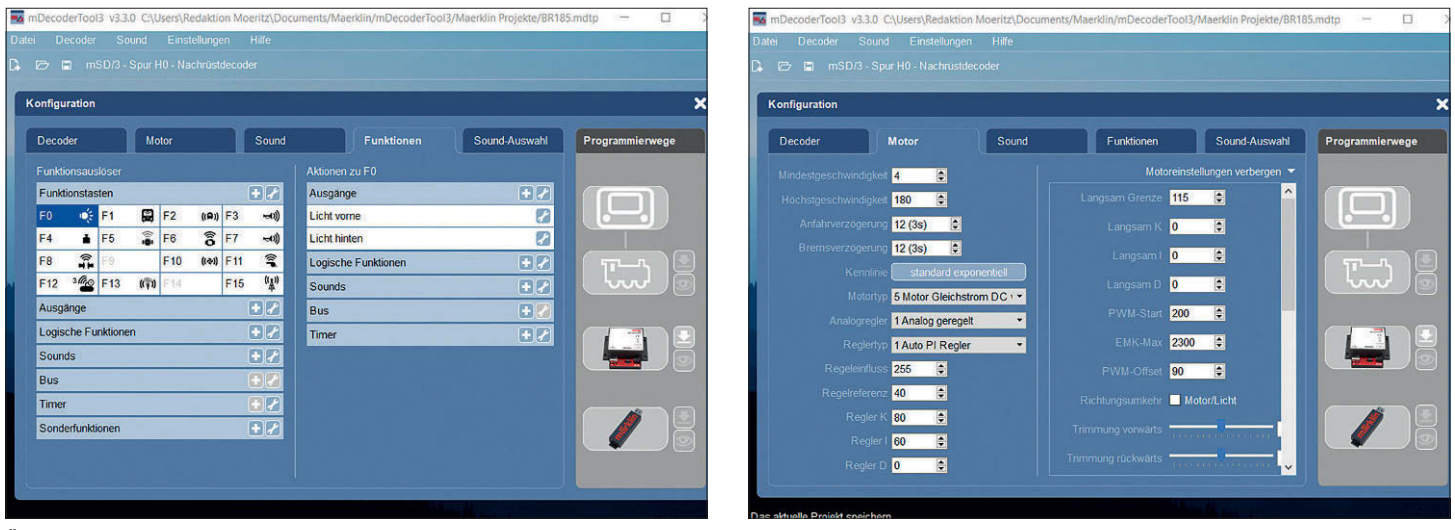

**Über verschiedene Registerkarten können Einstellungen an den Funktionen (linker Screenshot) oder Feinabstimmungen wie Regeleigenschaften für den Motor (rechter Screenshot) vorgenommen werden.** 

ter zurückfahren. Nach dem "Aufdrücken" stehen die Kupplungen nicht mehr unter Spannung, sodass auch schwere Züge mit höheren Zuglasten anschließend sicher entkuppeln können. Nun folgt automatisch das Öffnen der mit dem Decoder verbundenen Digitalkupplung. Nach dem eigentlichen Entkuppeln fährt die Lokomotive schließlich noch eine kurze Strecke vor, um ein versehentliches Wiedereinkuppeln mit den Wagen zu verhindern.

Mit ein paar einfachen Häkchen ist es hier leider nicht getan. Zunächst wird auf der linken Seite im Menü als Funktionsauslöser eine Funktionstaste (hier F7) für den automatischen Entkupplungsvorgang ausgewählt. Auf der rechten Seite sind der Funktionstaste F7 nun drei Funktionen zuzuordnen. Die ersten beiden Funktionen umfassen den Richtungswechsel von "Stopp" auf "Fahrt" und von "Vorwärts" auf "Rückwärts". Als dritte Funktion wird ein erster Timer 1 gestartet. Dieser begrenzt die Rückwärtsfahrt und löst nach Ablauf der hinterlegten Zeit die weiteren Funktionen des Kupplungswalzers aus.

Um die Lokomotive nach z.B. 0,5 Sekunden wieder anzuhalten, programmieren wir unter "Aktionen zu Timer 1" einen Fahrtwechsel (auf Stopp) und einen weiteren Richtungswechsel (nach vorn). Die Lokomotive steht nun mit entlasteten Kupplungen dar. Das Entkuppeln und anschließende Vorfahren der Lokomotive erfolgt über zwei weitere Timer, die wiederum vom ersten Timer 1 gestartet werden.

Ein neu eingerichteter Timer 2 verzögert zunächst die Wartezeit bis zum automatischen Vorfahren und wird auf vier Sekunden gestellt. Ebenfalls neu angelegt wird der Timer 3 mit einer Einschaltdauer von zwei Sekunden. Dieser steuert während der vier Sekunden Wartezeit bis zur Vorwärtsfahrt der Lokomotive kurz den Ausgang der Digitalkupplung ein. Die Kupplungen sind nun getrennt und die Lok fährt vor.

Damit die Lok nach dem Abrücken von den abgekuppelten Wagen auch wieder anhält, benötigen wir noch einen vierten Timer. Dieser wird mit Beginn des Vorfahrens nach Ablauf von Timer 2 gestar-

**Für den automatischen Kupplungswalzer werden Timer und Funktionen verknüpft. Hier wird der Funktion F7 die Sonderfunktion "Richtungswechsel" zugeordnet.**

**Jeder Timer kann unterschiedliche Funktionen auslösen und auch weitere Timer starten. Hier steuert der Timer 1 die Rückwärtsfahrt zum Andrückvorgang des Kupplungswalzers und startet anschließend auch noch Timer 2 und Timer 3.**

**Die Ansteuerung der Digitalkupplung übernimmt Timer 3. Daher muss diesem der Funktionsausgang mit der angeschlossenen Digitalkupplung zugewiesen werden.**

tet und hält die Lokomotive nach zwei weiteren Sekunden über einen erneuten Fahrtwechsel (auf Stopp) automatisch an.

Was hier zunächst ein wenig kompliziert erscheint, geht nach einer kurzen Einarbeitungszeit jedoch schnell in Fleisch und Blut über. Und wer sich erst einmal auf die Verkettung von Funktionen und Timern in Verbindung mit dem Märklin-Decoder-Programmer einlässt, entdeckt dabei mit Sicherheit viele neue und spannende Möglichkeiten.

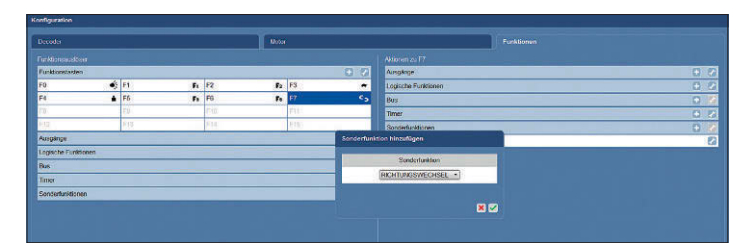

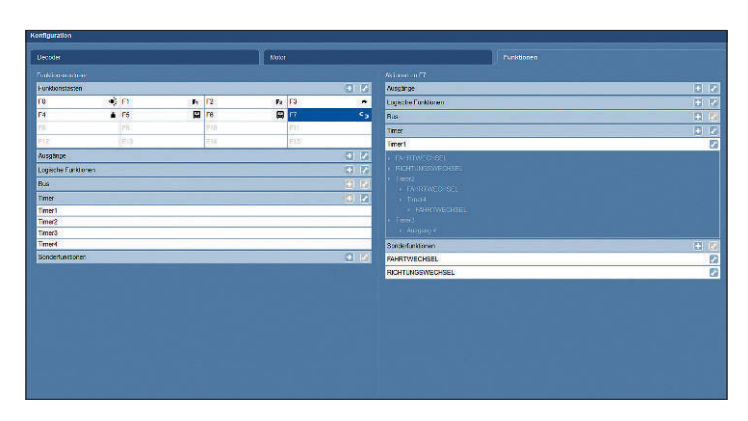

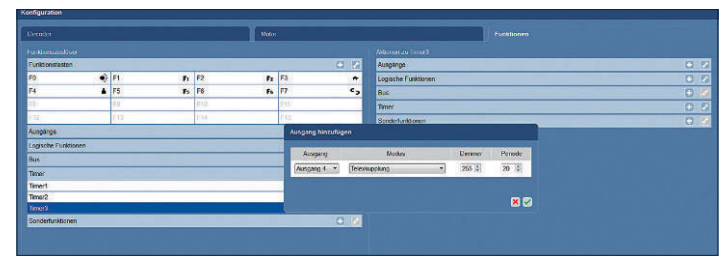

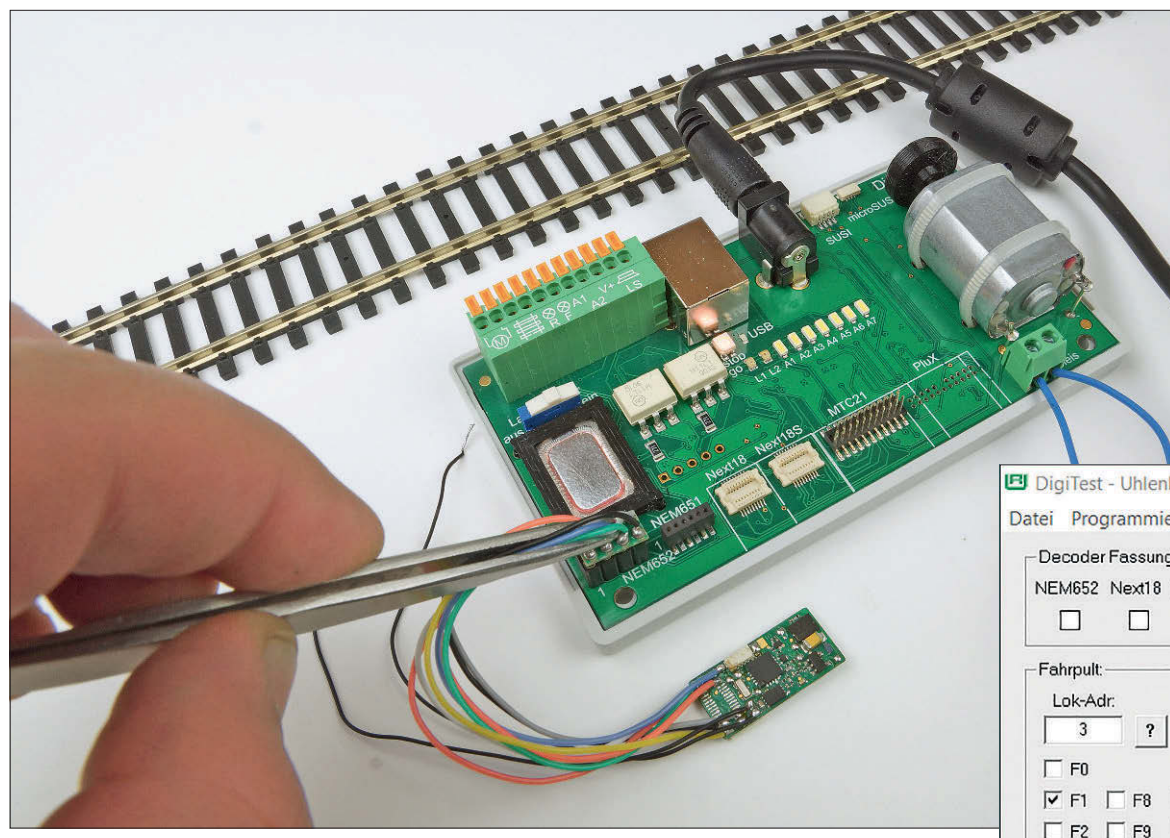

**Zahlreiche Schnittstellen erlauben das direkte Anstecken aller gängigen Decodertypen. Ein Programmiergleisanschluss gestattet das Auslesen und Programmieren von Triebfahrzeugen und Waggons mit eingebautem Decoder.**

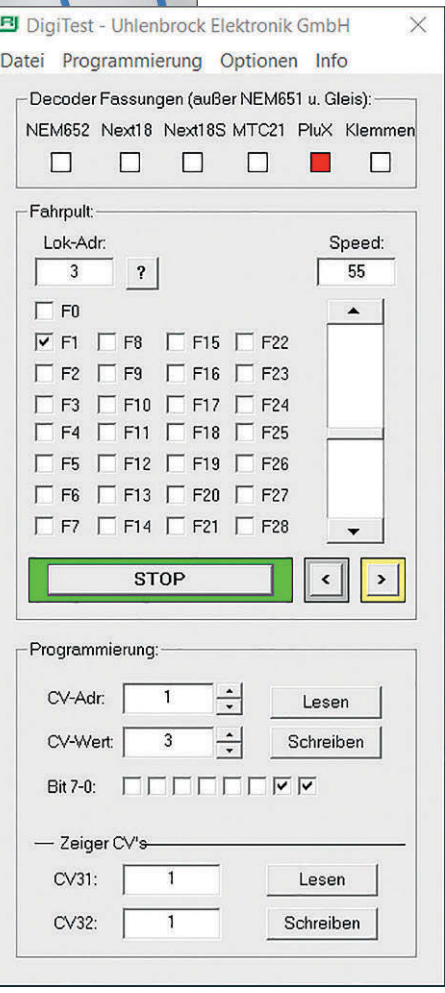

**Nach dem Starten der Software öffnet sich ein Bildschirmfenster mit einem virtuellen Führerstand zum Testen aller DCC-fähigen Digitaldecoder und zum Probefahren. Auch eine einfache und schrittweise CV-Programmierung ist hier bereits möglich.**

komplexen Berechnungen durchführen, sondern im Benutzermenü lediglich ein paar Häkchen setzen.

Neben dem einfachen Funktion Mapping steht in der Software an dieser Stelle auch noch ein erweitertes Funktion Mapping zur Verfügung, mit dem sich bis zu 44 Funktionen konfigurieren lassen. Neben den digitalen Grundeinstellungen

#### **Uhlenbrock-DigiTest 71000**

Die neueste Test- und Programmierstation von Uhlenbrock hört auf den Namen "DigiTest" und verbindet die Funktionen eines PC-gestützten CV-Programmers mit denen eines kompletten Decodertestgerätes. Das Stand-alone-Testgerät wird über einen USB-Stecker mit dem PC verbunden und erhält seinen Strom über ein mitgeliefertes Steckernetzgerät. Zahlreiche Anschlüsse für Digitaldecoder mit allen gängigen Schnittstellen und die Möglichkeit zum Anschluss kabelgebundener Decoder bzw. eines Programmiergleises machen die Test- und Programmierstation von Uhlenbrock zu einem wertvollen Werkzeug.

Laut Hersteller lassen sich alle DCCfähigen Digitaldecoder testen und über die CV-Programmierung individuell konfigurieren. Dabei erlaubt die zugehörige Software für die wichtigsten CVs auch bei Fremddecodern eine Klartextprogrammierung, die gerade für den Neueinstieg in die Welt der digitalen Modellbahn eine wertvolle Hilfe darstellt.

Für die ersten Gehversuche mit der neuen Hard- und Software des DigiTest empfiehlt es sich, zunächst die aktuellste Softwareversion von der Uhlenbrock-Homepage herunterzuladen und diese zusammen mit dem zugehörigen USB-Treiber auf dem PC zu installieren. Nach dem Programmstart öffnet sich zunächst ein kleines Bildschirmfenster mit einem virtuellen Fahrpult und einer einfachen Funktion zum Lesen und Schreiben einzelner CVs. Nach dem manuellen Einstellen (oder dem automatischen Auslesen) der Lokadresse können sämtliche DCCfähigen Decoder inklusive Motoransteuerung ausprobiert und auf Herz und Nieren getestet werden. Auch ein Lautsprecher zum Probehören von Sounddecodern oder IntelliSound-Modulen ist beim Digi-Test mit an Bord.

Die verschiedenen Programmierfenster erreichen wir über ein separates Auswahlmenü in der oberen Menüleiste. Uhlenbrock unterscheidet hier die Menüpunkte "IntelliDrive 2 Decoder identifizieren", "Sound" und "Sonstige". Der erste Menüpunkt ist den hauseigenen Intellidrive-2-Decodern (und den Piko-V4.1-Decodern) vorbehalten. Der angeschlossene Decodertyp wird automatisch erkannt und das zugehörige Benutzermenü geöffnet.

Im Menü lassen sich nun die einzelnen Parameter einstellen; alternativ ist ein Firmware-Update des angeschlossenen Uhlenbrock-Decoders durchführbar. Uhlenbrock ist es hier gelungen, die technisch sachlichen Inhalte der CVs mit einer verständlichen Darstellung auf dem PC zu verknüpfen. Wer beispielsweise die einzelnen Funktionen seines IntelliDrive-2-Decoders den gewünschten Funktionstasten zuordnen möchte, muss keine

und den Funktionszuordnungen sind weitere Menüpunkte für die Fahreigenschaften, den eingesetzten Motor oder die zahlreichen Effekteinstellungen vorhanden. Zwei weitere spezielle Auswahlpunkte umfassen dabei auch die verschiedenen Einstellungen und Zuordnungen der "Intellimatic", Uhlenbrocks hauseigener Funktions- und Ablaufsteuerung, sowie die Möglichkeit eines Firmwareupdates.

Zur Programmierung älterer Uhlenbrock-Decoder und DCC-fähiger Decoder von anderen Herstellern wird der Menü-

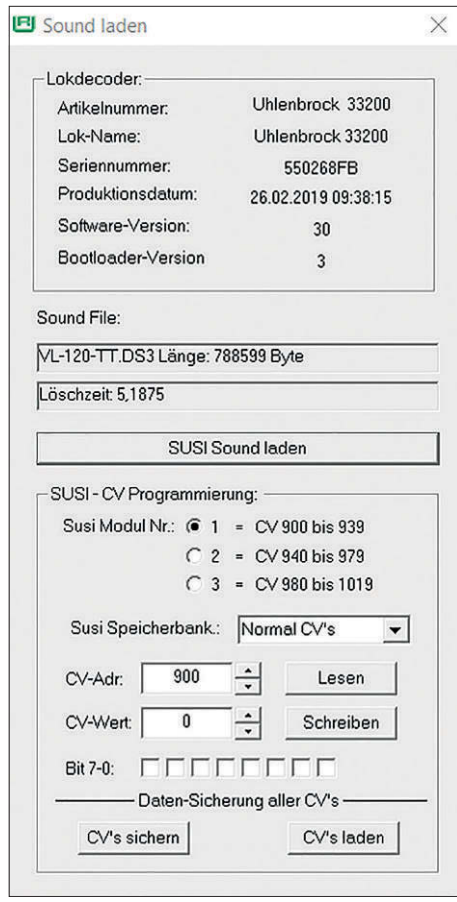

**Während der Soundprogrammierung wird der hauseigene Uhlenbrock-Decoder oder das Soundmodul automatisch erkannt. Der zuvor auf dem PC gespeicherte Sound wird ausgewählt und dann mit einem Klick auf den Decoder übertragen. Die SUSI-CVs ab CV 900 können im Benutzermenü auch gleich geändert und angepasst werden.**

punkt "Sonstige" gewählt. Über das sich öffnende Bildschirmfenster kann nun eine (gegenüber dem Startfenster deutlich erweiterte) CV-Konfiguration erfolgen. Uhlenbrock hat diesem Menüpunkt für die wichtigsten Einstellungen klare Textinformationen spendiert, die dem Anwender neben den Standardeinstellungen auch die bitweise Einstellung 巴 CV-Programmierung Uhlenbrock 74570- Daten geladen Datei Decoder Intellimatic Update ? Kommentar: Plux22 MFX Lok-Name: Uhlenbrock 74570 Seriennummer: 55029FA9 Produktionsdatum: 25.03.2019.02:06:02 Software-Ver 32 Bootl-Ver: 3 Adressen/Einst. Fahren/Bremsen Motor Mapping Effekte1 Effekte2 Servo Adressen: Betriebsarten: Optionen: Decodersperre: kurze Adresse  $\overline{\nabla}$  Gleichspannung (DC)  $\Box$  Fahrtrichtung tauscher benutzen  $2000$  $\overline{\mathbf{v}}$  Wechselspannung (AC) lange Adresse □ Lichtenschlüsse tauscher Vergleichsnummer Consist Adresse  $\overline{1}$  $\overline{\triangleright}$  DCC SUSI als Ausgabe für Funktioner Decoder Indexnummer  $\overline{\triangledown}$  Motorole SUSI als Eingang für Automatik Der Decoder wird programmiert, wenn die<br>Vergleichsnummer gleich der<br>Decoderindexnummer istl Indexnummer<br>vor Einbau programmieren.  $\overline{12}$ Motorola Adresse 1: PWM Fkt 24KHz (sonst 150Hz)  $\overline{\vee}$  Selectrix Motorola Adresse 2: benutzen  $\overline{V}$  MFX Aux8 Eingang (sonst Ausgang) Motorola Adresse 3:  $\overline{a}$  $\Box$  benutzen  $\fbox{\parbox{1.5in} \begin{tabular}{|c|c|} \hline \quad \quad & \quad \quad & \quad \quad & \quad \quad \\ \hline \quad \quad & \quad \quad & \quad \quad & \quad \quad \\ \hline \quad \quad & \quad \quad & \quad \quad \\ \hline \quad \quad & \quad \quad & \quad \quad \\ \hline \quad \quad & \quad \quad & \quad \quad \\ \hline \quad \quad & \quad \quad & \quad \quad \\ \hline \quad \quad & \quad \quad & \quad \quad \\ \hline \quad \quad & \quad \quad & \quad \quad \\ \hline \quad \quad & \quad \quad & \quad \quad \\ \hline \quad \quad & \quad \quad & \quad \quad \\ \hline \quad \quad$ Analogbetrieb: Fahrstufenanzahl (DCC): Decoderüberwachung: C 14 Fahrstufer C nur Digitalbetrieb Fehler: Temperatur **C** 28 Eabrstufen c automatische Analogerkennung Motor löschen mex. Zeit ohne Datenempfang.<br>bevor auf Analogbetrieb<br>umgeschaltet wird, in 100ms: Funktionsausgänge RailCom: Lissy:  $\overline{0}$ Temp. Abschaltung: 165  $\overline{\vee}$  RailCom verwenden Zugkategorie: im Analogbetrieb eingeschaltete Funktionen:  $\overline{15}$  $\overline{\vee}$  RailCom Plus Kurzschluss Fkten.: F6 F5 F4 F3 F2 F1 F0 V RailCom Kanal1 180 Kurzschluss Motor: **FEEFFF** г √ RailCom Kanal2 F12 F11 F10 F9 F8 F7 Diese Werte sollten nicht **DEREER** geändert werden

**Hauseigene moderne IntelliDrive-Decoder werden nach Auswahl des Programmiermenüs von der Software und dem DigiTest selbstständig erkannt. Im Anschluss öffnet sich ein übersichtliches Hauptmenü mit zahlreichen Einstell- und Konfigurationsmöglichkeiten (oben). Auch für das einfache und erweiterte Funktion Mapping sind komfortable Menüpunkte vorhanden (unten).**

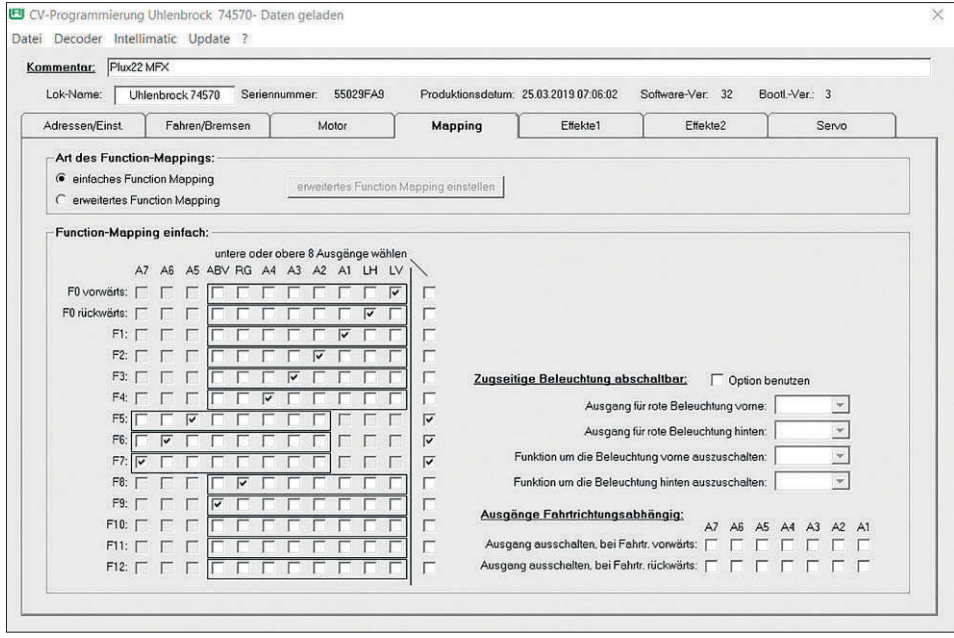

von CV 29 stark erleichtert. Ein Auswahlfenster für die Programmierung einzelner CVs inklusive Darstellung der einzelnen Bits sowie die Möglichkeit, eigene CV-Tabellen als Vorlage zu erstellen, deren Werte aus dem Decoder auszulesen und als Sicherung auf dem PC zu speichern, sind ebenfalls vorgesehen.

Zur Soundprogrammierung ist der Menüpunkt "Sound" vorhanden. Dieser ist gedacht, um eine entsprechende Geräuschdatei auf ein Soundmodul oder einen Intellidrive-2-Sounddecoder zu übertragen. Zu beachten ist dabei, dass ein IntelliSound-Modul nur in Verbindung mit einem IntelliDrive-2- oder einem Piko-V4.1-Decoder mit Daten bespielt werden kann. Das Soundmodul

wird dabei direkt an der SUSI-Schnittstelle des Decoders angeschlossen. Lediglich beim Anschluss von Decodern mit PluX16, PluX22 und NEXT18 Schnittstelle erfolgt der Anschluss des Soundmoduls über die SUSI-Buchse bzw. microSUSI-Buchse des DigiTest. Einzige Ausnahme bildet nach Herstellerangaben das Uhlenbrock-Modul 32500, das mit dem Digi-Test nach aktuellem Stand nicht bespielt werden kann. Für alle gängigen Fahrzeugmodelle stellt Uhlenbrock auf der Homepage unter Service > Download > Sounds eine große Anzahl an spezifischen Lok-Sounds für die unterschiedlichen IntelliSound-Generationen bereit. Jede Datei kann vor dem Herunterladen Probe gehört werden.

#### **Zimo-MXULFA**

Das Decoder-Update- und Sound-Lade-Gerät MXULFA von Zimo nimmt eine kleine Sonderstellung in dieser Produktübersicht ein. Als einziges Gerät gestattet es auf Wunsch auch die Programmierung der hauseigenen Decoder direkt vom USB-Stick, also ohne unmittelbare Anbindung an den PC. Wer dennoch lieber den PC zur Konfiguration der Zimo-Decoder benutzen möchte, hat die Auswahl zwischen verschiedenen Softwarelösungen. Neben den beiden Hauptprogrammen ZCS (Zimo CV Setting) und ZSP (Zimo Sound Programmer) werden auch von anderen Zimo-Partnern geeignete Programmier- und Konfigurationstools angeboten, bei denen das MX-ULFA als Schnittstelle zwischen PC und Digitaldecoder dient. Ein Blick auf die Zimo-Homepage gibt hier Auskunft.

Bevor die Programme und notwendigen Windows-Treiber vom mitgelieferten USB-Stick installiert werden, ist es ratsam, sich auf der Zimo-Homepage nach Aktualisierungen umzusehen. Dadurch wird sichergestellt, dass auch die jüngsten Neuentwicklungen rund um die Zimo-MS-Sounddecoder vom MXULFA und der PC-Software unterstützt werden.

Die Zimo-Software ZCS ist in erster Linie für die komfortable Decoderkonfiguration vorgesehen und bringt dazu eine Reihe von Einstellfenstern mit. Die Software erlaubt die Anpassung der Konfigurationsdaten in Echtzeit, sodass die Parameter direkt im Fahrbetrieb modifiziert und sofort wirksam werden. Auf der linken Bildschirmseite können die thematisch sortierten Einstellbereiche ausgewählt und anschließend im rechten Bildschirmfenster bearbeitet werden.

Neben der digitalen Grundkonfiguration, den Fahr- und Motoreinstellungen sind u.a. auch Kategorien für das Funktions Mapping, die umfangreichen Servoeinstellungen und die ersten Grundeinstellungen zum Thema Sound vorgesehen. Ein virtuelles Fahrpult für den PC ist dabei auch mit an Bord.

Besonders einfach und komfortabel gelingt die Konfiguration eines neuen Zimo-Decoders, wenn für die auszurüstende Lokomotive eine passende fix und fertige Konfigurationsdatei auf der Zimo-Homepage angeboten wird. Diese kann in vielen Fällen kostenlos heruntergeladen, nachträglich mit der ZCS-Software angepasst und anschließend in den Decoder übertragen werden. Für spezielle Datensätze wird eine kleine Gebühr fällig, die meines Erachtens aber für die interes-

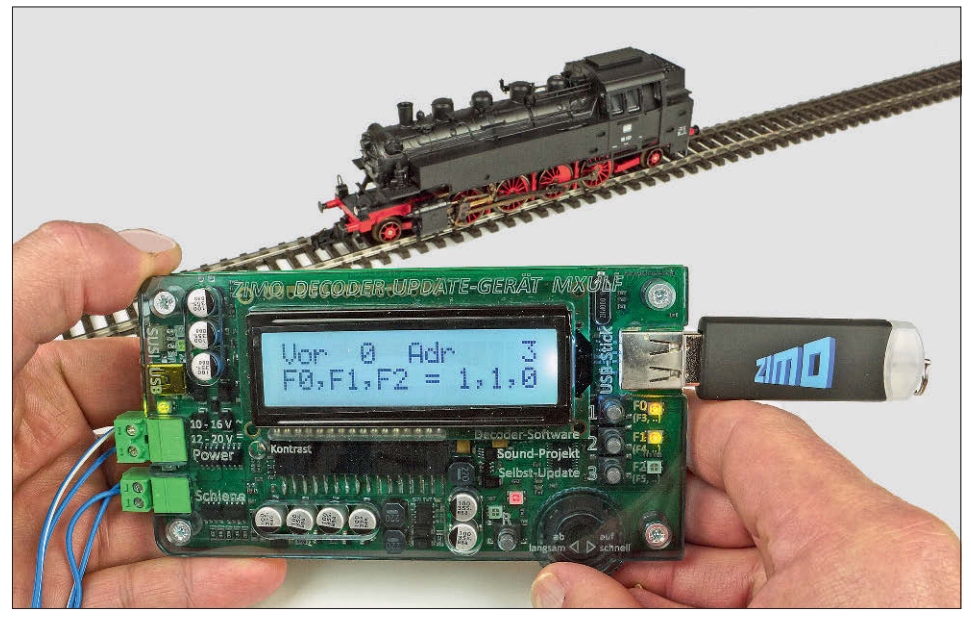

**Das Programmiertool von Zimo bringt eine echte Fahrpultfunktion mit. Auf diese Weise lassen sich die programmierten Funktionen und Einstellungen gleich an Ort und Stelle testen.**

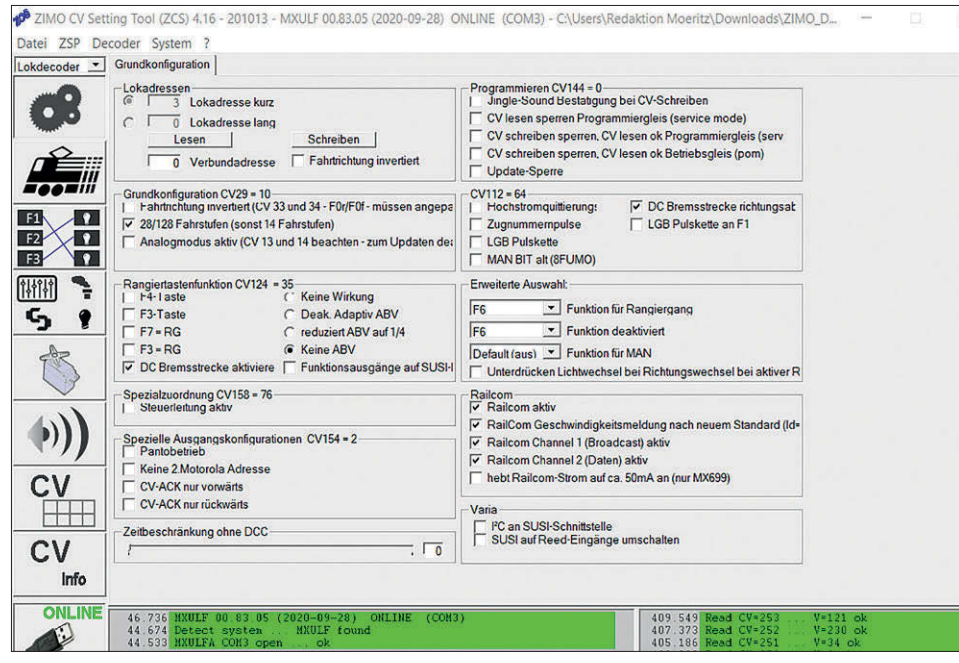

**In der Grundkonfiguration werden u.a. die Digitaladresse und die Anzahl der Fahrstufen eingestellt. Alle Änderungen werden im Onlinebetrieb sofort vom Decoder übernommen und können mit dem virtuellen Fahrpult (Abb. rechte Seite) am PC unmittelbar getestet werden.**

sante Zusammenstellung der Sound- und Decoderfunktionen mehr als entschädigt.

Zu jeder kostenlosen oder gebührenpflichtigen Datei gehört in den meisten Fällen auch eine Funktionsbeschreibung, in vielen Fällen sogar mit weiteren Tipps zu individuellen Änderungsmöglichkeiten bei der Funktionszuordnung oder bei der Anpassung an den Antriebsmotor in der Lokomotive. Ein Download der Dokumentation ist unbedingt zu empfehlen und hilft bei den ersten Gehversuchen mit dem MXULFA enorm.

Als Beispiel für die überaus flexiblen Konfigurationsmöglichkeiten möchte ich

noch kurz auf den Menüpunkt der Funktionskonfiguration eingehen. Die zahlreichen Einstellmöglichkeiten wirken auf Anhieb ein wenig verwirrend und erschließen sich dem Modellbahner nicht sofort. Als Beispiel soll hier eine Projektdatei einer BR 216 (bzw. V 160) dienen, die auf der Zimo-Homepage für einen Sounddecoder vom Typ MS450 zur Verfügung steht.

Nach dem Herunterladen und Öffnen der Datei schauen wir uns in der ZCS-Software das Funktionsmenü einmal genauer an. Auf der rechten Seite lassen sich die einzelnen Funktionsausgänge

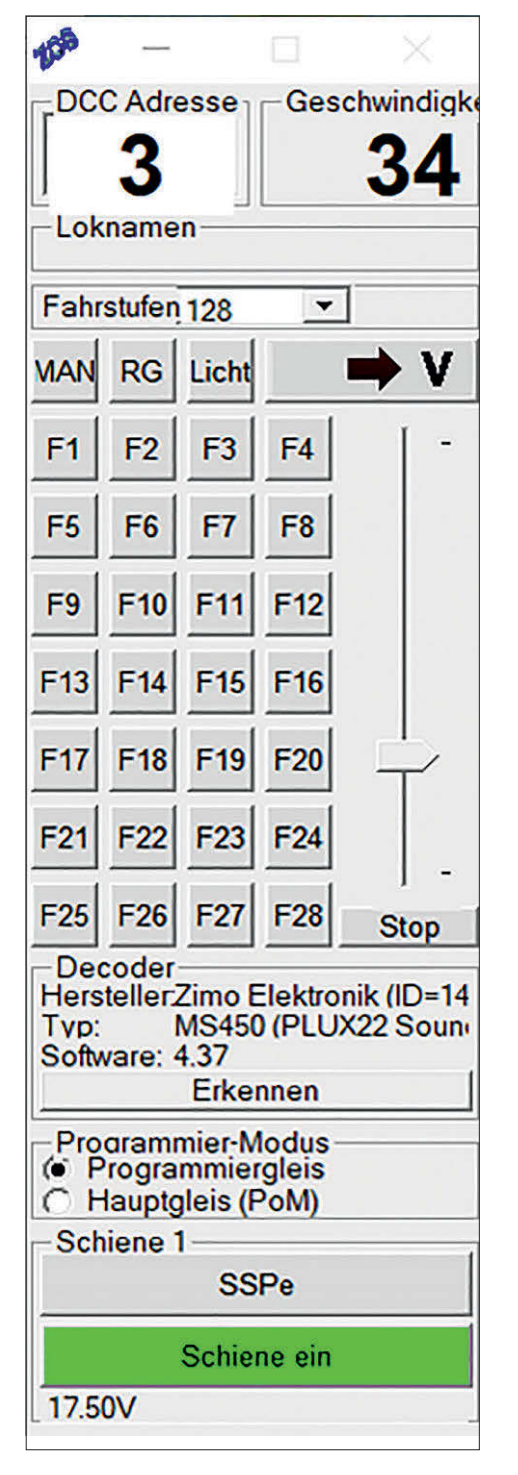

(FA0 bis FA12) über eine Matrix mit einem Häkchen zunächst den Funktionen F0 bis F12 zuweisen. Da mit den heutigen Digitalsystemen deutlich mehr als zwölf Funktionen bedient werden können, hat Zimo bei seinen Decodern die Einstellmöglichkeiten über das erweiterte Eingangsmapping auf der linken Seite des Bildschirmmenüs eingeführt. Dabei kann für eine Auswahl von insgesamt 28 Funktionen eine individuelle Funktionstaste zwischen F0 bis F28 ausgewählt werden. Über ein weiteres Häkchen wird eingestellt, ob die jeweilige Funktion richtungsunabhängig oder nur bei Vor-

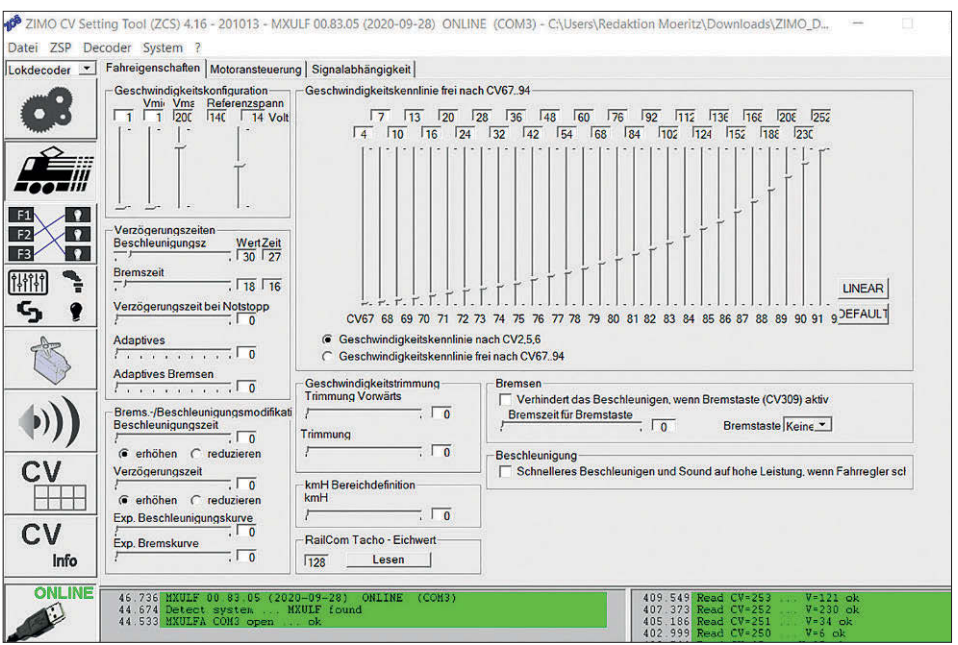

**Die in den Fahreigenschaften hinterlegten Werte sorgen für ein vorbildgetreues Fahrverhalten. Auch eine individuelle Geschwindigkeitskennlinie für die Lokomotive lässt sich einstellen.**

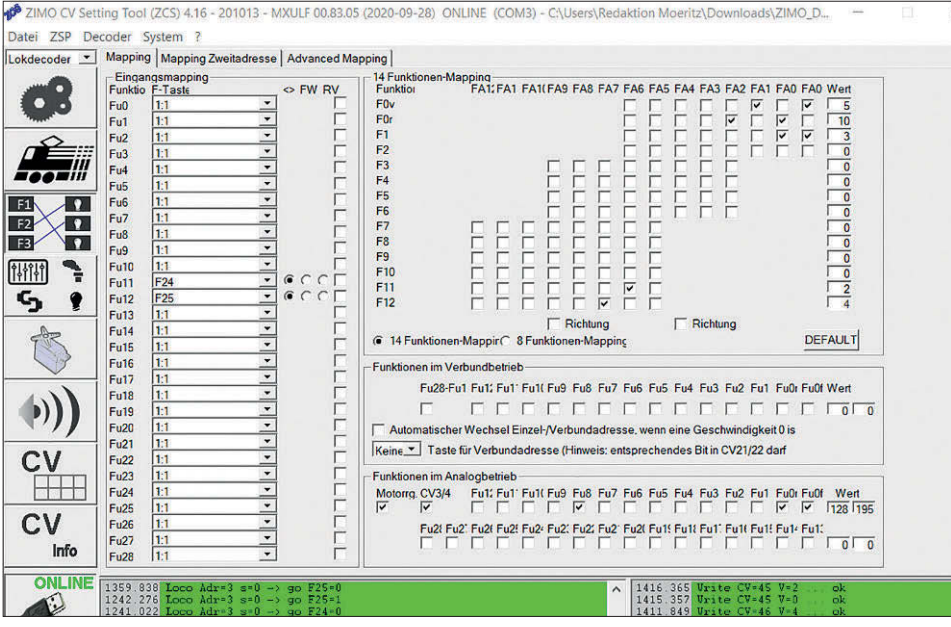

**Um 28 Funktionen bis zu 28 individuellen Funktionstasten sowie diverse Abhängigkeiten zuordnen zu können, hat Zimo das Eingangsmapping entwickelt. Im Beispiel wurden den Funktionsausgängen FA6 und FA7 die Funktionstasten F24 und F25 zugewiesen, die über F11 und F12 gemappt werden.**

wärts- bzw. Rückwärtsfahrt aktiv sein soll. Was im ersten Fall ein wenig kompliziert klingt, gestattet in der Praxis eine höchst individuelle Anpassung aller Funktionen an die Bedürfnisse des Modellbahners. Alle Funktionen, die in der Bildschirmmaske geändert werden, übernimmt der Decoder bei einer Verbindung zum MXULFA quasi in Echtzeit. Ein separates Überspielen der Decoderdaten ist nicht notwendig.

Ein praktischer Tipp: Ich kann nur empfehlen, sich bei jeder eingesetzten Lokomotive auf der eigenen Modellbahn ein möglichst einheitliches Bedienschema anzueignen. Es macht wenig Spaß, wenn bei jeder Lok die digitalen Funktionen auf einer anderen Funktionstaste liegen und diese im Betrieb erst mühsam ausprobiert oder aus einer Liste herausgesucht werden müssen.

Für eine individuelle Soundkonfiguration wird das Programm ZSP (ZIMO Sound Programmer) benötigt. Es gestattet eine komplexe Darstellung und Anpassung sämtlicher Geräuschdaten der Zimo-Sounddecoder. Schaltflächen zum Vorhören einzelner Dateien sind hier genauso vorhanden wie einzelne Auswahlfenster zur Zusammenstellung neuer

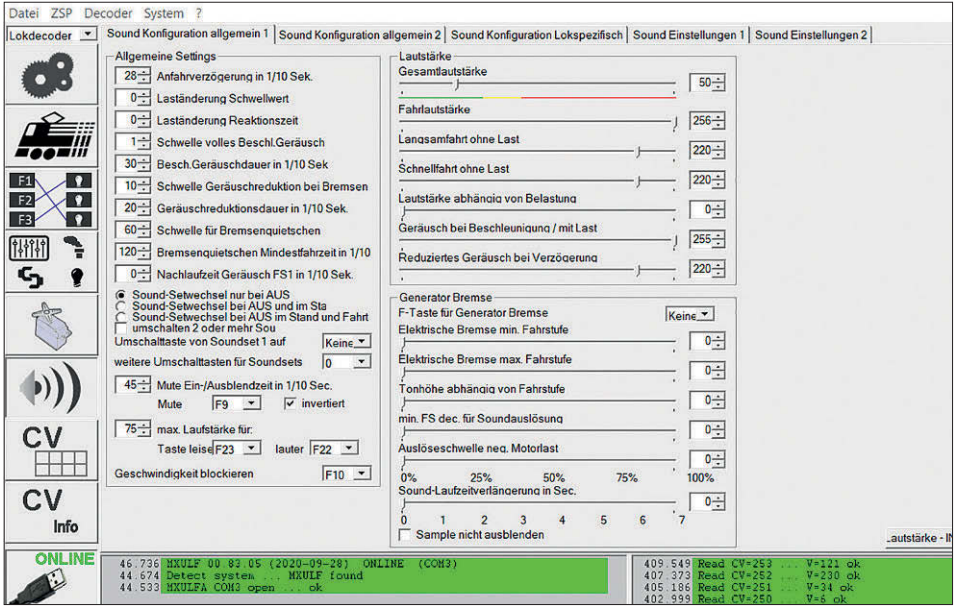

**Die Soundkonfiguration umfasst neben den grundlegenden Einstellungen wie Lautstärke oder Auslöseschwellen (oben) auch die Zuordnung der Geräuschdaten zu den Funktionen (unten).**

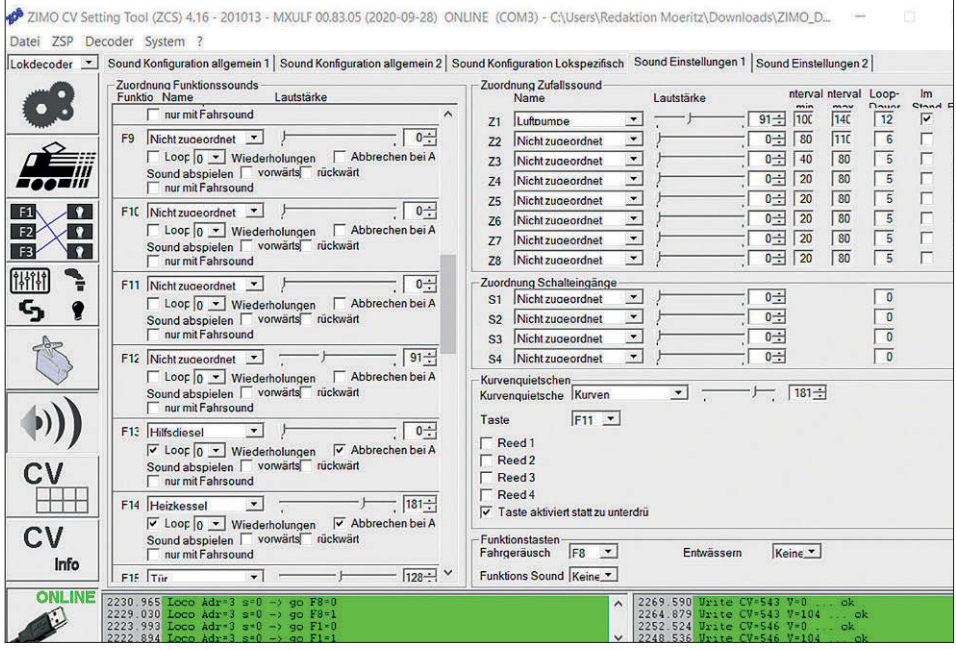

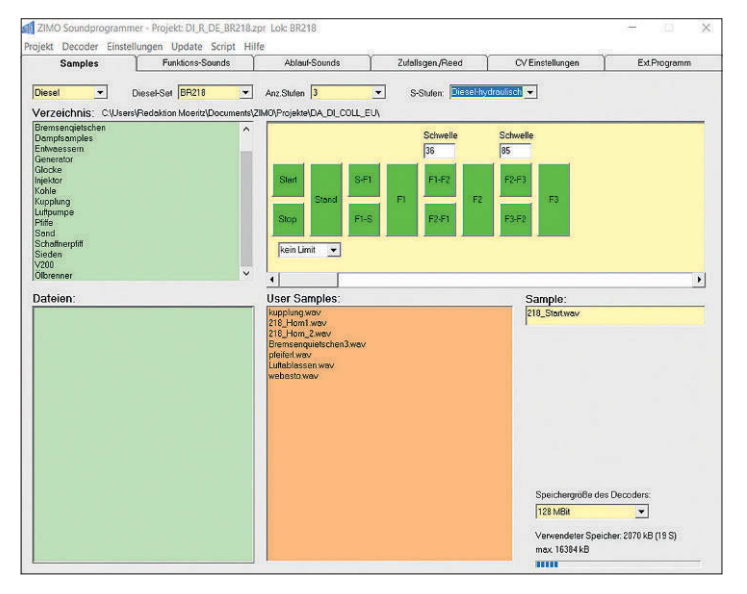

**Für die Zusammenstellung individueller Soundprojekte ist mit dem Zimo-Sound Programmer (ZSP) eine zweite Software notwendig.**

*Fotos und Screenshots: Susanne Möritz*

Soundprojekte. Ein Balken in der unteren rechten Bildschirmecke zeigt dabei die Größe der Datei bzw. die Auslastung des zur Verfügung stehenden Soundspeichers an.

Bei den vielfältigen Konfigurationsund Einstellmöglichkeiten der Zimo-Decoder ist es mitunter durchaus sinnvoll und erwünscht, die programmierten Funktionen am besten gleich an Ort und Stelle ausprobieren zu können. Praktischerweise hat Zimo das MXULFA nicht nur mit einem virtuellen Fahrpult auf dem PC, sondern auch mit einer echten Fahrzeugbedienung mit Drehregler und Funktionstasten ausgerüstet. Das Decoder-Update- und Sound-Lade-Gerät kann damit auch als Mini-Digitalzentrale eingesetzt werden. Es wird in der Modellbahnwerkstatt damit schnell zu einem universellen und wertvollen Werkzeug bei der Digitalisierung und Wartung von Triebfahrzeugen mit Zimo-Decodern, aber auch in Verbindung mit Fahrzeugen anderer Hersteller.

#### **Fazit**

Keine Frage! Mithilfe des PCs lassen sich kleine und große Digitalprojekte deutlich komfortabler programmieren als über die mühsame schrittweise Programmierung einzelner CVs bzw. Register mit einem Handregler. Wenn dann noch der Wunsch nach einem individuellen Sound ins Spiel kommt, sind die vorgestellten Programmiertools in der Regel unerlässlich.

Die Entscheidung für einen Hersteller hängt in erster Linie davon ab, welche Decoder in den Lokomotiven zum Einsatz kommen. Hier sollte man sich auf einen Hersteller konzentrieren. Auch wenn die meisten Geräte in eingeschränkter Form sogar die CV-Programmierung von allen gängigen Fremddecodern unterstützen, ist spätestens beim Thema Sound mit anderen Herstellern Schluss! Hier werden dann nur noch die hauseigenen Decoder mit den zugehörigen Sounddaten unterstützt.

Nach einer kurzen Einarbeitungszeit mit den Programmen bereitete das Einstellen der Decoder mit den vier getesteten Geräten Freude. Da jeder Hersteller erwartungsgemäß seine eigene Philosophie verfolgt, ist das Studium der zugehörigen Bedienungsanleitung unbedingt Pflicht und stellt damit überhaupt erst einmal die Grundvoraussetzung für einen ungetrübten Programmier- und Modellbahnspaß zur Verfügung! Raten Sie mal, woher ich das weiß … *Maik Möritz*

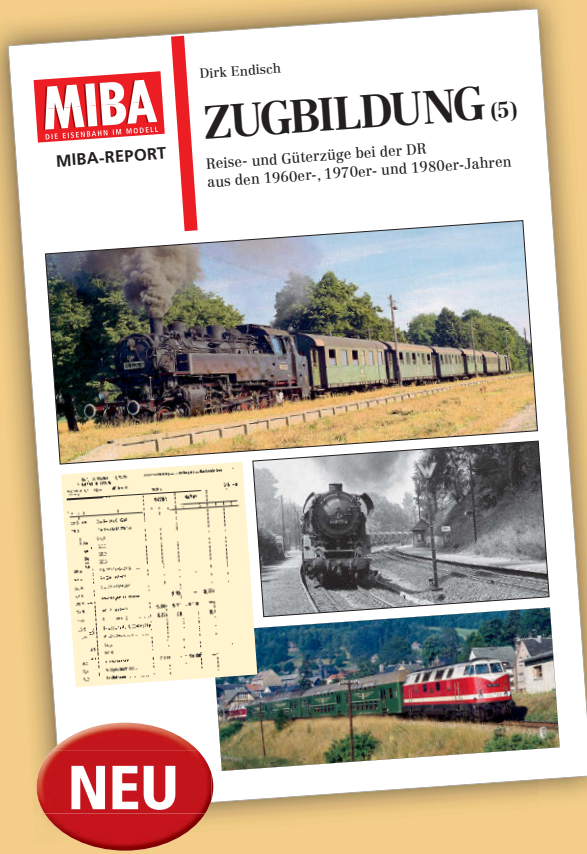

# Katze, Gipser und Ölbomber

In dem lange ersehnten MIBA-Report-Band stellt der bekannte Eisenbahnhistoriker Dirk Endisch typische Züge der DDR-Reichsbahn der 1960er- bis 1980er-Jahre vor. Vier Kapitel, ausgestattet mit bisher unveröffentlichten Fotos und Buchfahrplänen, lassen Städteexpress-Züge, Interzonenzüge und DR-typische Urlauberschnellzüge ebenso Revue passieren wie nostalgische Zwei-Wagen-Züge, die mit Loks der Baureihe 64 durch die Altmark klapperten. Ein eigenes Kapitel bilden die Schwerlastgüterzüge der DR, die mit ölhauptgefeuerten Loks der Baureihe 44 nicht selten über 2.000 t schwer waren. Beiträge über die vielen gemischten Züge (Pmg und Gmp) runden dieses neue Standardwerk ab.

**100 Seiten im DIN-A4-Format, Klebebindung, mehr als 250 Abbildungen**

Best.-Nr. 15087249 | € 15,–

**Erhältlich im Fach- und Zeitschriftenhandel oder direkt beim VDM-Bestellservice, Gutenbergstr. 1, 82205 Gilching, Tel. 0 81 05 388 329, Fax 0 81 05 388 333 Zeitschriften: leserservice-verlagshaus@verlegerdienst.de • Buch (Privatkunden): service@verlagshaus24.de**

15087249\_Zugbildung5\_214x140\_ss.indd 1 26.11.2020 09:50:21

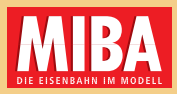

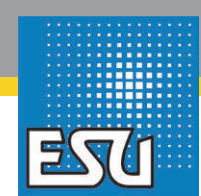

## **Der neue LokPilot 5 Basic – weit mehr als Standard!**

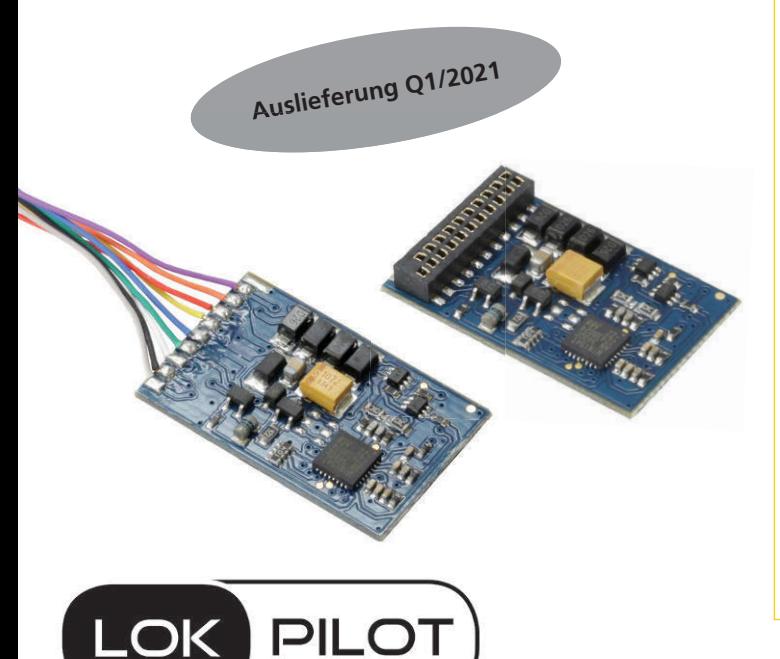

- Digitales Datenformat DCC
- Auf DC-Analog-Anlagen einsetzbar
- Schnittstellen 8-polig nach NEM 652 mit Kabeln, 21MTC direkt
- Jetzt 6 verstärkte Ausgänge (je 250 mA) und sogar 8 Logiklevel beim 21MTC
- Motorstrom 900 mA
- Jetzt Function mapping F0 bis F31
- Separat dimmbare Ausgänge
- Vielfältige Lichteffekte (z.B. Blinkeffekte) einstellbar
- Jetzt einseitiger Lichtwechsel schaltbar
- Jetzt konstanter Bremsweg einstellbar
- Automatische Anmeldung mit RailComPlus®
- Adresserkennung
- Jetzt ABC-Bremsstreckenbetrieb und Pendelbetrieb über ABC
- Jetzt supereinfache Abstimmung durch Autotune-Einmessfunktion

**Art. Nr. 59020 | LokPilot 5 Basic, 8-pin NEM652 | 27,40€ UVP Art. Nr. 59029 | LokPilot 5 Basic, 21MTC NEM660 | 27,40€ UVP**

### Standarddecoder

## Qual der Wahl

*Lokdecoder verfügen mittlerweile über komplexe Funktionen, die für jeden Anwendungsfall eine Lösung anbieten. Die Tabelle fasst die wichtigsten Eigenschaften zusammen.*

Lokdecoder bieten nicht nur zahlreiche Funktionen an, sondern auch eine Reihe von logischen Verküpfungen zum Schalten von Beleuchtungen, Rangierkupplungen und auch Servos. Die Zuordnung von Lokfunktionen zu den Steuertasten (Function Mapping) und die logischen Verknüpfungen sind bei der Programmierung z.B. mit einem Handregler eine echte Herausforderung. Leichter geht es mit speziellen Programmern der jeweiligen Decoderhersteller und der dazugehörigen Software.

Leider lassen sich mit dem Programmer des Herstellers X nicht die Decoder des Herstelles Y komfortabel auf die Bedürfniss einstellen. Hier sind mit Bedacht die Decoder auszusuchen. Idealerweise sollte man nicht mehr als von zwei Herstellern die Decoder beziehen. Zum einen reduziert sich der Bedarf an Programmern und zum anderen auch die Einarbeitung beim Programmieren in verschiedene Typen. Dadurch wird alles etwas übersichtlicher und einfacher. *gp*

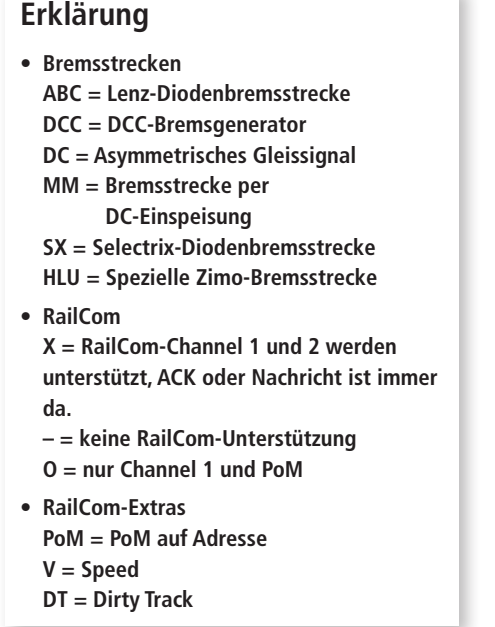

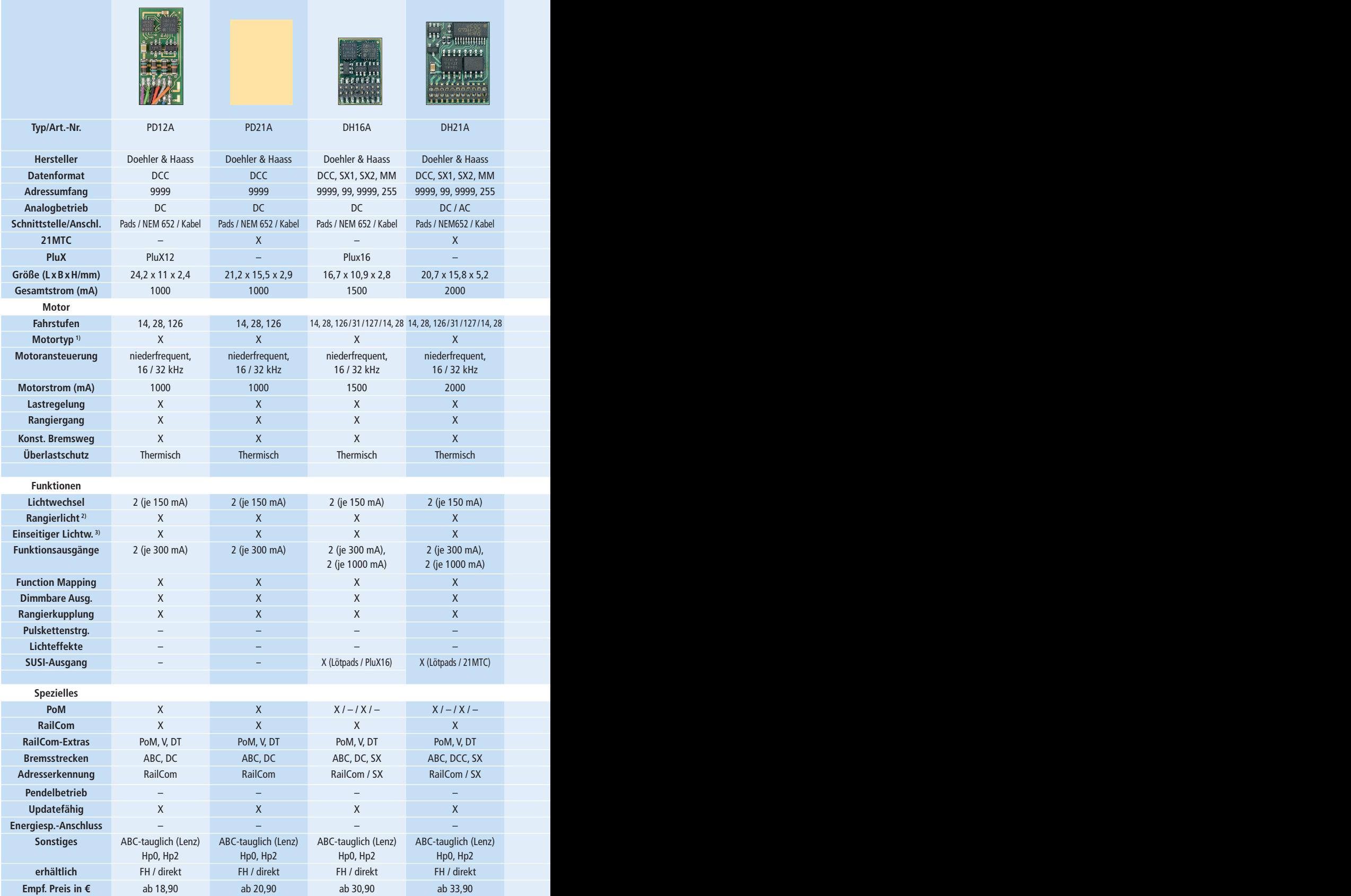

**1)** DC/=: Gleichstrom- und Glockenankermotore **2)** Nur weißes Spitzenlicht **3)** Zugseitig abschaltbares Loklicht

## **Übersicht aktueller Standarddecoder (Stand: November 2020)**

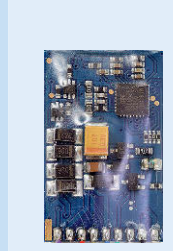

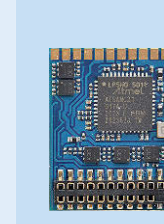

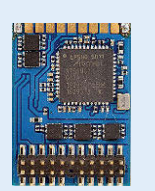

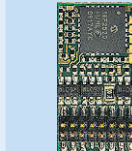

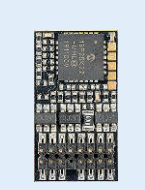

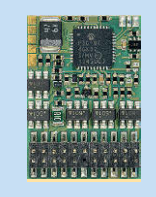

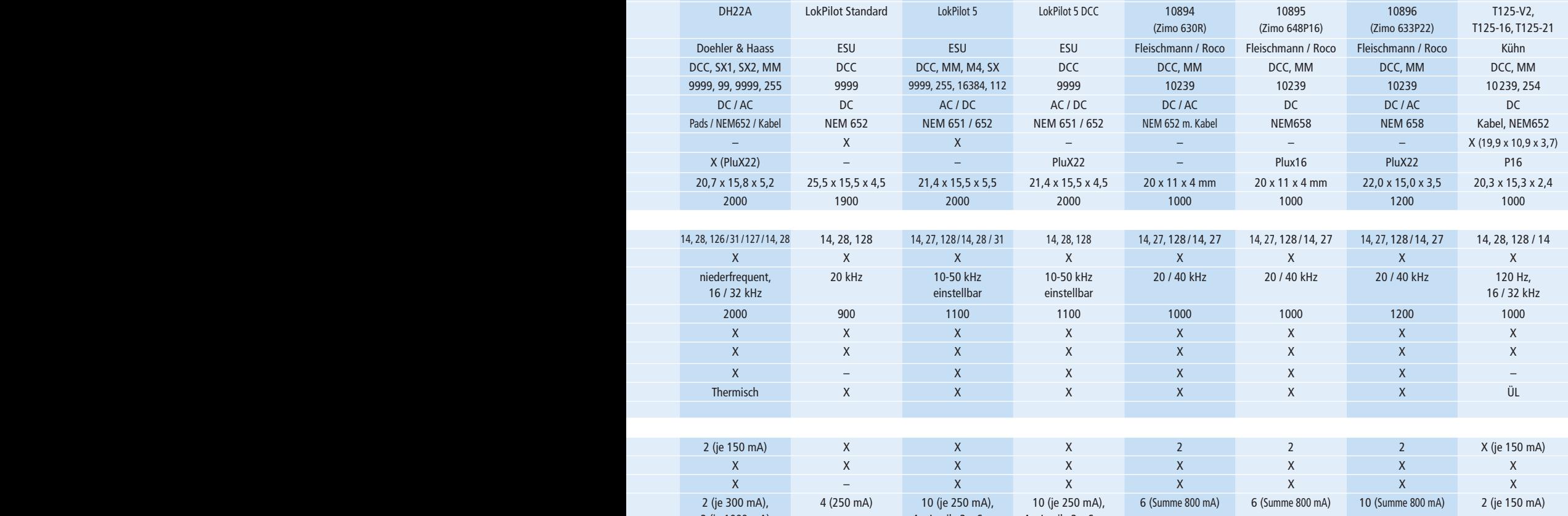

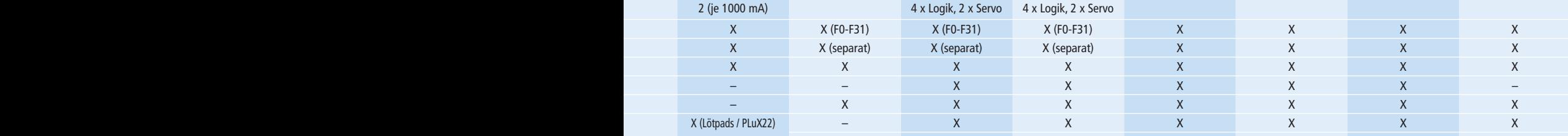

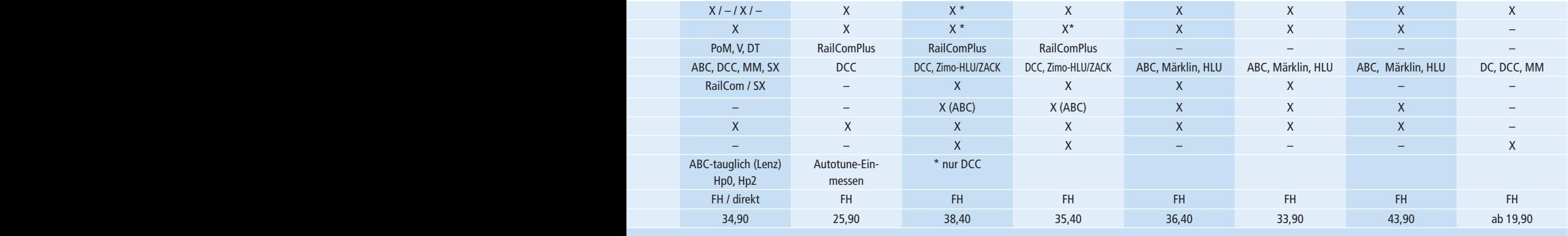

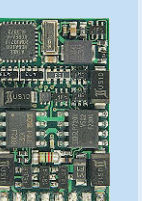

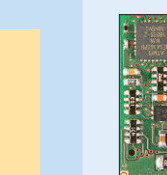

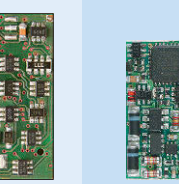

äh.

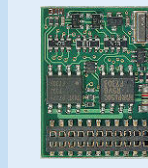

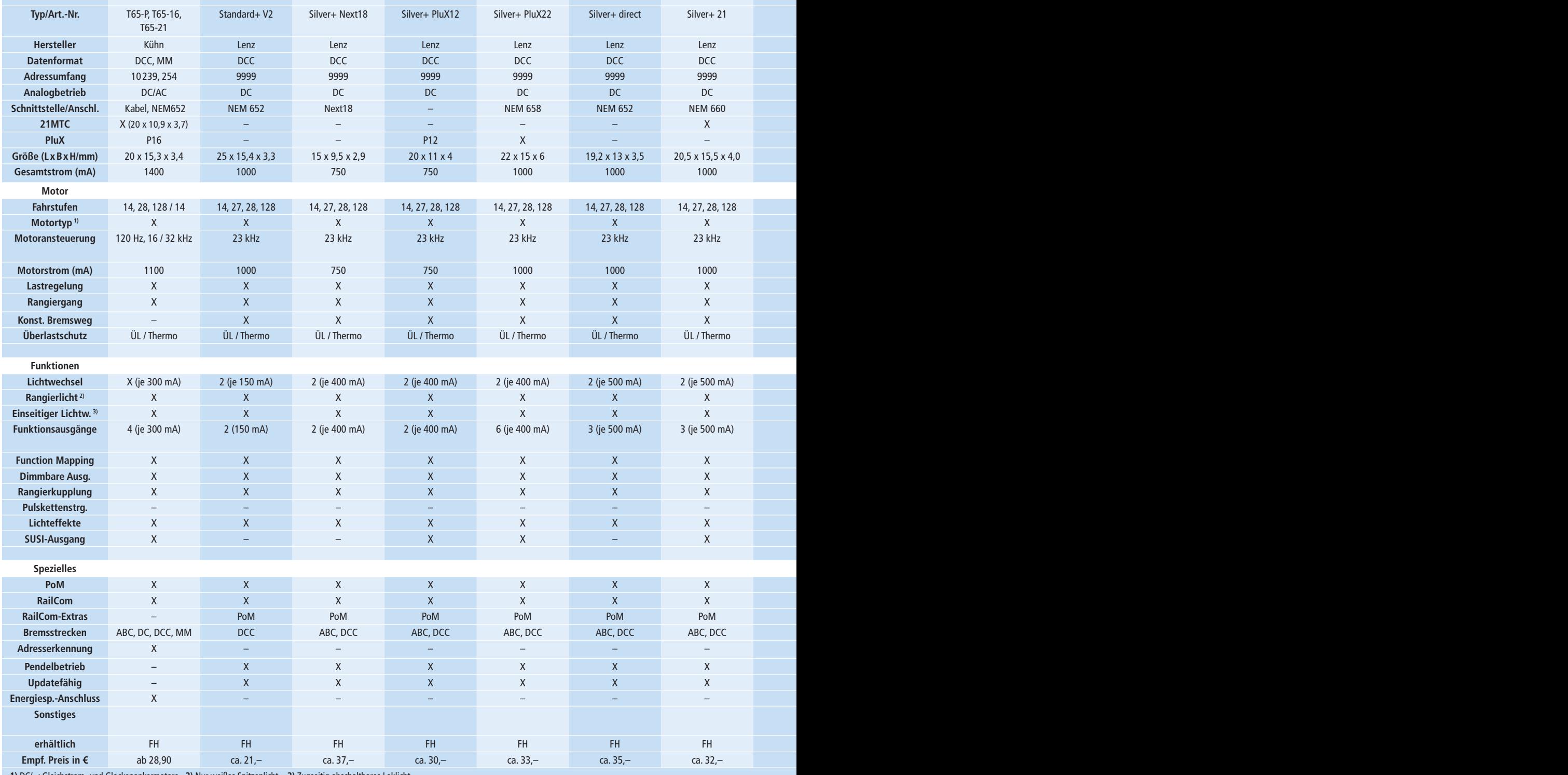

**1)** DC/=: Gleichstrom- und Glockenankermotore **2)** Nur weißes Spitzenlicht **3)** Zugseitig abschaltbares Loklicht

## **Übersicht aktueller Standarddecoder (Stand: November 2020)**

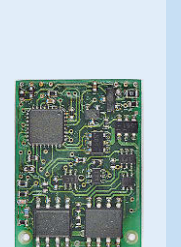

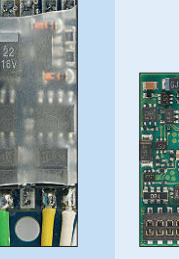

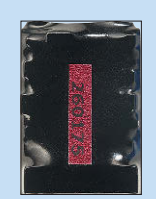

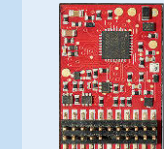

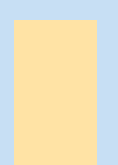

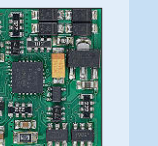

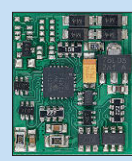

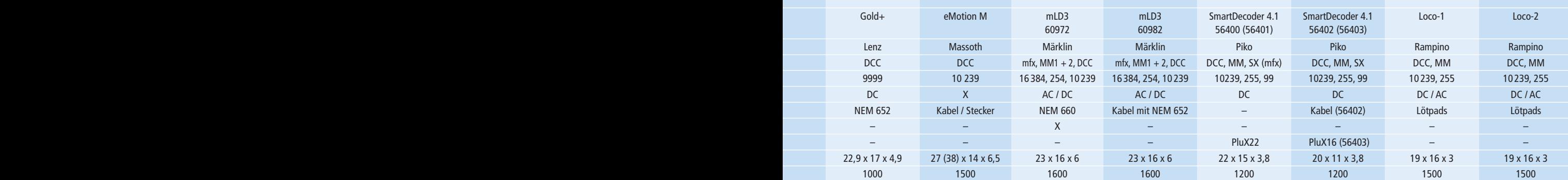

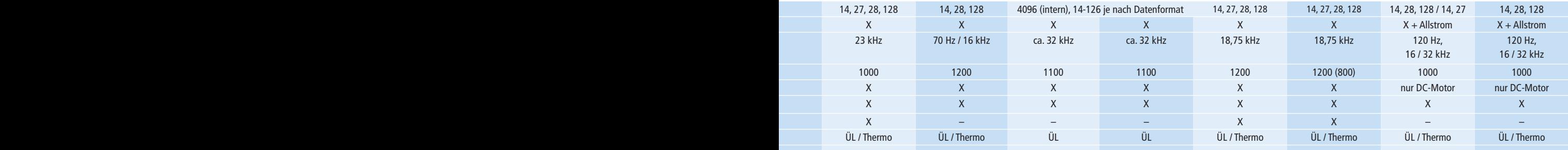

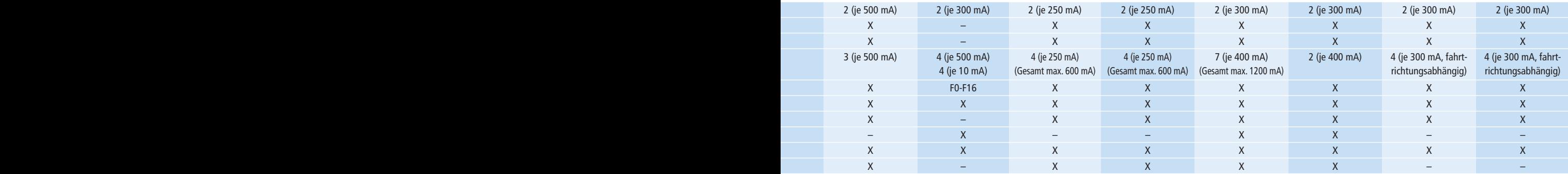

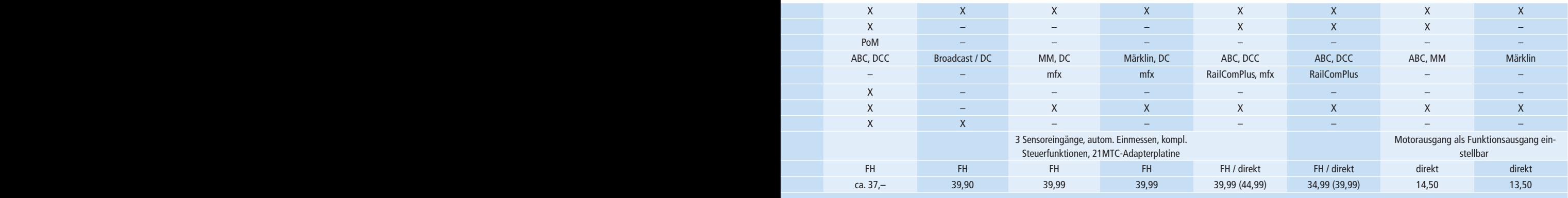

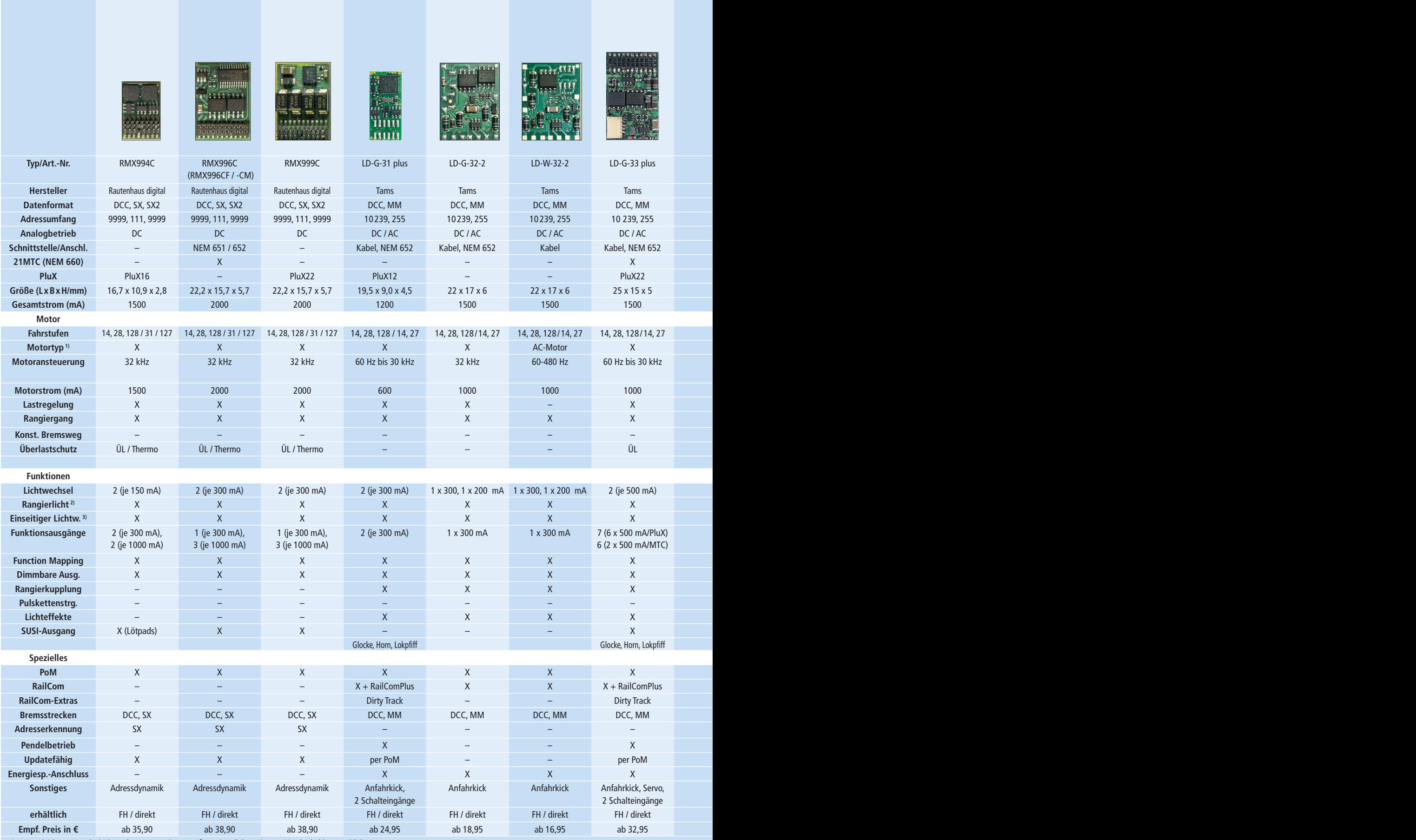

**MARKTÜBERSICHT**

## **Übersicht aktueller Standarddecoder (Stand: November 2020)**

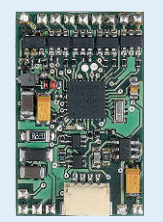

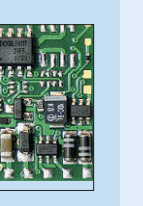

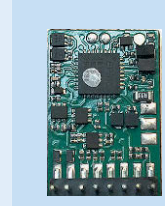

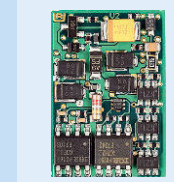

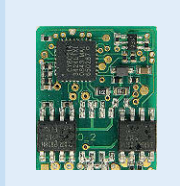

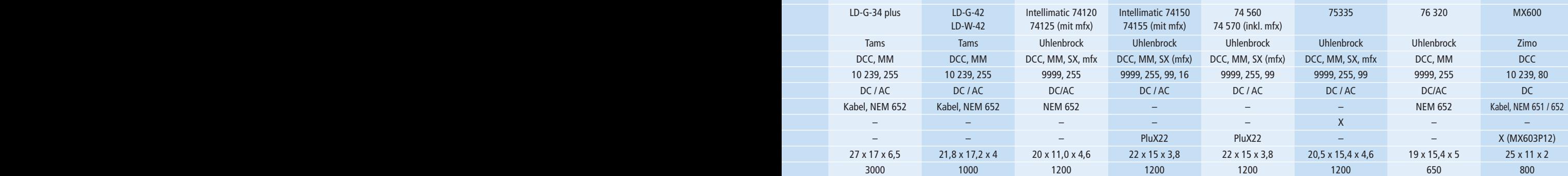

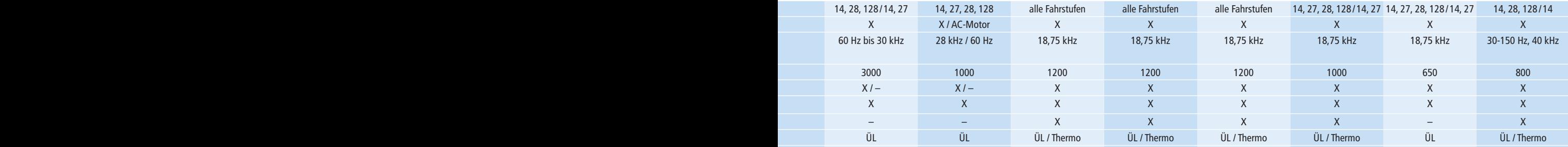

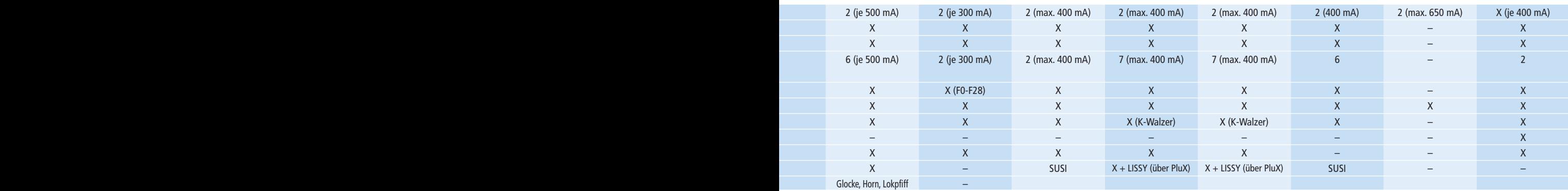

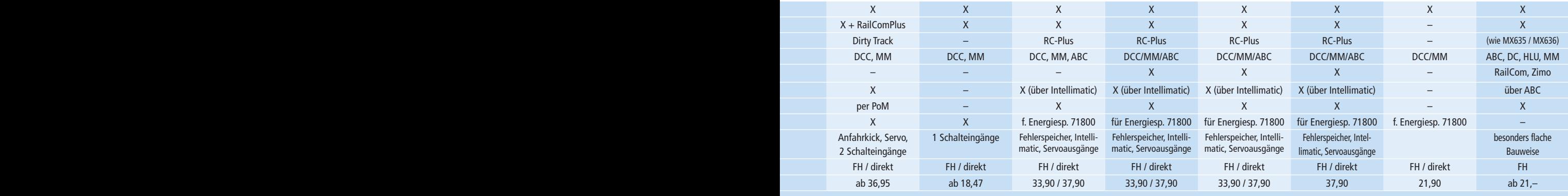

## **Übersicht aktueller Standarddecoder (Stand: November 2020)**

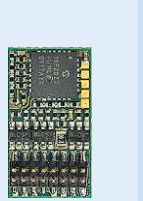

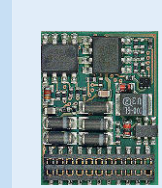

38. 11813<br>111, 111 111

mmm

m

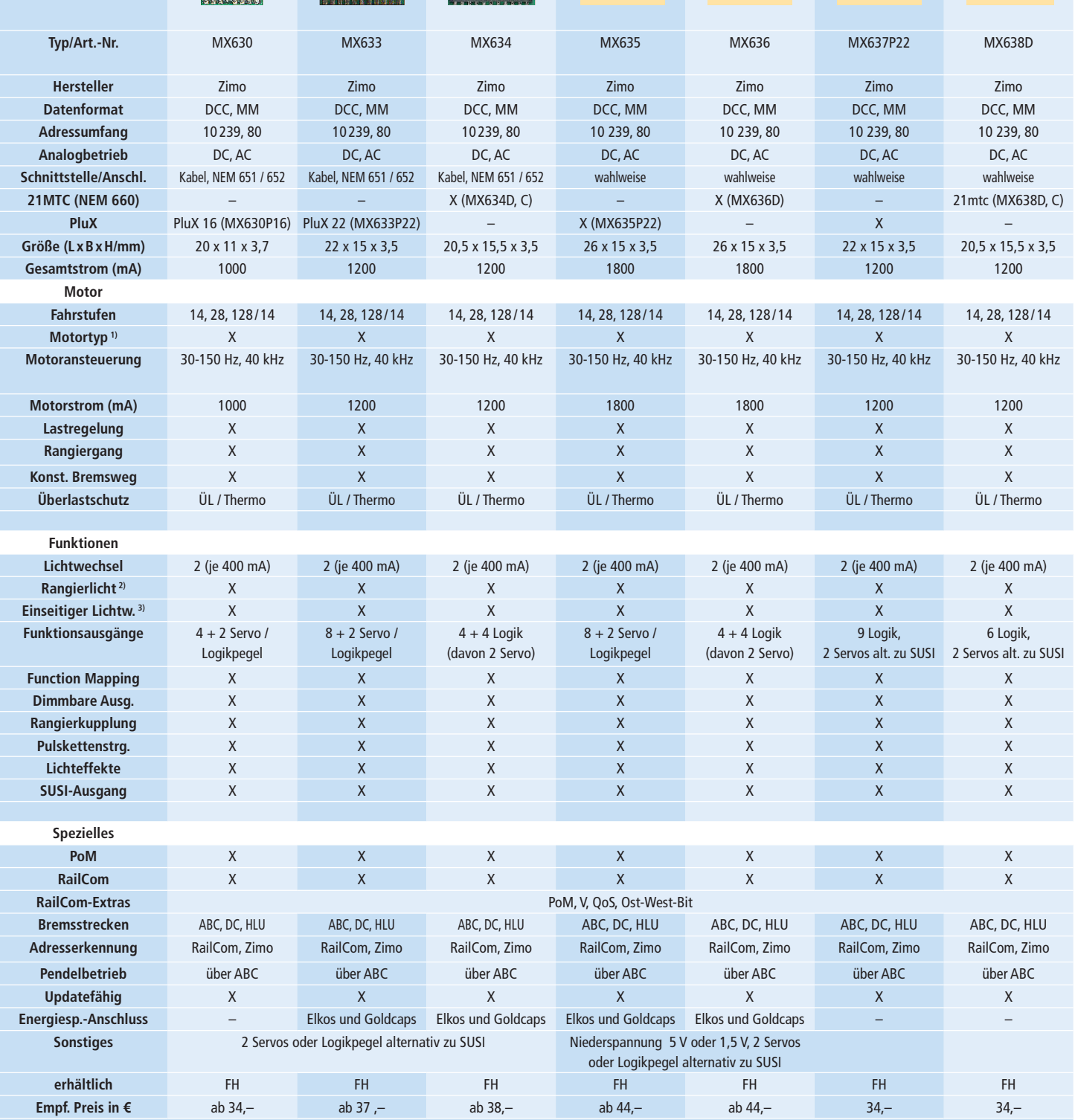

**1)** DC/=: Gleichstrom- und Glockenankermotore **2)** Nur weißes Spitzenlicht **3)** Zugseitig abschaltbares Loklicht

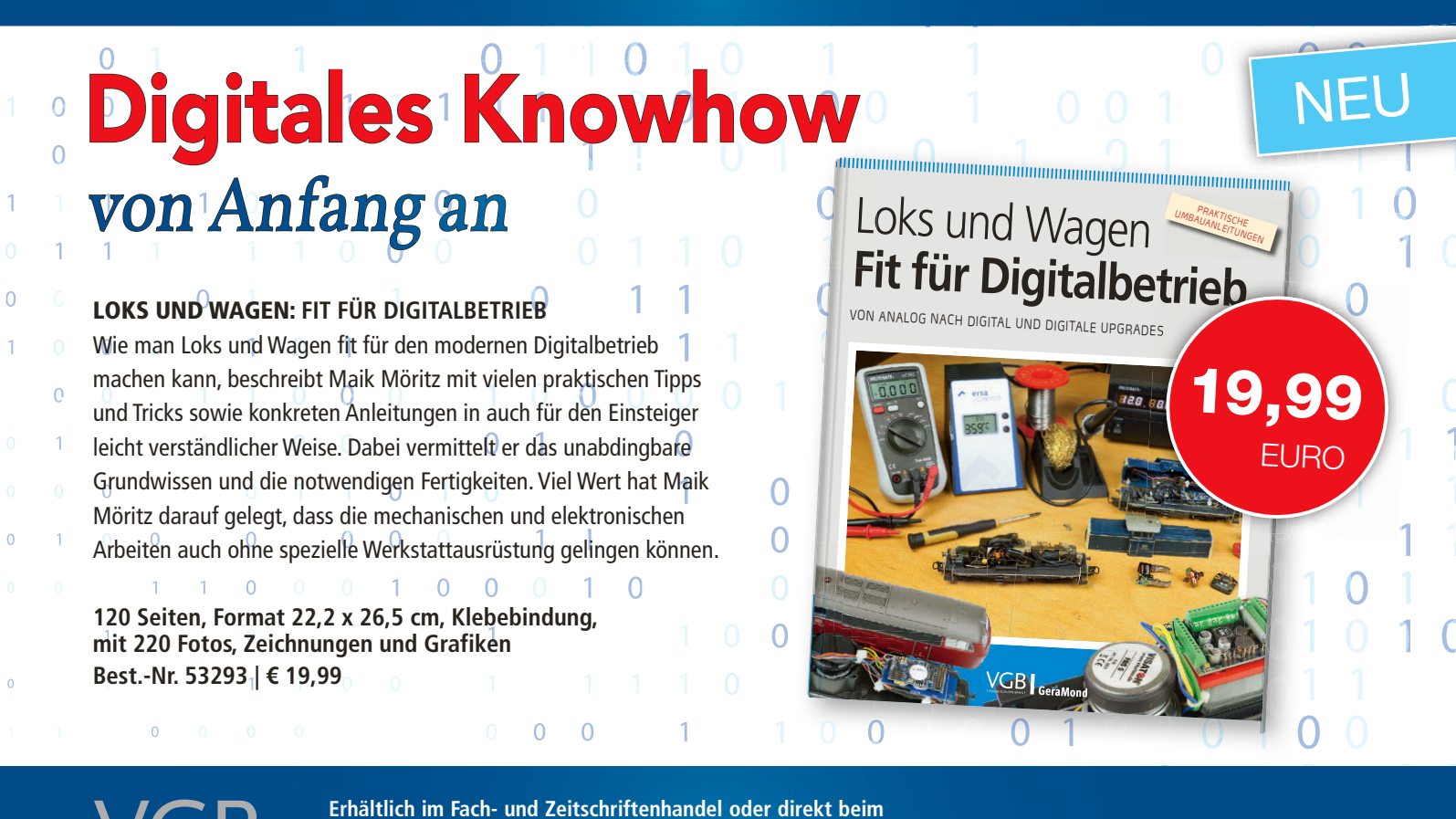

**VDM-Bestellservice · Gutenbergstr. 1 · 82205 Gilching · Tel. 0 81 05 388 329 · Fax 0 81 05 388 333 Zeitschriften: leserservice-verlagshaus@verlegerdienst.de Buch (Privatkunden): service@verlagshaus24.de**

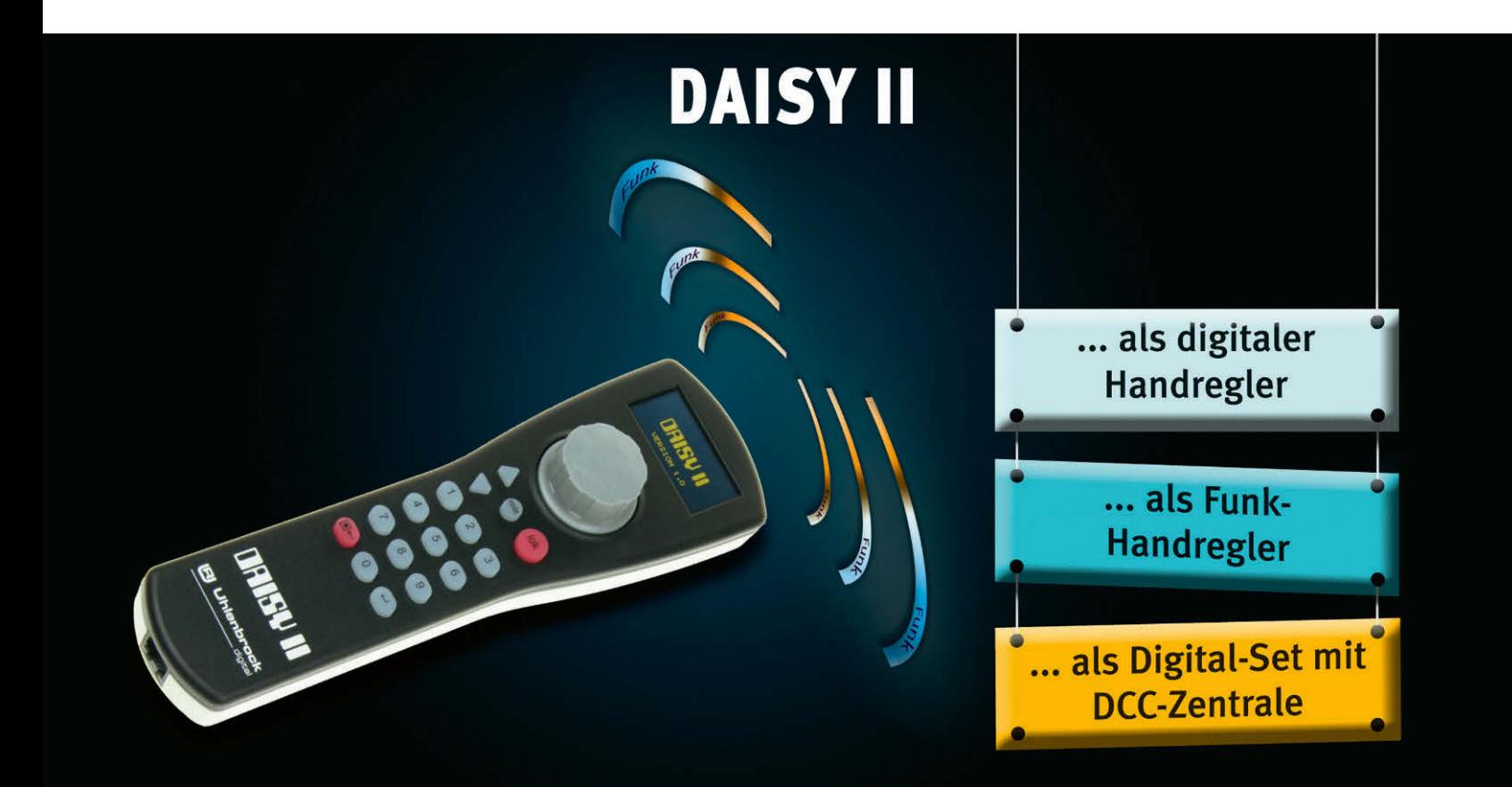

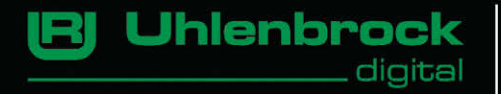

**Uhlenbrock Elektronik GmbH** Mercatorstr. 6 46244 Bottrop Tel. 02045-85830 www.uhlenbrock.de

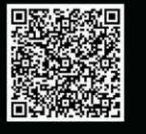

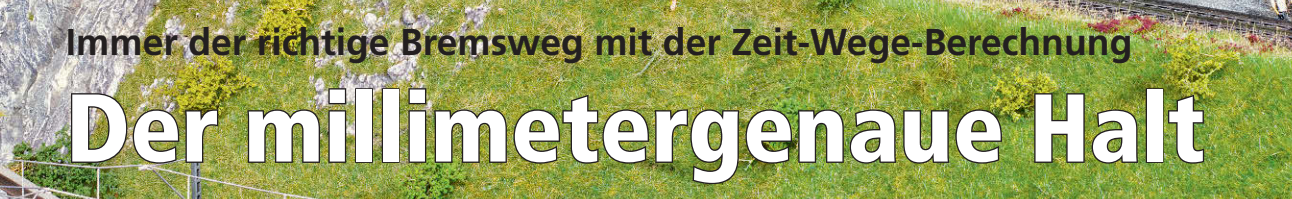

*Einen Zug vor einem Signal zum Stehen zu bekommen ist im manuellen Betrieb keine große Sache und man benötigt auch keine technischen Hilfsmittel. Im Automatikbetrieb, egal ob software- oder hardwaretechnisch gesteuert, sieht es jedoch anders aus. Eine elegante Möglichkeit ist das millimetergenaue Abbremsen per Software.*

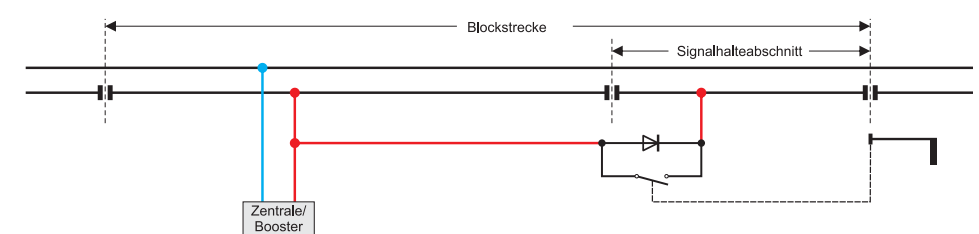

**Wird der Signalhalteabschnitt über eine Diode versorgt, löst dies den Bremsvorgang aus. Die Bremsverzögerung richtet sich nach der im Lokdecoder eingestellten Verzögerung. Das gilt für alle Diodenbremsstrecken (wie z.B. das ABC) und unabhängig vom Datenformat.**

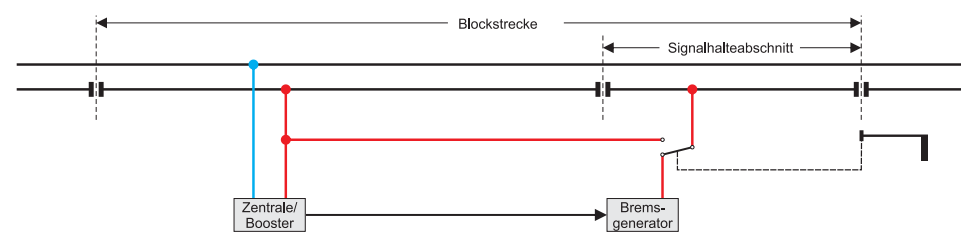

**Hier wird ein Haltbefehl über die Lokadresse 0 durch einen sogenannten Bremsgenerator eingespeist. Die Ansteuerung des Signals mit Zugbeeinflussung erfolgt durch den vorausfahrenden Zug.**

 $\bigwedge$ ls Analogbahner hatten wir früher<br>Lunsere helle Freude mit den stromlosen Signalhalteabschnitten. Die eine Sorte von Loks hielten schlagartig an, mit der Folge, dass der Zug am Haken besonders bei kurviger Talfahrt neben dem Gleis stand. Andere Loks mit üppiger Schwungmasse kullerten durch den Signalhalteabschnitt durch und fuhren hinter dem Signal einfach im folgenden Blockabschnitt weiter. Und das mit dem Resultat eines Auffahrunfalls, wenn der vorausfahrende Zug am nächsten Blocksignal wartete. Für den Analogbetrieb gibt es allerdings schon seit vielen Jahren Elektronikbausteine, die ein gleichmäßiges Abbremsen ermöglichen.

Hier geht es jedoch um den Digitalbetrieb und den automatischen Mehrzugbetrieb. Dieser lässt sich in vielfältiger Art und Weise verwirklichen. Generell geht das sowohl ohne wie auch mit Computer und einer Steuerungssoftware. Um das Verfahren der Zeit-Wege-Berechnung mit Steuerungssoftware und Computer zu erläutern, gehen wir kurz auf die Methode mit Diodenbrems- und -halteabschnitten ein.

#### **Signalhalteabschnitte mit Dioden**

Im Digitalbetrieb liegt am Gleis eine symmetrische Wechselspannung an. Die Wechselspannung ist nicht sinusförmig wie die Wechselspannung aus einem Transformator. Sie besteht aus einer Folge kurzer Rechteckimpulse, die die Steuerinformationen wie Fahrgeschwindigkeit und Lokfunktionen an die Loks übertragen.

Für einen sanften Halt in einem Halteabschnitt vor einem Signal wird über eine Diode eine Hälfte der digitalen Wechselspannung gekappt. Eine etwas elegantere Methode besteht darin, über mehrere Dioden die Digitalspannung unsymmetrisch zu machen. In beiden Fällen erkennt der Lokdecoder das unsymmetrische Digitalsignal und bremst auf der Basis der eingestellten Bremsverzögerung im Lokdecoder das Triebfahrzeug bis zum Stillstand ab.

Damit die Züge immer kurz vor einem Signal zum Stehen kommen, müssen alle Halteabschnitte gleich lang sein und die Bremsverzögerung in den Lokomotiven entsprechend eingestellt sein. Weil der Bremsweg auch abhängig von der Geschwindigkeit ist, muss diese ebenfalls bei allen Zügen identisch sein. Allerdings könnte man bei schnelleren Zügen auch eine kräftigere Bremsverzögerung einstellen, um die Bremsrampe bzw. den Bremsweg zu verkürzen und der Länge des Brems- und Halteabschnitts anzupassen.

An dieser Stelle sei noch das Verfahren des konstanten Bremswegs genannt, das Lenz eingeführt hat. Unabhhängig von der Fahrgeschwindigkeit ist der Bremsweg immer gleich lang. Je größer die Geschwindigkeit, desto kräftiger ist die Bremswirkung. Die Länge des Bremswegs lässt sich im Decoder ebenso einstellen wie die Bremsverzögerung für die zuvor genannten Optionen.

Ähnlich funktioniert auch die Sache mit dem Bremsgenerator. Er speist mit der Lokadresse 0 einen Haltbefehl in den Bremsabschnitt ein, der alle DCC-Decoder abbremsen lässt. Dieser Befehl wird auch als Broadcast-Befehl (Sendung an alle Teilnehmer) bezeichnet. Die Lok lässt sich dann in dem Signalhalteabschnitt nicht mehr ansprechen. Erst wenn das Signal z.B. über einen Relaiskontakt nicht mehr eingespeist wird, steht die Lok wieder im Zugriff und fährt weiter. Die Sache mit der Länge des Halteabschnitts und der Bremsrampe gilt wie oben schon geschildert.

Das Fahren in Blockabschnitten und die Verwaltung von Schattenbahnhöfen kann hier konventionell über Gleiskontakte oder Besetztmelder erfolgen. Eine Steuerung per Software funktioniert auch und gestattet zudem einen flexibleren und damit abwechslungsreicheren Zugbetrieb.

#### **Zughalt mit Berechnung**

Einen ganz anderen Ansatz verfolgt das Bremsen der Züge auf der Basis ihrer aktuellen Geschwindigkeit und der Länge des Blockabschnitts. Das funktioniert allerdings nur mit einem Computer und einer geeigneten Software, die dieses Verfahren unterstützt. Im Gegensatz zu den zuvor beschriebenen Verfahren wird hier kein Brems- oder Halteabschnitt benötigt. Einige Modellbahner nutzen diese dennoch, um den Zug in jeden Fall vor dem Signal zum Stehen zu bekommen.

Das Prinzip des Bremsens über die Berechnung der Geschwindigkeit in Abhängigkeit von der Streckenlänge ist relativ einfach. Auf Basis der Streckenlänge bis zum Signal berechnet die Software anhand der aktuellen Geschwindigkeit des Zuges die Bremsrampe, also in welchen zeitlichen Abständen die Fahrstufen der Lok heruntergeschaltet werden. Das

Bremsmanöver startet das Programm, wenn die Lok von dem Besetztmelder des entsprechenden Gleises registriert wird. Statt eines Gleisbesetztmelders kann es auch ein Gleiskontakt oder eine Lichtschranke sein.

Als Beispiel dient uns ein Bahnhofsgleis zwischen zwei Weichen und einem Signal. Dem Bahnhofsgleis ist in der verwendeten Steuerungssoftware die Rückmeldeadresse angegeben. Zudem kann bzw. muss abhängig vom Programm die Länge des überwachten Gleisabschnitts zwischen den beiden genannten Weichen angegeben werden. Auch ist der Standort des Signals – gemessen vom Beginn des überwachten Bahnhofsgleises – anzugeben. Das lässt sich mit einem Maßband problemlos ermitteln und entsprechend eintragen.

Damit die Lok korrekt am Signal hält, muss noch die reale Geschwindigkeit des Triebfahrzeugs in Abhängigkeit der Fahrstufen bekannt sein. Das geht mit Stoppuhr und Messen der Fahrzeit auf einem definiert langen Gleisabschnitt und ist etwas unpraktisch. Auf das praktische Einmessen der Lok gehen wir noch präzise ein. Die erfassten Werte werden in dem Programm dem entsprechenden Fahrzeug zugeordnet.

Sind diese Daten erfasst, steht dem Fahrbetrieb nichts mehr im Weg. Da der Computer auf Basis der Daten im Programm die Bremsrampe aktuell berechnet, spielen Fahrgeschwindigkeit und Streckenlänge keine Rolle; sie können im Gegensatz zum Verfahren mit dem Halteabschnitt unterschiedlich sein.

Wie exakt der Zug am Signal mit welcher Wiederholgenauigkeit hält, hängt davon ab, wie präzise die Fahrgeschwindigkeit bei wie vielen Fahrstufen erfasst und in das Programm eingegeben ist. Die Länge des Gleisabschnitts bis zum Signal spielt auch eine Rolle. Diese nimmt aber erst bei größeren Längen und dann auch

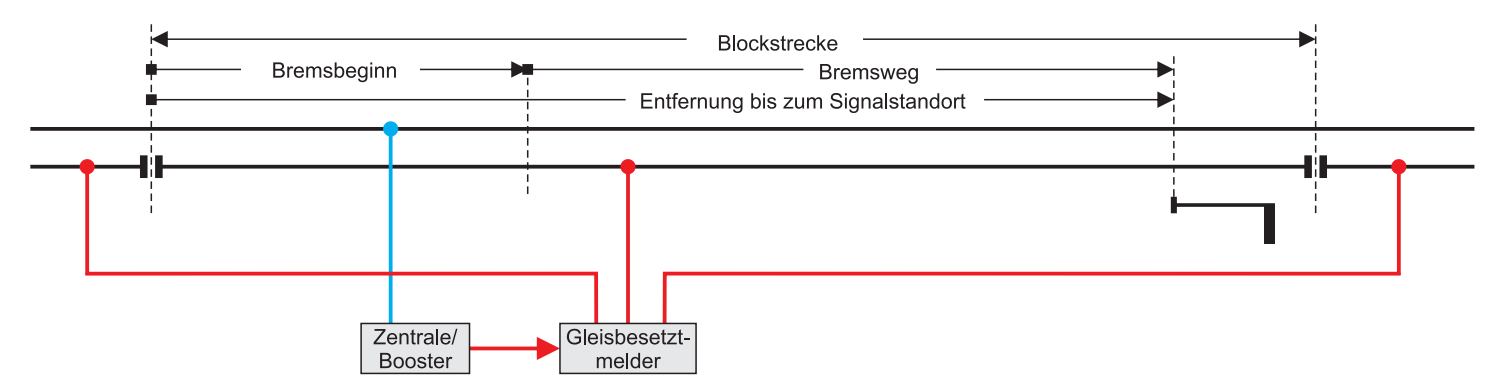

**Für die Zeit-Wege-Berechnung reicht es aus, die Blockstrecke nur mit einem Gleisbesetztmeldeanschluss zu überwachen. In dem verwendeten Steuerungsprogramm wird die Position des Bremsbeginns und die des Signalstandortes eingetragen. Der Bremsbeginn kann aber auch mit dem Auslösen der Besetztmeldung starten, also am Blockanfang. Das Steuerungsprogramm berechnet die Bremsrampe und schaltet die Fahrstufen passend herunter.**

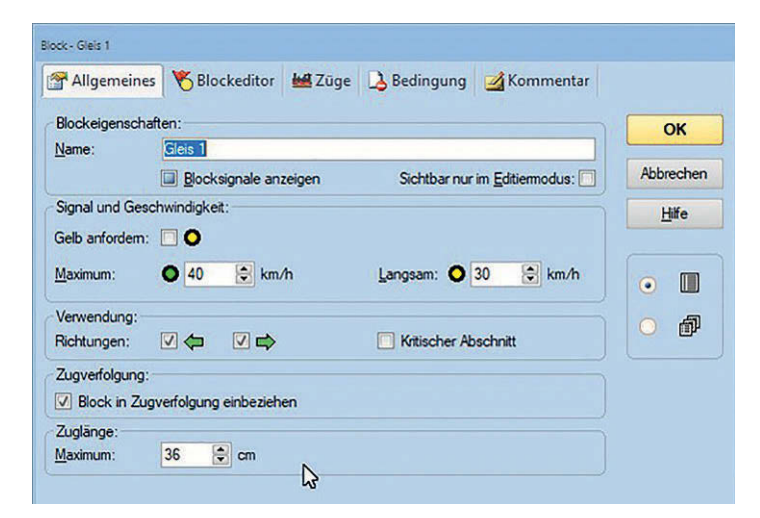

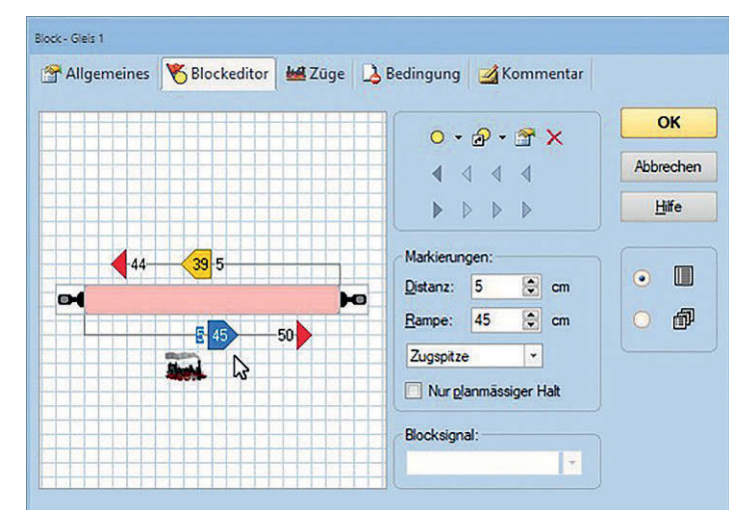

Im Fenster "Eigen**schaften des Blocks" können alle wichtigen Parameter des Blocks über sechs Reiter eingestellt werden. Hier wird die Länge des Blockabschnitts eingetragen sowie über**  die Reiter "Richtung: **Vorherige" und "Richtung: Nächste" die Brems- und Stopp-Position. Handelt es sich um ein Bahnsteiggleis, kann auch hier von der Fahrtrichtung abhängig die Bahnsteiglänge angegeben werden, damit der Personenzug auch am Bahnsteig halten kann. Interessant ist noch die Angabe** 

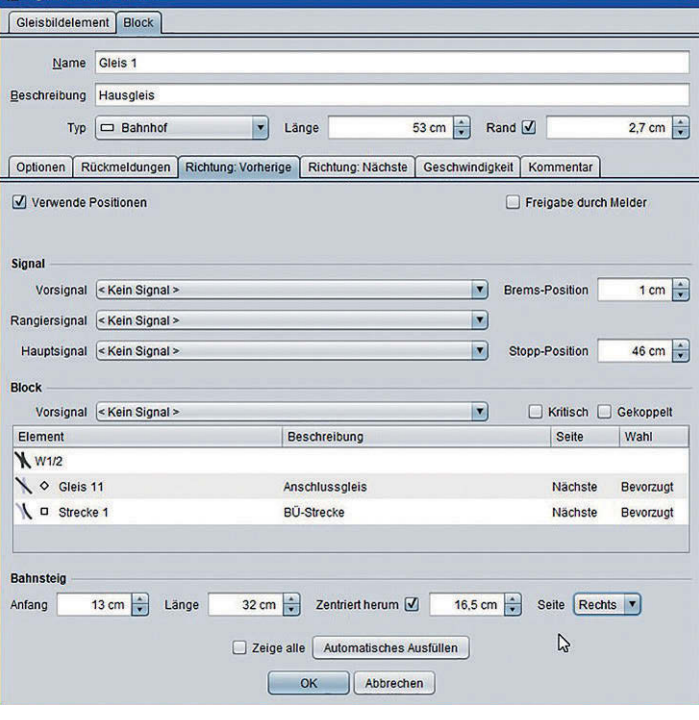

**"Rand". Hier kann man eine Art Schutzzone angeben, die ein haltender Zug freilassen soll. Das ist z.B. bei Gleisen in Schattenbahnhöfen interessant. Wie bei allen Steuerungsprogrammen muss auch bei iTrain die Fahrtrichtung im Gleis definiert werden; dies erfolgt beim Anlegen des Gleisbildes. Hier ist die Fahrtrichtung "Nächste" mit der Richtung gegen den Uhrzeigersinn definiert.**

**Im Fenster eines Blockabschnitts gibt es fünf Reiter zum Einstellen der Eigenschaften des Blocks und einiger Bedin**qungen. Unter "All**gemeines" lassen sich Informationen wie Name des Blockabschnitts eintragen oder Bedingungen wie Richtung, Zuglänge und Geschwindigkeit.**

**Im Blockeditor des TrainControllers werden die Entfernungen im Blockabschnitt für den punktgenauen Halt eingerichtet. Die Brems- und Haltepunkte werden übersichtlich in einer Grafik dargestellt.**

abhängig von der Baugröße einen nennenswerten Einfluss auf den Haltepunkt.

#### **Erfassung der Streckendaten**

Hier geht es nicht um die Erfassung der kompletten Anlagendaten. Anhand der Programme iTrain und TrainController soll nur die für die Zeit-Wege-Berechnung erforderliche Dateneingabe der Blockstrecken vorgestellt werden. Dabei zeigt sich, wie sich die Eingabemasken und Optionen voneinander unterscheiden.

Damit der Zug vor einem Signal halten kann, sieht Jürgen Freiwald im Train-Controller zwei Entfernungsangaben vor: gemessen vom Beginn des überwachten Gleisabschnitts bis zu dem Punkt, wo der Bremsvorgang beginnt, und bis zum Standort des Signals.

Um im TrainController die notwendigen Daten einzugeben, muss man erst in den Editiermodus umschalten. Klickt man dann auf das Blocksymbol im Gleisplan, öffnet sich das zugehörige Eingabefenster mit fünf Reitern. Wichtig ist der Reiter "Blockeditor". Hier kann man für jede Fahrtrichtung die Haltemarkierung und die Bremsrampe (Bremsweg) einrichten. Zudem lässt sich auch der Beginn der Bremsrampe einrichten, was eventuell bei längeren Blockabschnitten von Vorteil ist.

In iTrain kann man jederzeit die verschiedenen Fenster zum Editieren von Einstellungen öffnen. Das Einrichten eines Blockabschnitts erfolgt mit den erforderlichen Parametern in einem Fenster mit sechs Reitern. Der zum Block gehörende Gleisbesetztmelder wird im Fenster Rückmeldungs-Editor eingerichtet.

Die für den genauen Halt notwendigen Längeninformationen werden in den beiden Reitern "Richtung: Vorherige" und "Richtung: Nächste" eingegeben. Unabhängig von der Fahrtrichtung wird die Länge des Blocks angegeben und möglicherweise ein Schutzbereich, der von haltenden Fahrzeugen freibleiben muss.

Wichtig ist hier die Angabe zur Stopp-Position (z.B. Standort des Signals) sowie der Position, an der der Zug mit dem Abbremsen beginnt. Handelt es sich um ein Bahnsteiggleis, können in diesem Reiter noch Beginn und Länge des Bahnsteigs definiert werden.

**Tipps:** Egal in welchem Programm man arbeitet, die genannten Angaben müssen gemacht werden. Zweckmäßig ist es, schon beim Bau der Anlage die Gleislängen zu messen und die Standorte der Signale zu definieren. Gleiches gilt für Bahnsteige. Die Parameter sollte man

sich in einem gesonderten Gleisplan festhalten, in dem man dann auch die Adressen der Gleisbesetztmelder einträgt.

#### **Einmessen mit μCon-Railspeed**

Ein sehr praktisches Hilfsmittel zum Einmessen der Lokomotiven bzw. zum Erfassen ihrer Geschwindigkeitskurve in Abhängigkeit von den Fahrstufen ist das Messgerät μCon-Railspeed. Über zwei Reflexlichtschranken wird die Zeit gemessen, die das Triebfahrzeug für die Vorbeifahrt benötigt. Über ein Display am Gerät kann die Geschwindigkeit in km/h abgelesen werden. In Verbindung mit einer Steuerungssoftware wird die Geschwindigkeit von der Software eingelesen. Der Umrechnungsfaktor für die Anzeige in Modell-km/h lässt sich über die Software LSdigital Programmer abhängig von der Baugröße einstellen.

Äußerst praktisch sind Rollenprüfstände mit entsprechenden Sensoren. Hier lassen sich die Loks am Basteltisch einfahren und einmessen. Das Verfahren ist für Triebfahrzeuge der Baugröße N nicht so praktisch, da durch die sehr kleinen kugelgelagerten Rollen die zum Teil großen Spurkränze auf den Achsen der Rollen aufsitzen.

Alternativ lassen sich die Triebfahrzeuge auch mithilfe von Gleisbesetztmeldern oder Kontaktmeldern einmessen. Das funktioniert z.B. mit drei aufeinanderfolgenden Gleisabschnitten, die mit Gleisbesetztmeldern überwacht werden. Das kann eine Strecke auf der Anlage sein, aber auch eine externe Teststrecke bzw. ein Testoval. Ist es ein externes Testgleis, muss dieses extra im verwendeten Steuerungsprogramm als Teil der Gleisanlage angelegt werden. Leider lassen sich die ermittelten Messwerte nicht von einem Gleisbild in ein anderes übertragen.

Damit eine Messung erfolgen kann, muss die exakte Gleislänge des mittleren Gleisabschnitts bekannt sein. Die rechten und linken Abschnitte dienen dem Abbremsen und dem Beschleunigen in Gegenrichtung.

#### **Einstellen der Vmax in der CV 5**

Das Einmessen der Triebfahrzeuge erfolgt in zwei Schritten. Ziel ist es ja, dass die Züge mit vorbildgerechter Geschwindigkeit gesteuert werden. Daher wird im ersten Schritt die Höchstgeschwindigkeit über die CV 5 eingestellt. Dazu lasse ich, nach dem Warmfahren, das Fahrzeug an dem Messgerät mit der größten Fahrstufe vorbeifahren. Abhängig von der ver-

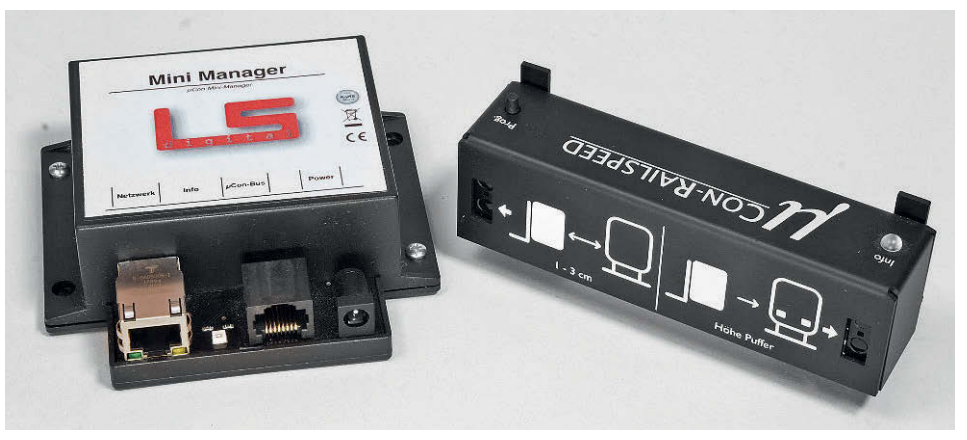

**Das μCon-Railspeed-Messgerät besteht aus der μCon-Railspeed-Einheit und dem Mini-Manager. Dieser wird per LAN mit dem PC verbunden.** 

**Die Messstrecke verläuft auf der anderen Seite des μCon-Railspeed-Messgeräts. Im Display wird die Geschwindigkeit angezeigt, um auch Messungen ohne Verbindung zum Computer vornehmen zu können.**

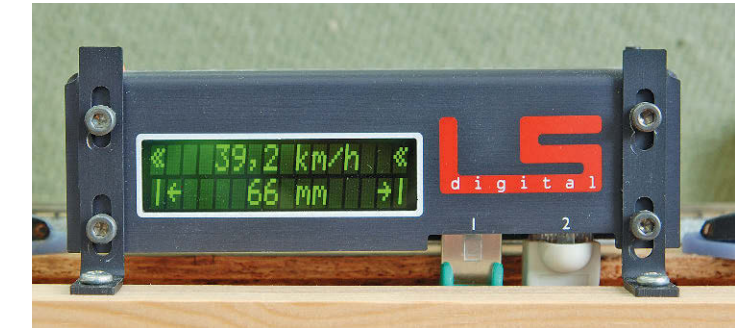

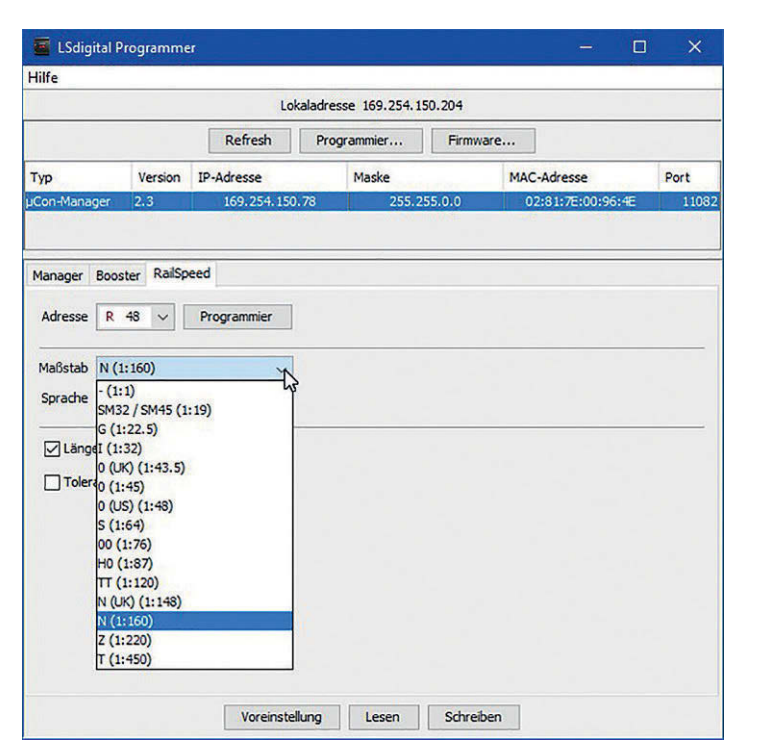

**Das μCon-Railspeed-Messgerät wird über LAN mit dem Computer verbunden. In der Software LSdigital Programmer können die Einstellungen wie Maßstab und Adresse des Geräts konfiguriert werden. Letzteres ist wichtig, wenn man z.B. zwei oder mehr der Messgeräte installiert hat. Nach dem Einstellen neuer Werte müssen diese in das Gerät geschrieben werden, damit sie wirksam werden.**

wendeten Zentraleinheit und dem installierten Lokdecoder lässt sich per PoM (Programming on Main) die Höchstgeschwindigkeit an die des Vorbilds anpassen. Im Regelfall bedeutet es, die Geschwindigkeit zu reduzieren. Steht PoM nicht zur Verfügung, erfolgt die Prozedur über den Programmierausgang und wiederkehrenden Wechsel in den Programmiermodus.

Die Höchstgeschwindigkeit des Vorbilds ist nicht in Stein gemeißelt. Die Angabe bezieht sich auf die zugelassene Höchstgeschwindigkeit, die jedoch für uns aus betrieblicher Sicht maßgebend ist. Lokomotiven können durchaus schneller fahren. Diesen Umstand mache zumindest ich mir zunutze, und richte die Vmax in der CV 5 um bis zu 10 % höher ein. Ist die Höchstgeschwindigkeit für das

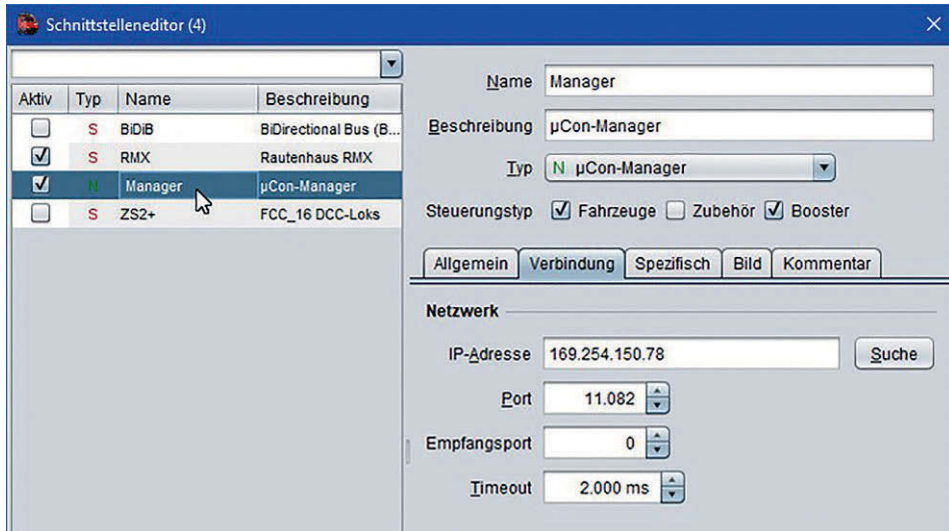

**Im Schnittstellen-Editor von iTrain muss die Verbindung zum Mini-Manager des μCon-Railspeed eingerichtet und aktiviert werden.** 

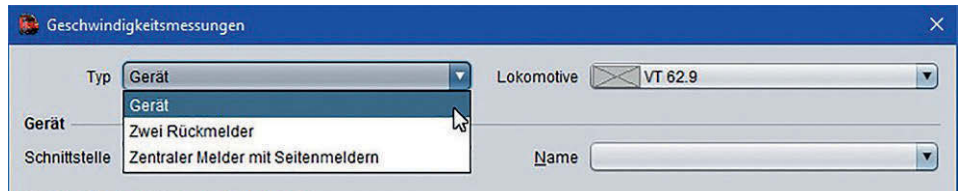

Für das Einmessen der Lok stellt iTrain unter "Typ" drei Möglichkeiten zur Auswahl.

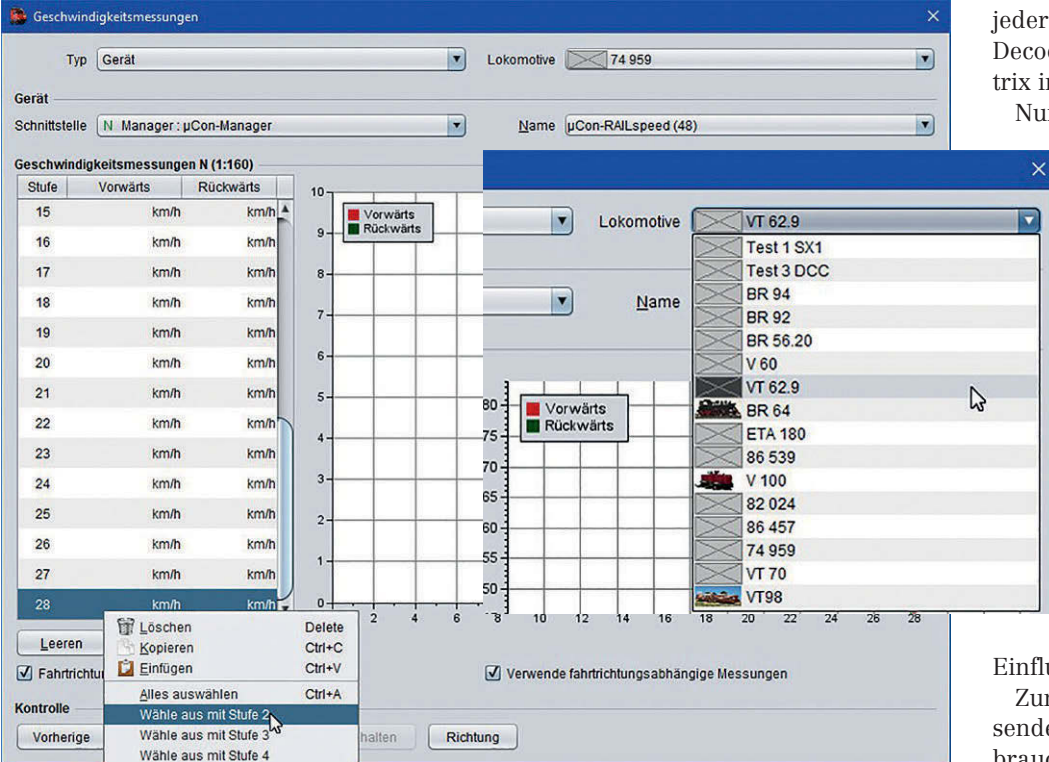

**Um die Geschwindigkeitsmessung auszuführen, wird im Fenster der Geschwindigkeitsmessung das Triebfahrzeug ausgewählt; ebenso, mit welchen Fahrstufen in welcher Richtung gemessen wird.**

Lokmodell im Decoder eingerichtet, kann nun im zweiten Schritt der Einmessvorgang mit der verwendeten Steuerungssoftware vorgenommen werden. Je nach Software werden unterschiedliche Verfahren genutzt, auf die hier im einzelnen nicht eingegangen werden soll. Repräsentativ sollen die erforderlichen Schritte mit TrainController und iTrain gezeigt werden.

#### **Einmessen mit iTrain 5**

Um μCon-Railspeed mit iTrain nutzen zu können, muss zuerst der μCon-Mini-Manager mit dem PC verbunden werden. Der Mini-Manager muss wie eine Digitalzentrale in iTrain eingerichtet und mit einem Häkchen aktiviert werden.

Für das Einmessprozedere steht in iTrain ein eigenes Menüfenster zur Verfügung, das man unter dem Reiter "Anzeige > Geschwindigkeiten" aktiviert. Im Menüfenster "Geschwindigkeitsmessung" sind noch Einstellungen vorzunehmen. Unter "Typ" kann man das angeschlossene Messgerät oder zwei alternative Verfahren mit zwei Rückmeldern oder zentralem Melder mit Seitenmeldern wählen.

In dem Fenster können nun verschiedene Optionen ausgewählt werden. Je nach Lokdecoder wird die entsprechende Zahl der Fahrstufen aufgelistet. Man kann jedoch wählen, ob mit allen, jeder zweiten, dritten Fahrstufe usw. gemessen wird. Das ist bei 128 Fahrstufen schon praktisch, da es die Dauer des automatischen Messprozederes bestimmt. Ich messe zurzeit bei 28 Fahrstufen nur mit jeder zweiten und erziele im Betrieb mit Decodern von D&H, ESU, Lenz und Selectrix in der Baugröße N gute Ergebnisse.

Nun kann man entweder nur eine be-

vorzugte Fahrtrichtung messen oder sinnvollerweise beide. Da das Triebfahrzeug sowieso vor dem Messgerät hin und her pendelt – auch im Fall einer Messstrecke mit Gleisbesetztmelder – kann man beide Richtungen wählen.

**Tipp:** Sinnvoll ist es, die interne Anfahr- und Bremsverzögerung im Lokdecoder auszuschalten, damit der Auslauf für den Richtungswechsel nicht zu groß wird. Die Verzögerung wird in der hier beschriebenen Steuerungsweise eh nicht benötigt, da die Software direkten

Einfluss auf die Fahrstufen nimmt.

Zum Schluss wählt man das zu vermessende Fahrzeug aus der Lokliste aus und braucht dann nur noch darauf zu achten, dass das Fahrzeug in die richtige Richtung startet. Ich gebe der Lok in dem von mir verwendeten Gleisoval eine "halbe Runde" Vorsprung für den ersten Messdurchgang. Dieser startet in iTrain mit der größten Fahrstufe. Das Triebfahrzeug pendelt nun vor dem Messgerät hin und her. Bei 14 zu messenden Fahrstufen in jeder Richtung dauert der Vorgang etwa

20-25 Minuten, je nachdem wie langsam die Lok in den unteren Fahrstufen unterwegs ist. Messungen mit Spur-0-Lokomotiven brauchen ähnlich viel Zeit.

Ist das Prozedere abgeschlossen, erscheint der Button "Übernehmen" in kräftigem Kontrast. Mit einem Klick werden die Messwerte der Lok in die Fahrzeugdatenbank übernommen. Und wenn man schon mal mit dem Einmessen zugange ist, kann man das Ganze für die nächste Lok starten.

#### **Einmessen mit TrainController 9**

Im Gegensatz zu iTrain muss der μCon-Mini-Manager im TrainController nicht eingerichtet werden. Die vom μCon-Railspeed kommenden Informationen werden nach jedem Messvorgang vor dem Wechsel der Fahrtrichtung vom TC aus dem Zwischenspeicher des Computers abgerufen.

Zum Einmessen einer Lok muss zuerst in den Editiermodus des Programms gewechselt werden. Mit einem Doppelklick auf die zu messende Lok in der Lokliste öffnet sich ein Fenster mit sechs Reitern. Hinter dem Reiter "Antrieb" verbergen sich verschiedene Methoden zum Einmessen der Triebfahrzeuge. In dem Fenster kann man die Höchstgeschwindigkeit der Lok eintragen und die Leistung des Vorbilds.

Hinter dem Button Automatik geht es ans Eingemachte, denn Jürgen Freiwald stellt im TrainController zwei Einmess-

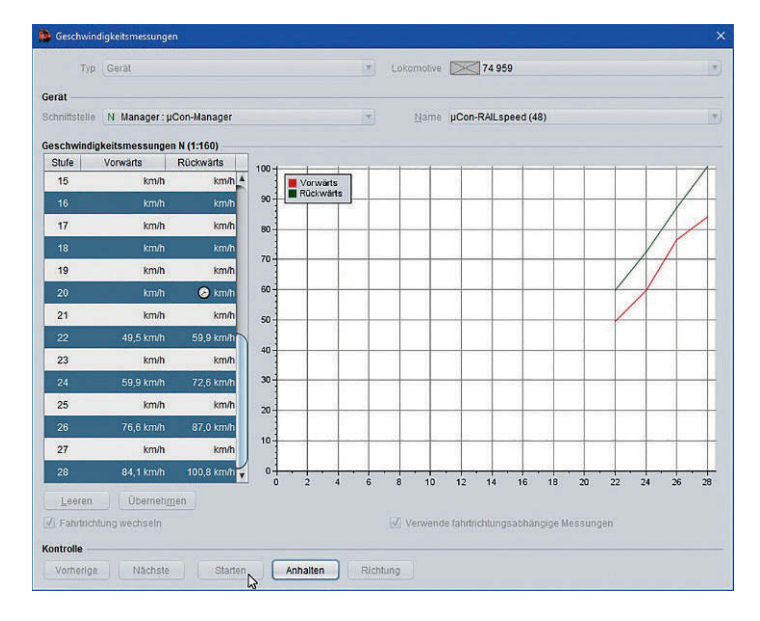

**Der Messvorgang startet in iTrain mit der größten Geschwindigkeit. Messobjekt ist eine Tenderdampflok. Man kann verfolgen, wie die Kurve nach und nach entsteht. Links im Fenster erkennt man, mit welcher Fahrstufe in welcher Richtung gemessen wird.**

**Da im Beispiel nur jede zweite Fahrstufe gemessen wird und es mit Fahrstufe 28 begonnen hat, ist die Fahrstufe 2 die letzte Messung. Die Geschwindigkeit für Fahrstufe 1 wird extrapoliert. Die Kurven zeigen gut die unterschiedlichen Eigenschaften bei Vorwärtsund Rückwärtsfahrt. Bei den vielen ausgemessenen Loks ist das eher die Ausnahme.** 

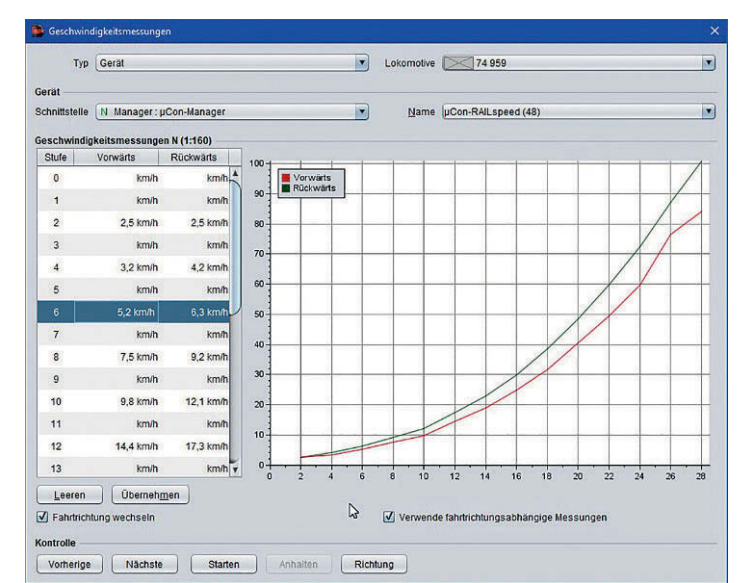

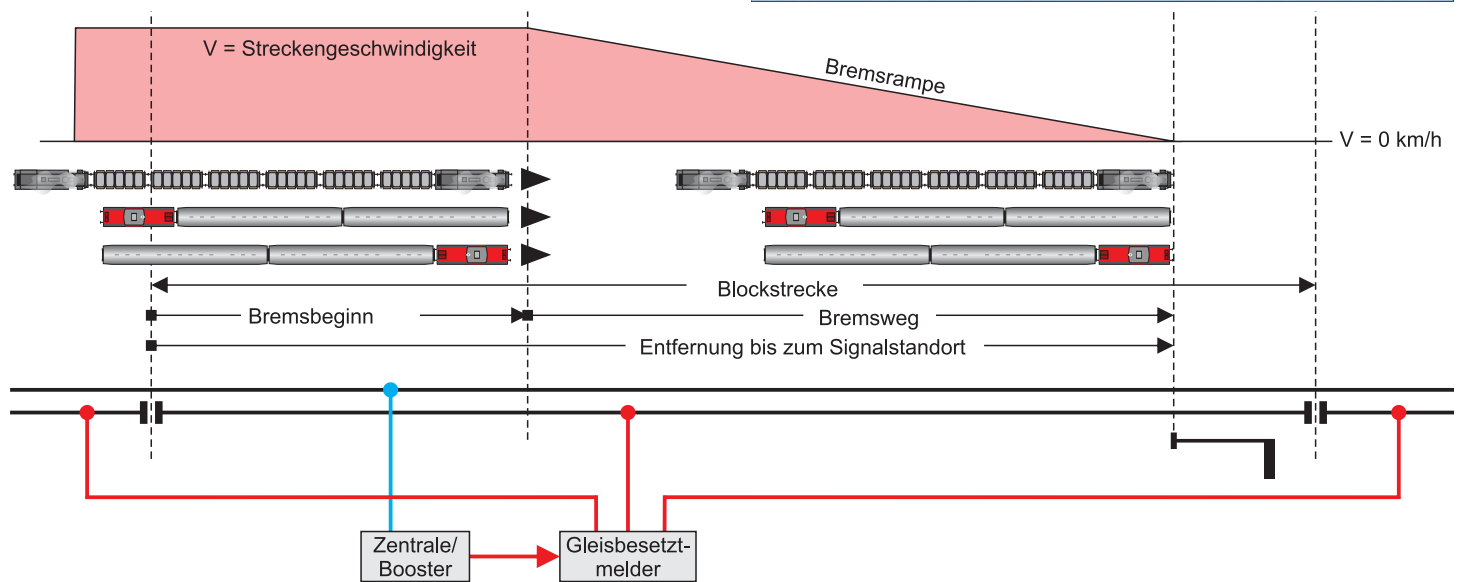

**Die Illustration zeigt den Aufbau eines Streckenblocks, der über einen Gleisbesetztmeldeeingang überwacht wird. Das Steuerungsprogramm kennt die Position von Bremsbeginn und Signalstandort. Der Wendezug mit der V 100 fährt mit der Lok voran in den Streckenblock ein. Auf Basis der Fahrgeschwindigkeit berechnet das Programm, nach wieviel Sekunden und entsprechend zurückgelegter Strecke der Zug abgebremst werden muss. Aus der Bremsstrecke und der Fahrgeschwindigkeit errechnet das Programm, in welchen Zeitabständen die Fahrstufen zu reduzieren sind. Auf gleiche Weise funktioniert das auch mit dem geschobenen Wendezug. Auch die beiden Loks des nachgeschobenen Güterzugs erhalten simultan die Fahrstufenbefehle.**

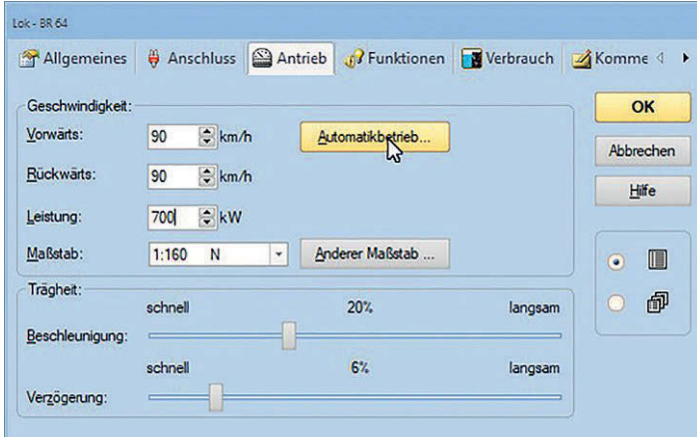

**Über das Fenster der Lokeigenschaften gelangt man mit dem Button "Automatikbetrieb" im Reiter "Antrieb" in die Messebene.**

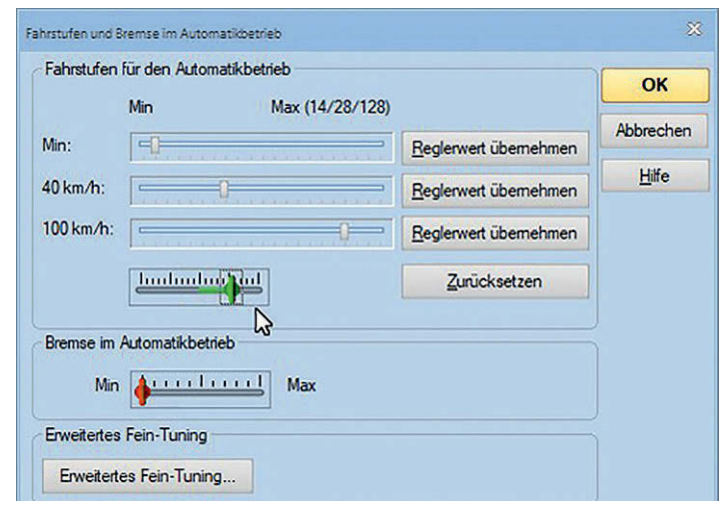

**Beim vereinfachten Profil wird die Lok in drei Geschwindkeitsbereichen gefahren; die Reglerwerte werden in die Datenbank übernommen.**

Erweitertes Fine-Tuning - BR 64 Kriechgeschwindigkeit Geschwindigkeitsprofil Decoder Messung **hudmy@udind** Start Lune 32 Lune ⊪⊷  $\frac{1}{\sqrt{2\pi}}\left(\frac{1}{\sqrt{2\pi}}\right)^{\frac{1}{\sqrt{2\pi}}}$ Start:  $\scriptstyle\rm v$  $\frac{1}{2}$   $1 \times \overline{9}$   $\overline{3}$  $\frac{1}{2}$  1x  $\delta$   $\frac{1}{2}$ Mitte: ÷, Run Nx A want  $Z_{\text{rel}}$ Tausch Start <> Ziel  $\frac{1}{2}$  N× $\overline{\mathbf{A}}$  and  $L = \frac{1}{2} \times 10^{-10}$  $\mathbb{Z}$ Vorwärts  $\bullet$ Messung des gesamten Geschwindigkeitsprofils  $\ddot{\mathbf{v}}$  $120$ . . . . . . . . mit einem Messgerät eines Fremdherstellers

**Unter Messung kann man die verwendete Messmethode aktivieren, in diesem Fall das Messen mit Fremdherstellermessgerät.**

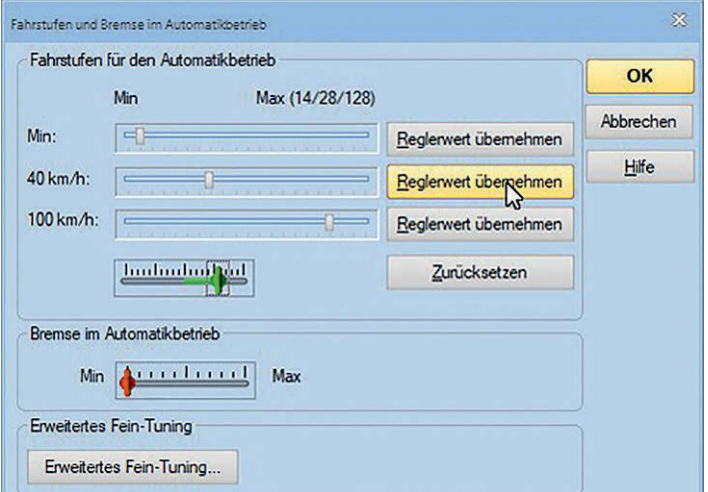

**Hier wird über den grünen Schieberegler die Lok auf das Tempo von 40 km/h geregelt. Die Geschwindigkeit liest man am Messgerät ab.**

methoden zur Verfügung. Das "Vereinfachte Profil" nutzt die langsamste, ruckfreie Geschwindigkeit sowie die bei 40 km/h und die Höchstgeschwingkeit. Es ist quasi eine Dreipunktmessung. Im Modus "Erweitertes Fine-Tuning" wird fahrstufenweise gemessen.

#### **Vereinfachtes Profil mit TC 9**

Im Fenster des vereinfachten Profils gibt es drei Schieberegler auf die die im folgenden ermittelten Geschwindigkeiten übernommen werden können. Dazu gibt es einen Schieberegler, mit dem die zu messende Lok gefahren werden kann. Die Angabe zur Höchstgeschwindigkeit richtet sich nach der für die zu messende Lok eingestellten Vorbildgeschwindigkeit.

Zum Einstellen der langsamsten Geschwindigkeit schiebt man mit der Maus vorsichtig den Regler nach rechts. Das allerdings nur so weit, bis die Lok mit der geringsten Geschwindigkeit ruckfrei fährt. Durch den geringen Weg des Reglers ist ein feinfühliges Einstellen selbst mit einer hochwertigen Gaming-Mouse eine hakelige Angelegenheit. Gut, dass sich der Regler auch mit den Pfeiltasten fahrstufenweise hin und her bewegen lässt. Ist die Geschwindigkeit eingestellt, kann der Wert über den Button "Reglerwert übernehmen" gespeichert werden.

Bei den beiden anderen Werten ist der μCon-Railspeed eine gute Hilfe, da er die Geschwindigkeit der vorbeifahrenden Lok im Display anzeigt. Hier muss man dann nur noch die eingestellten Werte übernehmen. Damit wäre das vereinfachte Profil abgeschlossen.

#### **Erweitertes Fine-Tuning mit TC 9**

Sollte das Fahrverhalten im PC-gesteuerten Betrieb mit dem vereinfachten Profil nicht das gewünschte Ergebnis zeigen, muss man das etwas aufwendigere Fine-Tunig anwenden. Empfehlenswert – weil besser – ist das auf alle Fälle. Um das feinere Geschwindigkeitsprofil zu ermitteln,

muss man zunächst die Kriechgeschwindigkeit im entsprechenden Reiter für die Vorwärts- und Rückwärtsfahrt einstellen. Auch hier gilt es, mit dem Schieberegler die Lok so langsam zu fahren wie möglich, ohne dass sie dabei ruckelt. Der ermittelte Wert wird dann gespeichert.

Nach dieser Vorarbeit wird der Reiter Geschwindigkeitsprofil angeklickt. Auffällig sind die beiden Grafiken für die Geschwindigkeitsprofile. Im oberen Teil des Fensters kann man die Art der Messung einstellen. Da die Messung mit einem externen Gerät erfolgt, wählt man hier die Methode mit den beiden über Kreuz liegenden Werkzeugen. Wie schon erwähnt, liest TC hierzu den Zwischenspeicher des Computers aus, sodass hier keine Einstellung vorgenommen werden muss.

Einstellen kann man noch den Auslauf und die Länge der Pause beim Fahrtrichtungswechsel. Da der TrainController das Messprozedere mit der Fahrtrichtung Vorwärts und der kleinsten Fahrstufe

startet, sollte man das zu messende Triebfahrzeug schon sehr dicht an das Messgerät heranfahren. Mit Klicken auf "Start" und "Übernehmen" schleicht die Lok los. Auch folgt dann die schon beschriebene Pendelfahrt vor dem μCon-Railspeed. Den Fortschritt des Messvorgangs kann man an der Geschwindigkeitskurve verfolgen. Ist die Messfahrt beendet, werden die Profile mit dem Klick auf "OK" übernommen.

Sollte nach dem Einmessen der Lokomotive und dem Einrichten der Blockstrecke das Triebfahrzeug nicht exakt z.B. am Signal zum Stehen kommen, lässt sich das mit dem Bremsausgleich einstellen. Das kann man auf der Anlage durchführen. In dem Fenster "Erweitertes Fine-Tuning" wird unter Messung das entsprechende Werkzeug – bei Verwendung mit Gleisbesetztmeldern das untere – ausgewählt und auch die Blockstrecke, in der das Abbremsen getestet wird.

Man beschleunigt die Lok in dem zuvor liegenden Block. Mit Einfahrt in den Block, in dem der Bremsvorgang gemessen wird, wird der Bremsvorgang ausgelöst. Je nachdem wo die Lok zum Stehen kommt, muss man einen Korrekturwert eingeben. Hier muss man ein wenig durch Eingabe verschiedener Werte probieren, bis es passt. Die Einstellung lässt sich für die Vorwärts- und Rückwärtsfahrt separat speichern.

#### **Zusammenfassung**

Das Steuern der Anlage über die Zeit-Wege-Berechnung funktioniert unabhängig von der Baugröße, dem Digitalsystem und der Steuerungssoftware. Die Software muss allerdings diese Funktion unterstützen. Mit welcher Wiederholgenauigkeit die Züge am Signal oder am Bahnsteig halten, hängt von verschiedenen Faktoren ab. Ein wichtiger Faktor ist die Genauigkeit des Geschwindigkeitsprofils. Theoretisch reicht die Mitten- und die Höchstgeschwindigkeit. Da jedoch der Geschwindigkeitszuwachs pro Fahrstufe nicht linear ansteigt, sondern exponentiell, sollte die Geschwindigkeitskurve über 14 Fahrstufen erfolgen.

Weil die Software das Fahrverhalten auf Basis der zur jeweiligen Fahrstufe gehörenden Geschwindigkeit berechnet, funktioniert diese Art Steuerung nur mit lastgeregelten Lokdecodern. Je besser die Lastregelung eines Decoders funktioniert, desto genauer halten die Züge vor den Signalen. Das kann durchaus in einem kritischen Block mit knapper Gleislänge wichtig sein. Eventuell hält die Lok zu

**Für das erweite Fine-Tuning muss TrainController e** die kleinste ruckf **gefahrene Geschwin**digkeit ermittelt w den. Das Einstellen folgt über den grün **Schieberegler rechts.** 

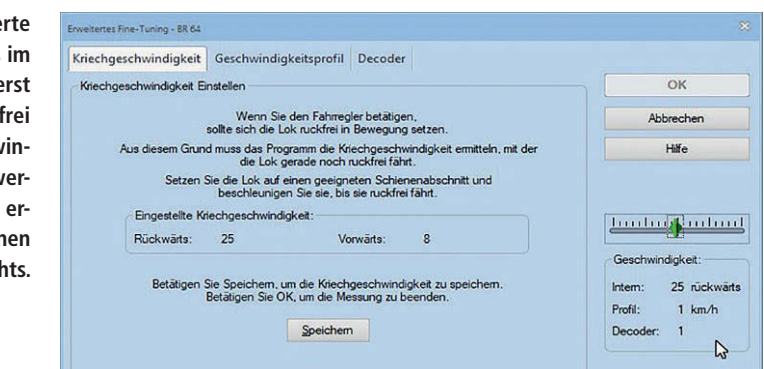

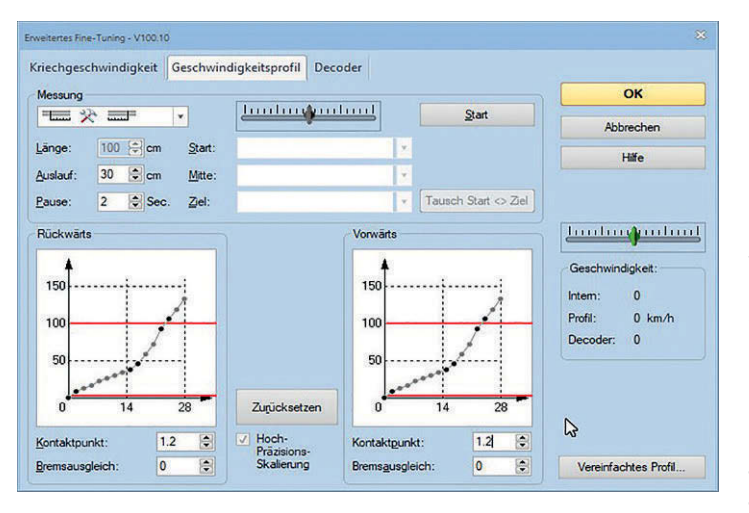

Im Fenster "Geschwin**digkeitsprofil" können noch der Auslauf der Lok nach dem Messvorgang und die Pause beim Richtungswechsel eingestellt werden. Über den Schieberegler kann man die Lok in Position fahren. Sie beginnt im TrainController mit der kleinsten Fahrstufe.**

**Der TrainController holt sich die Daten der Messung aus dem Zwischenspeicher des Computers und zeigt den Wert in einem kleinen Fenster an. Parallel dazu wird die Geschwindigkeitskurve aktualisiert. Man kann dort auch den Fortschritt der Messung beobachten.**

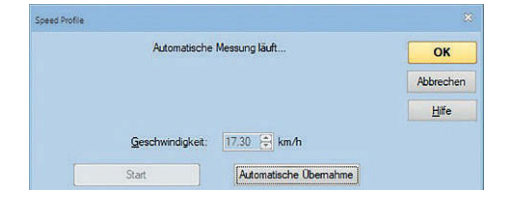

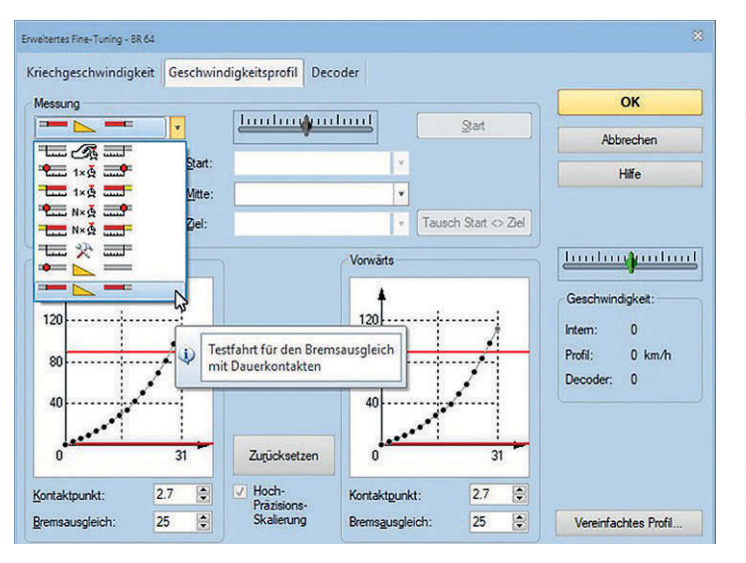

**Das Fenster zeigt nach Abschluss der Messung das aufgenommene Geschwindigkeitsprofil. Sollte die eingemessene Lok nicht exakt am vorgesehenen Punkt halten, kann man über den Bremsausgleich eine Feinabstimmung vornehmen. Dazu muss im Fenster des erweiterten Fine-Tunings das vorgesehene Werkzeug gewählt werden.**

spät und steht vorn im Weichenbereich oder hält etwas zu früh und der letzte Wagen ragt noch in den Weichenbereich. Loks mit Decodern ohne Lastausgleich sind für eine Steuerung über die Zeit-Wege-Berechnung nicht geeignet. Das Erfassen der Streckendaten und das Ein-

messen der Loks ist zwar etwas aufwendig, jedoch kommt man mit gut einem Drittel an Besetztmeldern aus. Die Länge der Halteabschnitte spielt ebenso keine Rolle wie die Position der Lok im Zug, wenn der Besetztmelder auch auf die Waggons reagieren kann. *gp*

## **Werden Sie zum Spezialisten**

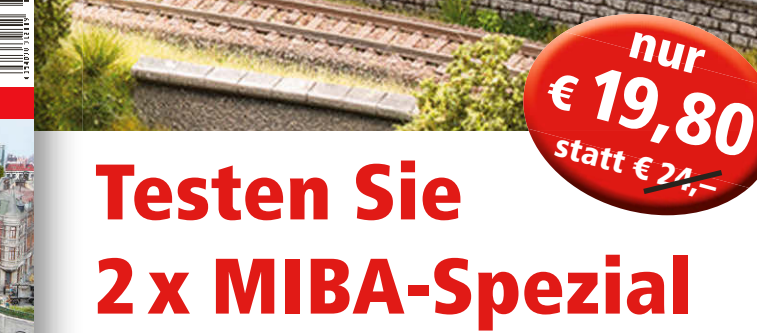

## Jetzt Abo-Vorteile nutzen

- ✓ **Top-Themen für Modellbahner**
- ✓ **MIBA-Spezial kommt bequem und pünktlich frei Haus**

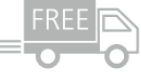

www.miba.de

**The ITI** 

- ✓ **Viel Inhalt, null Risiko: Sie können jederzeit kündigen**
- ✓ **Ihr Begrüßungsgeschenk, das digitale MIBA-Spezial-Archiv, dürfen Sie auf jeden Fall behalten.**

**Unser Dankeschön als Geschenk: 100 MIBA-Spezial-Ausgaben auf DVD**

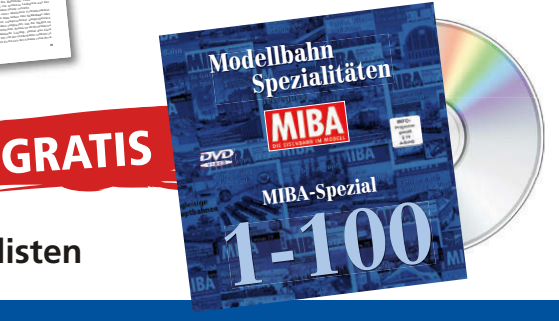

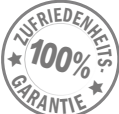

**zufrieden sind und nicht ab bestellen, erhalten Sie ab der dritten Ausgabe MIBA-Spezial für nur € 11,32 pro Heft. MIBA-Spezial erscheint 6x im Jahr. Den Bezug können Sie jederzeit kündigen.**

**Wenn Sie** 

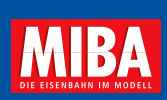

**SPEZIAL** 126

126 **SPEZIAL**

Ivo Cordes:

Keine Bah

ohne Plan

**Das Beste am Norden: HH-Hauptbahnhof in N**

**Großer Gleisplan ZUM AUSKLAPPEN**

herausnehmbare Trassen

**In dem recht kompakten entwurf** 

(a) **(a)** die stip-bruck Musikalisegen des berückungs in derfortet. Te gen acheur

*rischen Spitzenleistungen. Mitunter führt aber erst das nach-***Diese früheren projekte (den dritten plan finden Sie auf Seite 39) hatten erheblichen einfluss** 

> übereinander liegende Kehru. evtl. Wendelbögen herausnehmbare Trassen

**Anruf genügt:** 

**Diese früheren Projekte hatten**  erheblichen Einfluss auf das heute auf der Mangele**hier vorgestellte Planungskonzept: Bei der "pragmatischen Planung" (vgl. MIBA Spezial 114, S. 34) für eine vorgegebene Raumsituation wurde u.a. diese rundum im Zimmer geführte Anlagenfigur in Erwägung gezogen. Hier als schwarze Linien dargestellt sind Gleislagen, wie sie sich zunächst prinzipiell günstig für eine kontinuierlich zu befahrende "loop to loop"- Konzeption anbieten. Dabei würde man mit nur einer Anlagenverdickung auskommen, was bei engem**  Raumzung und eingestellt als anderes and the term of the second **reifte auch die Einsicht, dass mit hinzukommenden**  Weiteren Gleise Gleise angedeutet in der Gleise Angelsen angedeutet in der Gleise Angelsen angedeutet in der Gleise Angelsen angedeutet in der Gleise Angelsen angedeutet in der Gleise Angelsen angedeutet in der Gleise Ange **Überbrückungen des Gangbereichs in mehreren Etagen notwendig würden. Diese dann herausnehmbar oder**  klappear auszubilden worden, is der gestellt ausgewenden zur dem Reich ausgewenden. Der Welte aus **Deshalb wurde damals einer andersartigen Konzeption "Rennbahn" (siehe MIBA 12/19) konnten relativ lange Fahrstrecken und eine beachtliche Speicherkapazität anspruchsvolle Wendelkonstruktion im Inneren und der Anseren und der Anseren und der Anseren und der Anseren** weitgehende Weitgehende Verzicht auf der Programmen auf der Programmen auf der Programmen and der Programment and and allegende and allegende and allegende and allegende and allegende and allegende and allegende and allege Angesichts des Schweizers in der Wunsch nach mehr auf **Grundfläche für ein vergleichen Thema nur alle alle Der (in MIBA Spezial 118) für eine Nachempfindung des Spitzkehrenbahnhofs Erdbach/Westerwald gewählte Zimmerzuschnitt soll auch für unser heutiges Projekt**  ite in

genen sich werschiedene Grab-Nept kehrsfonzeigt zu einbindum, das be-Als neue Vorgabe für die räumliche

**E** DIE EISENBAHN

digital

• Programmiersoftware • Steuerungsprogramme • Digitalisierung von Loks und Wagen

**Flackerfrei und gleichmäßig: Innenbeleuchtungen**

**SPEZIAL** 127

127 **SPEZIAL**

**Modellbahn digital**

**Deutschland € 12,–** Österreich € 13,80 Schweiz sFr. 23,80 Italien, Frankreich, Spanien Portugal (control of the 14,500 million)  $L$   $B$  13,900  $R$ Niederlande € 15,00 Dänemark DKK 130,–

Modellbahn

**Rangieren an der Waterkant Hafenbahn mit Ladekran**

**Volle Konnektivität: Zentrale von Tams**

**08105 388329 oder www.miba.de/spezialisten**

**Diese früheren Projekte hatten erheblichen Einfluss auf das heute**  *hier von den Elizabeth Planungskonzept:* **(Maßstab in H0 jeweils 1:40) Bei der "pragmatischen Planung" (vgl. MIBA Spezial 114, S. 34) für eine vorgegebene Raumsituation wurde u.a. diese rundum im Zimmer geführte Anlagen in ausgewehrte Anlagen in der Kantigur in der Kantigur in der Kantigur in der** ERT **ERT als schwarze Linien das Schwarze Linien das Als Schwarze Linien das Als Schwarze Linien dass and also sind Gleislagen, wie sie sich zunächst prinzipiell günstig für eine kontinuierlich zu befahrende "loop to loop"- Konzeption anbieten. Dabei würde man mit nur einer Anlagenverdickung auskommen, was bei engem Raumzuschnitt von erheblichem Vorteil ist. Allerdings reifte auch die Einsicht, dass mit hinzukommenden weiteren Gleisebenen (als rote Linien angedeutet) Überbrückungen des Gangbereichs in mehreren Etagen notwendig würden.** Diese dann herausnehmendig werd ausnehmendig werd anderes anderes anderes anderes anderes anderes anderes anderes anderes anderes anderes anderes anderes anderes anderes anderes anderes anderes anderes **klassischer auszubilden, ist leider zur dieser zur dieser auszubilden, dieser auszubilden, dieser auszubilden**, **Deshalb wurde damals einer andersartigen Konzeption untergebracht werden. Der Preis waren eine Angesichts dessen ist der Wunsch nach mehr** 

OF PASSES ARE AN ALLEGAN AT A REPORT FOR A REPORT FOR A 4000 SERVICE AND A REPORT FOR A 4000 SERVICE AND A REPORT FOR A 4000 SERVICE AND A REPORT FOR A 4000 SERVICE AND A 4000 SERVICE AND A REPORT FOR A 4000 SERVICE AND A

**Reinhold Barkhoff zeichnet Motive für Module**

Erhältlich im Fach- und Zeitschriftenhandel oder direkt beim VDM-Bestellservice, Gutenbergstr. 1, 82205 Gilching, Tel. 0 81 05 388 329, Fax 0 81 05 388 333 Zeitschriften: leserservice-verlagshaus@verlegerdienst.de • Buch (Privatkunden): service@verlagshaus24.de

Miba-Spezial 126 (1993)<br>Miba-Spezial 126 (1993)<br>126 | Miba-Spezial 126 (1993)<br>126 | Miba-Spezial 126 (1993)<br>126 | Miba-Spezial 126 (1993)

anschließende Segmente führen zu

gend. Ein konkretes Vorbild musste

001\_SPEZIAL\_127-Titel.indd 1 18.11.2020 09:43:59

ger Wittelselder Akkutriebwagen wäre

zugwagen könnte man z.B. wie bei der übernommene Wagen verwenden. **Erstes Konzept in 0** Bei der Umsetzung der Idee zu diesem zu können. Das seitlich aus dem Bahn-

**SPEZIAL** 127

lichen Gleisanlagen und die Ladestellen

**ANLAGEN-PLANUNG**

**Komfortabel Lokdecoder einstellen: Programmiertools**

> wie sich fasten und schlussendlich dachte Fußgängerbrücke installiert, in eingezeichnet) schützt die Ladetätigkei-

> > Hier bieter sich der Einsatz eines Breu-

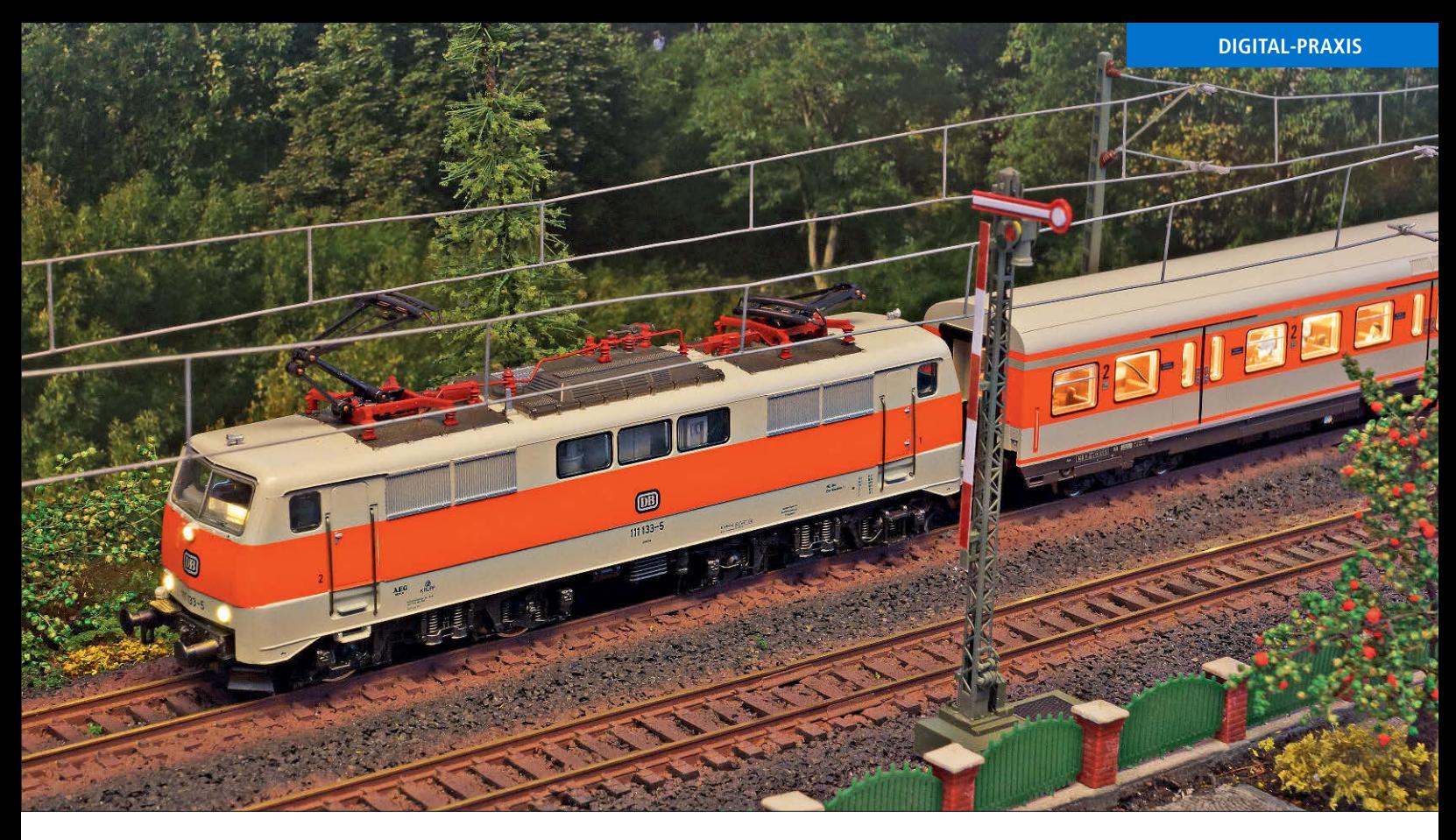

Korrekt und flackerfrei: Zugsignalisierung und Fahrgastraumbeleuchtung

## Ein Upgrade für die S-Bahn

*Für die Modellbahn im städtischen Umfeld hat Maik Möritz sich Märklins Baureihe 111 angenommen und dem betagten Analogmodell in S-Bahn-Farbgebung ein Digitalupgrade spendiert. Gut gerüstet für den digitalen Wendezugbetrieb bekommt 111 133-5 anschließend noch drei passende X-Wagen von Piko inklusive LED-Innenbeleuchtung an den Haken.*

Dass ältere analoge Lokomotiven noch lange nicht zum alten Eisen gehören müssen, ist wirklich kein Geheimnis mehr. Auf der Suche nach einer preiswerten Lokomotive für einen vorbildgerechten S-Bahn-Zug bin ich im Internet auf eine alte analoge Elektrolokomotive der Baureihe 111 von Märklin gestoßen. Kurze Zeit später wechselte das betagte Modell für kleines Geld den Besitzer und lag schon wenige Tage später bei mir auf dem Basteltisch.

Nach dem Lösen der zentralen Befestigungsschraube am Fahrzeugboden lässt sich das Kunststoffgehäuse nach oben abheben. Der mechanische Fahrtrichtungsumschalter und die Glühlampen werden nicht mehr benötigt und erst einmal zur Seite gelegt. Wo wir den Schraubendreher gerade zur Hand haben, bauen wir am besten auch gleich das komplette Antriebsdrehgestell aus und demontieren den alten Wechselstrommotor mit seiner Feldspule.

#### **Hochleistungsmotor-Nachrüst-Set**

Der alte Motor hat ausgedient und wird durch einen Hochleistungsmotor-Nachrüst-Set ersetzt; es ist bei Märklin unter der Art.-Nr. 60941 erhältlich. Neben einem neuen fünfpoligen Anker enthält das Set auch einen Dauermagneten und ein neues Motorschild. Mit dem Set wird aus dem Wechselstrom-Trommelkollektormotor mit Feldspule ein Gleichstrommotor mit Dauermagneten, der gegenüber dem Vorgänger besser regelbar ist und mit ausgewogenen Fahreigenschaften auch beim Anfahren aufwartet.

Da im Märklin-Set alle notwendigen Montage- und Kleinteile enthalten sind, gelingt der Motorumbau selbst dem Einsteiger innerhalb einer knappen halben Stunde. Derartige Nachrüst-Sets sind übrigens nicht nur für den Märklin-Trommelkollektormotor lieferbar, sondern verhelfen auch vielen anderen alten Märklin-Modellen mit großem und kleinem Scheibenkollektormotor zu einer digitaltauglichen Umbaubasis und verbesserten, zeitgemäßen Fahreigenschaften.

#### **Lichtfunktionen mit LEDs**

Da ich die alten Glühlampen gleich zu Beginn des Umbaus mitsamt den Halterungen entfernt habe, musste selbstverständlich zeitgemäßer Ersatz her. Anstelle der Glühlampen installierte ich beidseitig in den Kunststoffstegen der alten Lampenfassungen je eine warmweiße und eine rote 3-mm-LED, die zur optischen Einkopplung in die originalen Lichtleiter leicht nach oben geneigt werden müssen. Die Anschlussbeinchen der LEDs passen genau in die vorhandenen Bohrungen der alten Lampendrähte. Sie werden mit Sekundenkleber oder UV-Kleber gesichert.

Zum Anschluss von LEDs an einen Lokdecoder ist zu wissen, dass der gemein**Nach dem Lösen der zentralen Befestigungsschraube am Fahrzeugboden kann das Kunststoffgehäuse der BR 111 nach oben abgenommen werden. Die alte Antriebs- und Steuerungstechnik hat ausgedient und kann entfernt werden.**

> **Unten: Zur Montage der Komponenten des Hochleistungsmotor-Nachrüst-Sets (hier im Vordergrund) muss das angetriebene Drehgestell der Elektrolokomotive ausgebaut werden.**

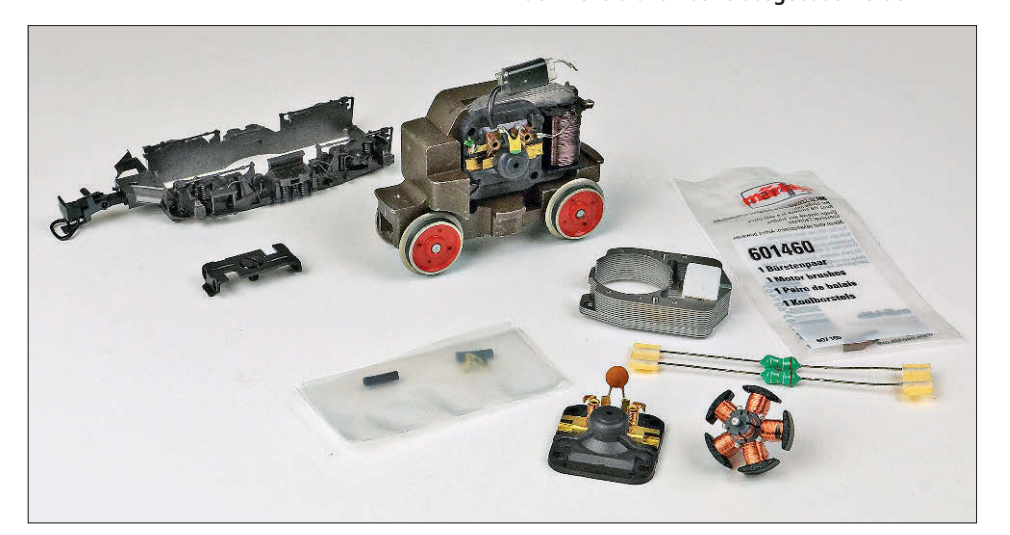

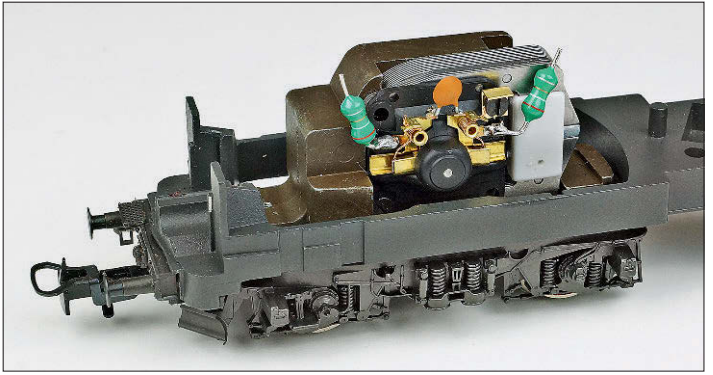

same Rückleiter der Plus-Pol des Decoders ist (blaues Kabel am Decoder). Daher können die Anoden der LEDs über eine gemeinsame Leitung zum Decoder geführt werden. Werden die LEDs so montiert, dass die Pluspole (Anoden) beider LEDs nach innen zeigen, lassen sich diese gleich verbinden und später mit einem gemeinsamen Kabel zum Decoder führen.

Die Minuspole (Kathoden) der warmweißen und roten LED erhalten jeweils einen eigenen Vorwiderstand zur Strombegrenzung und ein separates Anschlusskabel zum späteren Anschluss an einen **montiert und das Drehgestell schon wieder eingebaut.**

**Der alte Märklin Motor mit der Feldspule ist verschwunden. Der neue Antrieb mit dem Dauermagneten ist** 

Funktionsausgang des Digitaldecoders. Für die warmweiße und die rote LED kommt jeweils ein Widerstand in Höhe von 1 kΩ zum Einsatz. Durch die elektrische Trennung aller vier LEDs lassen sich die roten Rücklichter auf beiden Seiten der Lokomotive später unabhängig vom warmweißen Spitzensignal ein- und ausschalten und somit vorbildnah jedem be-

trieblichen Einsatz der Lokomotive anpassen.

Nach dem Umbau des weiß/roten Stirnlichts widmen wir uns nun der Beleuchtung beider Führerstände und des Maschinenraums. Dazu werden zunächst die Kunststoffeinsätze aus dem Lokomotivgehäuse ausgebaut und je Führerstand eine vorverkabelte warmweiße SMD-LED der Baugröße 0603 unter das Fahrzeugdach geklebt. Zwei weitere baugleiche LEDs finden jeweils auf der linken und rechten Seite des Maschinenraumeinsatzes Platz. Auch hier erfolgt die Montage mit Sekunden- oder UV-Kleber. Die beiden einzelnen Führerstands-LEDs versehen wir jeweils mit einem Vorwiderstand von 6,8 kΩ.

Die vier LEDs der Maschinenraumbeleuchtung werden in Reihe geschaltet und erhalten einen gemeinsamen Vorwiderstand von 4,7 kΩ. Nun können die Anodenanschlüsse aller LEDs zusammengefasst und über ein gemeinsames Kabel aus dem Gehäuse herausgeführt werden. Die beiden Führerstandsbeleuchtungen und die Reihenschaltung der Maschinenraumbeleuchtung erhalten auf der Kathodenseite der LEDs wieder eigene Kabel. Sämtliche eingesetzten LEDs und Widerstände stammen übrigens aus dem Internet (www.leds-and-more.de).

#### **ESU LokPilot 5 mit 21MTC-Schnittstelle**

Als Digitaldecoder kommt der neue Lok-Pilot-5-Decoder 59619 in der 21MTC-Ausführung von ESU zum Einsatz. Dieser bringt u.a. zwölf Licht- bzw. Funktionsausgänge mit, wobei zunächst einmal nur die beiden Fahrlichtausgänge LV und LH sowie AUX 1 und AUX 2 über die Digitalschnittstelle als verstärkte Ausgänge nutzbar sind. Alle anderen sind via Schnittstelle als Logikpegelausgänge ausgeführt. In Verbindung mit der ESU-Adapterplatine 51957 werden die Ausgänge AUX 3 bis AUX 7 sowie AUX 10, AUX 11 und AUX 12 zusätzlich über MOS-FETs verstärkt, sodass diese ebenfalls zur direkten Ansteuerung von Verbrauchern bis 250 mA genutzt werden können.

Wer auf eine Adapterplatine mit Leistungsverstärkern verzichten möchte, kann die Ausgänge AUX 3 bis AUX 8 übrigens auch gleich als verstärkte Ausgänge über Lötpads auf dem Decoder abgreifen. Damit stehen für unsere Zwecke ausreichend Funktionsausgänge für weitere Zugfunktionen zur Verfügung.

Wie bereits erwähnt ist der Pluspol (U+) bei Lok- und Funktionsdecoder der

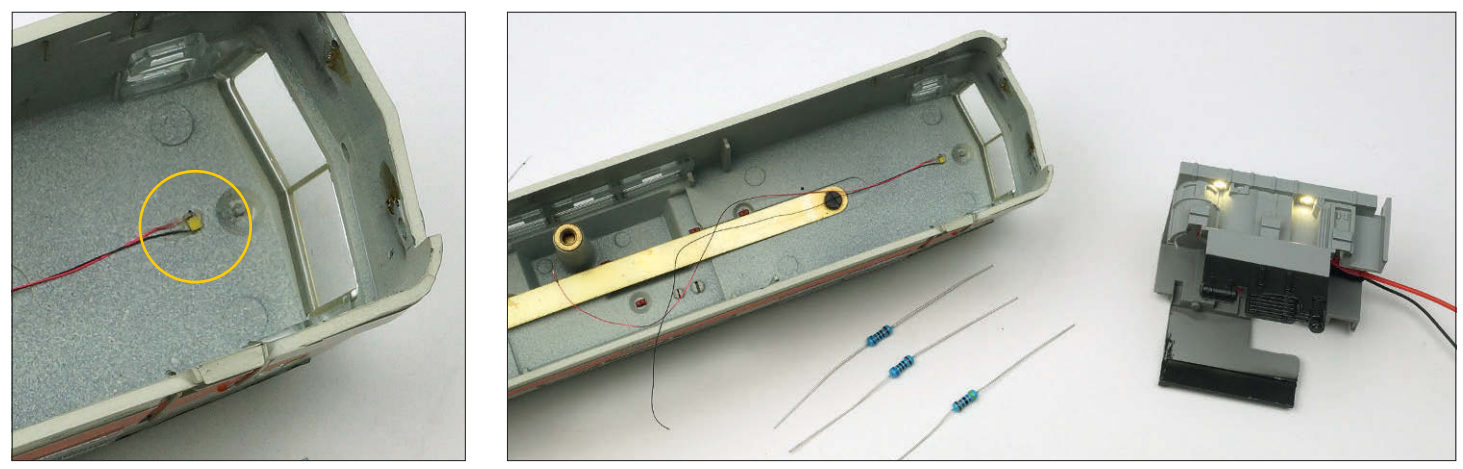

**Zur Beleuchtung von Führerständen und Maschinenraum setzen wir vorverkabelte SMD-LEDs der Baugröße 0603 in warmweißer Ausführung ein. Zwei 6,8-kΩ-Widerstände für die beiden Führerstands-LEDs sowie ein 4,7-kΩ-Widerstand für die Reihenschaltung der vier Maschinenraum-LEDs sorgen für die beim Einsatz der LEDs notwendige Strombegrenzung und dimmen die hocheffektiven LEDs in ihrer Helligkeit.**

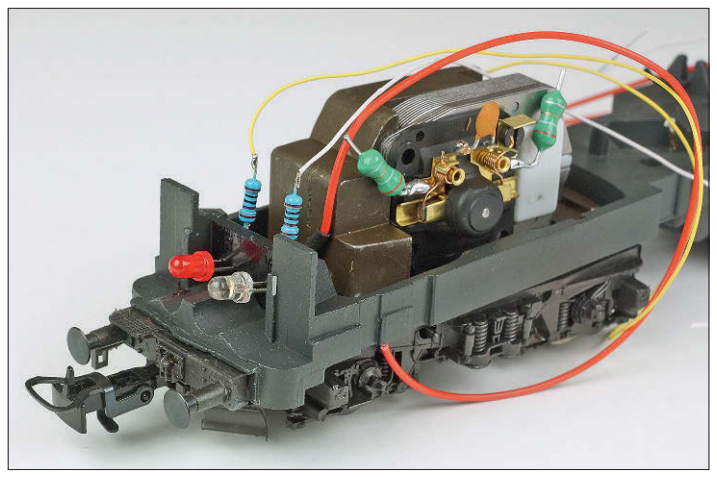

**Die neuen LEDs der Stirnlampen sind eingebaut und mit den passenden Vorwiderständen versehen. Der elektrische Anschluss erfolgt je Lokseite über zwei separate Funktionsausgänge des Decoders. Nach dem Anschluss sollten die blanken Anschlussdrähte noch isoliert werden.**

gemeinsame Rückleiter. Nacheinander werden nun das Fahrlicht vorne und hinten an LV und LH, die beiden Rücklichter an AUX 1 und AUX 2, die Führerstandsbeleuchtungen an AUX 3 und AUX 4 sowie die Beleuchtung des Maschinenraums an AUX 5 der Adapterplatine angeschlossen. Danach folgen noch die Stromversorgung vom Gleis und die beiden Anschlusskabel des Motors (inklusive der beiden Entstördrosseln aus dem Märklin-Set).

Nach dem Anlöten aller Kabel kann die Adapterplatine anstelle des alten mechanischen Fahrtrichtungsumschalters endgültig in der Lok montiert werden. Der ESU-Energiespeicher 54671 (PowerPack Mini) wird übrigens nicht an der Adapterplatine, sondern mit drei Kabeln direkt an der Rückseite des LokPilot 5 angelötet. Bevor es mit dem Umbau der Ellok nach dem Einstecken des Decoders an dieser Stelle weitergeht, soll kurz auf die speziellen Besonderheiten der Stromversor-

gung von Trieb- und Wendezügen eingegangen werden.

#### **Stromversorgung von Triebwagen und Wendezügen**

Anders als bei einem klassischen Personenzug, bei dem die Lokomotive in der Regel den Zug zieht, erfordert der Wendezugbetrieb regelmäßig auch eine schiebende Lokomotiv. Wenn die Lokomotive einen unbeleuchteten Wendezug schiebt, wird bei einer Überwachung mit Gleisbesetztmeldern der Zug unweigerlich zu spät erkannt – nämlich erst, wenn die Lok den Gleisabschnitt erreicht. Der Zug kommt eine Zuglänge verspätet zum Stehen. Je nach verwendeter Steuerung wird damit ein punktgenauer Halt vor Signalen oder der korrekte Betrieb einer Blockstrecke ohne spezielle Schaltungen unmöglich.

Daher ist in solchen Fällen die Nachrüstung einer zweiten Stromversorgung

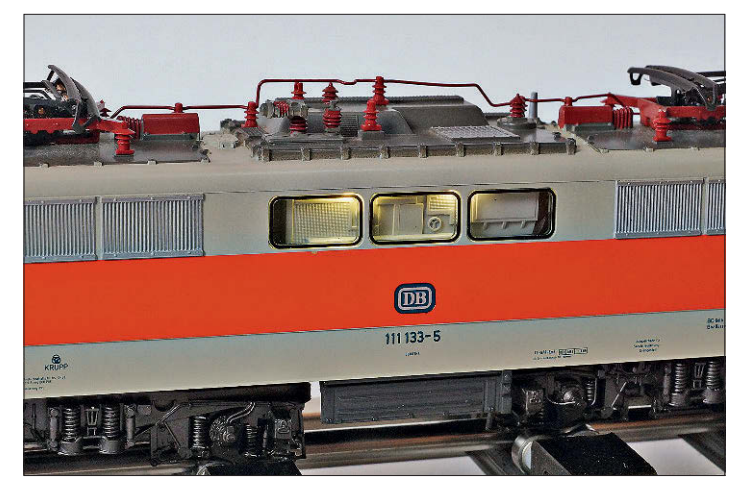

**Die Beleuchtung des Maschinenraums sollte nicht zu hell sein. Die Feinabstimmung der Helligkeit erfolgt über den ESU-Lokprogrammer. Man kann die Lichtfunktion aber auch so einrichten, dass sie nur im Stand der Lok eingeschaltet werden kann.**

am Steuerwagen inkl. elektrischer Verbindung zur Lokomotive dringend geboten. Die zweite Stromabnahme verbessert deutlich die Betriebssicherheit auf verschmutzten Gleisen. In der Praxis ergibt sich allerdings ein neues Problem, insbesondere bei Modellbahnen mit isolierten Gleisabschnitten zur Zugbeeinflussung unmittelbar vor einem Signal.

Während der vordere Schleifer des Wendezugs auf seiner Fahrt schon im digital oder analog beeinflussten Bremsoder Haltebereich angekommen ist, befindet sich der zweite Schleifer noch auf freier Strecke. Je nach eingesetzter Signal- und Steuerungstechnik sind hier Probleme mit überfahrenen Halteabschnitten vorprogrammiert. Weitere unerwünschte Effekte durch die Rückübertragung von elektrischen Brems- oder Stoppbefehlen auf andere Streckenteile durch die miteinander verbundenen Stromabnahmen sorgen für zusätzliche Probleme.

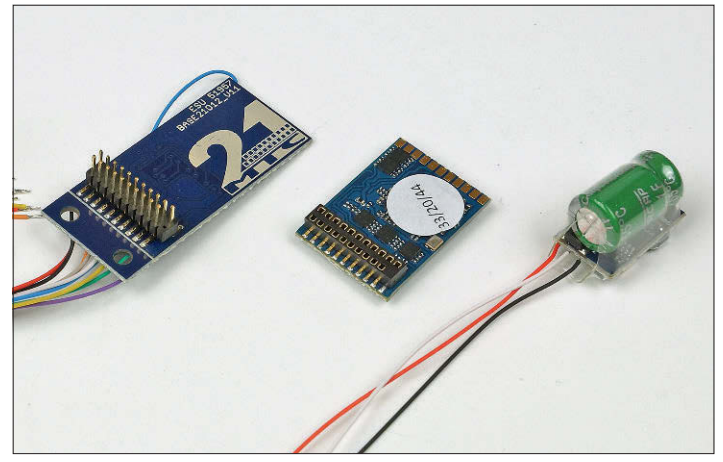

**Der LokPilot 5 (Bildmitte) mit passender Adapterplatine für die 21MTC-Schnittstelle (links im Bild) kommt von ESU, genau wie das PowerPack-Mini-Modul als kompakter Energiespeicher.**

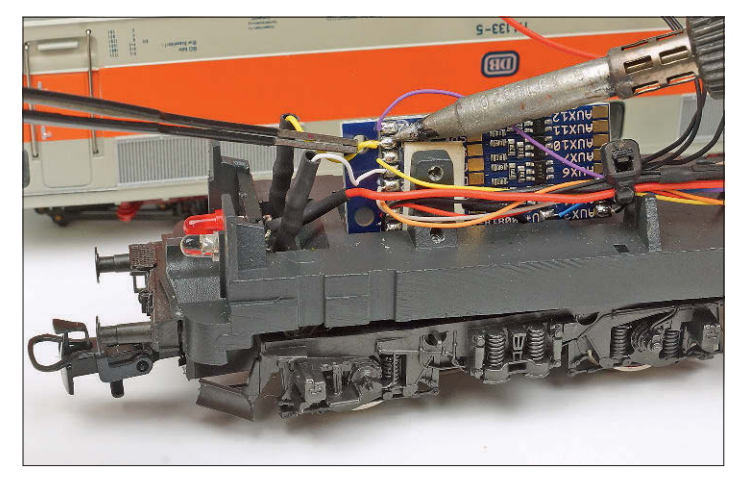

**Von der Bauform her passt die Adapterplatine 51957 prima an die Stelle des alten mechanischen Fahrtrichtungsumschalters von Märklin und verbindet die konventionelle Lokperipherie mit dem digitalen Decoder.**

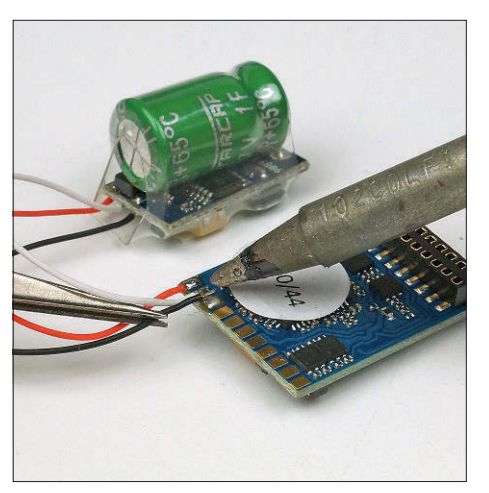

**Der ESU-Energiespeicher 54671 (PowerPack Mini) wird nicht über die Adapterplatine, sondern direkt über drei einzelne Kabel mit dem LokPilot 5 verbunden.**

Wer auf seiner Modelleisenbahn mit isolierten "echten" fahrspannungsabhängigen Brems- und Halteabschnitten (z.B. vor Signalen) agiert, muss zwingend sicherstellen, dass die angetriebene Lokomotive immer nur über die vordere Stromaufnahme des gesamten Zuges mit Strom versorgt wird. Diese Aufgabe übernehmen heute spezielle Schleiferumschaltplatinen. Die Fahrtrichtungserkennung erfolgt dabei automatisch und funktioniert in der Regel sowohl im Digital- als auch im Analogbetrieb.

Wer auf die Schleiferumschaltung aus betrieblichen Gründen nicht verzichten kann, greift am besten gleich zu einer fix und fertigen Umschaltplatine mit integrierter Digitalschnittstelle. Hier kann der Digitaldecoder zentral eingesteckt werden und eine spezielle Verdrahtung der einzelnen Komponenten entfällt.

Bei einer Modellbahn, bei der die Steuerung der Lokomotiven zentral über einen PC erfolgt, sind einzelne, unmittelbar

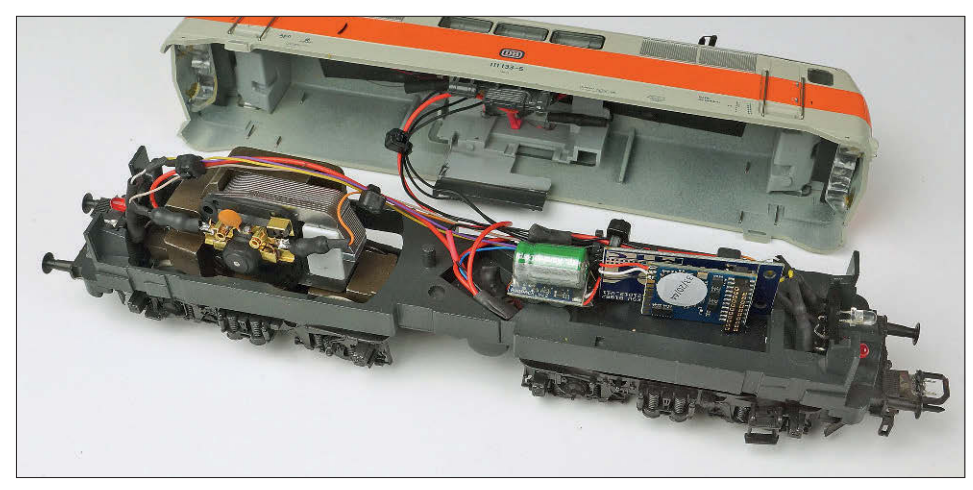

**Es ist geschafft, die Adapterplatine ist in der Lokomotive montiert und der Decoder in die Schnittstelle eingesteckt. Die stromführenden Kupplungen von Krois sind auch schon montiert und verkabelt. Die einzelnen Leitungen sollten fixiert werden. Kleine Kabelbinder sind hier sehr hilfreich. Die Widerstände der LEDs sind mit Schrumpfschlauch isoliert.**

vom Signal gesteuerte Brems- und Haltestrecken meist nicht notwendig (siehe auch Seite 56 ff), sodass auf die Schleiferumschaltung selbst in vielen Fällen verzichtet werden kann.

Bei der Märklin-Mittelleiterversorgung werden die Rückmeldungen in der Regel zwar nicht über die Stromaufnahme der Lokomotive, sondern über die nichtisolierten Radsätze aller Fahrzeuge von einer zur anderen Schiene gemeldet. Trotzdem sollte auf einen zweiten Schleifer am Ende des Zuges aus Gründen der Betriebssicherheit auch beim Mittelleitergleis nicht verzichtet werden.

#### **Stromführende Kupplungen für Fahrstrom und Sonderfunktionen**

Egal ob mit oder ohne Schleiferumschaltung, auf dem Weg vom Steuerwagen zur Lok muss der Strom natürlich durch die Wagen geführt werden. Dies geschieht im einfachsten Fall mit stromführenden

Kupplungen. Für das Durchverbinden der Stromversorgung werden zwei Kontakte benötigt. Wie wir uns erinnern, sind am LokPilot-5-Decoder nach dem Anschluss der Lokfunktionen noch ein paar Funktionsausgänge frei. Es liegt daher nahe, mit wenigstens drei weiteren Ausgängen noch die Wageninnenbeleuchtung des gesamten Zuges sowie den fahrtrichtungsabhängigen Lichtwechsel im Steuerwagen zu bedienen.

Für die Verbindungen zwischen Lokomotive und Steuerwagen werden damit mindestens sechspolige Kupplungen notwendig. Auf der Suche nach mehrpoligen stromführenden Kupplungen wurde ich bei der Firma Krois aus Österreich fündig. Diese basieren auf einem filigranen Stecker-/Buchsensystem aus der Elektronikindustrie. Die H0-Kupplungen sind mit bis zu acht Kontakten erhältlich, wobei die Kontaktpaare mit jeweils bis zu 1,2 A belastet werden können. Angeboten werden von Krois sowohl Ausführungen

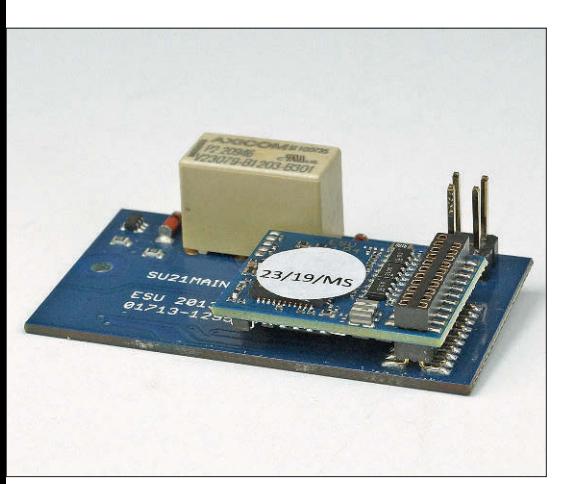

**Wer auf eine Umschaltung der Stromversorgung bei Triebwagen oder Wendezügen nicht verzichten kann, greift am besten auf fertige Produkte zurück. Hier im Bild eine Schleiferumschaltplatine 51966 von ESU mit 21MTC-Schnittstelle**

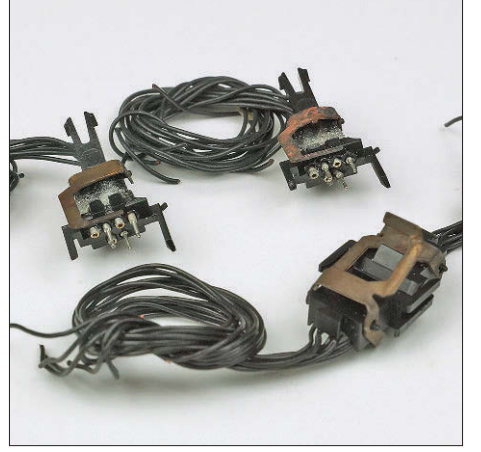

**Die stromführenden Kupplungen MKS/x von der Firma Krois aus Österreich werden in verschiedenen Ausführungen und mit bis zu acht elektrischen Kontakten angeboten.**

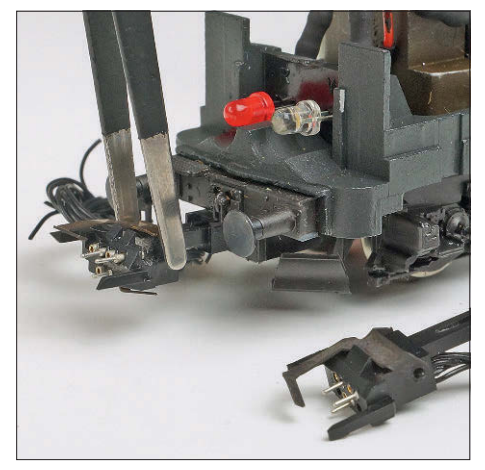

**Die Montage der sechspoligen Kupplung erfolgt im Kupplungsschacht nach NEM 362. Für die betagte Lokomotive wird allerdings noch ein Adapter benötigt.**

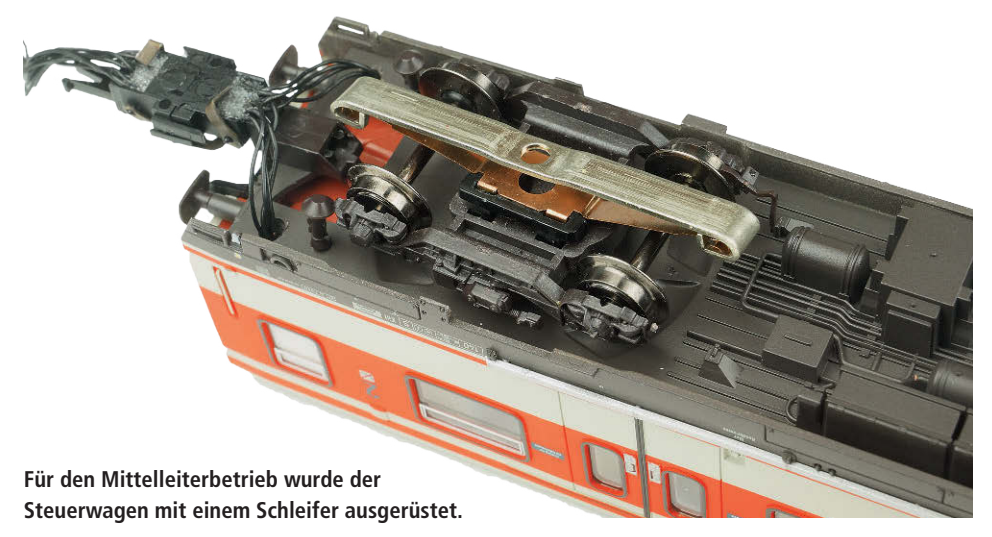

für den klassischen Kupplungsschacht nach NEM 362 als auch Varianten mit einer Höhenverstellung, wie sie beispielsweise für Kupplungsaufnahmen mit beengtem Platzangebot nach NEM 363 benötigt werden.

Ich habe mich bei diesem Projekt für die sechspolige Ausführung passend zum NEM-362-Kupplungsschacht entschieden und bei Krois vier Kupplungspaare bestellt. Zur Montage an der Lokomotive wurde noch ein zusätzlicher Adapter nötig, da die in die Jahre gekommene Märklin-Lok von Haus aus noch keinen NEM-Schacht besitzt. Bei der Beschaffung helfen spezielle Anbieter von 3D-Druckteilen, wie z.B. die von Dr. Wansorra aus Dinklage (email: mobadapter@web.de).

Die Montage der Adapter und Kupplungen ist danach schnell erledigt. Anschließend müssen die schwarzen Anschlussdrähte nur noch mit der Stromversorgung, den einzelnen Funktionsausgängen und dem gemeinsamen Rückleiter (U+) des LokPilot 5 verbunden werden. Dass bei allen Kupplungen in Lok und Wagen auf eine einheitliche Belegung zu achten ist, muss sicher nicht besonders erwähnt werden. Ein Multimeter mit Durchgangsprüfung leistet dabei im spannungslosen Zustand wertvolle Hilfe, um die Verbindungen von der Lok zum Steuerwagen zu prüfen.

Noch ein kleiner Hinweis: Auf ein automatisches Entkuppeln muss bei den Krois-Kupplungen leider verzichtet werden! Dafür kuppeln diese in der Praxis sehr betriebssicher und bringen eine hohe Kontaktsicherheit bei der Übertragung der elektrischen Signale mit.

#### **Licht in den S-Bahn-Wagen**

Die Piko-X-Wagen besitzen ab Werk einen passenden NEM-Schacht für die stromführenden Kupplungen und sind bereits für eine hauseigene Innenbeleuchtung vorbereitet. Zur digitalen Bedienung wäre dann ein eigener Digitaldecoder notwendig, den wir in unserer Konstellation zusammen mit der Märklin-Ellok und dem ESU-LokPilot 5 nicht wirklich benötigen. Ich habe mich daher nach kurzer Bedenkzeit zu einer anderen Lösung entschlossen, die ich (auch stellvertretend für ähnliche Projekte ohne werksseitig vorbereitete Personenwagen) nicht vorenthalten möchte.

Zur Beleuchtung der X-Wagen kommen LED-Innenbeleuchtungen von Krois zum Einsatz. Diese sind in unterschiedlichen Ausführungen und in drei verschiedenen Farben erhältlich. Für die X-Wagen kommt die Premiumversion in "Sunny White" zum Einsatz. Die LED-Streifen können an 12-35 V Gleich- und Wechselspannung betrieben werden und eignen sich daher auch für die direkte Ansteuerung durch den Digitaldecoder in der Lokomotive. Mit einer Stromaufnahme von knapp 15 mA je Wagen wird der Funktionsausgang des Decoders bei einem Dreiwagenzug noch nicht einmal mit 50 mA belastet.

Zum Einbau müssen die Piko-Wagen natürlich zerlegt werden. Dazu wird der Wagenkasten mit dem Fingernagel von unten lediglich leicht vom Fahrgestell abgespreizt und nach oben abgehoben. Der LED-Streifen von Krois kann anschließend unter das Wagendach geklebt werden. Die Stromversorgung erfolgt wie geschildert über die stromführenden Kupplungen.

Der Steuerwagen wird zunächst mit Wechselstromradsätzen und Mittelschleifer ausgerüstet. Die notwendigen Austauschteile für den Mittelleiterbetrieb können im Fachhandel bzw. über Piko direkt bezogen werden und sind schnell

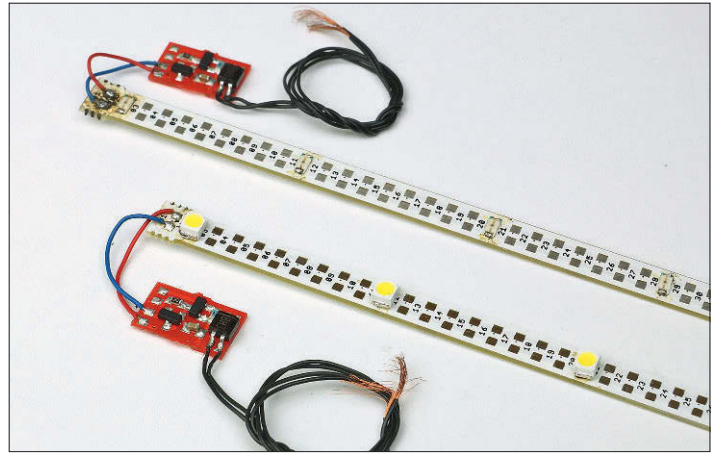

**Auch die Wageninnenbeleuchtungen mit abgesetzter Platine zur Strom-**

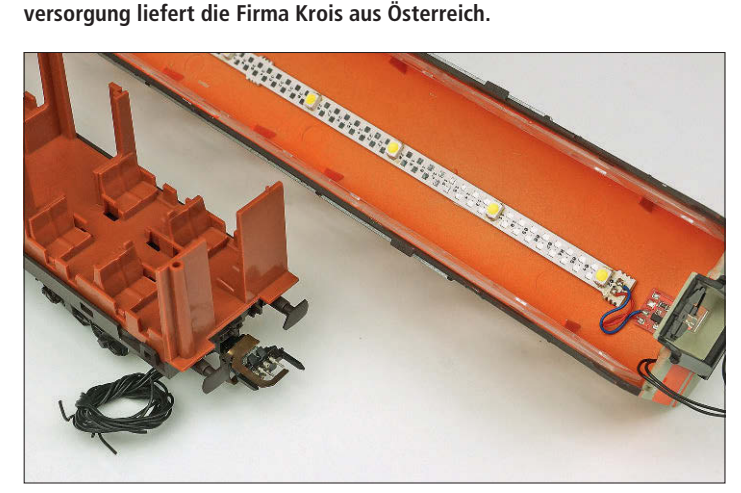

**Die Zwischenwagen der 1. Klasse und 2. Klasse erhalten sechspolige stromführende Kupplungen sowie eine Wageninnenbeleuchtung in "Sunny White" von Krois.**

**Zum Öffnen muss das Kunststoffgehäuse von unten mit dem Fingernagel leicht nach außen gespreizt und nach oben abgehoben werden.**

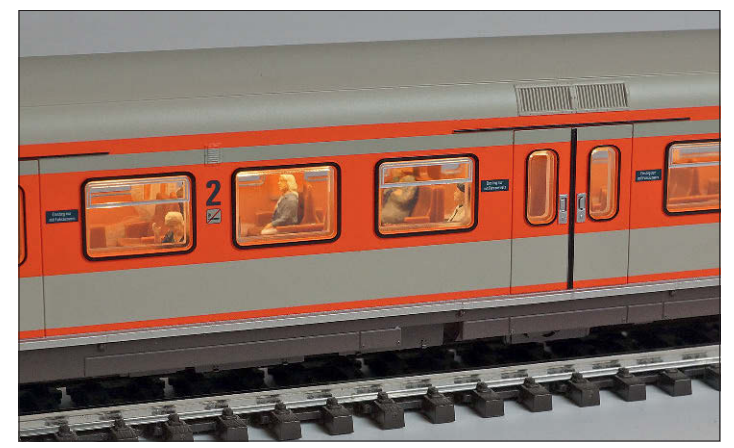

Die Premiumausführung der Krois-LED-Beleuchtung in "Sunny White" **passt gut zu den vorbildgetreuen S-Bahn-Wagen von Piko. Ein paar Reisende haben bereits Platz genommen.**

eingebaut. Ein wenig schwieriger verhält sich die Ansteuerung des digitalen Lichtwechsels. Die gesamte LED-Technik ist im Fahrzeug herstellerseitig bereits vorhanden und wird im Digitalbetrieb über einen optionalen Funktionsdecoder von Piko mit eigener Steckverbindung gesteuert.

Für die Bedienung mit dem LokPilot-

5-Decoder der Lokomotive gilt es nun, die notwendigen Anschlüsse durch Messen oder Nachverfolgen der Leiterbahnen zu ermitteln. Was hier kompliziert klingt, ist in der Praxis aber mit einem Multimeter schnell erledigt. Alle notwendigen Anschlüsse befinden sich auf dem Brückenstecker mit den beiden weißen Steckverbindern am unbeleuchteten Wagenende.

Zunächst werden aber alle Kabel der Stromabnahme (Radsätze und Schleifer) von der Beleuchtungsplatine entfernt und direkt mit den beiden zuständigen Kontakten der stromführenden Kupplung verbunden. Durch das Ablöten der Kabel von der Beleuchtungsplatine werden ungewollte Verbindungen zwischen dem digitalen Gleissignal und den Ausgängen

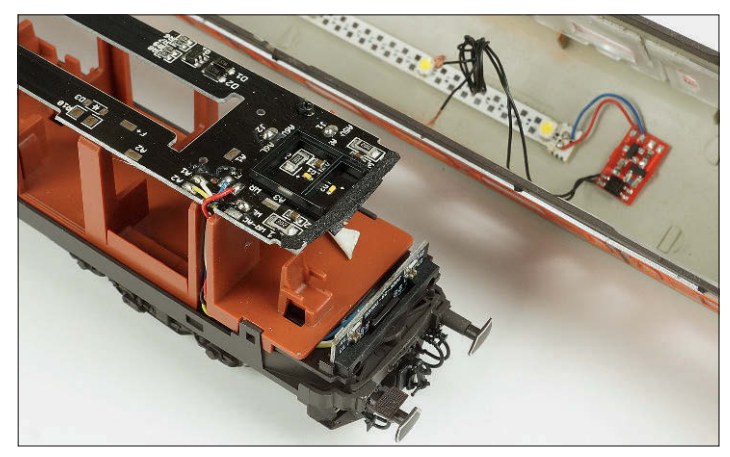

**Der Steuerwagen von Piko bringt für den Digitalbetrieb bereits eine spezielle Beleuchtungsplatine inkl. Steckverbindung für einen hauseigenen Funktionsdecoder mit. Ein Nachrüsten soll beispielhaft gezeigt werden.**

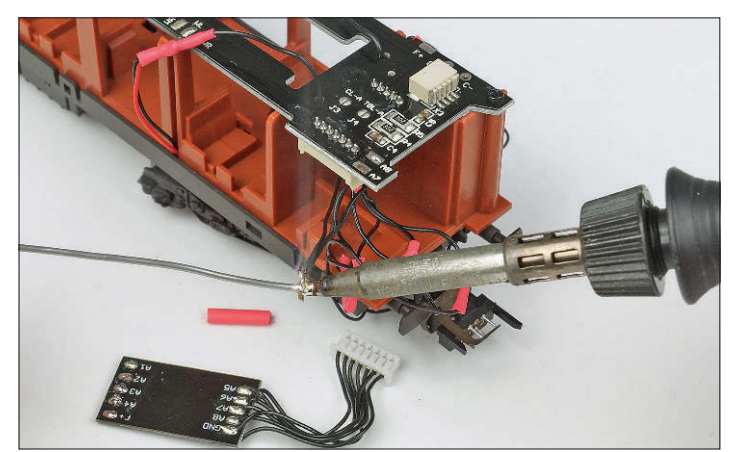

**Zur Ansteuerung der unterschiedlichen LEDs werden die Kabel der stromführenden Kupplung mit den einzelnen Drähten des Brückensteckers von Piko verbunden. Dieser wandert anschließend in die Bastelkiste.**

des Funktionsdecoders (auch bei späteren Modifikationen an der Beleuchtung) sicher vermieden.

Das Ziel ist erreicht, die Stromabnahme des gesamten Zuges erfolgt nun sowohl von der Lok als auch vom Steuerwagen aus, wie ich es im Abschnitt über die Stromversorgung von Wendezügen schon empfohlen habe. Nun müssen die vorgesehenen Funktionsausgänge des Lokdecoders (z.B. AUX 10, AUX 11 und AUX 12) noch über die stromführende Kupplung mit den Kabeln des Brückensteckers verbunden werden. Dabei bezeichnet "F+" den gemeinsamen Pluspol als Rückleiter aller Verbraucher.

Für den weiß/roten Lichtwechsel werden "A1" und "A2" benötigt. Die Innenbeleuchtung wird, wie in den anderen beiden Wagen, direkt angeschlossen. Über "A3" wäre auf dem Brückenstecker übrigens auch noch der beleuchtete Zugzielanzeiger einzeln abgreifbar. Letzteren verbinden wir (wenn gewünscht) mit der Steuerader des weißen Dreilichtspitzensignals oder der Wageninnenbeleuchtung, sodass beide Funktionen im Betrieb gemeinsam leuchten.

Wer den Zugzielanzeiger getrennt schalten möchte, setzt einfach in Lok und Wagen anstelle der sechspoligen eine achtpolige Krois-Kupplung ein und benutzt dazu einen weiteren freien Funktionsausgang des Lokdecoders. Im Zusammenspiel mit einer achtpoligen Kupplung wäre dann sogar noch die Ansteuerung einer LED für ein zusätzliches Führerstandslicht drin.

#### **Das Beste zum Schluss: Die Programmierung**

Nachdem Lok und Wagen wieder montiert worden sind, steht nun die Programmierung des Digitaldecoders an. Diese kann im eingebauten Zustand schrittweise über die CV- oder Registerprogrammierung in Verbindung mit einer Digitalzentrale erfolgen. Wesentlich komfortabler und vor allem übersichtlicher geht es mit dem ESU-LokProgrammer 53451 und einem angeschlossenen Gleisstück (oder auch einem Rollenprüfstand).

Der LokProgrammer wird über den USB-Anschluss mit einem Windows-PC verbunden. Im Zusammenspiel mit der erforderlichen kostenlosen Software können alle Einstellungen nacheinander in verständlich aufgebauten Menüs durchgeführt und dann gesammelt mit einem Klick in den Decoder geladen werden. Neben Menüs für die <Adresse> und für die gewünschten <Fahreigenschaften>

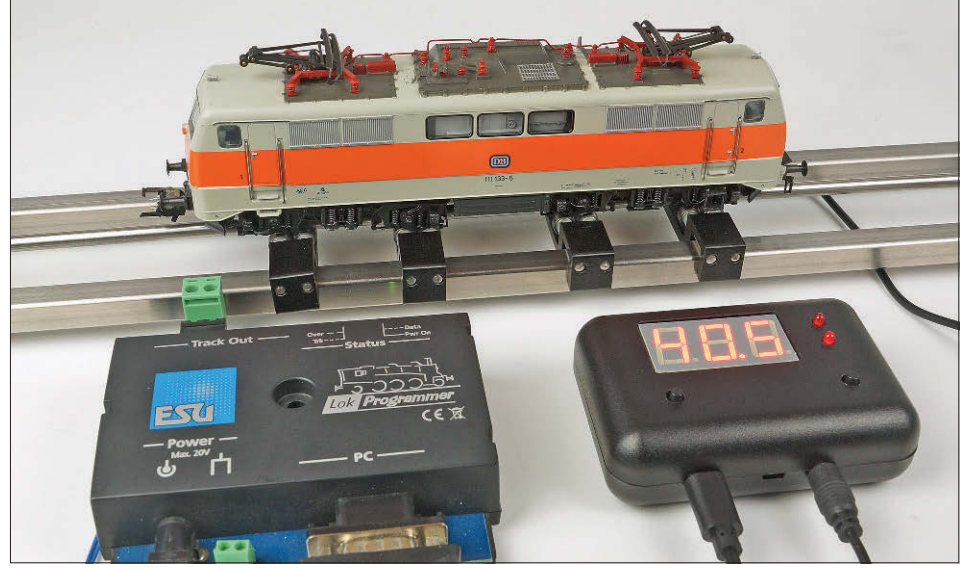

**Auf einem Rollenprüfstand mit Geschwindigkeitsmessung ist es möglich, die Geschwindigkeiten der Modellbahnlok mit den Daten des großen Vorbilds abzugleichen. Für die 111 133-3 sind 160 km/h als Höchstgeschwindigkeit nach Vorbildangaben angemessen.**

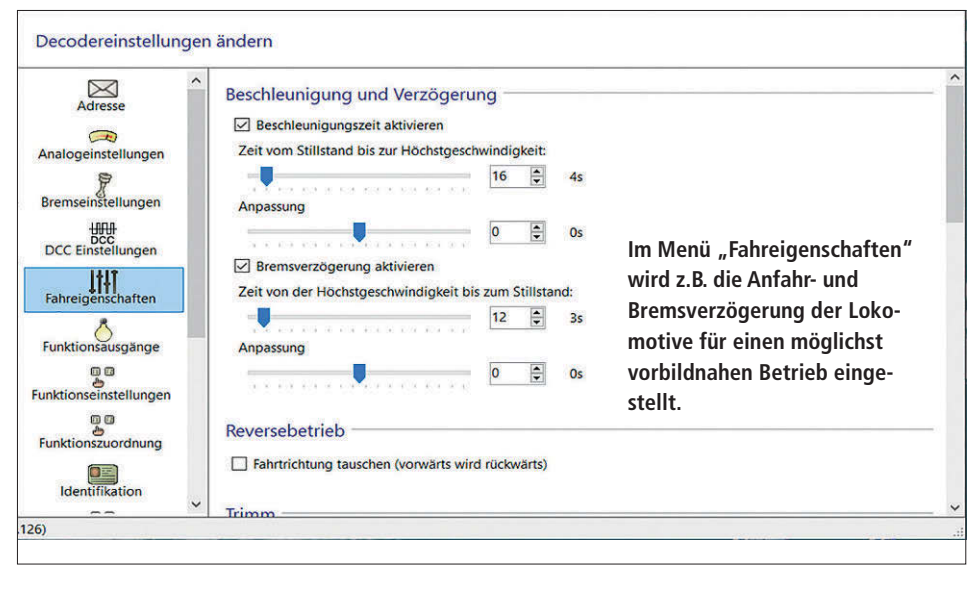

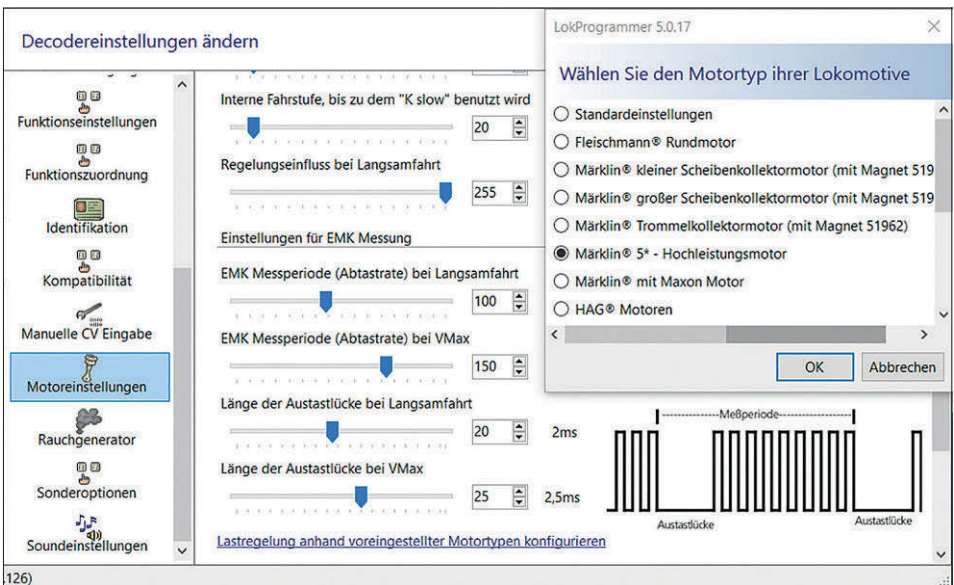

Der Menüpunkt "Motoreinstellungen" wird u.a. benötigt, um den LokPilot 5-Decoder auf den ein**gebauten Antriebsmotor der Lokomotive einzustellen.**

befinden sich in der Benutzeroberfläche u.a. auch die Einstellmöglichkeiten rund um die Sonderfunktionen.

Im Menü <Funktionsausgänge> werden dabei zunächst die real benutzten Funktionsausgänge definiert. Hier erhalten das Dreilichtspitzensignal, die beiden Rücklichter sowie die Führerstands- und Maschinenraumbeleuchtung der Lokomotive ihre physikalische Definition und am besten auch gleich eine aussagekräftige Bezeichnung. Die drei Ausgänge für die Wageninnenbeleuchtung und den Lichtwechsel am Steuerwagen werden ebenfalls an dieser Stelle hinterlegt.

Zwei Menüpunkte tiefer können die einzelnen Funktionen nun in tabellarischer Form den jeweiligen Funktionstasten zur Bedienung zugewiesen werden – dies ist der Menüpunkt <Funktionszuordnung>. Für sämtliche Funktionsausgänge lassen sich neben den gewünschten Funktionstasten auch spezielle Abhängigkeiten von Fahrtrichtung oder Bewegung der Lokomotive einstellen. Hier genügt es, die gewünschten Bedingungen auf der linke Seite der Tabelle über einzelne Häkchen auszuwählen und eine Spalte rechts daneben den gewünschten Funktionsausgang des Decoders auszuwählen. Dabei ist es selbstverständlich auch möglich, einer einzelnen Funktionstaste mehrere Ausgänge zuzuweisen.

Die rechte Spalte ermöglicht schließlich noch die logische Verknüpfung der ausgewählten Funktionen mit vorinstallierten Funktionsabläufen bzw. Funktionen, wie z.B. einem Kupplungswalzer für eine Digitalkupplung oder einem schaltbaren Rangiergang. Wer die einzelnen Funktionen im Menü zuvor nicht eindeutig beschriftet hat, kommt hier schnell durcheinander, was aber weniger an der wirklich gut gemachten Software, sondern in erster Linie an den zahlreichen Zuordnungsmöglichkeiten liegt.

Zu guter Letzt erfolgen noch die Motoreinstellungen. Hier erhält der Decoder die Information, welcher Antriebsmotor im Modell arbeitet und mit welchen Einstellparametern dieser anzusteuern ist. Praktischerweise hat ESU seiner Software hier ein weiteres Untermenü gegönnt, in dem sich mit einem Klick die korrekten Regelparameter für die wichtigsten Motortypen einstellen lassen. Auch der Märklin-Hochleistungsmotor aus dem Nachrüst-Set ist bei den voreingestellten Motortypen zu finden. Bei Bedarf kann man noch eine Feinabstimmung vornehmen.

Neben der Definition des Antriebsmotors sind in dem Menü u.a. auch Einstell-

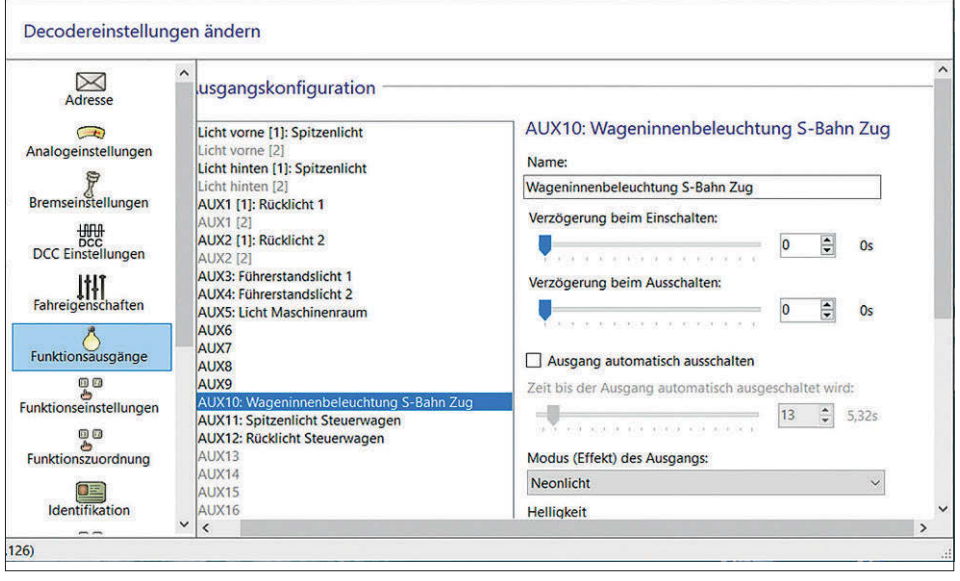

**Im Menü "Funktionsausgänge" werden die einzelnen Funktionsausgänge des Decoders definiert und mit einer verständlichen Bezeichnung versehen.**

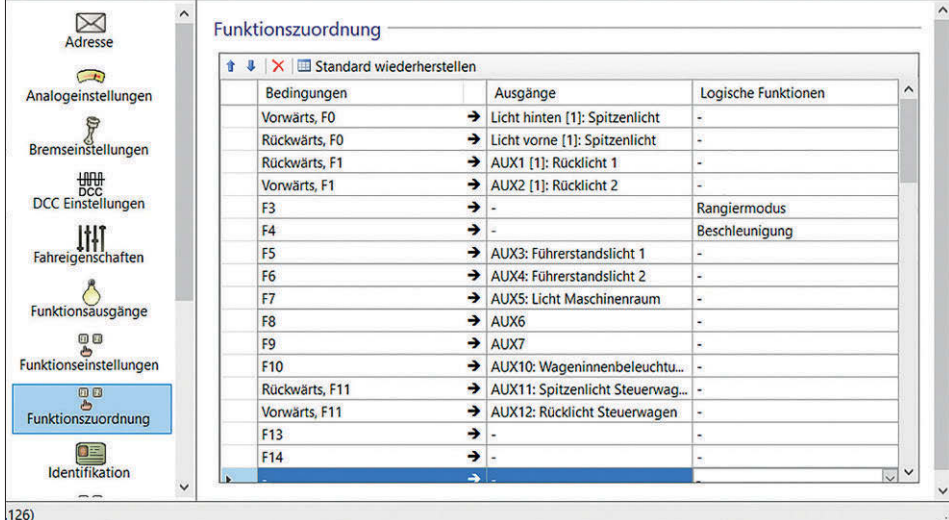

**In den "Funktionszuordnungen" werden die einzelnen Funktionen den auslösenden Funktionstasten zugewiesen. Auch Abhängigkeiten von der Fahrtrichtung oder vom haltenden bzw. fahrenden Zug stehen in der Tabelle zur Auswahl.** *Screenshots und Fotos: Susanne Möritz*

möglichkeiten für eine individuelle Geschwindigkeitskennlinie und die Minimal- und Maximalgeschwindigkeit der Lokomotive vorgesehen. Diese Einstellungen sorgen später für ein vorbildgerechtes Fahrverhalten; sie sollten unbedingt durch praktische Fahrversuche ermittelt werden. Wer über einen Rollenprüfstand mit Geschwindigkeitsmess-System verfügt (Bezug z.B. über www.rollenpruefstand-shop.de), kann diesen in Verbindung mit dem virtuellen Führerstand des LokProgrammers wunderbar dazu benutzen, die jeweilige Modellgeschwindigkeit quasi im Stand zu ermitteln und über den LokProgrammer sofort dem großen Vorbild anzupassen. Für die BR 111 sollte eine maximale Geschwindigkeit von 160 km/h eingestellt sein. *Maik Möritz*

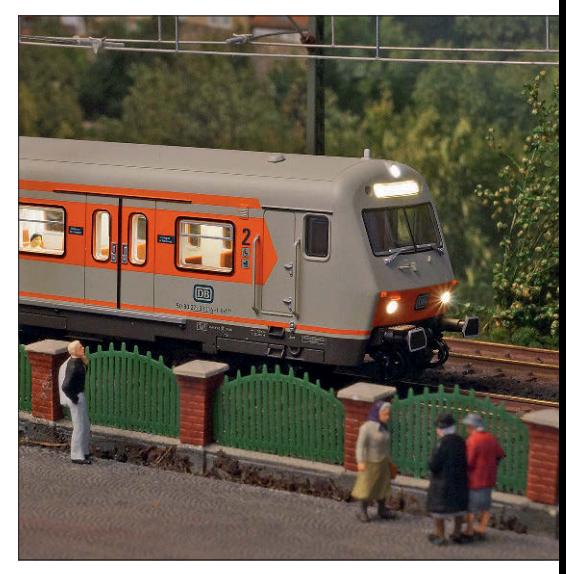

**Im geschobenen Wendezugdienst ist beim Steuerwagen auch der Zugzielanzeiger beleuchtet.**
# **Kleine Welt ganz groß**

### **NEU**

**ANTIJASSA** 

**PRAXISHANDBUCH** 

GeraMond

Das große

.<br>Ralph Zinngrebe | Frank Zarges

Planung<br>Gestaltung

Vollgepackt mit Know-how und aufwendig bebildert führt der Band Einsteiger Schritt für Schritt zur ersten eigenen Anlage und liefert Profis cleveren Rat und nützliche Tipps für die weitere Professionalisierung Ihres Hobbys. Ein umfangreiches Glossar, Fotogalerien beispielhafter Anlagen, instruktive Schaubilder, informative Tabellen und viele andere Features machen das Praxishandbuch zum Standardwerk für jeden Modellbahner!

Π.

m

28

192 Seiten · ca. 350 Abb. ISBN 978-3-96453-070-7 € (D) 29,99

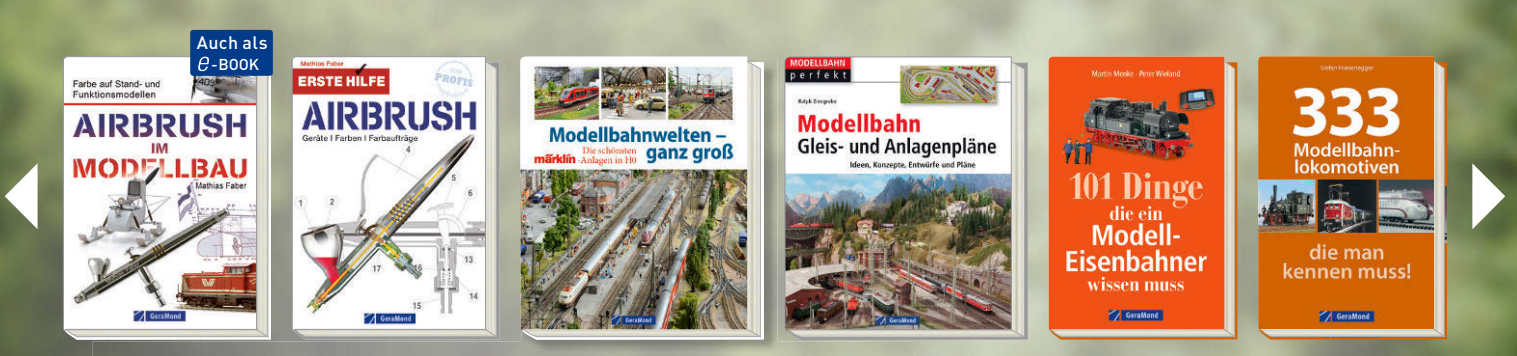

Weitere Modellbautitel finden Sie unter WWW.GERAMOND.DE

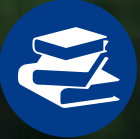

JETZT IN IHRER BUCHHANDLUNG VOR ORT ODER DIREKT UNTER **GERAMOND.DE\***

\* Mit einer Direktbestellung im Verlag oder dem Kauf im Buchhandel unterstützen Sie sowohl Verlage und Autoren als auch Ihren Buchhändler vor Ort.

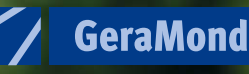

**Eine kleine Schmalspurlok. Auf den ersten Blick unscheinbar, doch was in ihr steckt, offenbart sich im Betrieb.**

Für die V 51: Zimo-Decoder MS450 voll ausgereizt

EE.

# Mit der Kraft der zwei Herzen

*Auch wenn die V 51 als Schmalspurlok nur eine kleine Maschine ist, so hat sie doch eine zweifache Motoranlage. Das sollte sich auch auf den Sound auswirken. Und wenn wir schon einen Zimo-Decoder der neuesten Generation einsetzen, dann müsste doch auch das Licht noch etwas authentischer werden können, dachte sich Martin Knaden.* 

Mit der Kraft der zwei Herzen – so war bereits in MIBA 11/2018 die Vorbildgeschichte zur Schmalspurdiesellok V 51 / V 52 übertitelt. Denn diese Lokomotiven hatten gleich zwei Motoren des Typs TRHS518A – ein von MaK speziell für Kleinbahnen entwickeltes Konzept. Der Gedanke dabei war, dass kleinere Bahnunternehmen nicht beliebig viele Reserveloks vorhalten können. Andererseits muss man aber dennoch für den Fall einer Störung gewappnet sein. Ist also im Betrieb ein Motor defekt, so kommt man mit der verbliebenen Maschine immer noch "nach Hause". Empfohlen war, einen dritten Motor in Reserve zu halten, der mit wenig Aufwand ge-

gen den defekten Motor über Nacht getauscht werden konnte, sodass die Lokomotive am nächsten Tag wieder voll einsetzbar sein sollte.

Der Motor war identisch mit den bewährten Motoren der Kleinlok Köf III. Ein Achtzylinder-Reihenmotor, gefertigt von den Motorenwerken Mannheim (MWM). Die Konstruktion war recht einfach gehalten, sodass auch weniger erfahrene Schlosser den Motor warten und reparieren konnten. Für die Bundesbahn hatte die Wahl dieses Aggregats zudem den Vorteil, dass solche Motoren ohnehin für die Köf III als Reserve vorgehalten wurden – was die Betriebskosten für die Schmalspurbahn ein wenig senkte.

#### **Zwei Motoren klingen doppelt**

**DB** V51901

> Leider war es bislang nicht möglich, dieses auffällige Klangbild von zwei Motoren auch in Sounddecodern wiederzufinden. Und das, obwohl es doch beim Vorbild etliche Maschinen gibt, die über mehr als einen Motor verfügen. Man denke nur mal an die populäre und allgegenwärtige V 200, die V 320 oder Triebwagen wie den VT 11.5.

> In all diesen Fällen werden die Motoren separat gestartet. Beim VT 11.5 konnte ich dies mal im Bw Hamm erleben: Nur wenn man den hinteren Motor zuerst startet, war im vorderen Führerstand zusätzlich zu den Leuchtmeldern auch ein akustisches Feedback zu hören. Denn lief erstmal der vordere Motor, konnte der Lokführer gar nichts anderes mehr hören. Doch das nur nebenbei …

> Auch bei der V 51 / V 52 werden die Motoren nacheinander gestartet. Und zwar mit gewissem Abstand, denn die Prozedur für das Inbetriebsetzen einer solchen Lok ist doch recht umfangreich. Die Original-Betriebsanleitung aus dem Archiv des Öchsle e.V. zeigt dies: Nach etlichen Prüfungen wie Ölstandmessen etc. wird unter Punkt 13 Motor I gestartet und erst nach weiteren Schritten wird Motor II gestartet.

> Diesen zeitlichen Abstand wollte ich unbedingt auch bei der V 51 in 0e von Zeunert hören. Interessant ist so ein

Technischer Vorbereitungsdienst DL V 51 1) Batterishaupischer Vorbereitungsdienst DLV 51.<br>
\* wenn erfordbattelier einschaften, Batterisspannung über;ruffen.<br>
2) Früren, ob Basikrensumiouch: Staterisspannung über;ruffen.<br>
2) Früren, ob Basikrensumiouch: Stateriss

Sound aber auch für Besitzer der Bemo-Maschinen. Und wer im Garten eine der von LGB massenhaft produzierten V 52 einsetzt, würde sich sicherlich auch über einen authentischen Klang freuen. Ich bin also vermutlich nicht der einzige Freak, der Bedarf an einem Motorsound mit doppeltem Startgeräusch hat.

Auf der Spielwarenmesse 2020 stieß ich bei Zimo-Entwickler Alexander Mayer mit meiner Idee auf offene Ohren. Er hatte bereits den Sound der Köf III im Angebot, sodass auf dieser Basis ein doppeltes Motorstarten mit relativ wenig Aufwand zu realisieren sei. Grundsätzlich war das sicher richtig, wären da nicht meine speziellen Wünsche für das Licht gewesen.

Bei den Öchsle-Unterlagen gibt es nämlich auch Fotos aus dem Inneren der damals nagelneuen Lok. Und das Bild des Führerpultes zeigt eindeutig: Jede Lampe hat ihren eigenen Schalter. Die robusten Schalter liegen zudem ein paar Zentimeter auseinander, sodass vermutlich die Lampen mit zeitlichem Versatz eingeschaltet wurden. (Genau so hatte ich es auch mal in einem Videofilm über die E 44 gesehen – der beschriebene Effekt ist also offenbar gar nicht so selten.)

Aus der Beschriftung am Schaltpult geht eindeutig hervor, welcher Schalter zu welcher Lampe gehört:

- <– Signalleucht. vorn –> oben
- <– Signalleucht. hinten –> oben

Dieses zeitversetzte Einschalten müsste doch an der Lok gut aussehen, war meine Überlegung, denn es macht das Modell noch ein Stückchen authentischer. Und wenn wir schon die weißen Lampen einzeln schalten können, sollte natürlich auch das rechte, rote Rücklicht als Zg5 einzeln leuchten können. Kurz und gut, sämtliche LEDs des Modells mussten einzeln ansteuerbar sein – einschließlich der Führerstands- und Instrumentenbeleuchtung.

Dafür hat der aktuelle Zimo-Decoder MS450, den wir in MIBA 12/2020 als Neuheit vorstellen konnten, exakt genug Funktionsausgänge. OK, für die Innenbeleuchtung der Vorbauten reichte es nicht mehr, aber dieser Kompromiss ist beim Modell durchaus zu verschmerzen …

Ein weiterer Vorteil des MS450 ist der mit 16 bit codierte Sound. Hatte man bei manch älterem Decoder bisher den Eindruck, die Geräusche durch eine Telefonleitung zu hören, so brilliert der MS450 nun durch eine kristallklare Soundwiedergabe – einen guten Lautsprecher freilich vorausgesetzt.

**Der technische Vorbereitungsdienst für die Diesellok V 51. Die umfangreiche Liste umfasst insbesondere die Überprüfung von Schmierstoffen und Kühlwasser, aber auch der Zustand mechanischer Komponenten soll gecheckt werden. Ob der Lokführer in Ochsenhausen wirklich morgens alle Punkte gewissenhaft abgearbeitet hat, lassen wir mal offen. Würde man aber sämtliche Arbeitsschritte im Sound der Modelllok abbilden, müsste man den Sound eine Stunde vor der ersten Fahrt des Tages aktivieren. Der Modellsound zeigt daher nur das Wichtigste: den zeitversetzten Start der beiden Motoren.**  *Abb.: Archiv Öchsle e.V.*

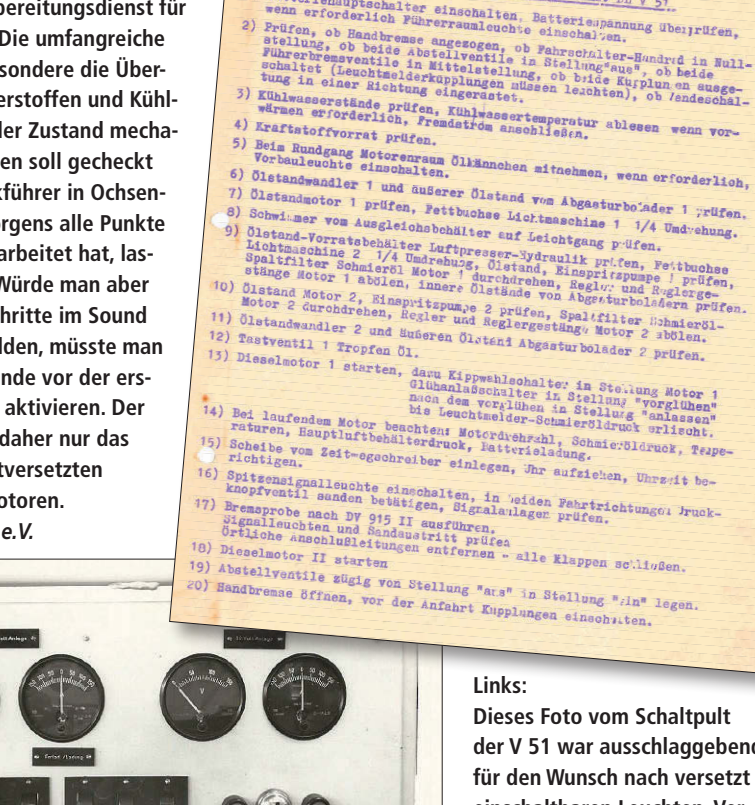

**der V 51 war ausschlaggebend für den Wunsch nach versetzt einschaltbaren Leuchten. Vermutlich hat der Lokführer die robusten Kippschalter nacheinander bedient, was außen an der Lokomotive entsprechend erkennbar war.** *Foto: Archiv Öchsle e.V.*

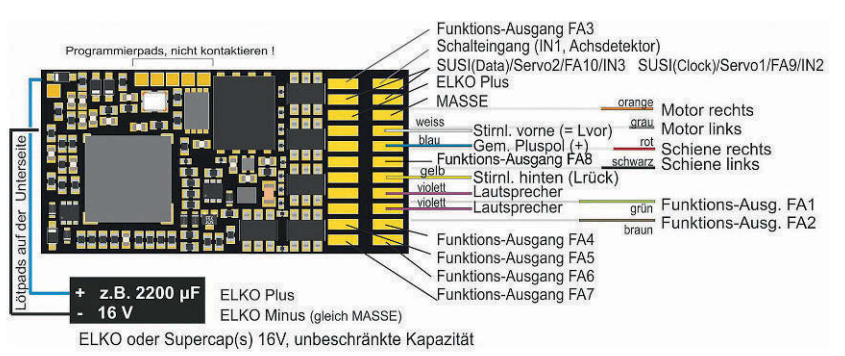

**Die Belegung des MS450 auf der Oberseite (oben) und auf der Unterseite (unten). Die Funktionsausgänge (FA) sind durchnummeriert von FA1 bis FA10. Zum Glück zählen die Ausgänge für Front- und Rücklichter (weißes und gelbes Kabel) separat, sodass man auf der Platine insgesamt 12 Funktionsausgänge vorfindet. Alle Ausgänge mit Ausnahme von FA9 und FA10 sind verstärkt und verfügen über eine Dimmfunktion. Außerdem lässt sich noch ein Stützkondensator anschließen.** *Abb.: Zimo*

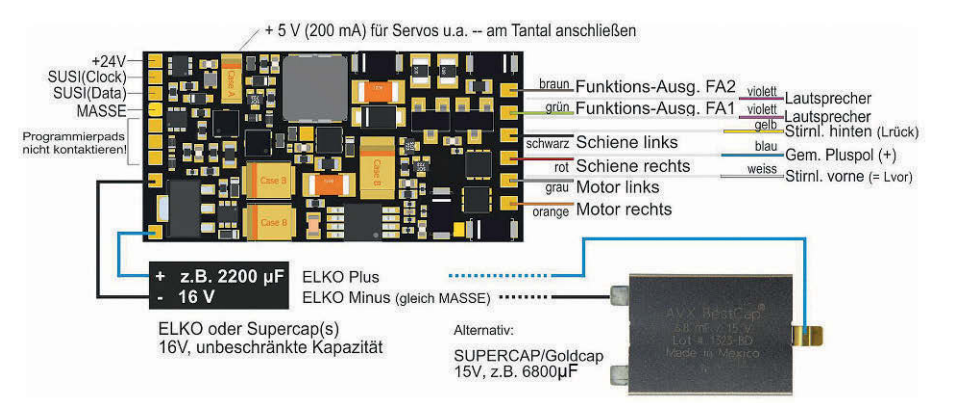

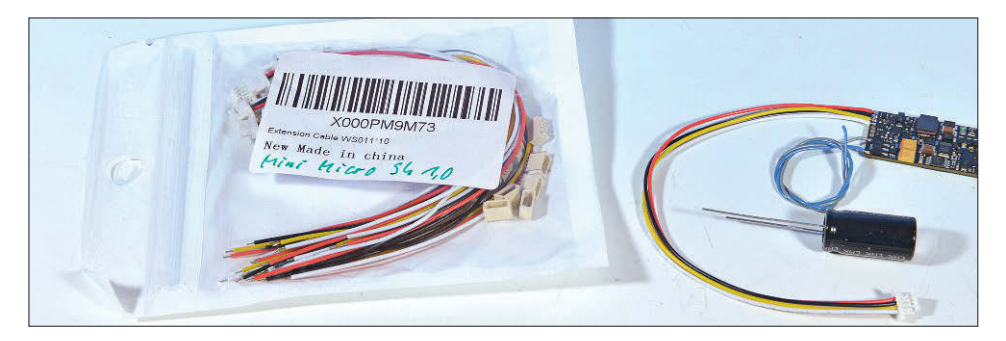

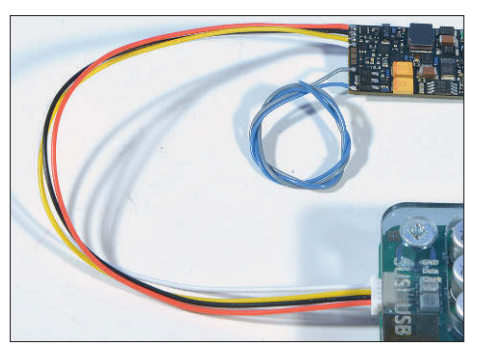

**Zum Einspeichern komplexer Dateien in den Decoder sollte man die Susi-Schnittstelle verwenden. Das geht – verglichen mit dem Übertragen per Schienenkontakt – in einem Bruchteil der Zeit. Vorkonfektionierte Kabel mit Sh1- Stecker erhält man im Internet.** 

**Links: Der Sh1-Stecker passt an die Susi-Schnittstelle an Zimos Programmiergerät MXULFA. Die Anschlussbelegung kann man der Gravur der Plexiglasabdeckung entnehmen.** 

**Das Soundprojekt sollte möglichst als einzige Datei auf den USB-Stick gespeichert werden. Der Stick muss dazu im Format FAT32 angelegt sein. Das führt bei Mac-Usern allerdings dazu, dass der Mac eine zusätzliche Datei – die Recource-Fork – speichert. Diese Datei erkennt**  man an ihrem Beginn mit ".\_" **– man muss also zum eigentlichen Soundprojekt scrollen.**

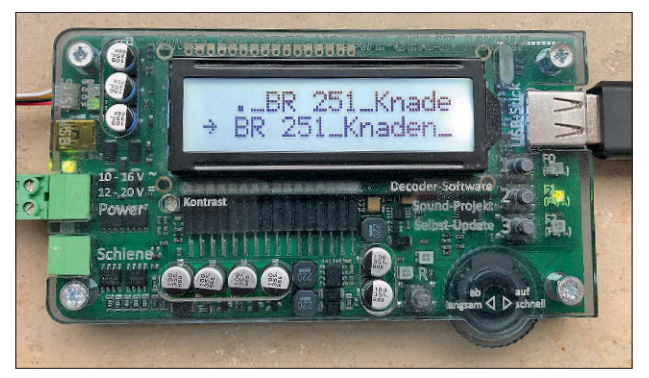

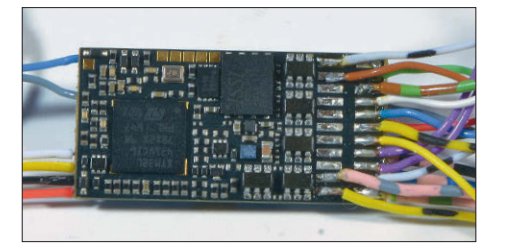

**Werden sämtliche Ausgänge des Decoders belegt, kommt durchaus ein umfangreicher Kabelbaum zustande. Damit man da nicht den Überblick verliert, sollte man sich ein System ausdenken, das Verwechslungen ausschließt und – besser noch – selbsterklärend ist. Die Tabelle unten erläutert die bei diesem Projekt verwendeten Kabelfarben.** 

#### **Funktionen, Kabelfarben und Funktionsausgänge:**

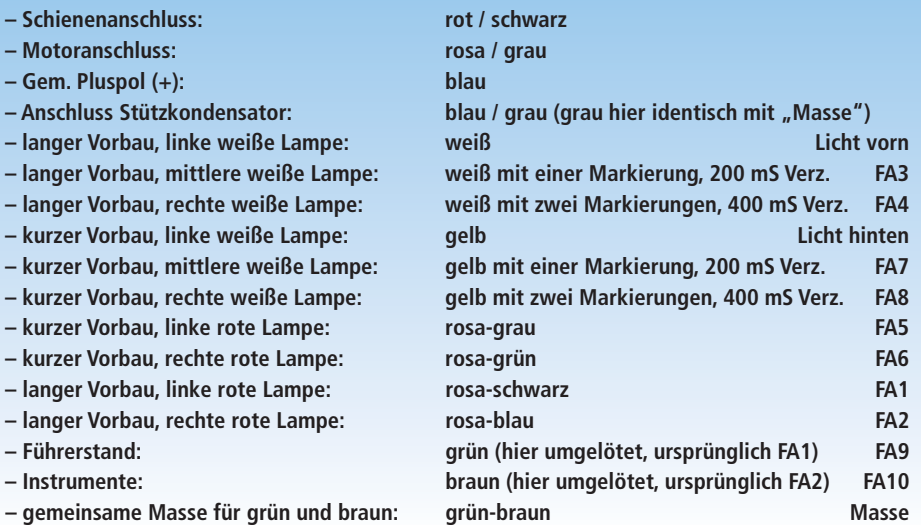

#### **Sound laden**

Vor dem Einbau des Decoders sollte der Sound geladen und mithilfe des Zimo-Gerätes MXULFA in den Decoder transferiert werden. Den Sound findet man auf der Webseite http://www.zimo.at/ web2010/sound/tableindex.htm. Dort scrollt man herunter bis Deutschland / Schmalspur / Diesel / DB BR 251. Der Entwickler berechnet für seine Projekte eine kleine Gebühr. Das Procedere wird unter dem Link "coded" erläutert. Wenn die Datei verfügbar ist, wird sie auf einen USB-Stick gespeichert, der im Format FAT32 formatiert ist und möglichst keine anderen Dateien enthalten sollte.

Damit das Überspielen der Datei nicht zur Geduldsprobe wird, sollte man den Sound über die Susi-Schnittstelle laden; dann ist das in Minutenschnelle erledigt. Dazu habe ich mir im Internet vierpolige Kabel mit Mini Micro-Stecker vom Typ Sh 1,0 bestellt. Diese Kabel wurden an die Susi-Schnittstelle auf der Unterseite des Decoders gelötet. Die Belegung der Anschlüsse ist einerseits am MXULFA eingraviert und andererseits der Decoder-Grafik zu entnehmen: GND (Ground) an Masse, Data an Data, Clock an Clock und die Spannung Vdd an +24V.

Dann kann das Übertragen losgehen: Decoder am Susi-Stecker des MXULFA anschließen, Strom anschließen und dann den Stick anstecken. Das MXULFA zeigt kurz seine Firmware-Version (diese sollte 0.83.10 oder höher sein) und wechselt dann auf die Anzeige der Sounddatei. Nun muss man die "R"-Taste ca. 3 Sekunden lang drücken, sodass das Menü angezeigt wird. Dann scrollt man bis "SUSI Sound Load", drückt nochmal kurz "R" – und schon geht's los. (Mac-User müssen noch einen kleinen Trick beachten – s. Bildunterschrift links.)

#### **Kabelfarben mit System**

Als Nächstes folgt die Verkabelung. Hier kommt die bedrahtete Version als MS450 zur Anwendung, deren Lötpads man nach eigenem Ermessen mit Kabeln ergänzen kann. Dabei sollte man aber nicht den ganzen Regenbogen wild durcheinander verwenden, sondern eine gewisse Systematik an den Tag legen.

Schienen- und Motoranschlüsse bleiben ebenso unverändert wie Spannung+. Die anderen Anschlüsse gliedern sich in die Gruppen für weiße und rote LEDs. Zunächst die sechs weißen, die am langen Vorbau weiße Kabel haben und am kurzen gelbe – also die ganz klassische

Kodierung. Kabel mit einer Filzstiftmarkierung kennzeichnen Ausgänge mit 200 Millisekunden Verzögerung, Kabel mit zwei Markierungen liegen an Ausgängen mit 400 mS Verzögerung.

Bei den vier roten LEDs habe ich Adern aus einem alten 52-poligen Vielfachkabel verwendet. Alle Kabel sind im Grundton rosa mit einer Beifarbe, damit sie nicht mit dem rosa Motoranschluss verwechselt werden können: rosa-grau, rosagrün, rosa-schwarz und rosa-blau.

Bleiben nun noch die beiden Anschlüsse FA9 und FA10 für die Führerstandsund Instrumentenbeleuchtung, wofür ich grünes und braunes Kabel hierher umgelötet habe. Der Rückleiter ist in diesem Fall "Masse", nicht Gem. Pluspol = blaues Kabel! Denn die LEDs wurden ohne Widerstand direkt an diese unverstärkten Ausgänge (3,3 Volt, max. 5 Milliampere) gelötet. Damit funzeln die beiden LEDs recht realistisch. Und dass FA9 und FA10 keine Dimmfunktion haben, stört hier nicht. Will man diese Ausgänge aber mit stromhungrigen Verbrauchern belasten (z.B. einen Rauchgenerator oder Kupplungsspulen), muss man zwingend die Verstärker für Logikpegel-Ausgänge von Zimo verwenden: Art.-Nr. M4000Z!

#### **Pfostenstecker**

Ist der fliegende Probeaufbau gelungen (dabei bloß keine Kurzschlüsse verursachen!), kann es an die endgültige Verdrahtung in der Lok gehen. Dabei hat es sich bewährt, wenn man die Zuleitungen auf separate Pfostenstecker legt, um die Komponenten der Lok jederzeit zu Wartungszwecken trennen zu können. Im Einzelnen kommen da zusammen:

- zwei rote und zwei schwarze Litzen für die beiden Schienenanschlüsse, also je Drehgestell ein separates Steckerpaar,
- je einmal Motoranschlüsse rosa/grau
- dreipolig grün/braun/grün-braun für die LEDs im Führerhaus,
- sechspolig für drei weiße Litzen, zwei rosa Kabel und blau im langen Vorbau,
- sechspolig für drei gelbe Kabel, zwei rosa Kabel und blau im kurzen Vorbau.

Eine Reihe Pfostenstecker liegt dabei direkt am Decoder auf einem Messingwinkel, die beiden Gruppen für die LEDs in den Vorbauten konnten nur in herausgefrästen Winkeln an den Messinggewichten untergebracht werden. Wir sind zwar in der Baugröße 0, aber eng ist es in der Schmalspurlok dennoch. Wer eine LGB-V 52 in 1:22,5 zu verkabeln hat, wird solche Klimmzüge ob des riesigen Volumens nicht machen müssen.

**Obwohl bei sorgfältiger Verkabelung eigentlich nichts schief gehen kann, sollte man dennoch das korrekte Funktionieren des Projekts zu**nächst als "Trocken**übung" testen. Die verschiedenen blanken Lötstellen sollten dabei tunlichst nicht mit anderen Stellen zusammenkommen. Die LED-Platinen der Zeunert-V 51 sind zur Vermeidung von Verwechslungen mit V (langer Vorbau) und H (kurzer Vorbau) gekennzeichnet.** 

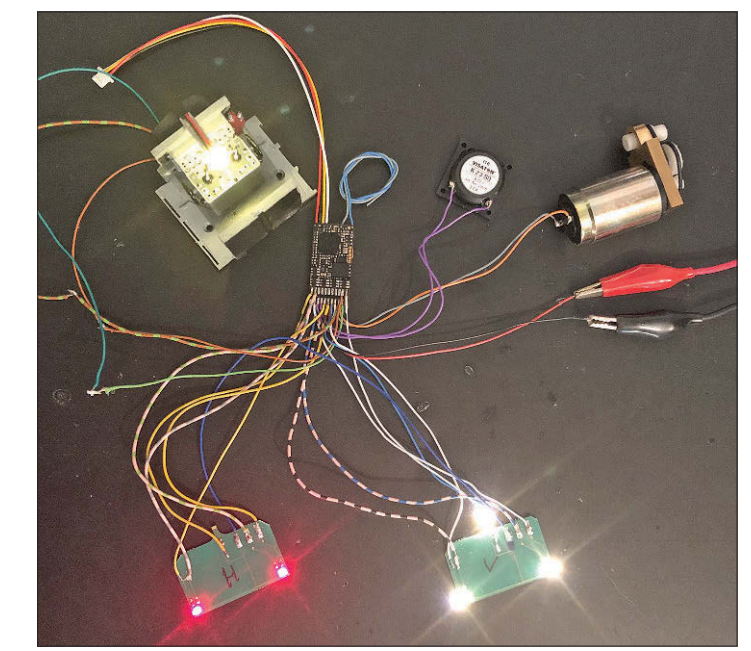

**Die Funktionsausgänge FA9 und FA10 sind nicht verstärkt und leisten bei 3,3 Volt nur 5 Milliampere. Daran ist die Führerstandsbeleuchtung mit je einer LED direkt angeschlossen. Wer mehr Strom benötigt, muss die Zimo-Bausteine M4000Z verwenden.** 

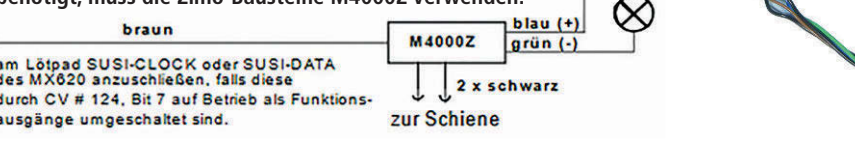

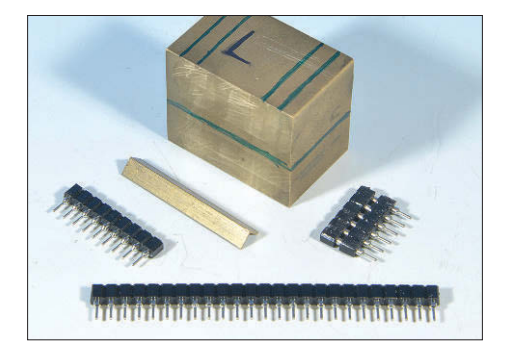

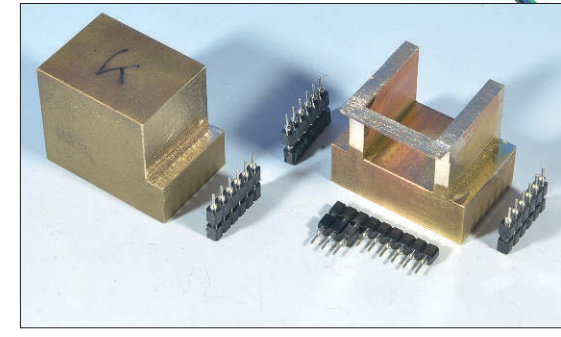

**Um Platz für den Decoder und die Pfostenstecker zu schaffen, wurde das Messinggewicht im langen Vorbau ca. 13 mm tief ausgefräst: seitlich jeweils 3 mm und innen 15,5 mm. Das Gewicht im kurzen Vorbau hat nur eine seitliche Aussparung. Nach der Verkabelung (unten) ist das Gewicht mit Decoder, Pfostensteckern, Lautsprecher (Visaton K 23) und Stützkondensator eine schöne, kompakte Einheit. Auf den angelöteten Messingwinkel sind kurze Abschnitte der Litzen geklebt; so weiß man auch später noch, welches Kabel an welchen Steckplatz gehört, denn Drehgestelle, Motor und Führerstand sind mit separaten Steckern angeschlossen, was theoretisch verwechselt werden könnte.** 

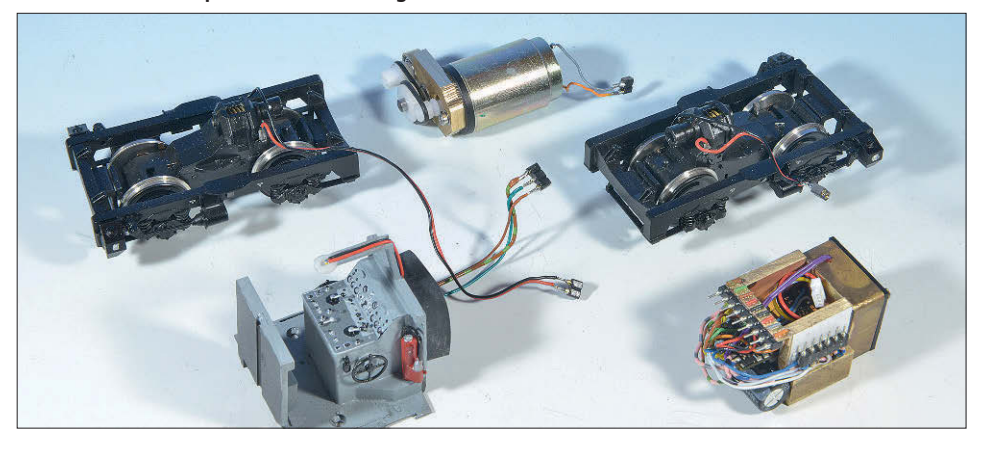

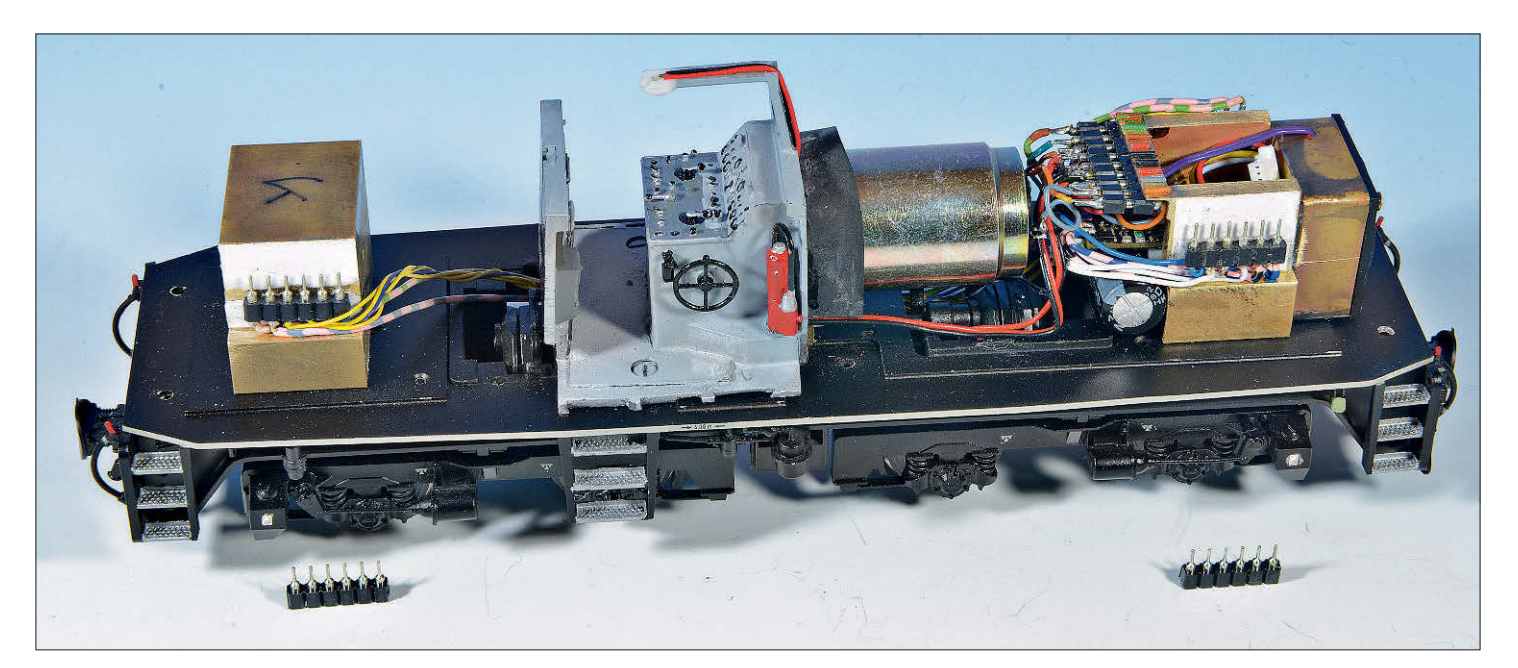

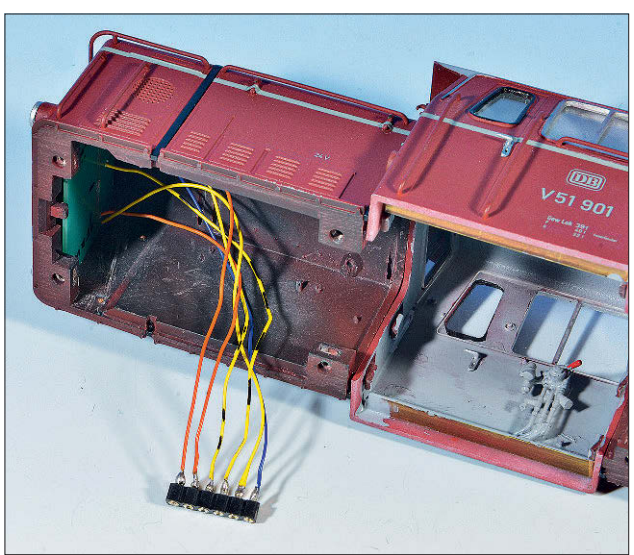

**Das Fahrwerk im zusammengebauten Zustand. Alle Kabel sind möglichst eng zu verlegen, denn die Lok hat sehr schmale Vorbauten. Auf der hinteren Seite der Decodereinheit liegt eine zweite Pfostenreihe; von dort aus führt ein Verlängerungskabel nach hinten zum Gewicht im kurzen Vorbau.** 

**Links: Bei den LED-Platinen sind die verbindenden Leiterbahnen auf der Rückseite entfernt. So können alle fünf LEDs separat angesteuert werden. Das sechste Kabel ist die gemeinsame Stromquelle (blau).** 

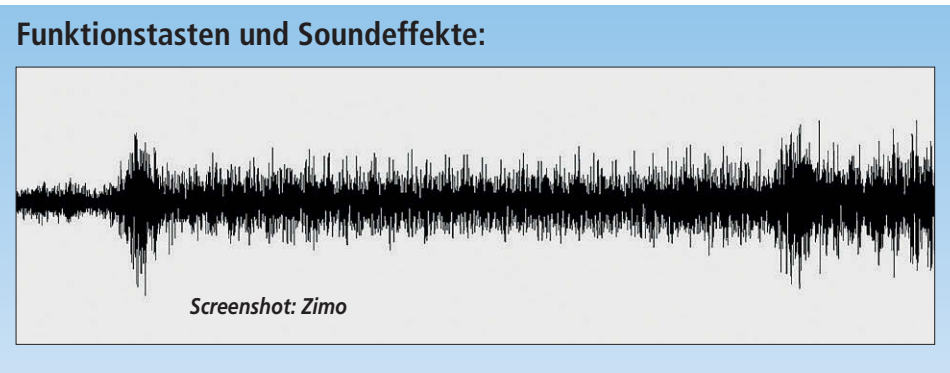

- **F0: Stirnbeleuchtung, jeweils in Fahrtrichtung vorne weiß, hinten rot. Bei Fahrtrichtungswechsel ertönt zudem das Umschaltgeräusch des Wendegetriebes.**
- **F1: Motor startet. An der Grafik oben erkennt man das doppelte Startgeräusch.**
- **F2: Horn lang**
- **F3: Führerstandsbeleuchtung ein/aus**
- **F4: Instrumentenbeleuchtung ein/aus**
- **F5: Vereinfachtes Zugschlusssignal Zg5: nur rechte, rote LED leuchtet.**
- **F6: Rangiergang. Außerdem beidseitig weißes Spitzenlicht mit je drei Lampen**
- **F7: rote Rücklichter aus**
- **F8: Horn kurz**
- **F9: Glocke für Rangierfahrten**
- **F10: Schaffnerpfiff**
- **F11: Bremsluftzischen, Kupplungsklappern**
- **F12: Kurvenquietschen**
- **F13: Tür auf/zu**
- **F14:Handbremse anziehen/lösen**
- **F15: Sanden**

Jetzt fehlt nur noch die Verkabelung der Beleuchtungsplatinen. Hier müssen alle fünf LEDs ihren eigenen Anschluss erhalten. Im konkreten Beispiel der V 51 von Zeunert Modellbau kommt uns die Konstruktion durchaus entgegen: Auf der Rückseite werden die verbindenden Leitungen zwischen den drei weißen und zwischen den beiden roten ganz einfach aufgetrennt. An den vergoldeten Durchkontaktierungen von Vorderseite zur Rückseite können nun die Kabel angelötet werden.

Damit es in den Vorbauten nicht zu eng wird, wurden hier extra dünne Litzen verwendet. Die weißen und gelben Kabel werden mit Filzstift in bewährter Weise markiert. Statt rosa mit Beifarben konnten allerdings nur Litzen in Orange verwendet werden – die Verwechslungsgefahr ist hier aber recht gering.

Als Zugentlastung werden die Litzen von der LED-Seite durch 1-mm-Löcher auf die Rückseite geführt. Das sollte als Schutz der winzigen Lötstellen genügen.

Die je Stirnseite sechs Adern werden auf Pfostenstecker mit gekürzten Stiften gelötet – das spart in der Höhe ein wenig Platz innerhalb der Vorbauten. Die Kabellänge sollte so bemessen werden, dass sich die Stecker bequem aufsetzen lassen, innerhalb der Vorbauten aber nicht zu viele Kabelschlaufen stören.

#### **Betrieb**

Bevor das Lokgehäuse wieder aufgesetzt wird, sollte noch ein letzter Test aller Beleuchtungsfunktionen erfolgen. Dann können die Schrauben gesetzt werden, wozu man an der Beispiellok am besten die Drehgestellblenden abklipst.

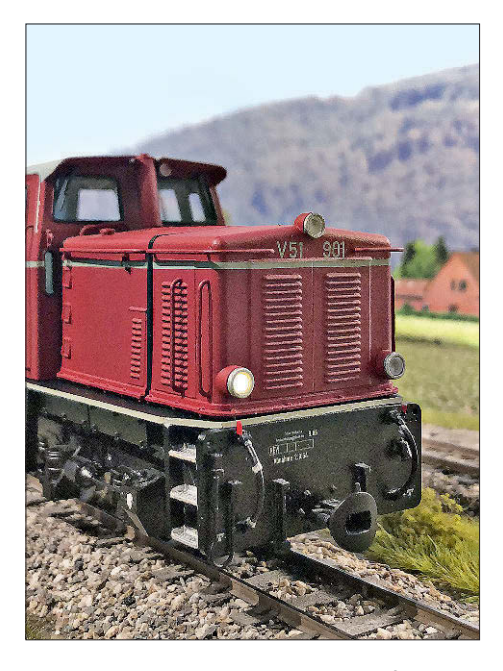

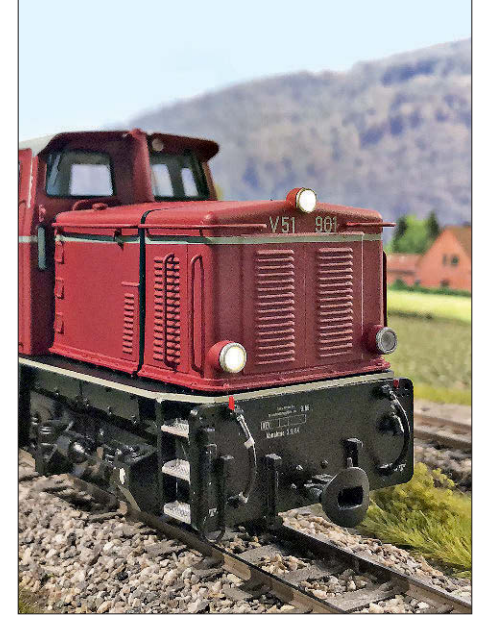

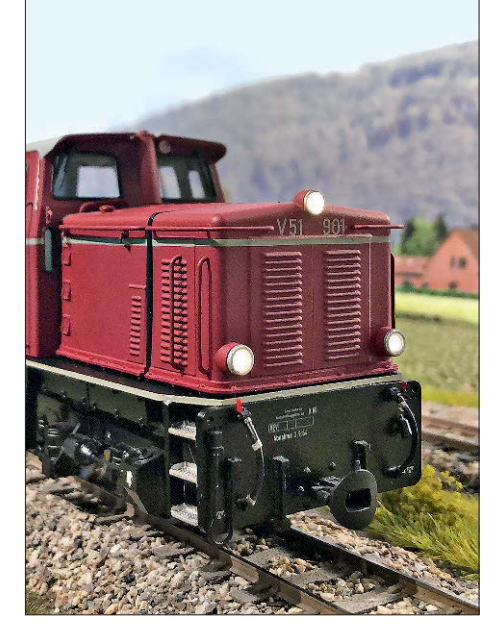

**Mit der Serienbildfunktion des Smartphones wurden alle drei Phasen der Stirnbeleuchtungsaktivierung erwischt: Die Lampe links unten geht sofort an, die beiden anderen folgen mit 200 bzw. 400 Millisekunden Abstand – ein frappierender Effekt!**

Nun kann endlich der Fahrspaß beginnen. Durch Drücken von F1 starten die Motoren mit rund fünf Sekunden Abstand. Das Geräusch geht anschließend in den Leerlauf über. Dann wird mit F0 klassischerweise die Stirnbeleuchtung eingeschaltet. Entsprechend der Schalteranordnung geht das weiße Licht links unten sofort an, das Licht oben am Vorbau folgt 200 mS später und die Lampe rechts unten weitere 200 mS später.

Die beiden roten Rücklichter leuchten zugleich auf. Verkehrt die Lok allein, genügt hier das vereinfachte Zugschlusssignal Zg5: Nur die rechte rote LED leuchtet, was mit F5 aktiviert wird. Nun wird zunächst kräftig rangiert, sodass der Lokführer auf beiden Seiten drei weiße Spitzenlichter einschaltet. Im Modell wird dies mit F6 bewerkstelligt.

Ist der Zug fertig zusammengestellt, sollte der erste Wagen nicht unnötig angestrahlt werden. Also F6 wieder aus und stattdessen F7 an, womit alle roten LEDs dunkel geschaltet werden.

Solange der Lokführer noch Vorbereitungsarbeiten im Führerstand trifft, ist hier über F3 die Innenbeleuchtung aktiv. Während der Fahrt ist die Deckenlampe aus und nur noch die Instrumentenbeleuchtung erkennbar: F4.

#### **Fazit**

Es war nicht ganz einfach, die gewünschten Sound- und Lichteffekte zu realisieren. Ich finde, die Mühe hat sich gelohnt, und freue mich schon darauf, die Lok bei einer der kommenden Ausstellungen vorzuführen. Gedankt sei abschließend noch Alexander Mayer von Zimo für die maximale Unterstützung. *MK*

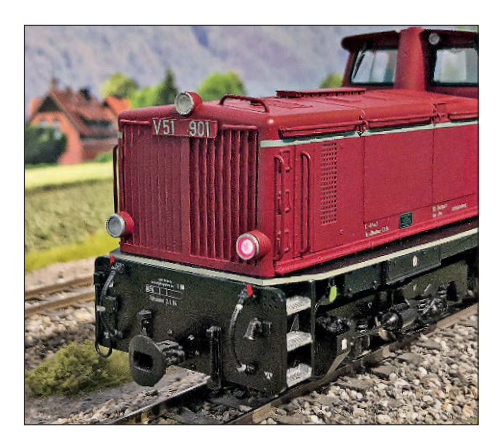

**Fährt die Lok Lz, genügt das vereinfachte Zugschlusssignal Zg5: Nur die rechte Lampe leuchtet rot (was übrigens beim Vorbild über farbige Vorsteckscheiben realisiert wurde). Die Funktion wird über F5 aktiviert.**

**Unten links: Im Führerstand sind sämtliche Bedienelemente minutiös nachgebildet. Da lohnt sich eine Innenbeleuchtung.** 

**Unten: Ist diese aus, erkennt man bei genauem Hinsehen auch die funzelige Instrumentenbeleuchtung.** 

*Fotos soweit nicht anders gekennzeichnet: MK*

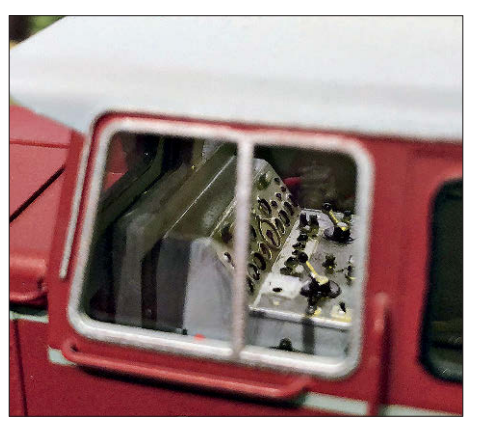

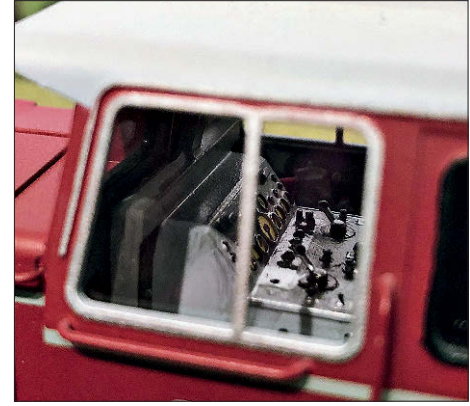

#### **Bezug des Soundprojekts:**

**Sie können diese Sounddatei auch für Ihre eigenen Projekte laden. Gehen Sie dazu auf die Seite http://www.zimo.at/web2010/sound/tableindex.htm, scrollen zu den deutschen Lokomotiven und innerhalb dieser Gruppe zu den Schmalspurdieselloks. Das Projekt wird für € 15,– (MS450;** 

**uvP € 96,–) bzw. für € 25,– (Großbahndecoder MS950, MS990) angeboten. Auf dem Youtube-Kanal von Zimo – https://www.youtube.com/user/zimowien – kann zudem der Film über die V 51 und ihre Features unter dem Titel v51\_sound\_und\_licht.mp4 betrachtet werden. Sie können den Zimo-Youtubekanal auch über den QR-Code erreichen.** 

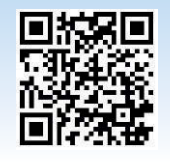

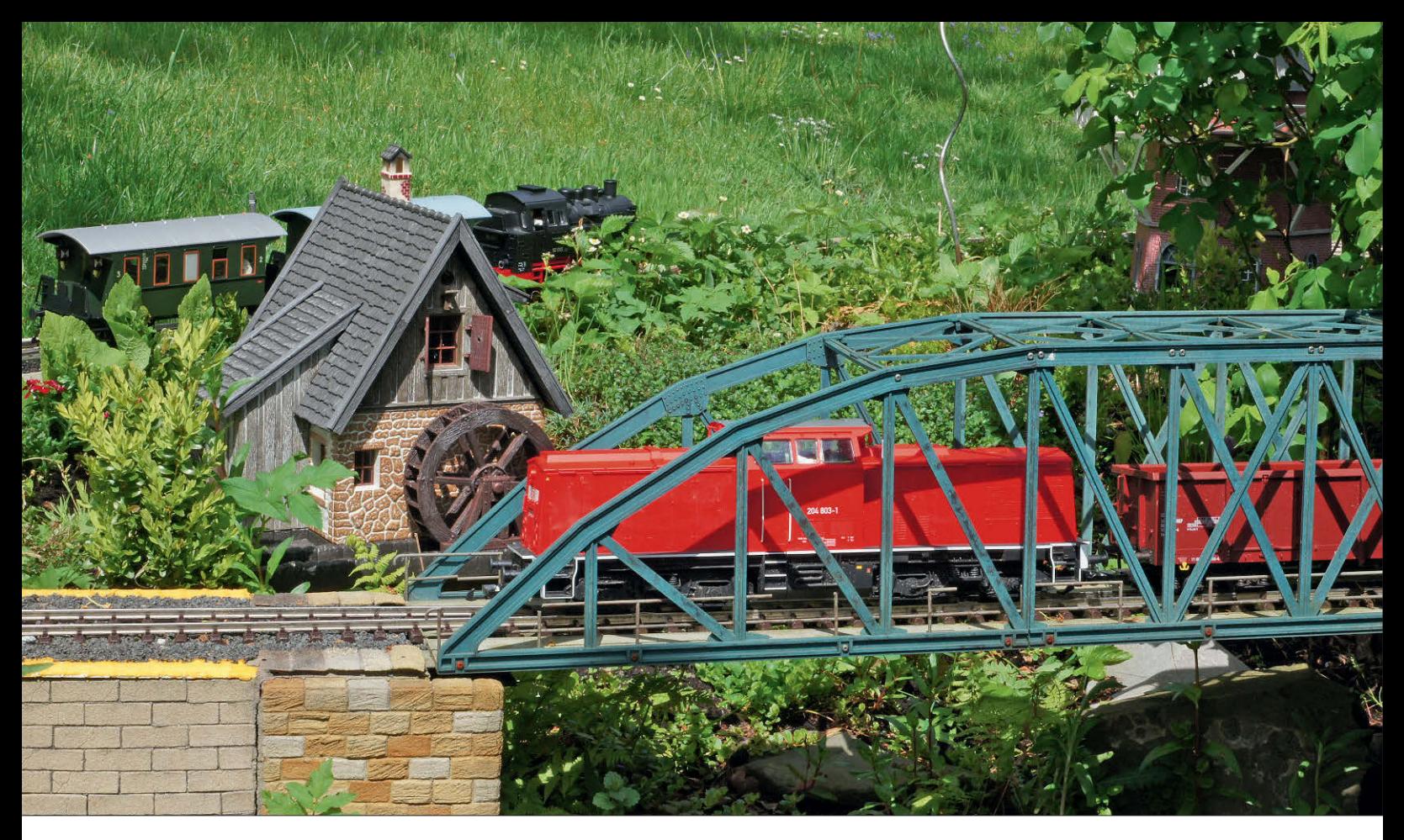

Digitalisierung der Piko-204 in G

# Vom Standardmodell zum Hingucker

*Je größer der Maßstab eines Modells, desto mehr Details und Funktionen lassen sich unterbringen. Maik Möritz hat sich einer BR 204 für die Spur G aus dem Hause Piko (# 37560) angenommen und dem Modell einen ESU-Sounddecoder der neuesten Generation sowie weitere sehenswerte Sonderfunktionen spendiert.*

 $\sum_{\text{im}}$ ein Modellbahnbetrieb nicht nur heimischen Modellbahnzimmer, sondern auch im Garten durchaus seinen Reiz hat, zeigt die stetig wachsende Gemeinde der Gartenbahnfans. Gerade bei den größeren Spuren lassen sich mithilfe der modernen Digitaltechnik verschiedene Sonderfunktionen realisieren, die den Betrieb auf den Modellbahngleisen in der freien Natur deutlich realistischer und interessanter machen. Ich habe mich in diesem Frühjahr der analogen Diesellokomotive meines Sohnes, einer BR 204 von Piko im Gartenbahnmaßstab, angenommen und dem einfachen Standardmodell mit einem ESU-Soundpilot 5XL sowie einem großen ESU-Rauchgenerator digitales Leben eingehaucht. Ein rot/

weißer Lichtwechsel auf LED-Basis, ein beleuchteter Führerstand und zahlreiche originale Motor- und Betriebsgeräusche komplettieren das bewusst sehr einsteigerfreundlich gehaltene digitale Upgrade. Damit wurde die Lok auf unserer Gartenbahn zu einem liebenswerten Hingucker.

### **Lichtfunktionen mit LEDs**

Bevor wir uns dem Einbau der neuen Komponenten widmen dürfen, muss zunächst das rote Kunststoffgehäuse vom Fahrgestell abgenommen werden. Dazu sind am Fahrzeugboden acht Schrauben zu lösen, die Pufferbohlen abzunehmen und sämtliche Halteclipse vorsichtig auszuhaken.

Ab Werk ist die Lokomotive bereits mit weißen LEDs ausgerüstet. Für einen vorbildnahen Betrieb rüsten wir als Erstes auf beiden Seiten rote Schlusslichter in Form von 5-mm-LEDs nach. Diese lassen sich mit ausblüharmem Sekundenkleber (oder UV-Kleber) sehr gut hinter den angedeuteten Zugschlusslichtern verkleben.

Die beiden roten LEDs auf jeder Stirnseite werden in Reihe geschaltet und erhalten je Seite einen Vorwiderstand von 10 kΩ. Je nach verwendetem LED-Typ kann auch ein kleinerer Widerstandswert notwendig sein – in keinem Fall darf aber der Gesamtstrom der Reihenschaltung 20 mA überschreiten.

Die drei werksseitig schon vorhandenen LEDs des Spitzenlichtes werden nachträglich ebenfalls in Reihe geschaltet und mit einem Vorwiderstand von 4,7 kΩ zur Strombegrenzung versehen. Evtl. vorhandene Dioden und Widerstände ab Werk werden nicht mehr benötigt und können entfallen.

Nach einem ersten erfolgreichen Funktionstest am Netzgerät mit 18–20 V Gleichspannung ist das Thema Fahrlicht auch schon abgearbeitet. Um unserem Lokführer für seine Arbeit einen beleuchteten Führerstand zu spendieren, benutzen wir zwei weiße Viessmann-Hausbeleuchtungs-LEDs; je eine über den beiden Pulten. Der Kunststoffeinsatz der Inneneinrichtung lässt sich dazu einfach nach unten aus dem Führerhaus herausziehen. Die zwei LED-Platinen werden anschließend mit doppelseitigem Klebeband unter dem Dach fixiert und die Anschlusskabel seitlich in einer Ecke nach unten geführt. Auf zusätzliche Vorwiderstände kann hier verzichtet werden, da diese bei den Viessmann-Hausbeleuchtungen bereits an Bord sind. Mit dem Wiedereinbau des Kunststoffeinsatzes ist auch dieser Teil des Umbaus erledigt.

#### **Rauch aus dem Auspuff**

Neben den vorbereiteten Lichtfunktionen soll unsere Lokomotive im nächsten Schritt einen Raucherzeuger für eine Auspufffahne erhalten. ESU bietet für die größeren Spurweiten ein passendes Modell in XL-Ausführung an, welches neben dynamischen Dampfstößen für einen vorbildnahen Dampflokbetrieb auch die Darstellung einer Auspufffahne bei Dieselloks ermöglicht.

Die Steuerung über eine Susi-Schnittstelle ist von ESU ebenfalls vorgesehen. Eine kleine Elektronikplatine zwischen Decoder und Mechanik steuert sowohl den Lüfter als auch die Heizung des Raucherzeugers. Da ein Temperatursensor vorhanden ist, ist die Rauchmenge unabhängig von der Schienenspannung konstant und ein Durchbrennen bei leerem Tank wird zuverlässig verhindert.

Die Montage des ca. 60 x 45 x 40 mm großen Raucherzeugers erfolgt mithilfe zweier 15-mm-Distanzbolzen im vorderen Teil der Lokomotive zwischen dem Ballastgewicht über dem Drehgestell und dem Führerstand. Zum Befüllen dient der mitgelieferte Schlauch, der gleichzeitig als Rauchauslass dient und nun natürlich noch mit dem Auspuff der Lokomotive auf dem Dach verbunden werden muss.

Für einen einfachen Anschluss sorgt ein 10/8-mm-Reduzier-Schlauchverbinder aus dem Baumarkt, welcher beim Aufsetzen des Lokgehäuses durch eine neu anzufertigende Bohrung innerhalb des Schornsteins recht einfach eingefädelt werden kann. Der Einbau des Raucherzeugers ist damit beendet, sodass wir uns im nächsten Abschnitt nun dem eigentlichen Herz der digitalen Loksteuerung, dem ESU Sounddecoder und dem elektrischen Anschluss aller Komponenten, zuwenden können.

Die Umstellung zwischen Dampf- und Dieselbetrieb erfolgt über eine kleine Steckbrücke auf der Steuerplatine des Raucherzeugers. Der Raucherzeuger lässt sich in der Praxis sowohl über die hauseigenen ESU-Decoder als auch über Digitaldecoder von Fremdherstellern ansteuern.

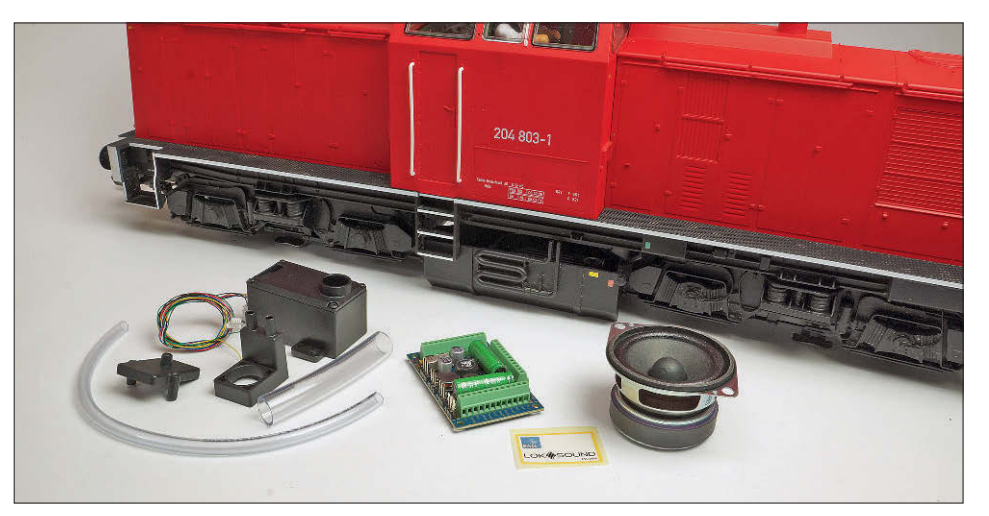

**Die Komponenten für die digitale Nachrüstung kommen von ESU. Rechts der Digitaldecoder vom Typ SoundPilot 5 XL und der 50-mm-Lautsprecher. Auf der linken Seite liegt der große XL-Raucherzeuger für den Dieselrauch samt Adapterpaket für Dampf- oder Dieselbetrieb bereit.** 

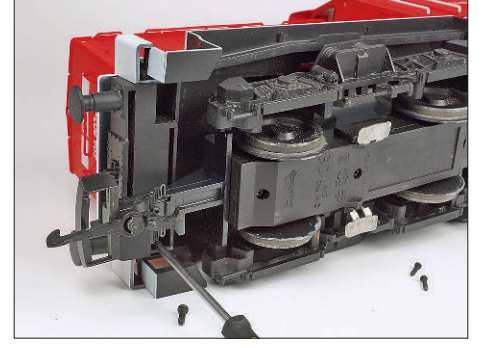

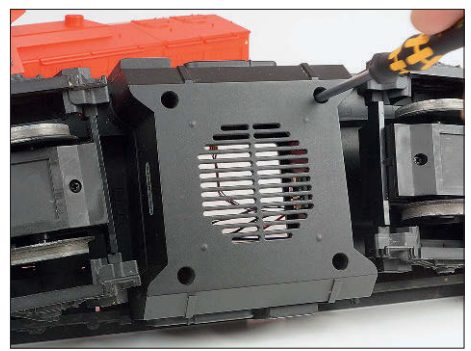

**Zum Öffnen der Lokomotive sind am Fahrzeugboden acht Schrauben zu lösen. Anschließend müssen sämtliche Rastnasen ausgehakt werden, bevor das Gehäuse abgezogen werden kann.**

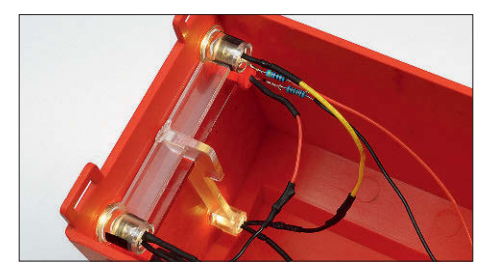

**Ab Werk besitzt die Lokomotive bereits ein warmweißes Spitzenlicht. Zur Ergänzung eines roten Rücklichts montieren wir auf beiden Seiten noch jeweils zwei rote 5-mm-LEDs.** 

**Unten: Der große Raucherzeuger wird zwischen Führerhaus und Ballastgewicht über Distanzbolzen mit dem Fahrzeugboden verschraubt. Ein Mindestabstand von 1 cm vom Rauchauslass zu den umliegenden Kunststoffteilen sollte sicherheitshalber nicht unterschritten werden.** 

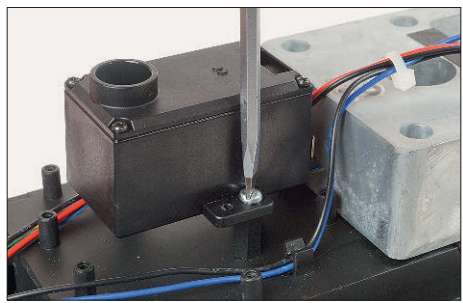

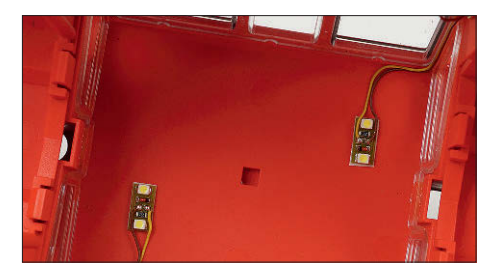

**Zur Beleuchtung des Führerstandes dienen zwei weiße Hausinnenbeleuchtungen auf LED-Basis von Viessmann. Vorwiderstände zur Strombegrenzung sind hier ab Werk schon an Bord.**

**Unten: Der Raucherzeuger wird über einen Silikonschlauch mit dem Auspuff der Lok verbunden. Ein Reduzier-Schlauchverbinder aus dem Baumarkt sorgt für einen unkomplizierten Anschluss. Er wird beim Aufsetzen des Lokgehäuses einfach durch das gebohrte Loch geführt.**

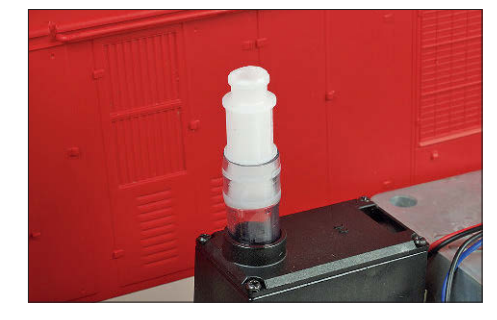

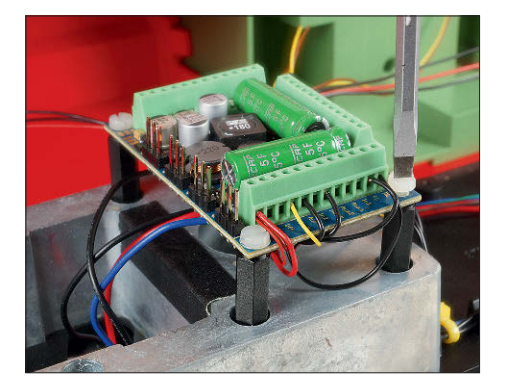

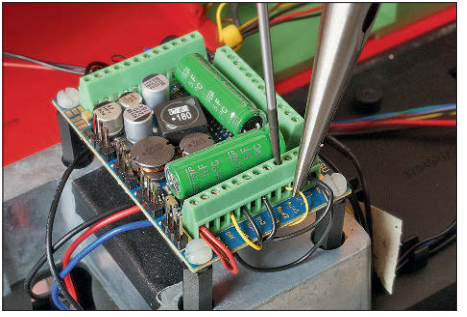

**Der LokSound 5 XL Decoder findet auf dem Ballastgewicht über dem hinteren Drehgestell Platz. Vier Distanzbolzen M3 und Plastikschrauben sorgen für einen Abstand zur Oberfläche des Gewichtes und für einen sicheren Halt. Darunter: Der elektrische Anschluss von Stromabnahme, Motor und Co am fertig montierten Decoder erfolgt über Schraubklemmen. Hier wird gerade der Raucherzeuger an die Betriebsspannung und den Ausgang Aux1 angeschlossen. Unten das Anschlussschema aus der Betriebanleitung des Raucherzeugers.** 

**In der Betriebsart "Diesel" ist das grüne Kabel nicht erforderlich.**

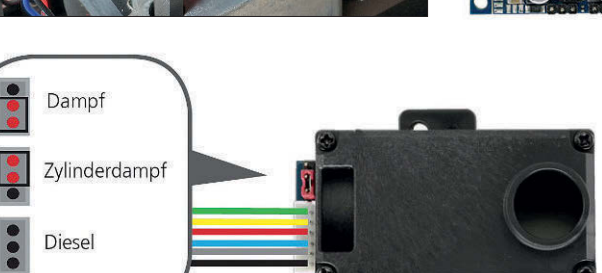

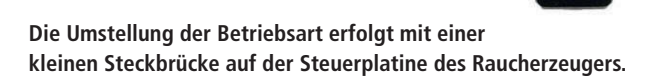

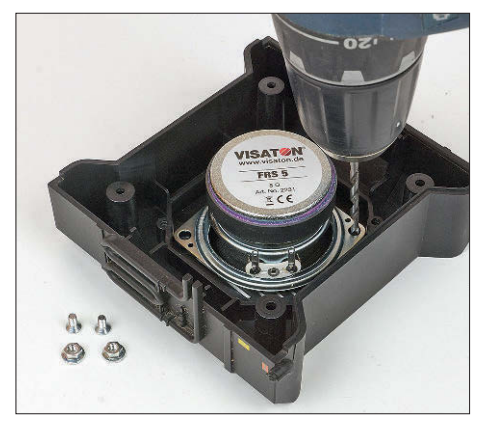

**Der 50-mm-ESU-Lautsprecher mit einer Impedanz von 8 Ω stammt aus dem Hause Visaton und sorgt in Verbindung mit der Class-D-Audioendstufe des Decoders für eine eindrucksvolle Geräuschkulisse. Die Montage erfolgt im Kunststoffgehäuse zwischen den Drehgestellen – also quasi im Tank.**

**Unten das mit allen Komponenten versehene Fahrwerk der Lok. Es müssen nur noch die Kabel des Raucherzeugers mit den Schraubklemmen verbunden werden, bevor das Lokgehäuse wieder aufgesetzt werden kann.** 

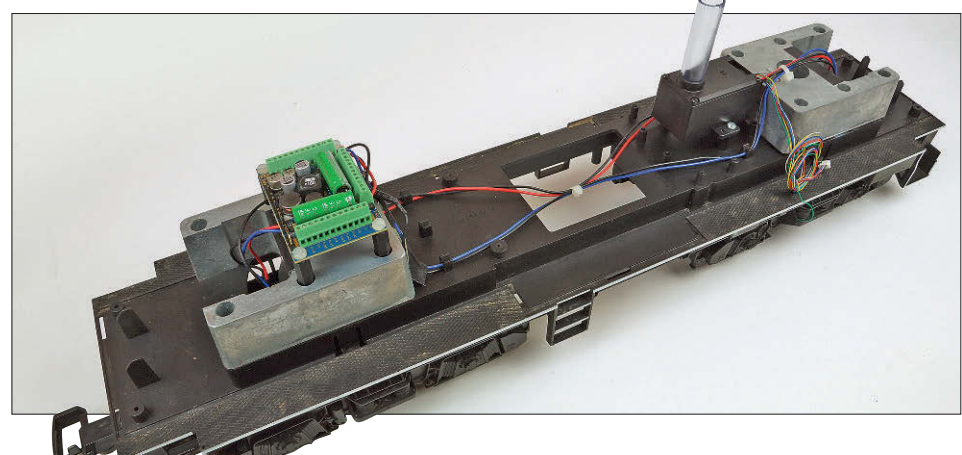

#### **LokSound 5XL mit Motor- und Betriebsgeräuschen**

Der LokSound 5XL von ESU ist speziell für den Einsatz in Gartenbahn- oder Spur-1-Loks vorgesehen. Sein integriertes, leistungsmäßig angepasstes Power-Pack sorgt für sicheren Betrieb auch auf nicht ganz sauberen Schienen. Der Decoder bringt zum Anschluss der gesamtem Lok- und Zubehörperipherie robuste

Schraubanschlussklemmen mit. Die Montage erfolgt am besten mit M3- Distanzbolzen (25 mm lang) und Plastikschrauben auf dem Ballastgewicht oberhalb des hinteren Drehgestells. Da nach oben zum Lokgehäuse ausreichend Platz ist, dürfen die

Distanzbolzen hier gerne auch etwas länger sein. Anschließend werden zunächst die Anschlüsse von Motor und Stromabnahme zum Baustein hergestellt. Danach folgen die weißen Stirnlichter an den Ausgängen FL und RL gegen U+ als gemeinsamem Pol.

Der Raucherzeuger wird mit U+ und GND sowie über das gelbe Kabel mit Aux1 verbunden. Wichtig: Nur dieser Ausgang ist in der Lage, die notwendigen Daten für den Raucherzeuger bereitzustellen, nachdem er entsprechend konfiguriert wurde. Über das grüne Kabel erhält der Raucherzeuger üblicherweise die Dampfstoßimpulse beim Einsatz in Dampflokomotiven. In der Betriebsart "Diesel" ist dieses Kabel nicht erforderlich.

Für das rote Rücklicht benutzen wir getrennt nach vorn und hinten die Ausgänge Aux3 und Aux4. Aux5 bedient schließlich noch über einen Kanal die beiden Beleuchtungen im Führerstand in Parallelschaltung. Die übrigen Ausgänge bleiben unbenutzt und dienen als Reserve für spätere Erweiterungen. Man könnte zum Beispiel die beiden Führerstandsbeleuchtungen über den Pulten separat und fahrtrichtungsabhängig schalten. Dann wäre immer nur das für die jeweilige Fahrtrichtung zuständige Pult erhellt.

Letztendlich muss noch der 8-Ω-ESU/ Visaton-Lautsprecher im Kasten zwischen den Drehgestellen montiert werden. Löcher für den Schallaustritt sind schon ab Werk vorhanden, sodass sich der Einbau auf das Bohren neuer Befestigungslöcher und das Anschrauben des Lautsprechers reduziert. Die beiden zuvor noch anzulötenden Lautsprecherkabel finden schließlich an den mit Spk1 +/- bezeichneten Klemmen des Decoders Anschluss. Nach einer nochmaligen Kontrolle aller elektrischen Anschlüsse kann das Modell nun wieder zusammengebaut werden.

#### **Programmierung und Einrichtung**

Zur Programmierung kommt der LokProgrammer 53451 von ESU zum Einsatz. Gerade für den Einsteiger sind die zahlreichen Einstellmöglichkeiten und der hohe Funktionsumfang der modernen ESU-Decoder schnell verwirrend. Der LokProgrammer bietet in Verbindung mit dem PC eine übersichtliche Programmieroberfläche für sämtliche Lok-, Sound- und Funktionsdecoder der Marke ESU und erlaubt zusätzlich auch die schrittweise CV-Programmierung von Digitalbausteinen der meisten Fremdhersteller.

Neben der komfortablen Programmierung sämtlicher Digitalfunktionen für den Fahrbetrieb ist der LokProgrammer auch zur Bearbeitung und zum Einspielen der loktypischen Fahr- und Betriebsgeräusche vorgesehen. ESU stellt auf seiner Homepage für viele gängige Fahrzeugmodelle kostenlos eine große Anzahl vorkonfigurierter Projekte inkl. spezifischen Sounddaten zur Verfügung, sodass auch der Neueinsteiger hier schnell und sicher zum Erfolg kommt. In unserem Beispiel habe ich mich für die Projektdatei einer V 100 entschieden und diese vor dem Einspielen in den Sounddecoder noch ein wenig meinen persönlichen Wünschen und den beim elektrischen Anschluss hier individuell belegten Funktionsausgängen angepasst.

Nach dem Download der Datei und dem Speichern auf dem PC ist es ratsam, zunächst einmal die fertige Lok auf das mit dem LokProgrammer verbundene Gleis zu stellen und die Kommunikation zu prüfen. Wenn alles richtig angeschlossen und der LokProgrammer über den USB-Anschluss korrekt mit dem PC verbunden ist, sollte sich der LokSound-Decoder nun mit Druck auf das Piktogramm mit dem kleinen grünen Pfeil in der linken oberen Bildschirmecke ansprechen und auslesen lassen.

Ist der Lesevorgang erfolgreich, erkennt die Software den eingesetzten Decodertyp automatisch und stellt die Bedieneroberfläche für die weiteren Schritte passend ein. Schauen Sie sich die einzelnen Menüpunkte am besten einmal an, um einen ersten Überblick zu bekommen. Im Grunde kann nun bereits munter drauflosprogrammiert werden …

Alternativ, besonders für den Einsteiger, empfehle ich jedoch, zunächst die von der ESU-Homepage heruntergeladene Projektdatei mit der LokProgrammer-Software zu öffnen und diese als Basis für das eigene Projekt zu nutzen. Hier sind

**Zur Programmierung der zahlreichen Digitalfunktionen und der individuellen Geräusche kommt der LokProgrammer von ESU zum Einsatz. Er wird über ein Adapter-Kabel Seriel–USB mit dem PC verbunden und gestattet über die ausgefuchste Software eine übersichtliche Einstellung aller notwendigen Parameter für den Betrieb. Ein mühsames Heraussuchen und Berechnen von CV-Werten ist dabei nicht nötig. Die Stromversorgung erfolgt über ein Steckernetzteil oder über Schraubklemmen. Der Anschluss Track Out führt dann zum Decoder.**

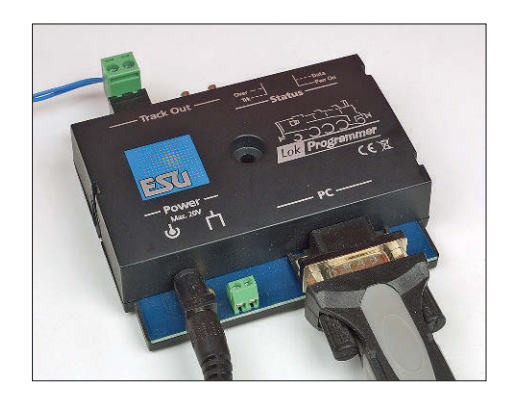

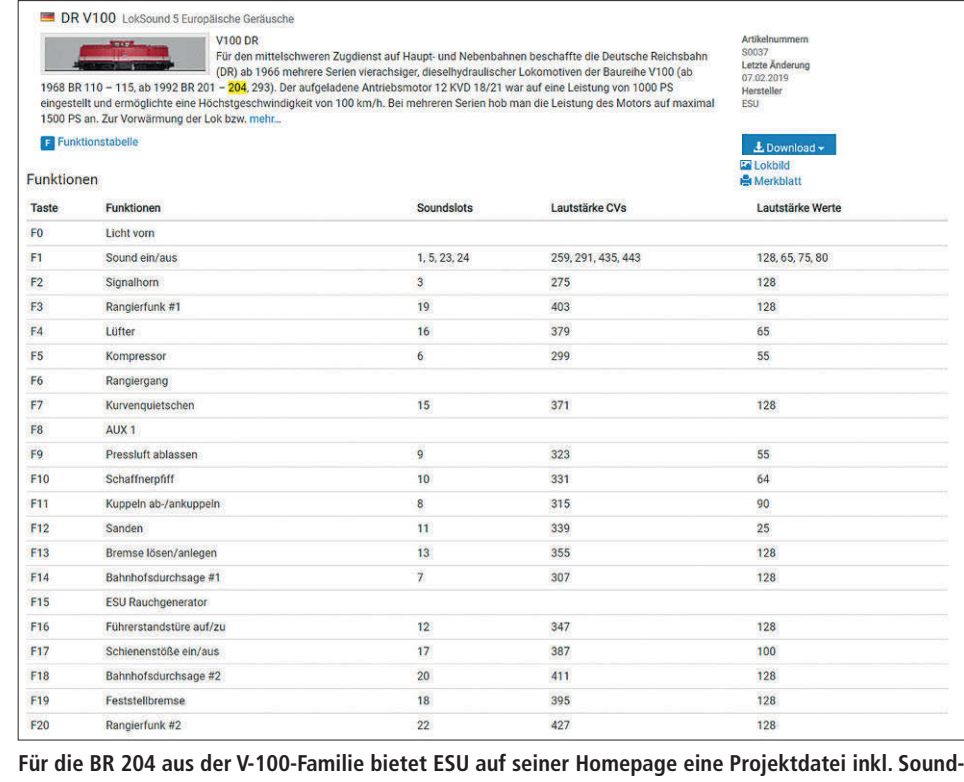

**daten zum kostenlosen Download an. Die Funktionstabelle gibt einen Überblick über die vorprogrammierten Funktionen, die natürlich jederzeit geändert und angepasst werden können.**

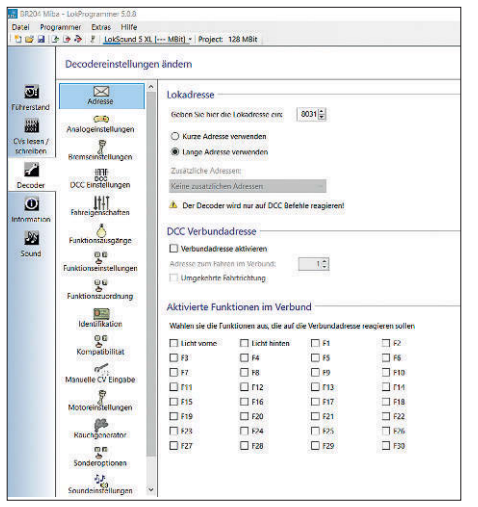

Im Menüpunkt "Adresse" stellen wir die Digi**taladresse ein, unter der unsere Lok gesteuert werden soll. Für die Betriebsnummer 204 803-1 wählen wir hier die lange DCC-Adresse 8031. Adressen, die sich nach der Ordnungsnummer richten, haben den Vorteil, dass …**

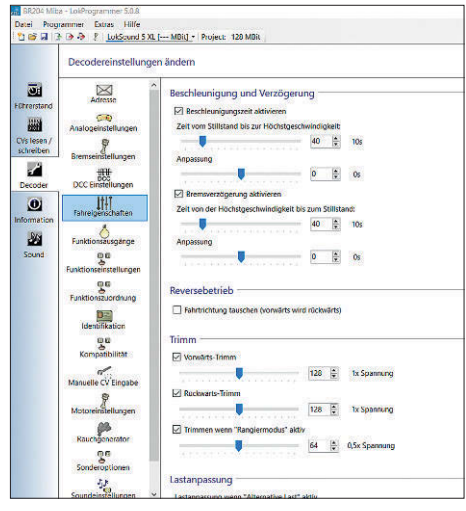

**… auch mal zwei Loks der gleichen Baureihe individuell angesprochen werden können. Hin**ter dem Menüpunkt "Fahreigenschaften" ver**bergen sich u.a. die gewünschten Zeiten für Beschleunigung und Abbremsen sowie die Überbrückungszeit des Energiespeichers.**

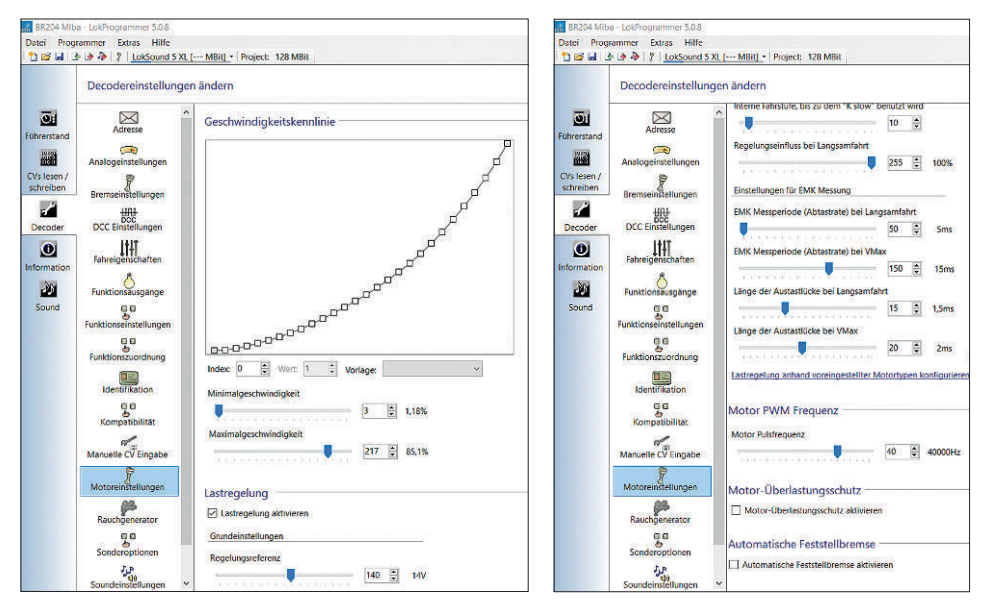

**Die "Motoreinstellungen" dienen dazu, den Motor des jeweiligen Modells an die komplexen Regelungsmöglichkeiten anzupassen. Auch spezielle Geschwindigkeitskennlinien sind möglich.**

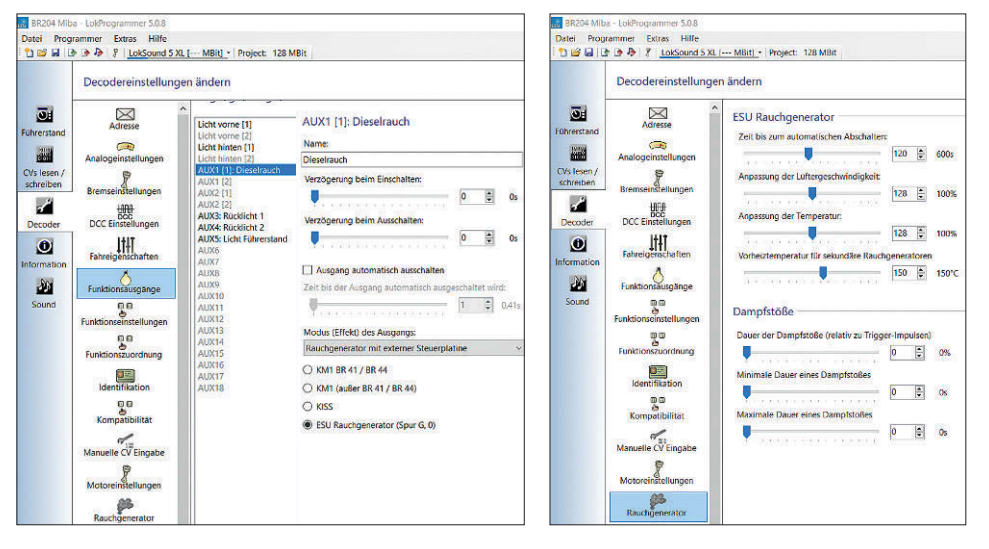

Im Menü "Funktionsausgänge" teilen wir dem Decoder und der Software mit, welche Komponenten **im Betrieb vorhanden und an den jeweiligen Funktionsausgängen angeschlossen sind. Der Menüpunkt "Rauchgenerator" erlaubt die Anpassung von Rauchmenge und Erscheinungsbild des Dieseldampfes. Bei Dampflokbetrieb wären sogar die einzelnen Dampfstöße exakt einstellbar.**

Unten: Der Menüpunkt "Funktionszuordnung" gestattet in übersichtlicher Form die Zuweisung der **einzelnen Schalt- und Soundfunktionen zu den jeweiligen Funktionstasten bei der Bedienung.**

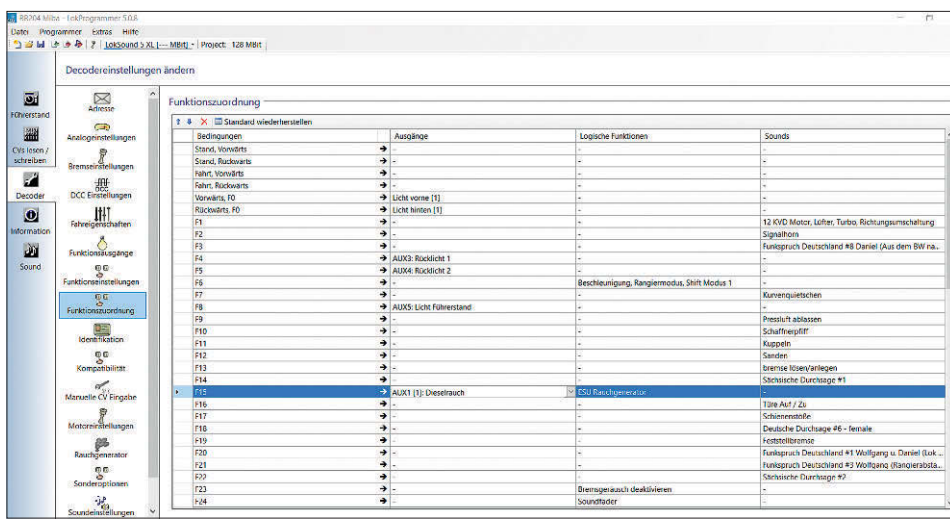

viele Dinge bereits voreingestellt und es sind nur wenige nachfolgende Änderungen und Korrekturen bis zum ersten erfolgreichen Fahrbetrieb notwendig.

Zunächst stellen wir im Auswahlmenü ADRESSE die Digitaladresse ein, unter der unsere Lok künftig gesteuert werden soll. Ich habe mir bei meinen Digitalprojekten angewöhnt, als Adresse die letzten vier Ziffern der Betriebsnummer der jeweiligen Lokomotive zu benutzen. Auf diese Weise kann die Adresse später einfach außen an der Lok abgelesen werden. In unserem Beispiel bekommt die Lokomotive mit der Betriebsnummer 204 803-1 daher die lange DCC-Adresse 8031.

Im nächsten Schritt öffnen wir den Menüpunkt FAHREIGENSCHAFTEN und hinterlegen hier die gewünschten Verzögerungen für die Beschleunigung und das Abbremsen. Weiter unten in der Auswahl kann auch noch die Zeit eingestellt werden, welche der eingebaute Energiespeicher (PowerPack) bei unsauberen Schienen oder sonstigen Kontaktschwierigkeiten überbrücken soll.

Nun wechseln wir in den Menüpunkt FUNKTIONSAUSGÄNGE und stellen die Licht- und Sonderfunktionen gemäß unserem elektrischen Anschluss am Decoder ein. So werden Aux3 und Aux4 beispielsweise zum Rücklicht und Aux5 zum Führerstandslicht, während Aux1 gemäß Anleitung zum Raucherzeuger gehört und natürlich auch entsprechend eingestellt werden muss.

Haben wir auch dieses erledigt, müssen die einzelnen Funktionen im nächsten Menüpunkt FUNKTIONSZUORDNUNG noch den gewünschten Funktionstasten zur Auslösung der Funktionen zugewiesen werden. Dies geschieht in tabellarischer Form und gestattet dabei u.a. auch die Einbeziehung der Fahrtrichtung, den Zustand Fahren oder Stillstand des Fahrzeuges sowie weitere Abhängigkeiten der Funktionen untereinander.

Wir beschränken uns an dieser Stelle erst einmal darauf, den Funktionstasten F4 und F5 das auf beiden Seiten separat schaltbare Rücklicht und der Taste F8 das Ein- und Ausschalten der Führerstandsbeleuchtung zu gestatten. Der Raucherzeuger wird in der Projektdatei ohne Änderungen übrigens mit F15 bedient. Unser "Funktions Mapping" ist damit beendet.

Um dem Decoder im nächsten Schritt mitzuteilen, welcher Motortyp angeschlossen ist, wählen wir den Menüpunkt MOTOREINSTELLUNGEN aus. Hier können verschiedene Geschwindigkeitskennlinien ausgewählt und die Regeleigenschaften des Motors angepasst werden. Im unteren Bereich des offenen Auswahlfensters befindet sich ein Untermenü, mit dessen Hilfe sich viele gängige Modellmotoren hinsichtlich der Motorregelung einfach per Häkchen auswählen lassen. Bei unserem Piko-Modell werden schon mit der ganz oben aufgelisteten "Standardeinstellung" gute bis sehr gute Ergebnisse erzielt, sodass ich diese Auswahl mit gutem Gewissen empfehlen kann.

Wer mag, wirft nun noch einen Blick in den Menüpunkt RAUCHGENERATOR. Dieser lässt weitere Anpassungen an das optische Erscheinungsbild der Auspufffahne zu. Für Dampflokomotiven wären hier auch noch die einzelnen Dampfstöße anpassbar, was bei unserer Diesellok aber natürlich nicht nötig ist.

Im Menüpunkt SONDEROPTIONEN lassen sich die verschiedenen Protokolle des Decoders aktivieren und deaktivieren. Einstweilen auftretende Probleme im Multiprotokollbetrieb, wie sie in der Praxis mit unterschiedlichen Digitalzentralen und parallel betriebenen Protokollen gar nicht einmal so selten sind, lassen sich damit von vornherein unterbinden. Bei den für die eigene Modellbahn nicht benötigten Protokollen sollte das Häkchen daher an dieser Stelle am besten gleich entfernt werden.

Für die Anpassung der Geräuschdaten sind in der Software am Ende der Menüleiste mehrere Schaltflächen vorhanden. In den SOUNDEINSTELLUNGEN werden grundlegende Dinge, wie z.B. die Gesamtlautstärke oder die Einschaltschwelle der Bremsgeräusche, definiert.

Darunter befindet sich noch die SOUNDSLOT-KONFIGURATION. Hier können die einzelnen Geräusche Probe gehört und noch einmal detailliert angepasst werden. Für die wesentlichen und individuellen Soundeinstellungen ist in der Software jedoch ein eigener Hauptmenüpunkt SOUND vorgesehen, in welchem sich alle Soundslots des Decoders individuell mit Sounddaten vom PC oder einer speziellen Geräuschbibliothek belegen lassen.

Auch wenn die tabellarische Darstellung der Zusammenhänge schon eine große Hilfe ist, sollten Änderungen an dieser Stelle aber nur von fortgeschrittenen Anwendern vorgenommen und die bisher durchgeführten Änderungen und Korrekturen zuvor in einer neuen Projektdatei gespeichert werden. Gerade der Neueinsteiger läuft hier schnell Gefahr, sich in den teilweise recht komplexen Zusammenhängen zu verzetteln. Nach der

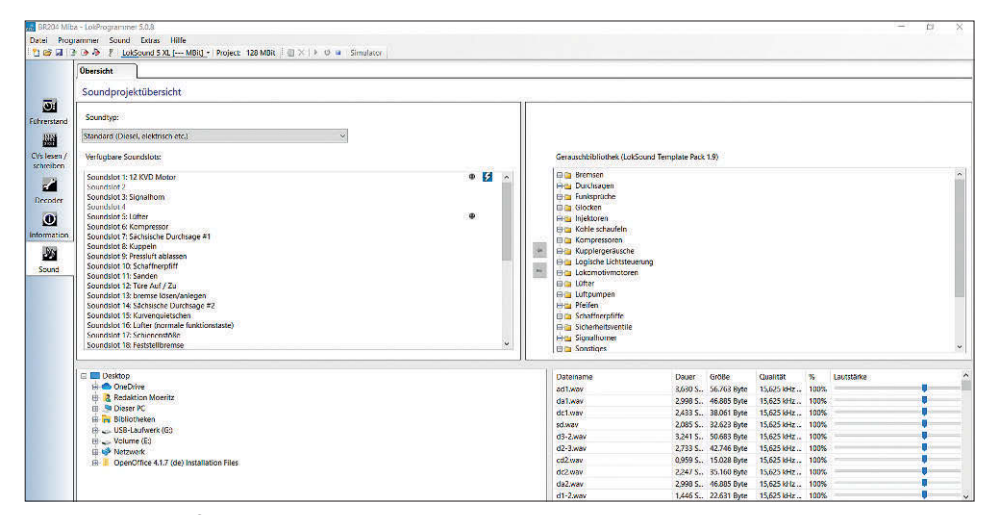

Im Hauptmenü befindet sich auch ein Menüpunkt "Sound". Fortgeschrittene Anwender können hier **den einzelnen Soundslots individuelle Geräuschdateien (z.B. aus der ESU-Bibliothek) zuweisen (unten). Angesichts der Abhängigkeiten sollte man sich aber gründlich in die Thematik einarbeiten.** 

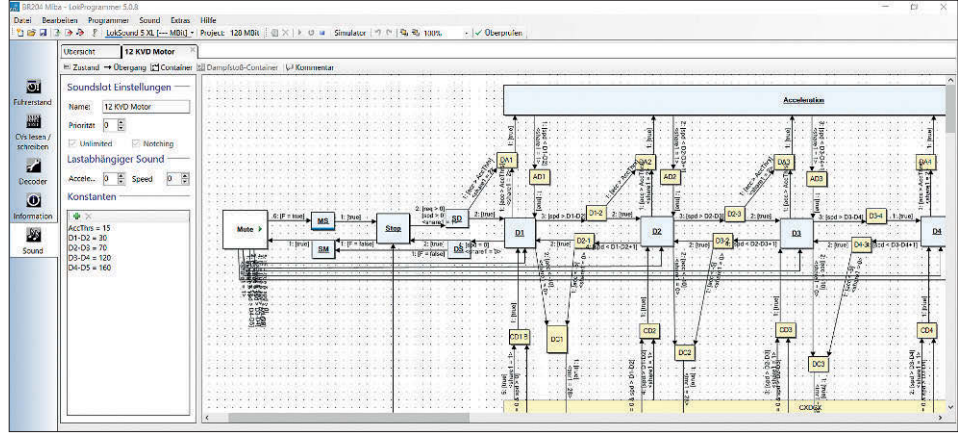

**Damit alle Funktionen und Geräusche ohne Umwege schnell getestet werden können, bringt die Software des LokProgrammers auch gleich einen virtuellen Führerstand mit (unten). Wer einen Rollenprüfstand sein Eigen nennen darf, kann damit den dynamischen Raucherzeuger testen und sogar die Modellgeschwindigkeit messen (rechts). Ein solides System mit optionaler autarker Geschwindigkeitsmessung liefert z.B. die Firma Weloe / Thomas Löffler (www.rollenpruefstand-shop.de).**

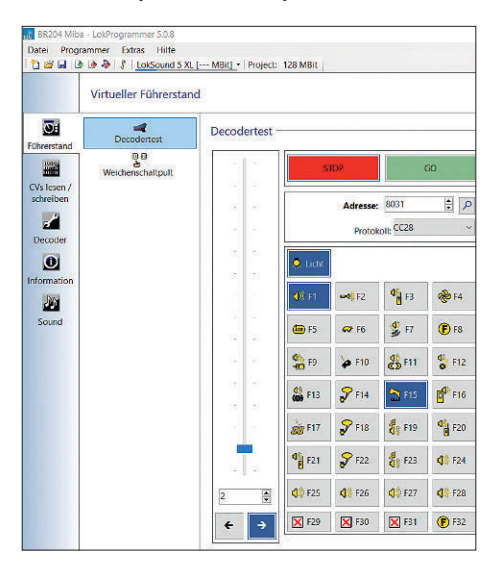

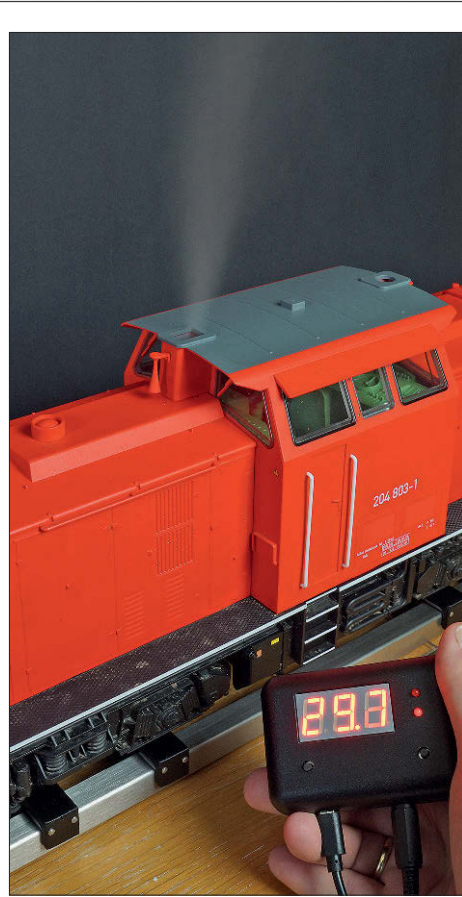

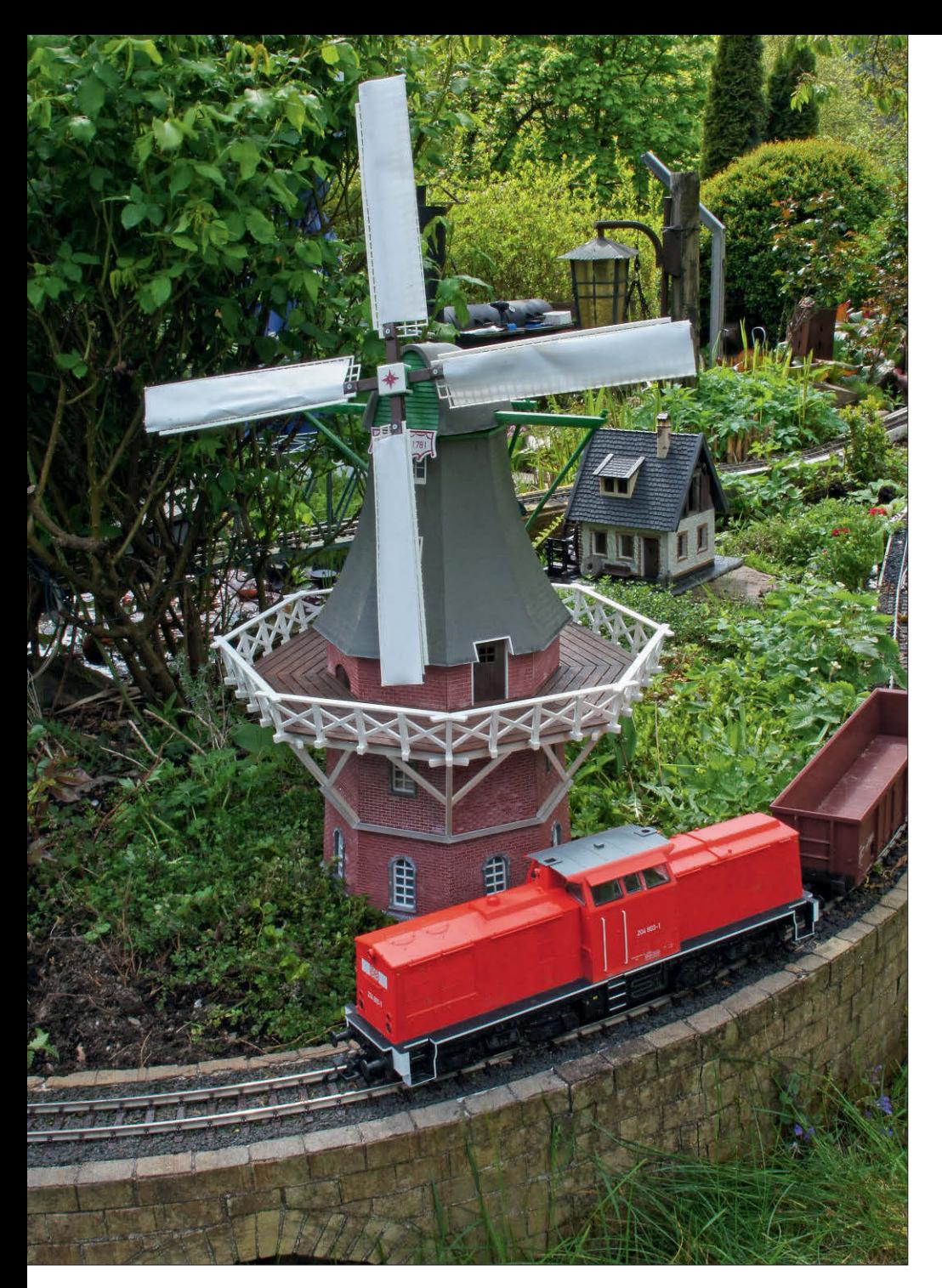

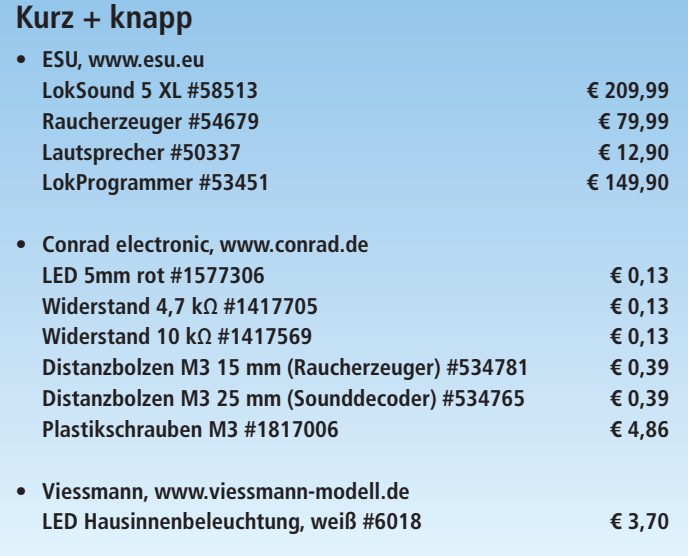

**Nach all diesen Arbeiten kann die Lok auf 45-mm-Gleisen in Dienst gestellt werden. Sie bereichert den Betrieb mit zahllosen Funktionen im Sound und überzeugt vor allem durch den Rauch. Und wie man dem Piko-Eaos (Baugröße G) eine flackerfreie Schlussbeleuchtung spendiert, berichten wir demnächst in MIBA 3/2021.** *Fotos: Susanne Möritz*

obligatorischen Datensicherung werden die neuen Daten nun mit Druck auf die beiden Schaltflächen mit den roten Pfeilen im linken oberen Bildschirmbereich (am besten getrennt, also Decoder- und Sounddaten nacheinander) in die Lokomotive übertragen.

Mit dem virtuellen Führerstand (erreichbar über den linken oberen Hauptmenüpunkt FÜHRERSTAND) lassen sich die zahlreichen Licht- und Geräuschfunktionen gleich an Ort und Stelle testen. Besonders gut gelingt dies freilich mit einem Rollenprüfstand, da sich damit u.a. auch die dynamische Auspuffahne in Abhängigkeit der Fahrgeschwindigkeit im Stand testen lässt. Gute Prüfstände werden oft schon für kleines Geld angeboten.

Ich habe mich für einen Rollenprüfstand von Weloe (www.rollenpruefstandshop.de) entschieden und mir passend dazu bei Herrn Löffler gleich noch ein zusätzliches Geschwindigkeitsmesssystem gegönnt. Damit lässt sich die Modellgeschwindigkeit unserer BR 204 quasi "auf dem Küchentisch" ermitteln und über die Einstellungen im Decoder dem großen Vorbild anpassen.

Noch ein Tipp: Der LokProgrammer kann grundsätzlich entweder mit dem beiliegenden Steckernetzteil oder über den Wechselspannungsausgang eines externen Modellbahntrafos mit Strom versorgt werden. Aufgrund des erhöhten Strombedarfs bei den größeren Spuren wird letztere Lösung von mir ausdrücklich empfohlen, da das Steckernetzteil mit einem Strom von unter 1 A beim Fahrbetrieb inkl. Raucherzeuger und Soundgenerator bei der BR 204 schnell an seine Grenzen stößt …

### **Zum guten Schluss**

Geschafft. Unsere BR 204 ist nun bereit für den ersten digitalen Einsatz auf der Gartenbahn. Keine Frage: Der Umbau hat Spaß gemacht und beschert dem analogen Standardmodell im digitalen Modellbahneinsatz ein neues Leben. Die nachgerüsteten Funktionen machen im Betrieb viel Freude und bereichern unsere kleine Gartenbahn enorm. Auch wenn die vorherigen Zeilen sicher nicht die Bedienungsanleitung des Herstellers ersetzen können, würde es mich freuen, wenn ich Ihnen mit dem keinen Umbauprojekt beim Lesen ein wenig Freude bereiten und eine kleine Hilfestellung bei eigenen Digitalprojekten geben konnte. Vielleicht besitzen Sie ja auch ein schönes analoges Modell, welches sich über ein Digital-Upgrade freuen würde! *Maik Möritz*

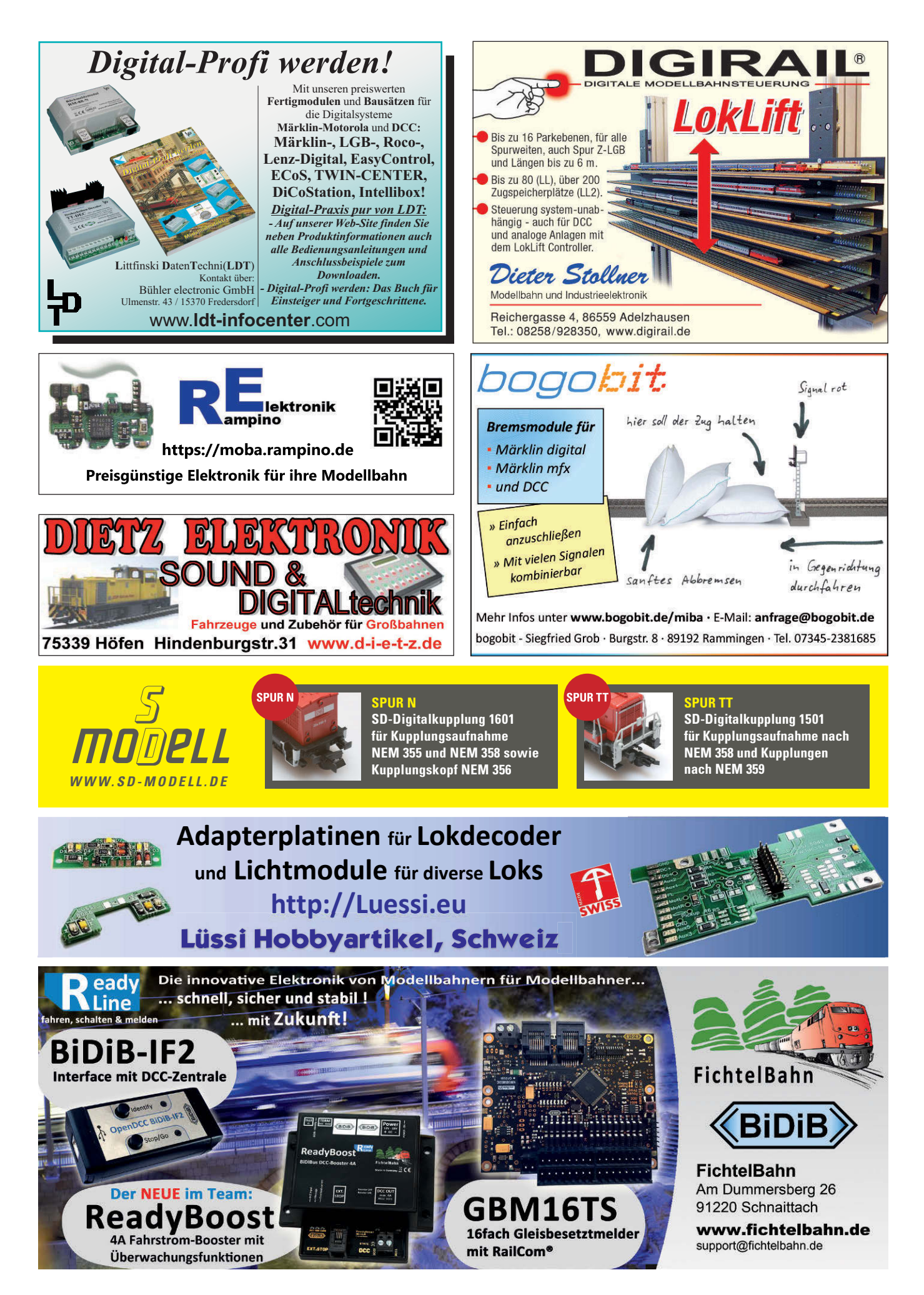

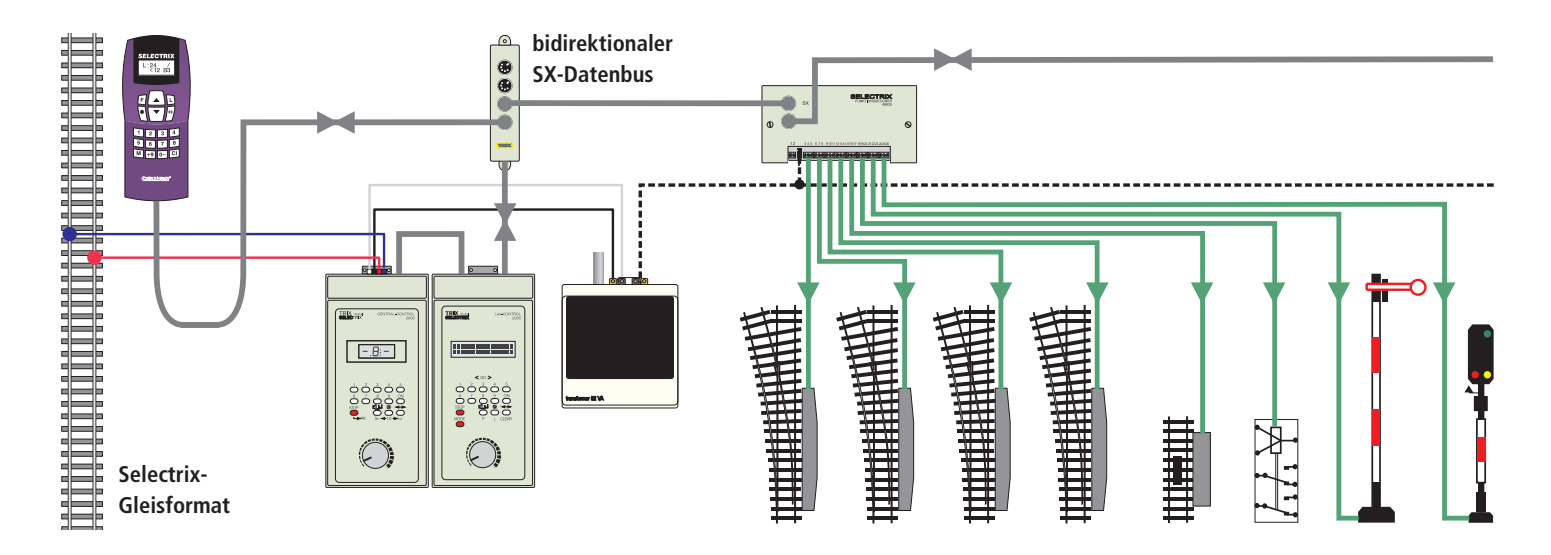

Keine TRIX-Neufahrzeuge mit Selectrix-Decoder an Bord

# Selectrix goes DCC

*Eigentlich war es absehbar, aber ein Wehklagen erklingt dann doch: Im diesjährigen Neuheitenkatalog von Trix und Minitrix sucht man Hinweise auf den Betrieb der Fahrzeug-Neuheiten mit Selectrix vergeblich. Damit stehen die treuen Selectrix-Fahrer\*innen vor der Zukunftsfrage. MIBA-Autor Dr. Bernd Schneider, selbst Selectrix-Fahrer, zeigt Zukunftswege auf.*

**Abb. 1: Typisches Anschlussschema (in Anlehnung an den Selectrix-Ratgeber, Band 1, S. 57) einer im Ein-Bus-Betrieb aufgebauten Selectrix-Steuerung: Alle stationären Komponenten wie auch Handgeräte werden durch den SX-Bus verbunden. Steuergeräte können an jeder Stelle mit dem Bus verbunden werden und dienen sowohl dem Fahren als auch dem Schalten und Melden. Die verfügbaren Systemadressen verteilen sich auf Fahrzeug-Decoder und stationäre Decoder bzw. Encoder.**

Die Eigenschaften des Selectrix-Sys-tems wie Lastunabhängigkeit und Echtzeitfähigkeit haben gerade bei Modellbahnern, die Steuerungsprogramme auf dem Computer intensiv nutzen, hohen Stellenwert, denn die Echtzeitfähigkeit erlaubt über eine Weg-Zeit-Berechnung präzise Fahrmanöver mit vergleichsweise wenigen Gleisbelegtmeldern.

Diese Lastunabhängigkeit resultiert aus dem verwendeten, zyklischen Datenprotokoll, in dem die Steuer- und Schaltbefehle sowie die Rückmeldungen einem festen Raster folgend an alle angeschlossenen Komponenten übermittelt werden. Damit ist der Selectrix-Bus (SX-Bus) per se bidirektional. Einen vom Fahren/ Schalten getrennten Bus für den Anschluss von Rückmeldern und Steuergeräten wie bei anderen Systemen gibt es bei Selectrix-Systemen nicht.

Zu den Besonderheiten des Selectrix-Formats gehört auch, dass – im Gegensatz zu anderen Formaten – nicht nur das Gleisprotokoll, sondern auch der Bus genormt sind. Die Inhalte des SX-Busses werden 13 mal pro Sekunde – also rund alle 0,077 Sekunden – aktualisiert übermittelt. Aus der zyklischen Form des Datenformats resultiert ein begrenzter Adressraum aus maximal 896 nutzbaren Adressen. Dabei kann eine Adresse einen Fahrzeugdecoder (32 Fahrstufen, 2 Funktionen) oder einen Decoder/Encoder für acht Weichen bzw. acht Rückmeldungen repräsentieren.

Bei einer Erweiterung zu einem Multiprotokoll-System, das Selectrix- und DCC-Decoder ansteuern kann, sind daher zwei Wege vorstellbar: Beibehaltung des festen Zeittaktes und des Adressraumes unter flexibler "Einstreuung" der Fremdbzw. DCC-Datenpakete oder eben die Verlängerung des Zyklus' durch Anhängen der Fremd-Datenpakete.

#### **Funktionsreiche Decoder**

In früherer Zeit war die Motorsteuerung der Selectrix-Decoder sowie deren kleine Bauform sprichwörtlich legendär – zwischenzeitlich bieten beides aber auch viele DCC-Decoder. Selectrix bot von Anfang an zwei schaltbare Funktionen in Fahrzeugen, während DCC-Decoder zunächst nur eine Lichtfunktion hatten.

Doch auch hier holte DCC nicht nur schnell auf, sondern überholte Selectrix mit großen Schritten: Fahrzeug-Decoder mit 8, 16 und 22 oder mehr Funktionen sind mittlerweile keine Seltenheit – auch nicht für Fahrzeuge der Baugröße N. Über sogenannte Zusatzadressen ist es grundsätzlich möglich (und wird auch in einigen Systemen so umgesetzt), weitere acht Funktionen anzusteuern.

Aufgrund der nur 2 schaltbaren Funktionen im Selectrix-System hatte der Selectrix-Fahrer in letzter Zeit oft das Nachsehen: Viele Fahrzeugneuheiten können zwar unter Selectrix fahren, die vielfältigen Sound- und Lichtfunktionen stehen aber nur unter Selectrix-2 oder DCC zur Verfügung.

So hieß es abwägen, ab Werk digitalisierte Fahrzeuge anzuschaffen, deren Funktionsvielfalt aber nicht genutzt werden konnte, oder Fahrzeuge ohne Decoder zu beschaffen und mit einem Selectrix-Decoder zu bestücken. Die letztgenannte Option besteht natürlich grundsätzlich weiterhin – aber eben unter Verzicht auf weitergehende Funktionen der Fahrzeuge.

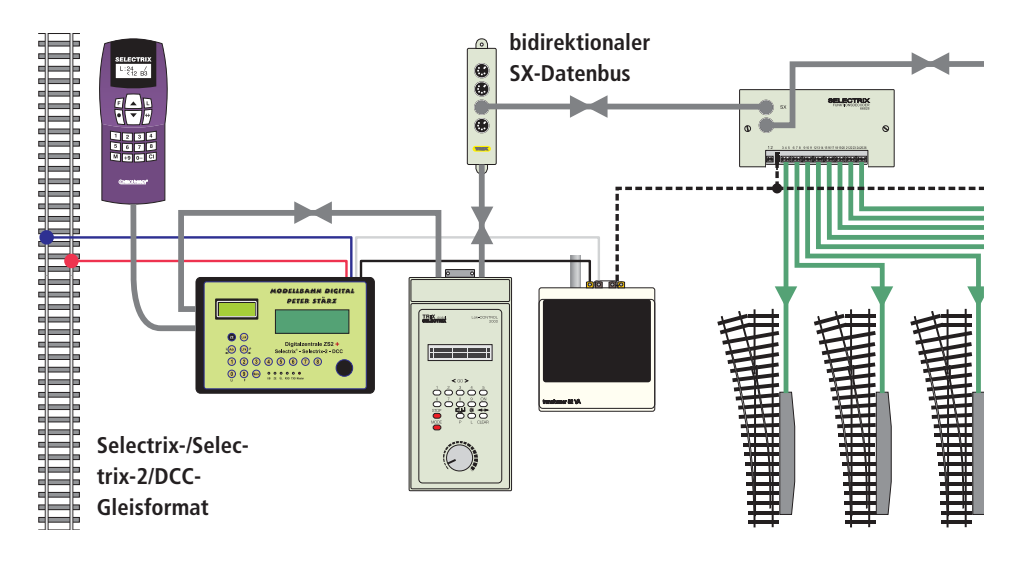

#### **Stärken bewahren**

Ein Umstieg auf ein neues Digitalsystem oder eine neue Zentraleinheit sollte mit Bedacht geplant werden, schließlich sollen getätigte Investitionen in Fahrzeuge, Fahrzeug-Decoder und stationäre Decoder sowie der Anlagenaufbau bestmöglich bewahrt werden. Beim Autor kristallisierte sich als eine Kernanforderung das Beibehalten des Anlagenaufbaus mit stationären Selectrix-Decodern heraus, um den Umstellungsaufwand in Grenzen zu halten.

Beim Umstellungsaufwand sind sowohl Kosten für neue Komponenten wie ggf. auch der für die Umstellung benötigte Zeitaufwand zu bedenken. Insbesondere Umbauten an der Modellbahnanlage selbst, wie bspw. das Anbringen neuer Trennstellen für Gleisbelegtmeldungen, führen oft zu einem Folgeaufwand wie Nachschottern oder die "Rekonstruktion" der Oberleitung.

Bei einem Wechsel auf ein anderes Bussystem (DCC, LocoNet, XPressNet etc.) müssen stationäre Decoder ausgetauscht und womöglich Trennstellen für weitere Gleisbelegtmeldungen nachgerüstet werden – was in manchen Anlagenbereichen wie Tunnelstrecken, Schattenbahnhöfen oder unter Oberleitungen nur schwer oder gar nicht möglich ist.

Die zweite Kernanforderung besteht in der Minimierung oder Vermeidung der Umrüstungen in Form eines Decoder-Tauschs am Fuhrpark, bei dem alle Fahrzeuge, die ausschließlich im Selectrix-Format angesprochen werden können, mit einem neuen Fahrzeug-Decoder ausgestattet werden.

Unter Berücksichtigung der oben genannten Rahmenbedingungen und unter Abwägung der damit verbundenen Aufwände oder Kosten bleibt als Option nur der Austausch der Zentrale, was ggf. die daran betriebenen Steuergeräte wie Handregler und Schaltpulte einbezieht.

Interessant ist in diesem Zusammenhang die Möglichkeit, alte Steuergeräte durch ein Firmware-Update auch in neuen Systemen wieder einzusetzen. Infor**Abb. 2: Stellvertretend für die Digitalzentralen Future Central Control von MTTM und SLX850AD von rautenhaus digital ersetzt in diesem Anschlussschema die ZS2 bzw. ZS2+ von Modellbahn Digital Peter Stärz die vorhandene Trix-Central Control. Alle stationären Decoder wie auch Steuergeräte – hier exemplarisch mit dem Trix-Handy-Control und dem LokControl dargestellt – lassen sich weiterhin einsetzen. Ebenso können Booster bzw. Power-Packs problemlos mit der neuen Zentrale weiterverwendet werden. Durch den Einsatz der neuen Zentrale lassen sich nun auch Fahrzeuge mit DCCund Selectrix-2-Decodern einsetzen.**

mationen hierzu finden sich auf den Web-Seiten der Anbieter.

#### **Anforderungen**

Damit können als Muss-Anforderungen an die neue Zentrale ein selectrixkompatibler Bus zum Schalten und Melden sowie das Erzeugen von Gleissignalen in den Formaten Selectrix und DCC festgehalten werden. Idealerweise wird zusätzlich auch das Selectrix-2-Format erzeugt, da die Selectrix-2-Datenpakete kleiner als die DCC-Datenpakete sind.

Der Selectrix-Bus sichert den Weiterbetrieb der stationären Decoder und vermeidet damit auch Änderungen an der Anlage selbst. Wünschenswert wäre darüber hinaus die Weiternutzung der Steuergeräte wie Fahrregler, Schaltpulte und Gleisbildstellpulte.

#### **Ohne Alternative**

Die Idee, die komplette Anlage in einen mit dem Selectrix- und in einen mit dem

**Abb. 3: Das RMX-System von rautenhaus erfordert zwingend eine Zwei-Bus-Verkabelung, bei der Fahren und Schalten/Melden in getrennten Bussen geführt wird. Die bestehende Verkabelung der stationären Decoder kann unverändert beibehalten und am selectrixkompatiblen RMX1-Bus der Zentrale RMX7950USB von rautenhaus digital angeschlossen werden. Die vorhandenen Selectrix-Steuergeräte – im Beispiel das LokContol 2000 und das Control-Handy – können hier nicht weiterverwendet werden. Das Programmieren der Komponenten wie auch den Anlagenbetrieb (Fahren, Schalten und Melden) übernimmt hier der RMX-Handregler RMX7945 von rautenhaus digital.**

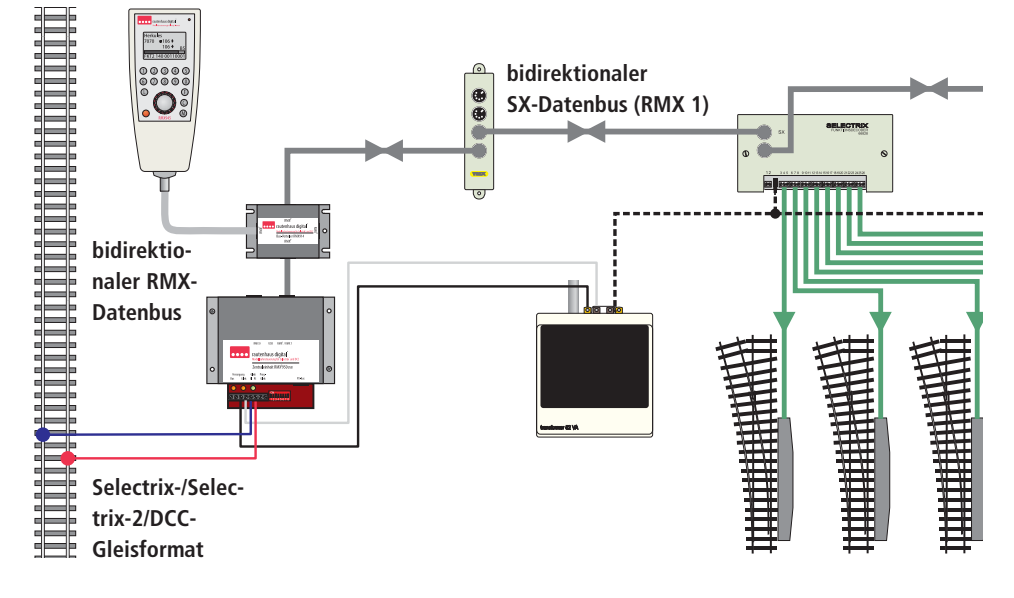

### **Steckbrief ZS2/ZS2+ von Modellbahn Digital Peter Stärz**

**Wie alle Produkte von Modellbahn Digital Peter Stärz sind auch die Zentralen als Bausatz und Fertiggerät in verschiedenen Konfigurationen erhältlich, so als reine Zentrale ohne Bedienelemente, als Zentrale mit Display, Regler und Tasten sowie, wie abgebildet, zusätzlich mit einem Ampère-Meter zur Fahrstromanzeige. Zwei Anschlüsse für mobile station-Handregler von Trix sind ebenso an Bord wie ein serielles Computer-Interface. Ein USB-seriell-Adapter gehört zum Lieferumfang. Je nach Ausstattung und Lieferform (Bausatz/Fertigmodul) bewegen sich die Preise zwischen € 124,– (Bausatz Basisplatine, ohne Gehäuse, Fahrstromanzeige und Fahr-/Schaltpult) bis € 314,– für das Fertiggerät in Vollausstattung.** 

**Die Digitalzentralen ZS2 und ZS2+ können zusätzlich zu den Selectrix-Fahrzeugen auch Selectrix-2- und DCC-Loks steuern, davon maximal 16 (ZS2) bzw. 32 (ZS2+) gleichzeitig. Weitere Fahrzeuge können mit deaktivierten Funktionen abgestellt werden. Für den Multiprotokollbetrieb kann ein Upgrade der Steuergeräte notwendig werden, da der SX-Bus für den Mischbetrieb erweitert werden muss.**

**Die FCC ist eine kompakte Zentrale ohne Bedienelemente für den Betrieb. Sie verfügt über ein eingebautes USB-Interface sowie eine Anschlussmöglichkeit für eine Trix mobile station. Die FCC unterstützt den Multiprotokollbetrieb mit Selectrix, Selectrix-2, DCC und Motorola. Letzteres bietet für den hier betrachteten Anwendungskontext keinen Mehrwert.**

**Im Multiprotokollbetrieb können zusätzlich zu 103 Selectrix-Fahrzeugen insgesamt 32 Loks mit Fremdformaten betrieben werden. Zu den 32 Loks werden nur aktive Loks (Fahren und/oder Funktion aktiviert) gezählt. Entsprechend der Adressbereiche können aber bis zu 9999 DCC- und 9999 Selectrix-2-Fahrzeuge mit deaktivierten Funktionen abgestellt sein.**

**Eine Besonderheit im Vergleich zu den anderen Zentralen sind die getrennten Adressbereiche für DCC und Selectrix-2 sowie Motorola.**

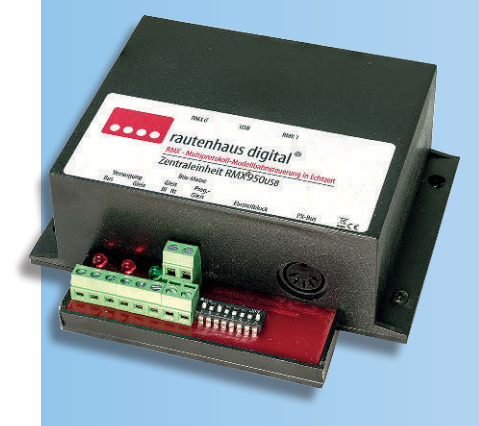

NODELLBANN DIGIT PETER STÄRZ

> Digitalzentrale ZS2 Selectrix-2

> > 4.00A

DEED

FUTURE-CENTRAL-CONTROL

### **Steckbrief RMX7950USB von rautenhaus digital**

**Auch die RMX7950USB von rautenhaus digital kommt ohne Bedienelemente daher. Wie bei der FCC sorgt eine USB-Schnittstelle für den direkten Anschluss an einen Computer. Während die Selectrix-Busse fünfpolig ausgeführt sind, zeigt die Rückseite der Zentrale RMX7950USB auch eine siebenpolige Buchse. Wird dort ein fünfpoliges Kabel ein-**

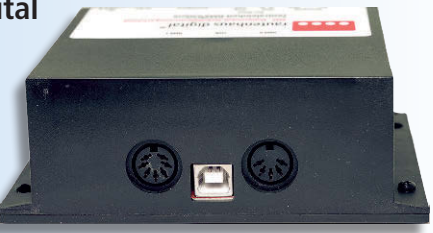

**gesteckt, überträgt dieses den selectrixkompatiblen RMX 1-Bus. Mit einem siebenpoligen Kabel überträgt es den RMX 0- und den RMX 1-Bus. Handregler wie der RMX7945 verfügen gleichfalls über einen siebenpoligen Anschluss, sodass Fahrbefehle zum RMX 0- und simultan Schaltbefehle zum RMX 1-Bus übertragen werden können.**

#### **Konzeptvergleich**

**Der Multiprotokollbetrieb ist beim RMX-System vom rautenhaus anders als bei der ZS2, ZS2+ und FCC realisiert. Während bei den vorstehend genannten Systemen letztendlich jedes in einem Fremdformat betriebene Fahrzeug zu einer Reduzierung der Wiederholrate auf dem Bus bzw. allen Bussen führt, ist dies beim RMX-System nicht der Fall: Sowohl der Fahr- als auch der Schalt- und Meldebus sind wie beim Original-Selectrix-Protokoll lastunabhängig und werden 13-mal pro Sekunde aktualisiert.**

**Das RMX-System erlaubt den gleichzeitigen Betrieb von maximal 103 Fahrzeugen, unabhängig vom verwendeten Protokoll – FCC und ZS2+ erlauben 112+32 bzw. 103+32 Fahrzeuge, jedoch beschränkt auf maximal 32 Nicht-Selectrix-Fahrzeuge. Den im Vergleich zur FCC kleineren Adressbereich (9999 bei RMX gegenüber 2 x 9999+103 bei der FCC) kompensiert das RMX-System mit einer Klartext-Datenbank für Loknamen, sodass hier von der Decoder-Adresse und dem Decoder-Protokoll vollständig abstrahiert wird.** 

IIII

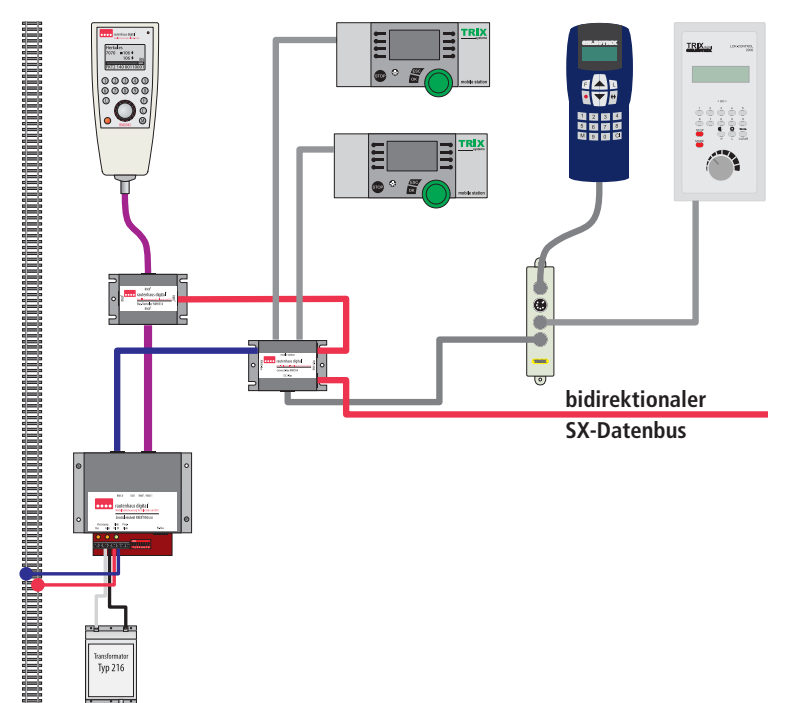

**Abb. 4: Während liebgewonnene Handregler mit der ZS2 bzw. ZS2+ von Modellbahn Digital Peter Stärz oder der Future Central Control (FCC) von MTTM direkt weiterverwendet werden können – gegebenenfalls mit Funktionseinbußen oder nach einem Firmware-Upgrade –, bedarf es beim RMX-System von rautenhaus digital eines Adapters. Möglich ist das Upgrade für die Mobile Station, das ControlHandy und das stationäre LokControl 2000. Die Verbindung zwischen den alten Steuergeräten und der**  RMX-Zentrale wird über die "Connect-Box RMX954" her**gestellt. Sie bietet zwei Mobile Stations direkten Anschluss und stellt einen eigenen Bus zum Anschluss der anderen, oben genannten Steuergeräte zur Verfügung. Dank der Connect-Box können die Altgeräte sowohl zum Fahren, Schalten als auch Melden verwendet werden. Der Zugriff auf Komfortfunktionen des RMX-Systems wie die Lokdatenbank mit Klartext-Namen der Triebfahrzeuge ist nicht möglich – es scheitert schon schlichtweg an den Anzeigen der über 15 Jahre alten Geräte.**

**Auch hier existiert ein selectrixkompatibler Datenbus (rot gezeichnet), an den wie bei den vorherigen Anschlussschemata stationäre Decoder angeschlossen werden können.**

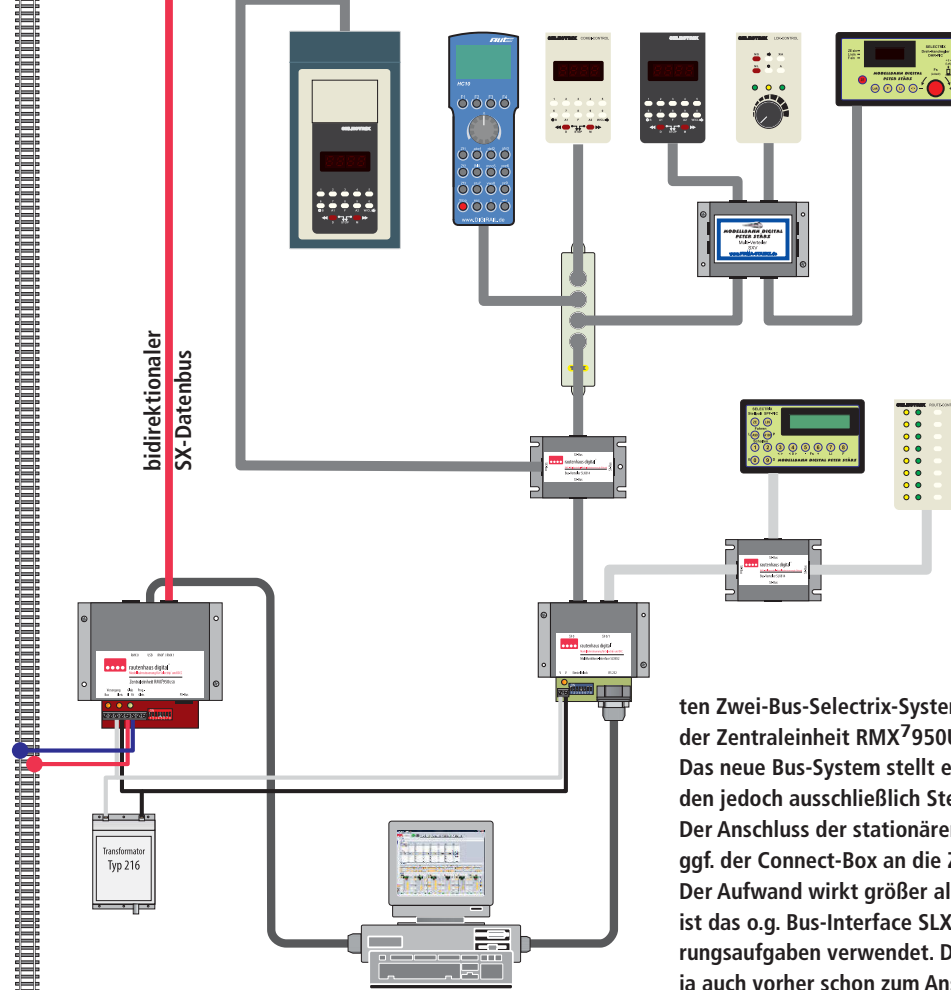

DCC-Protokoll betriebenen Teil aufzuteilen oder Gleisabschnitte im Sinne der althergebrachten Z-Schaltung mal der Selectrix-Zentrale und mal der DCC-Zentrale zuzuordnen, bietet keinen erkennbaren Vorteil: Eine DCC-fähige Zentrale muss angeschafft werden, bei der Z-Schaltung wird noch eine Umschaltung benötigt und in beiden Szenarien ist der mit einer Digitalsteuerung eigentlich beabsichtigte freizügige Einsatz der Fahrzeuge mehr oder minder nicht mehr gegeben. Zusätzlich sind ggf. auch in einem Teil der Anlage stationäre Decoder auszutauschen, was einem elektrischen Neubau der Anlage nahekommt.

**Abb. 5: Besteht der Wunsch, Geräte, für die kein Upgrade verfügbar ist, weiterhin zu betreiben, bietet nur das RMX-System von rautenhaus digital Möglichkeiten: Das nebenstehende Anschlussschema zeigt den Aufbau eines separa-**

**ten Zwei-Bus-Selectrix-Systems, das über ein Bus-Interface SLX852 zusammen mit der Zentraleinheit RMX7950USB an einen PC angeschlossen wird.**

**Das neue Bus-System stellt einen SX 0- und einen SX 1-Bus bereit, an beide werden jedoch ausschließlich Steuergeräte angeschlossen.** 

**Der Anschluss der stationären Decoder (siehe Abb. 3) und RMX-Fahrgeräte sowie ggf. der Connect-Box an die Zentrale erfolgt wie in Abb. 4 gezeigt.**

**Der Aufwand wirkt größer als er tatsächlich ist, denn die einzige Neuanschaffung ist das o.g. Bus-Interface SLX852 – vorausgesetzt, ein PC wird ohnehin für Steuerungsaufgaben verwendet. Die anderen, hier dargestellten Bus-Verteiler müssen ja auch vorher schon zum Anschluss der Geräte vorhanden gewesen sein.** 

#### **Selectrix-Anbieter**

Neben Trix gibt es eine Reihe weiterer System-Anbieter auf dem Markt, die mit quasi vollständigen Selectrix-Systemen aufwarten. Deren Angebot gilt es im Folgenden genauer zu betrachten: Außer einigen Selbstbau-Systemen finden sich am aktuellen Markt die Digitalsysteme von Modellbahn Digital Peter Stärz, MTTM, MÜT (Digirail) sowie rautenhaus digital, die den Betrieb stationärer Decoder im Selectrix-Format unterstützen.

Des Weiteren sind Anbieter von Multiprotokoll-Zentralen einen Blick wert: So erlaubt bspw. ESUs ECoS ebenso wie die Intellibox von Uhlenbrock das Erzeugen eines Gleissignals im Selectrix-Format – jedoch bieten beide keine Anschlüsse für stationäre Selectrix-Decoder. Mangels einer Brücke DCC–Selectrix stünde beim Ersatz dieser Zentralen in beiden Fällen damit der Austausch der stationären Decoder sowie ggf. auch Änderungen an der Modellbahn-Anlage an, weshalb diese nicht weiter betrachtet werden.

Das System Digirail von MÜT ist ein reines Selectrix-System und erlaubt keinen Betrieb von Fahrzeugen mit DCCoder Selectrix-2-Decodern. Die Digirail-Zentrale scheidet daher ebenfalls für eine mögliche Umstellung aus, sehr wohl sind aber die stationären Decoder von Digirail mit den Selectrix-Zentralen von Trix ebenso kompatibel wie mit den Systemen der anderen, oben genannten Hersteller.

#### **Da waren's nur noch drei**

Die Möglichkeit, zusätzlich zu Fahrzeu-

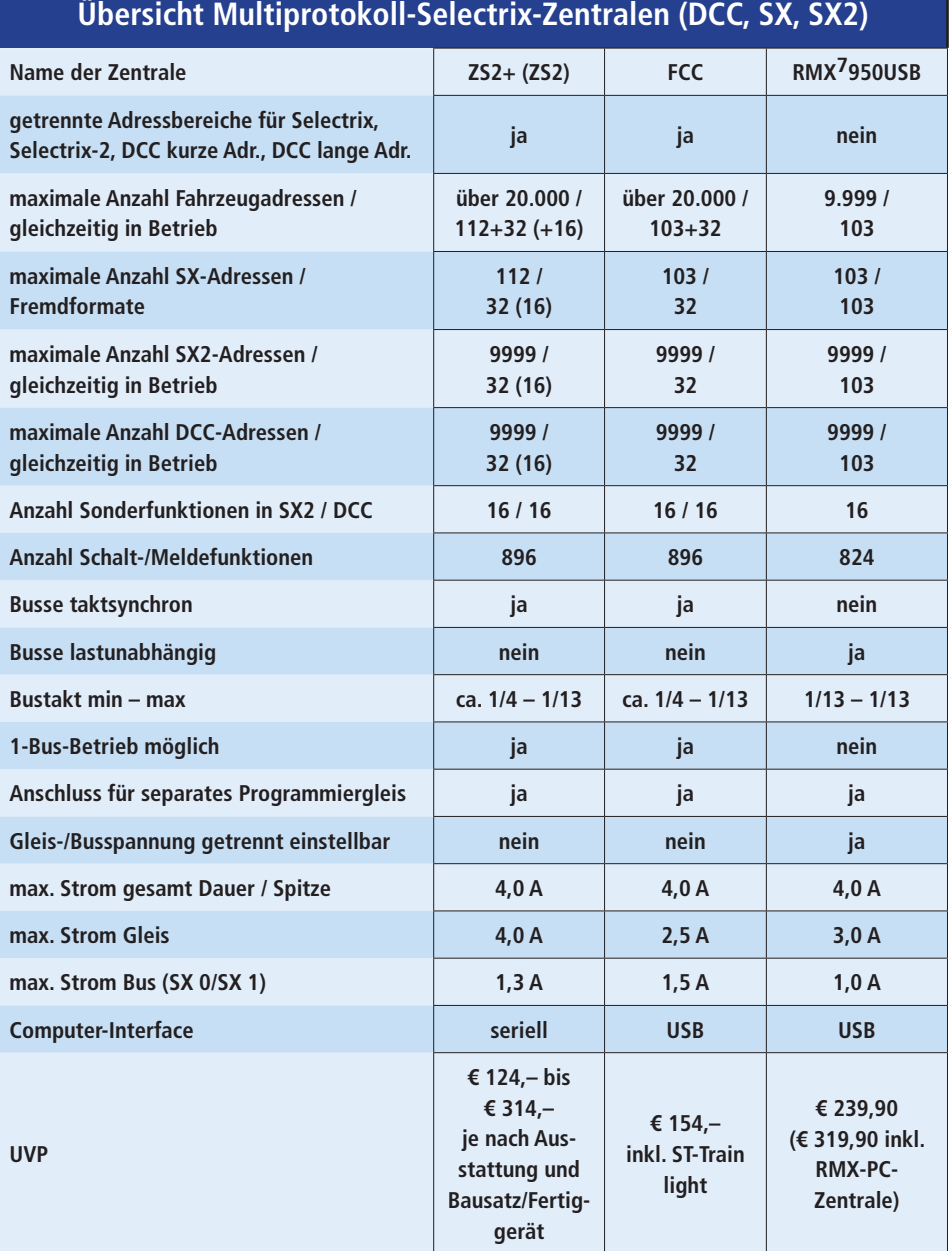

gen mit Selectrix-Decodern eine kleine Zahl von DCC-Fahrzeugen betreiben zu können, sahen die drei Anbieter Modellbahn Digital Peter Stärz, MTTM und rautenhaus digital mit SX classic (wird nicht mehr angeboten) schon früh vor: So erlauben die Zentraleinheiten der drei Anbieter den Betrieb von 16 oder 32 DCC-Fahrzeugen.

Da es sich in allen Fällen um vollwertige Selectrix-Zentralen handelt, die auch den Betrieb stationärer Decoder erlauben, gestaltet sich der Austausch gegen eine alte, reine Selectrix-Zentrale überaus einfach: Booster und stationäre Decoder mit der neuen Zentrale verbinden und diese an die Stromversorgung anschließen. Danach steht dem Mitbetrieb von Lokomotiven mit DCC- oder Selectrix-2-Decodern nichts mehr im Wege.

Abbildung 1 zeigt beispielhaft eine bestehende, typische Anlagen-Installation. Abbildung 2 zeigt diese nach dem Austausch der Zentraleinheit. Aufgrund des erweiterten Bus-Protokolls ist auch ein ggf. vorhandenes Computer-Interface zu ersetzen. Da aber alle drei Zentralen ein solches integriert haben, ist dies zusammen mit dem Zentralentausch erledigt.

Bei einer 2-Bus-Installation läuft die Umstellung in gleicher Weise ab: Nach dem Umstecken des SX 0-, SX 1- sowie ggf. des PX-Busses von der alten Zentrale an die neue Zentrale und Anschluss der Versorgungsspannung kann der Betrieb wieder aufgenommen werden. Wird aus einer Ein-Bus- eine Zwei-Bus-Installation, sind die Einstellungen der stationären Decoder in der Steuerungssoftware ggf. vom SX 0- auf den SX 1- bzw. den RMX 1-Bus zu verlegen.

#### **Flexibilität ohne Reue**

Eine Sonderstellung in mehrfacher Hinsicht nimmt das RMX-System von rautenhaus digital ein. Als einziges System kann es neben den Selectrix-Fahrzeugen mehr als die o.g. 16 oder 32 Fahrzeuge mit Nicht-Selectrix-Decodern zum Fahren bringen.

Hierzu wurde ein eigenes Multiproto $k$ ollformat ("RMX" = Rautenhaus-MultipleX) auf dem Gleis entwickelt, das sehr flexibel Selectrix- als auch DCC-und Selectrix-2-Signale überträgt. Wer die Option braucht, jetzt oder später mehr als 32 Fahrzeuge mit Fremd-Decodern zu betreiben, dem bleibt die Qual der Wahl erspart – das RMX-System ist in diesem Fall alternativlos.

Das RMX-System wird zwingend als Zwei-Bus-System aufgebaut. Dies ist bei

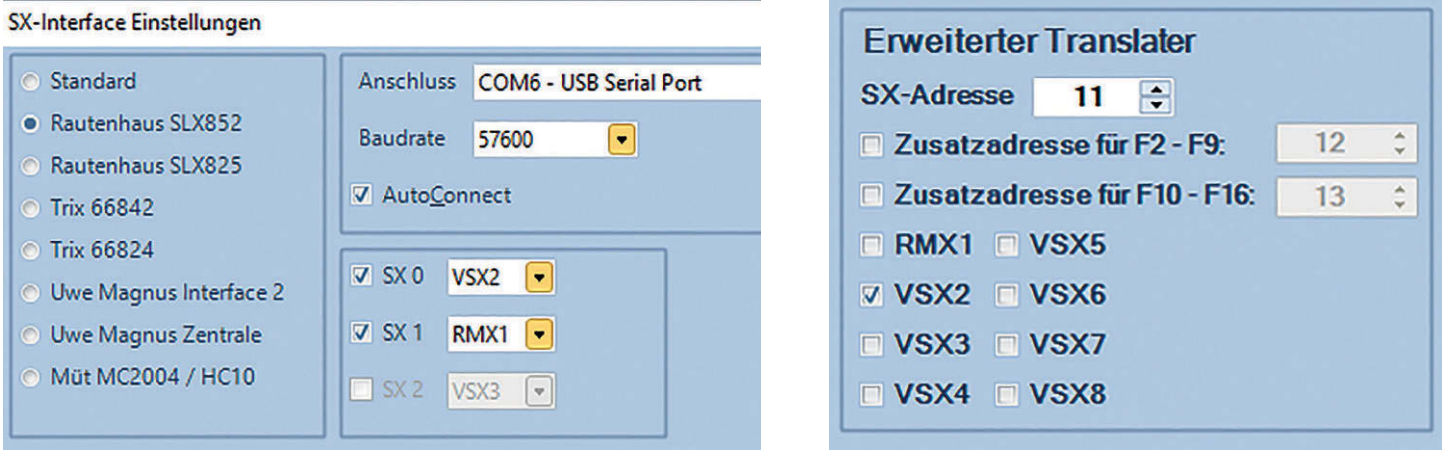

**Die Software RMX-PC-Zentrale sorgt dafür, dass Fahr- und Schaltbefehle wie auch Rückmeldungen aus den beiden zusätzlichen Selectrix-Bussen mit den Daten des RMX 0- und RMX 1-Busses abgeglichen werden. Während der SX 1-Bus des SLX852 direkt mit dem RMX 1-Bus abgeglichen wird (links), erhalten Lokomotiven eine sogenannte Translator-Adresse zugewiesen (rechts), hier exemplarisch die Adresse 11 aus dem VSX2-Bus.**

den anderen Systemen zwar ebenfalls möglich, jedoch können diese auch mit nur einem Bus betrieben werden. So bieten die hier betrachteten Zentralen alle einen SX 0- und einen SX 1-Bus sowie den PX-Bus für den Anschluss von Boostern.

Während bei den Systemen von Modellbahn Digital Peter Stärz und MTTM der Bus-Takt durch das Senden der DCC-Informationen bis zu rund einem Drittel verlangsamt wird, garantiert das RMX-Format ein Beibehalten des 13 mal pro Sekunde erfolgenden Informationsaustauschs zwischen allen Systemkomponenten. Damit weist das RMX-System in allen Betriebsformen die gleiche Reaktionsgeschwindigkeit wie ein reines Selectrix-System auf – ein wichtiger Aspekt bei anspruchsvollen, computergesteuerten Abläufen.

#### **Vier-Bus-System**

Im RMX-System heißen die beiden Busse RMX 0- und RMX 1-Bus. Der Selectrixkompatible RMX 1-Bus dient dem Betrieb stationärer Decoder, der RMX 0-Bus dem Anschluss von Fahrpulten, Handreglern etc.

Aufgrund des besonderen Formats auf dem RMX 0-Bus können hier die meisten Handregler nicht direkt weiterverwendet werden, sondern sind durch RMX-Handregler ( $\text{RMX}^7945$ ) von rautenhaus digital zu ersetzen.

Die RMX-Handregler können auf die in der Zentrale hinterlegte Lokdatenbank zugreifen, die einen benutzerfreundlichen Zugriff auf Fahrzeuge über einen sprechenden Namen statt über die Decoder-Adresse erlauben. Diese Komfort-Funktion ist natürlich auf anderen Handreglern gegebenenfalls schon technisch nicht möglich.

Mit einem zweiten Interface – wobei hier ggf. ein vorhandenes Altgerät weiterverwendet werden kann – und unter Nutzung der Software RMX-PC-Zentrale auf einem Computer ist jedoch auch die weitere Nutzung aller Altgeräte möglich (Abb. 5). Die RMX-PC-Zentrale kann parallel zu einem Steuerungsprogramm auf dem PC betrieben werden, sodass hier keine Neuanschaffung nötig wird.

#### **Fazit**

Wehklagen ist bei Selectrix-Fahrern also überflüssig: Der Umstieg auf ein Digitalsystem, das neben Selectrix mindestens auch DCC unterstützt, ist mit vergleichsweise wenig (Arbeits-)Aufwand möglich: So sind bei keinem der Systeme Änderungen bei den stationären Funktionsdecodern und deren Verkabelung nötig, lediglich Gleisbesetztmelder der älteren Trix-Bauart müssen ggf. ausgetauscht werden, was aber nur Änderungen "unter" der Platte erfordert.

Auch die Kosten der Umstellung sind überschaubar: Zwischen € 124,– und € 319,90 sind in die neue Zentrale zu investieren – eine gut ausgestattete Lokomotive liegt im selben Bereich – nur dass diese ohne die neue Zentrale nicht betrieben werden könnte.

Für welche Zentrale man sich letztendlich entscheidet, hängt maßgeblich vom Anwendungsszenario ab. Beim Betrieb mit einer (oder zwei) Handvoll Lokomotiven, betrieben in Handsteuerung, werden sich keine fühlbaren Unterschiede zwischen den Systemen ergeben.

Sollen größere Fahrzeugparks im DCCoder Selectrix-2-Format angesteuert werden, geht dies bei den Geräten von Modellbahn Digital Peter Stärz und MTTM zu Lasten der Reaktionsgeschwindigkeit der Steuerung der Fahrzeuge wie auch der Weichen und Signale sowie der Übermittlung der Rückmeldungen. Dieser Sachverhalt wird in der Anleitung zur ZS2 bzw. ZS2+ gut nachvollziehbar erklärt.

Sollen komplexe Abläufe auf Multiprotokoll-Anlagen per Computer gesteuert werden, bietet das RMX-System aufgrund der Lastunabhängigkeit Vorteile, da hier ein konstant schneller, 13 mal pro Sekunde erfolgender Informationsfluss garantiert wird. Für das RMX-System spricht weiterhin, dass nicht nur 32, sondern bis zu 103 Nicht-Selectrix-Fahrzeuge gleichzeitig betrieben werden können – übrigens mehr, als viele reine DCC-Zentralen erlauben!

Auch bietet das RMX-System die meisten Möglichkeiten, vorhandene Handregler und Stellpulte zu integrieren, selbst solche, für die es kein Firmware-Upgrade gibt. Wer an seinen "alten Schätzchen" hängt, dem bleibt keine Wahl ... *Dr. Bernd Schneider*

#### **Kurz und knapp**

**Modellbahn Digital Peter Stärz https://www.firma-staerz.de/**

#### **MTTM**

**http://mttm.de/**

#### **rautenhaus digital**

**https://www.rautenhaus-digital.de/ Vertrieb: MDVR, https://www.mdvr.de)**

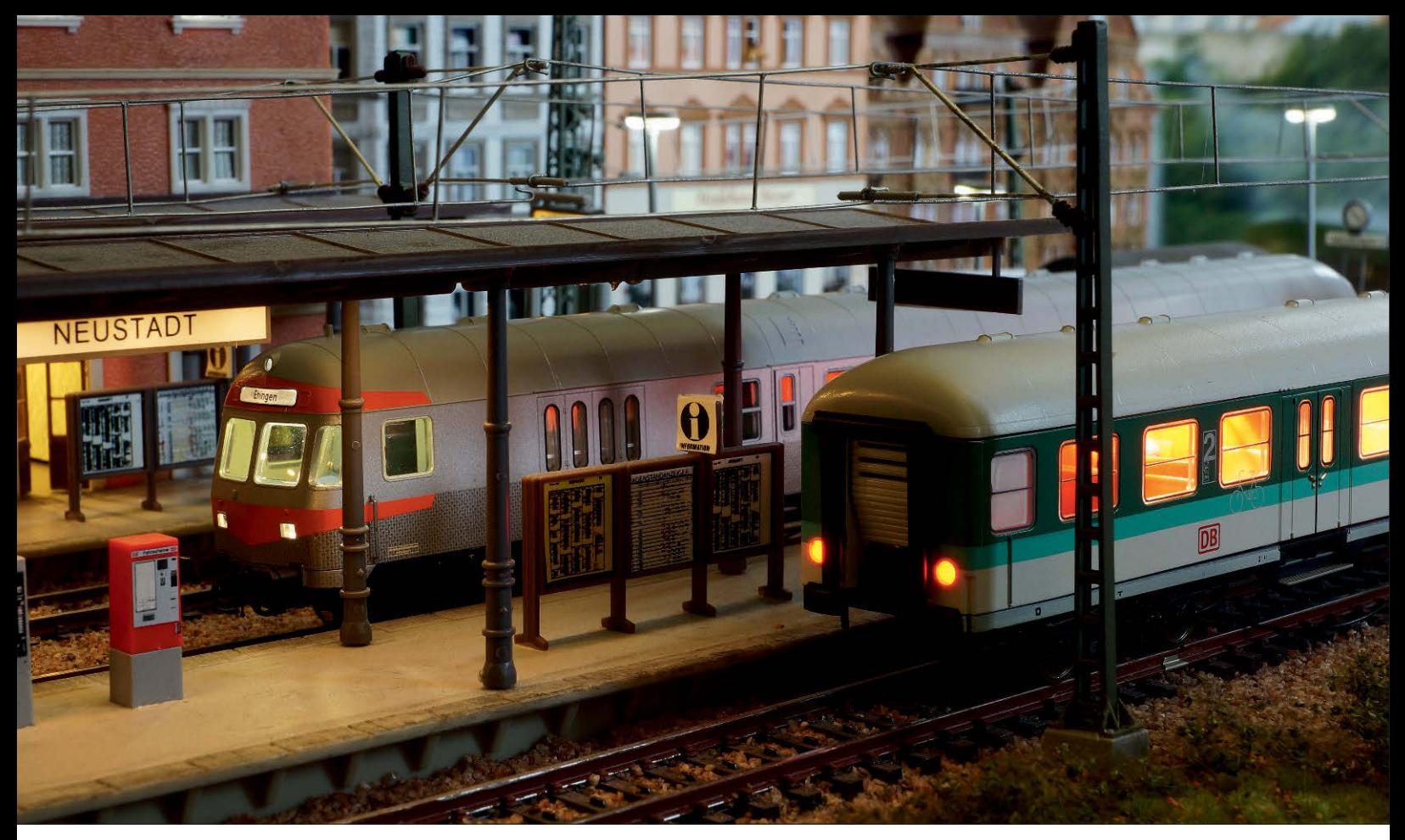

Wagenbeleuchtungen von ESU, Tams und Viessmann

# Lichter in der Nacht

*Eine LED-Beleuchtung gehört bei Personenwagen auf der Modelleisenbahn heute längst zum Standard. Im Digitalbetrieb bieten sich zahlreiche Möglichkeiten an, diese ferngesteuert ein- und auszuschalten und mit weiteren Lichteffekten zu kombinieren. Maik Möritz hat sich drei Wagenbeleuchtungen von ESU, Viessmann und Tams, bei denen der Funktionsdecoder gleich integriert ist, näher angesehen und stellt Unterschiede und Funktionsweise kurz vor.*

 $\bf M$ Jageninnenbeleuchtungen mit LEDs bieten gegenüber den alten Ausführungen mit Glühlampen viele Vorteile. Wenn diese dann für die digitale Modellbahn noch mit einem Funktionsdecoder kombiniert werden, steigert das den Spiel- und Betriebswert auf der Modellbahn enorm. Einige Hersteller bieten bereits fix und fertige Produkte an, welche sich digital schalten lassen und obendrein noch ein paar interessante Lichteffekte und Zusatzfunktionen mitbringen.

**Von links nach rechts – die Wageninnenbeleuchtungen von ESU, Viessmann und Tams bringen alle drei einen digitalen Funktionsdecoder mit. Bei Tams ist dieser nicht in den LED-Streifen integriert und liegt als separates Bauteil bei.** *Fotos: Susanne Möritz*

Die Wageninnenbeleuchtungen werden dabei über eine eigene Stromversorgung mittels Radkontakten bzw. Schleifern oder über stromführende Kupplungen direkt mit der digitalen Gleisspannung versorgt, ein optionaler Energiespeicher ermöglicht bei Bedarf den flackerfreien Betrieb der LEDs. Zusätzlich zur Innenbeleuchtung schaltbare Ausgänge sind meist ebenfalls vorhanden und erlauben den Anschluss weiterer LEDs. So lassen sich beispielsweise Tischlämpchen separat ein- und ausschalten oder auch Rücklichter am Schlusswagen bzw. ein weiß/ roter Lichtwechsel an einem Steuerwagen realisieren.

Die eigentliche Programmierung der digitalen Wageninnenbeleuchtungen erfolgt über die klassische CV- oder Registerprogrammierung in Verbindung mit einer geeigneten Digitalzentrale oder auch über hauseigene Programmierwerkzeuge. Wird für den Digitaldecoder in der Lokomotive und die digitale Wa-

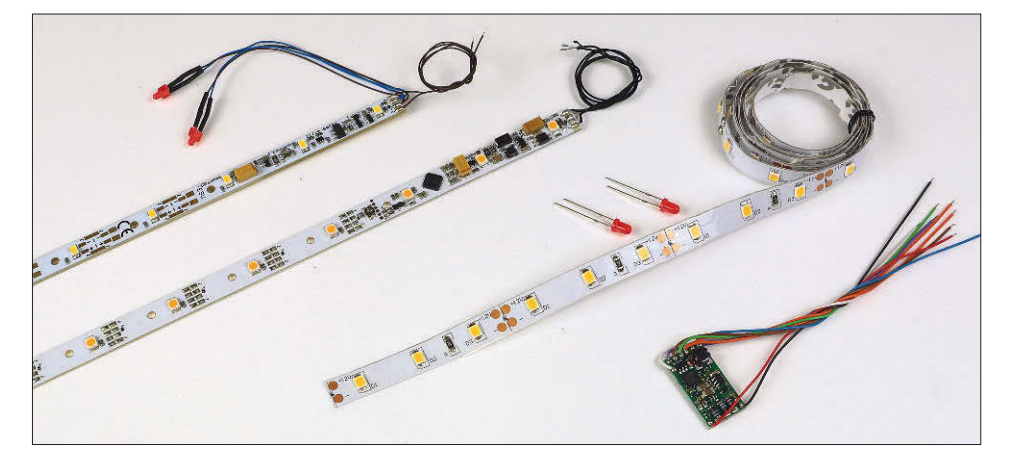

genbeleuchtung die gleiche Digitaladresse gewählt, kann der gesamte Zug im einfachsten Fall später bequem über die Lokfunktionen gesteuert werden. Auch der automatische Lichtwechsel in Abhängigkeit der Fahrtrichtung erfolgt in diesem Fall automatisch und ohne weiteres Zutun des Modelleisenbahners.

#### **ESU**

Die 255 mm langen und 9 mm breiten digitalen Wageninnenbeleuchtungen von ESU bringen elf LEDs mit und werden in einer warmweißen (50708) und einer gelben Ausführung (50709) angeboten. Der Verkaufspreis liegt zwischen € 18,95 (gelb) und  $\in$  20.95 (warmweiß). Dank einer Konstantspannungsversorgung bleibt die mittels eines Potentiometers einstellbare Grundhelligkeit unabhängig von der Schienenspannung stets gleich. Um ein Flackern bei Kontaktschwierigkeiten zwischen Wagen und Gleis zu vermeiden, kann über zwei Lötpads (zusätzlich zu dem bereits vorhandenen kleineren Energiespeicher) auf Wunsch ein größeres PowerPack angeschlossen werden.

Jeder LED-Streifen lässt sich alle 24 mm individuell kürzen und somit an die Wagenlänge anpassen. Die Stromaufnahme eines kompletten Lichtstreifens beträgt max. 35 mA. Zwei einzelne rote LEDs sind bereits ab Werk an der Innenbeleuchtung angelötet und erlauben die Nachbildung eines Rücklichts am entsprechenden Wagen. Der Digitaldecoder ist unter Märklin-Motorola und DCC einsetzbar und vollständig in den LED-Streifen integriert. Dieser erlaubt auch einen Betrieb auf analogen Gleichstromanlagen. Die Betriebsart wird dabei vollautomatisch erkannt. Ein Betrieb auf analogen Wechselspannungsanlagen mit Überspannungsimpuls zur Umkehr der Fahrtrichtung ist nicht möglich.

Die 11 LEDs sind mit zwei bzw. drei einzelnen LEDs auf die fünf Gruppen "A"

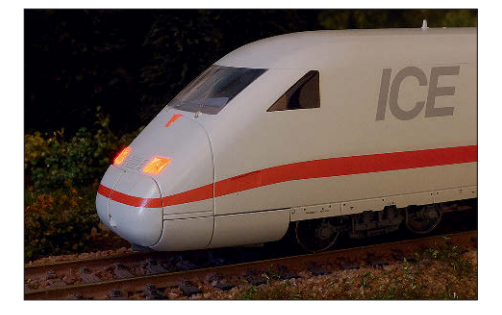

**Der ICE macht mit der Innenbeleuchtung von ESU eine Menge her. Auch der Lichtwechsel am Steuerwagen wird vom Funktionsdecoder der Wagenbeleuchtung gesteuert.**

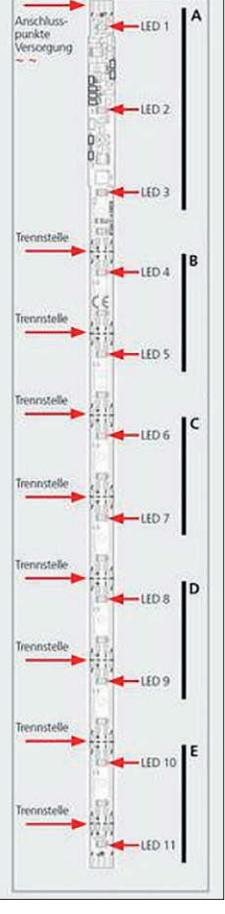

#### Decodereinstellungen ändern

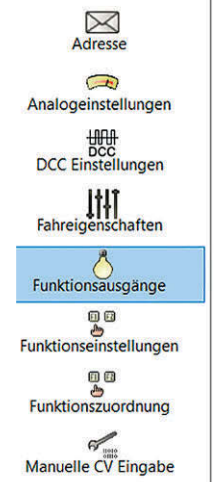

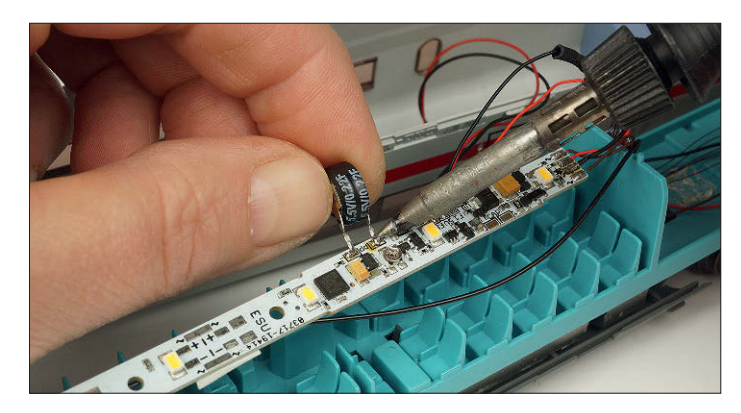

**Die Montage des LED-Streifens mit dem integrierten Funktionsdecoder von ESU erfolgt beim ICE-Steuerwagen oberhalb der Sitze. Das angelötete PowerPack sorgt für flackerfreien Betrieb. Die Wageninnenbeleuchtungen von ESU werden in einer warmweißen und gelben Ausführung angeboten, der große Energiespeicher als Flackerschutz ist optional.** 

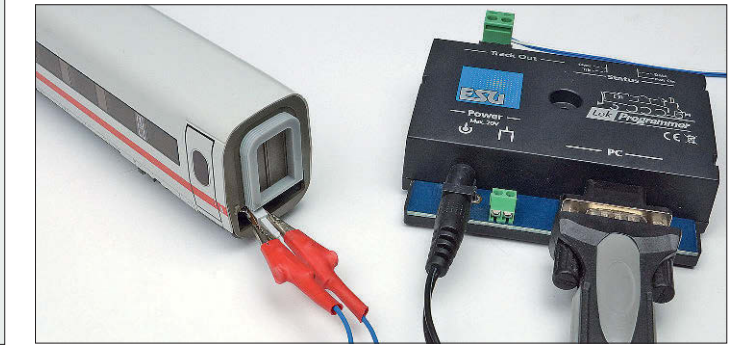

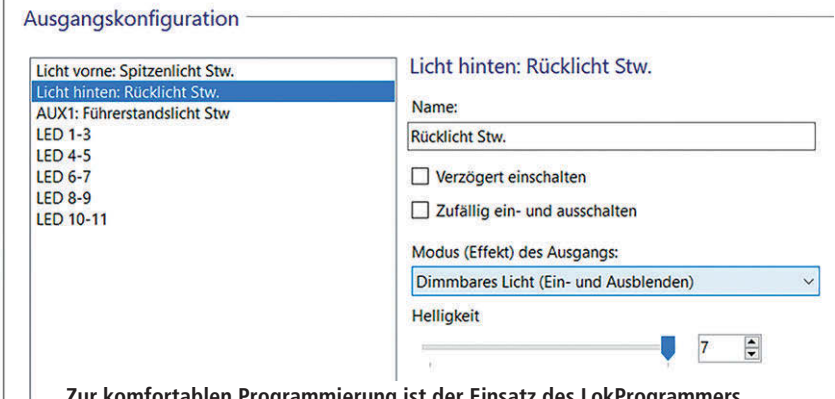

**Zur komfortablen Programmierung ist der Einsatz des LokProgrammers von ESU hilfreich. Eine Programmierung über DCC- oder Motorola-Digitalzentralen ist aber ebenfalls möglich.**

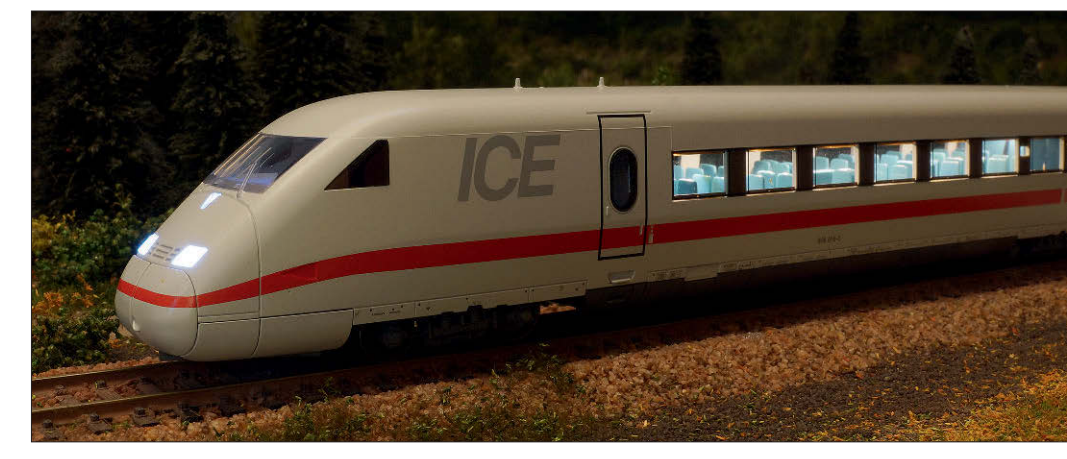

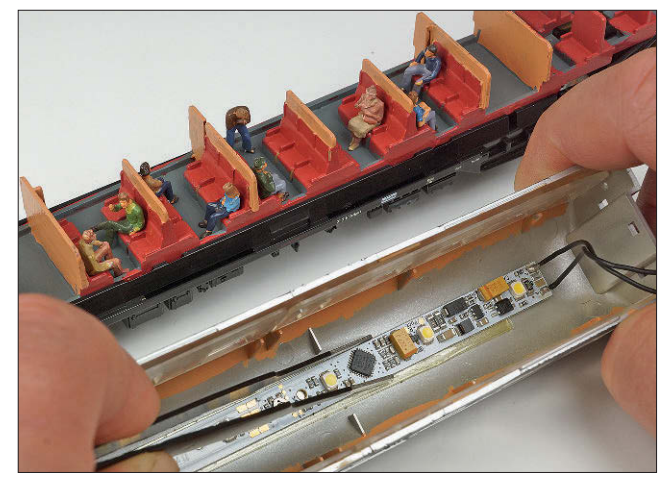

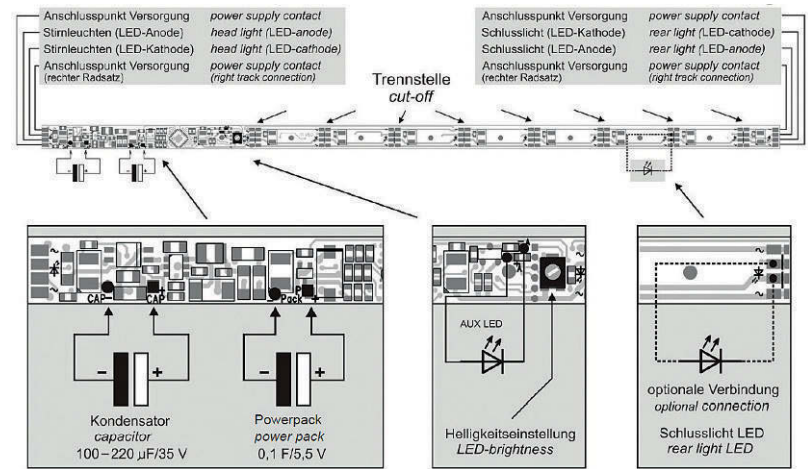

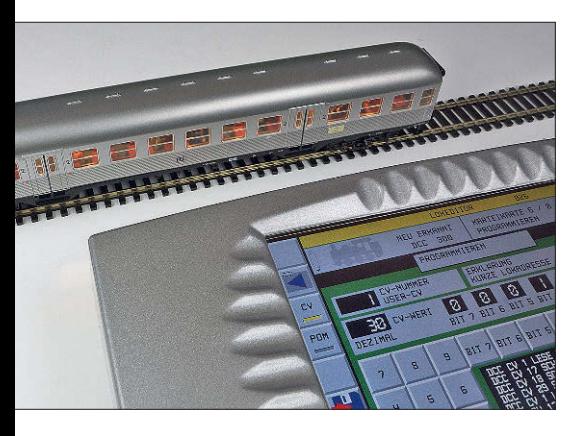

bis "E" aufgeteilt, welche alle einzeln geschaltet werden können.

Ein umfangreiches Function Mapping erlaubt die freie Zuordnung der LED-Gruppen zu den gewünschten Funktionstasten. Zwei zusätzliche Ausgänge können dabei entweder als Schlusslicht oder für den Lichtwechsel eines Steuerwagens benutzt werden. Das zufällige Einschalten einer WC-Raumbeleuchtung oder andere Anwendungen sind natürlich ebenfalls möglich. Verschiedene vorbildgetreue Lichteffekte wie z.B. Softdimmen, Neonröhren-Effekt, defekte Neonröhre, oder Batteriebeleuchtung machen die damit ausgerüsteten Personenwagen schnell zum Hingucker.

Die Wageninnenbeleuchtungen von ESU lassen sich am besten mit doppelsei**Viessmann bietet seine digitalen Wageninnenbeleuchtungen in weißer, warmweißer und gelbe Lichtfarbe an. Ein optionaler Stützelko sorgt für einen flackerfreien Betrieb. Bei dem Silberling kommt eine Beleuchtung mit warmweißen LEDs zum Einsatz. Auf den Sitzplätzen des DB-Klassikers haben bereits einige Reisende Platz genommen.**

**Die Programmierung erfolgt auf dem Hauptoder Programmiergleis in Verbindung mit einer DCC- oder Märklin-MotorolaZentrale. Im Bild links ist der Viessmann-Commander zu sehen.** 

tigem Klebeband unter dem Wagendach befestigen und danach im eingebauten Zustand programmieren. Die Programmierung selber erfolgt bevorzugt im DCC-Format auf dem Programmier- oder Hauptgleis mit der Digitalzentrale. Für Nutzer von reinen Märklin-Motorola-Zentralen ohne DCC-Funktionalität können die Wageninnenbeleuchtungen jedoch auch über eine spezielle Motorola-Prozedur in zwei verschiedenen Programmier-Modi konfiguriert werden.

Besonders komfortabel und einfach gelingt die gesamte Programmierung freilich mit dem "LokProgrammer", dem speziellen Programmierwerkzeug von ESU für alle hauseigenen Digitalprodukte (Art.-Nr. 53451). Hier lassen sich am PC alle Funktionen und Abhängigkeiten

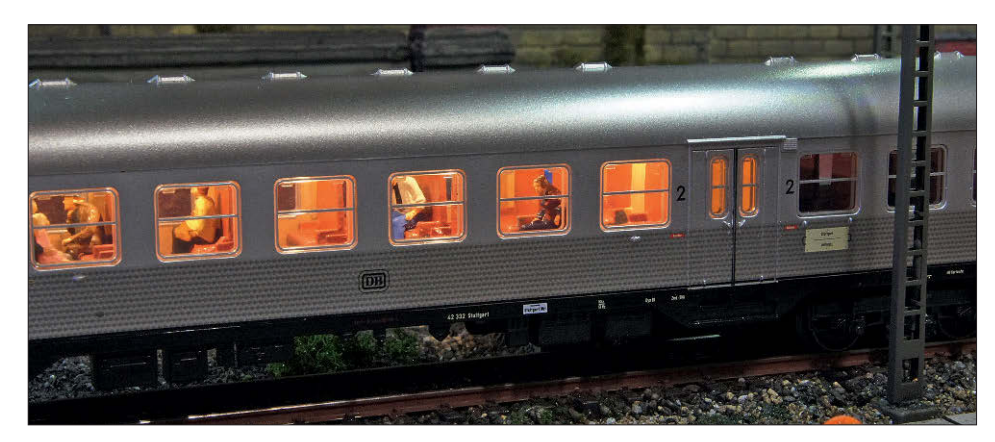

übersichtlich in den verschiedenen Untermenüs auswählen und anschließend mit einem Klick direkt in den Decoder der Wagenbeleuchtung auf dem angeschlossenen Gleis übertragen.

#### **Viessmann**

Die Wagenbeleuchtungen von Viessmann besitzen ebenfalls einen integrierten Funktionsdecoder und bringen die volle Kompatibilität zu den Digitalprotokollen Märklin-Motorola und DCC mit. Die LED-Streifen sind 254 mm lang und 8 mm breit, sie werden in drei verschiedenen Lichtfarben angeboten. Während die weiße Ausführung (Art.-Nr. 5078) eher für moderne Einsätze auf der Modellbahn gedacht ist, eignen sich die Versionen in Warmweiß und Gelb (Art.-Nrn. 5077 bzw. 5076) besonders für die Fahrzeuge der früheren Modellbahnepochen. Alle drei Varianten kosten jeweils € 24,95.

Ähnlich wie die Modelle von ESU bringen die Wagenbeleuchtungen von Viessmann bereits einen integrierten Flackerschutz mit und bieten die Möglichkeit, zusätzlich weitere Stützkondensatoren anzulöten. Die Helligkeit ist auch hier über CVs sowie durch ein Potentiometer einstellbar. Verschiedene Lichteffekte, wie z.B. das sanfte Einschalten einer Glühlampe oder das Einschaltflackern von Leuchtstoffröhren, sorgen für eine interessante Optik. Auch zwei defekte Leuchtstoffröhren können auf Wunsch programmiert werden. Die Stromaufnahme eines kompletten LED-Streifens beträgt 20 mA.

Anders als bei ESU vertragen die Modelle von Viessmann auch den Betrieb an analoger Wechselspannung. Für den

**Mit den eingesetzten Figuren ergeben sich von außen interessante Einblicke – ohne die Wagenbeleuchtung würden sie gar nicht zur Geltung kommen.**

Analogbetrieb sind verschiedene Lichtprofile einstellbar, die nach der automatischen Erkennung vom System aktiviert werden. Der eingebaute Zufallsgenerator kann sowohl im Digital- als auch im Analogbetrieb aktiviert werden. Dieser sorgt für interessante Effekte und bringt Leben in die mit der Wagenbeleuchtung ausgerüsteten Wagen. Drei Schaltausgänge gestatten den Anschluss eines weißen und eines roten LED-Stirnlichts (auf Wunsch sowohl im Analog- als auch im Digitalbetrieb fahrtrichtungsabhängig nutzbar) sowie eines weiteren Verbrauchers mit max. 150 mA.

Die einzelnen LEDs und die Schaltausgänge sind bei der digitalen Wageninnenbeleuchtung von Viessmann zu Gruppen bzw. Lichtprofilen zusammengefasst, welche von einer im Function Mapping zugeordneten Funktionstaste aufgerufen werden. Acht einzelne Lichtprofile "A" bis "H" sind unmittelbar auswählbar. Dahinter verbergen sich dann z.B. eine "Notbeleuchtung" mit wenigen LEDs, eine "Zufallssteuerung für einen Großraumwagen" oder auch der fahrtrichtungsabhängige "Lichtwechsel" der Schaltausgänge für ein Rücklicht bzw. für ein Dreilicht-Spitzensignal. Da sich auch mehrere Profile zusammen einer einzelnen Funktionstaste zuordnen lassen, ergibt sich für nahezu jeden Einsatz auf der Modellbahn eine komfortable Bedienung. Weitere Optionen wie beispielsweise ein Tag-/Nachtbetrieb, eine geschwindigkeitsabhängige Zufallsfunktion oder die Steuerung eines ganzen Wagenverbandes über Mehrfach- bzw. Multitraktionsadressen komplettieren den hohen Funktionsumfang.

Die Viessmann-Wagenbeleuchtung erlaubt eine DCC-Programmierung der CVs auf dem Programmier- oder Hauptgleis. Für die Nutzer einer Motorola-Zentrale ist ein spezieller Motorola-Modus an Bord. Hier quittiert der Decoder den Programmiermodus und seine verschiedenen Zustände durch Blinksignale mit der ersten LED des LED-Streifens.

#### **TAMS FD-LED Set**

Mit dem FD-LED-Set geht die Firma Tams in Sachen Wageninnenbeleuchtung einen etwas anderen Weg als ESU und Viessmann. Als Beleuchtung kommen dabei 8 mm breite selbstklebende LED-Streifen mit warmweißen PLCC2-LEDs zum Einsatz. Ein LED-Streifen lässt sich alle 5 cm mit einer Schere kürzen und somit den unterschiedlichen Wagenlängen anpassen. Zwei 75 cm lange Streifen reichen

**Bei dem Tams FD LED-Set kommen selbstklebende LED-Streifen mit warmweißen PLCC2- LEDs zum Einsatz. Der Funktionsdecoder und zwei rote Rücklicht-LEDs liegen separat bei.**

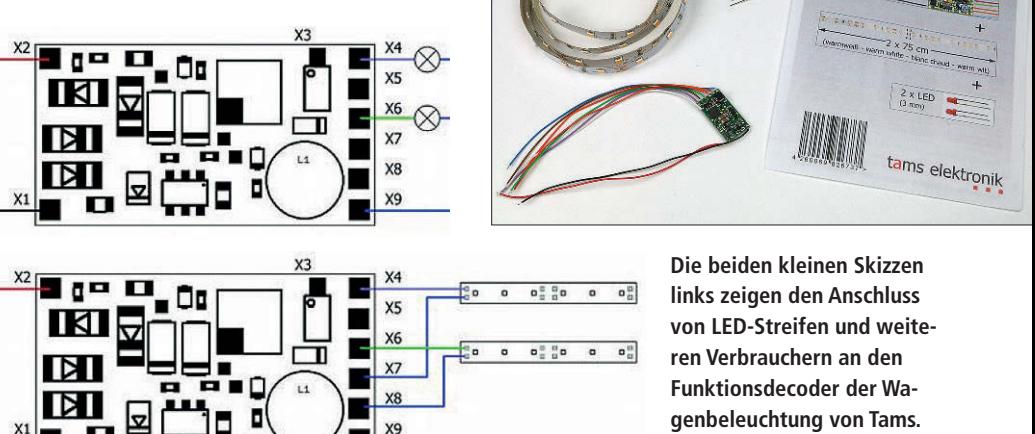

also für sechs Personenwagen mit jeweils 25 cm Länge. Die FD-LED Sets werden bei Tams in unterschiedlichen Ausführungen und Längen angeboten; zwei zusätzliche LEDs als Rücklicht und ein Funktionsdecoder zur digitalen Ansteuerung sind immer mit dabei. Das kleinste Set mit einem 50 cm langen LED-Streifen (30 LEDs) kostet  $\in$  20,42, für das Set mit zwei LED-Streifen zu je 75 cm Länge (90 LEDs) werden  $\in$  32,12 fällig.

Die selbstklebende Rückseite gestattet eine einfache Montage der LED-Streifen unter dem Wagendach. Der Funktionsdecoder ist bei Tams nicht in den LED-Streifen integriert und muss daher separat untergebracht werden. Seine Abmessungen betragen 21,5 x 11,5 mm, er unterstützt das DCC- und Märklin-Motorola-Format und ist über zwei verstärkte Schaltausgänge (AUX 1 und AUX 2) mit je 300 mA in der Lage, LED-Streifen bis

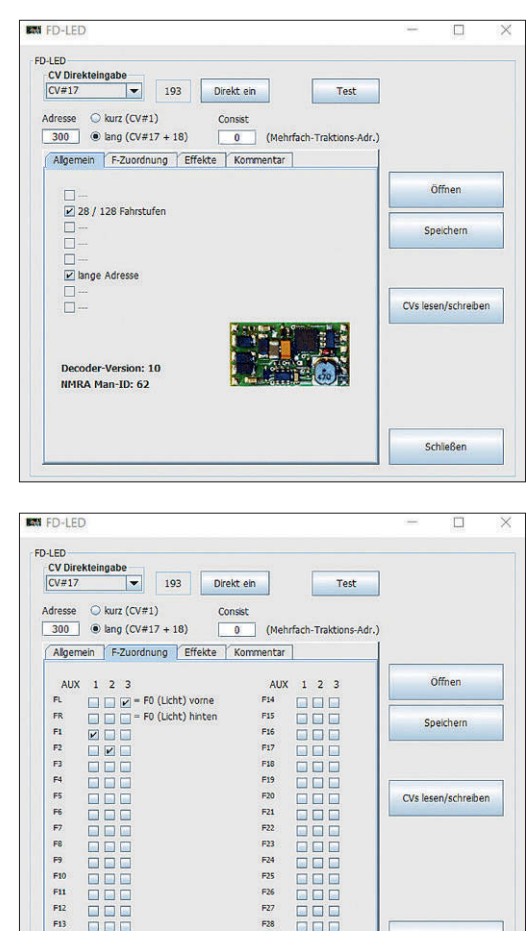

F16

 $F17$ F18<br>F19 

F20

 $F21$ F22<br>F23<br>F24

 $F<sub>26</sub>$ 

F27<br>F28 888

日日日

888 E  $F25$ 

CVs lesen/schreiben

Schließen

DEL

889

■国区

888

Bes

888

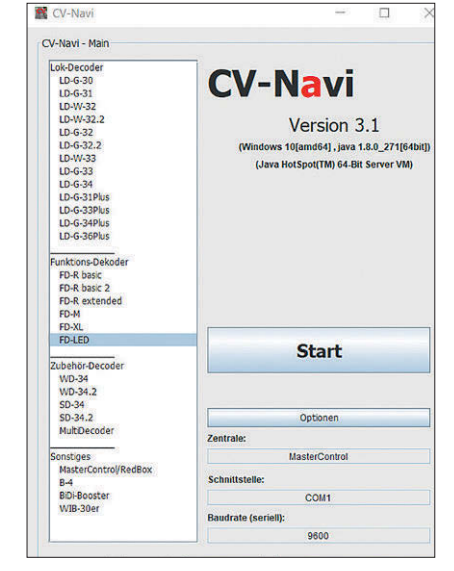

**Über die CV- oder Registerprogrammierung der üblichen Digitalzentralen kann der Funktionsdecoder für die Wagenbeleuchtung von Tams ganz individuell eingestellt werden. Besitzer einer Digitalzentrale von Tams können jedoch auch die deut**lich komfortablere Software "CV-Navi" **benutzen. Sie kann von der Webseite des Herstellers kostenlos heruntergeladen werden und läuft sowohl unter Windows wie auch in der Linux-Version auf dem Mac.** 

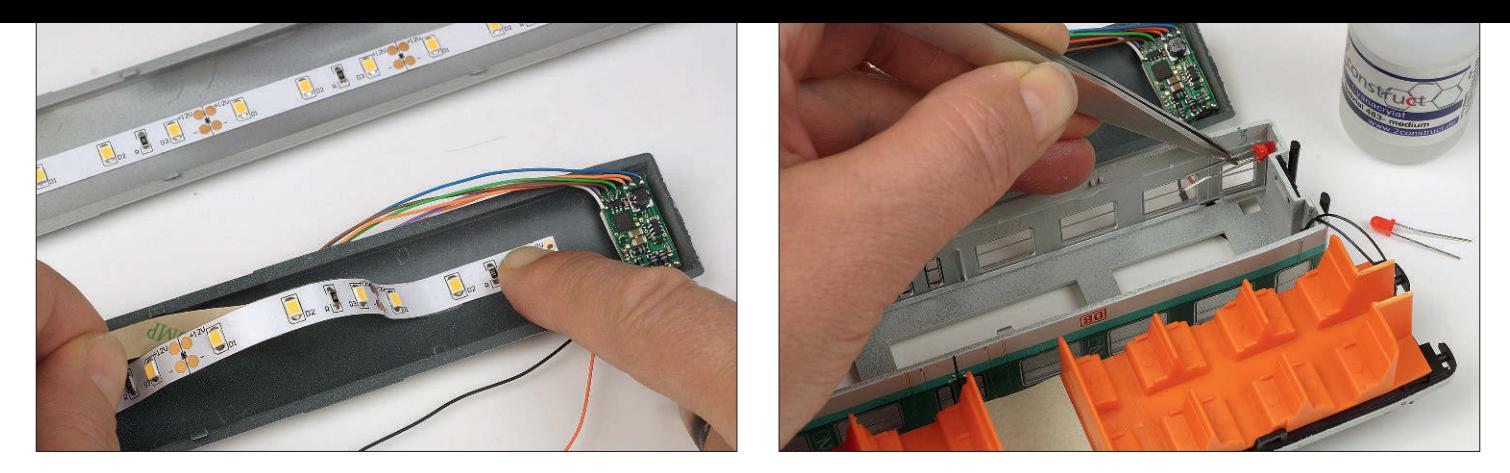

**Der selbstklebende LED-Streifen von Tams lässt sich ganz einfach im Wagendach unterbringen. Auch der Funktionsdecoder ist klein genug, um hier Platz zu finden. Die roten LEDs für die Rücklichter werden separat eingesetzt und danach angeschlossen.** 

Unten: Die "Mintlinge" mit der LED-Beleuchtung von Tams sind am Bahnsteig auf der heimischen **Modelleisenbahn ein echter Hingucker.**

max. 150 cm Länge anzusteuern. Ein zusätzlicher nicht verstärkter Schaltausgang (AUX 3 mit max. 10 mA) ist für ein separates Rücklicht gedacht; die passenden roten 3-mm-LEDs liegen jedem Set von Tams bei.

Die Ausgänge des Decoders lassen sich einzeln dimmen und richtungsabhängig schalten. Sollten nicht beide verstärkten Funktionsausgänge zur Versorgung der Innenbeleuchtung benötigt werden, lassen sich daran auch andere Verbraucher anschließen. Der Decoder besitzt dazu für die beiden verstärkten Ausgänge zwei verschiedene Arten von Rückleitern. Die Spannung, die am Ausgang anliegt, ist dabei abhängig vom Rückleiter, mit dem der jeweilige Verbraucher verbunden wird.

Je nach Anschluss lassen sich über den Schaltausgang entweder LED-Streifen mit konstanten 11 V oder andere Verbraucher mit der vollen Digitalspannung versorgen. Auf diese Weise ist neben der Innenbeleuchtung eines Steuerwagens über AUX 1 auch ein typischer Lichtwechsel über AUX 2 (Dreilicht-Spitzen-

signal) und AUX 3 (Rücklicht) möglich. Ein Betrieb der Wageninnenbeleuchtung auf analogen Gleich- oder Wechselstromanlagen ist nicht möglich. Für den üblichen Flackerschutz hat Tams bei seinem Funktionsdecoder die Anschlussmöglichkeit eines externen Stützelkos vorgesehen. Dieser sollte eine Spannungsfestigkeit von mindestens 25 V mitbringen und eine Kapazität von 100 bis 470 μF aufweisen.

Die Programmierung der einzelnen Funktionen erfolgt im DCC-Format über die CV-Programmierung auf dem Programmier- oder Hauptgleis. Anwender des Märklin-Motorola-Formats ohne Möglichkeit der DCC-Programmierung können den Decoder über die Register programmieren. Die einzelnen ausgewählten Register werden dabei während des Programmiervorgangs über die Ausgänge AUX 1 oder AUX 2 durch Blinken angezeigt, weshalb hier zuvor zwingend ein Glühbirnchen oder der LED-Streifen angeschlossen werden muss.

Anstatt die Konfigurationsvariablen oder Register des Decoders mit Hilfe der

Digitalzentrale manuell zu programmieren, können Modelleisenbahner mit einer Tams-Digitalzentrale auch auf die hauseigene Programmiersoftware "CV Navi" zurückgreifen. Dies geht dann doch deutlich komfortabler

#### **Fazit**

Keine Frage – die digitalen Wageninnenbeleuchtungen aller drei Hersteller machen eine Menge Spaß und bereichern die eigene Modellbahn enorm. Die zahlreichen Einstell- und Konfigurationsmöglichkeiten erlauben die Anpassung jeder Beleuchtung an den eingesetzten Wagentyp und den gewünschten Einsatzzweck. Ob der Funktionsdecoder wie bei ESU und Viessmann dabei im LED-Streifen enthalten ist oder wie bei Tams separat beiliegt, macht im Grunde keinen großen Unterschied.

Hinsichtlich der Funktionen und Einsatzmöglichkeiten im Analogbetrieb unterscheiden sich die Angebote der Hersteller allerdings deutlich, im Digitalbetrieb machen dagegen alle drei eine richtig gute Figur und bringen zusammen mit ihren weiteren Schaltausgängen einen enormen Funktionsumfang mit. Die Entscheidung für einen der drei Hersteller dürfte daher wohl am ehesten nach dem Bauchgefühl getroffen werden … *Maik Möritz*

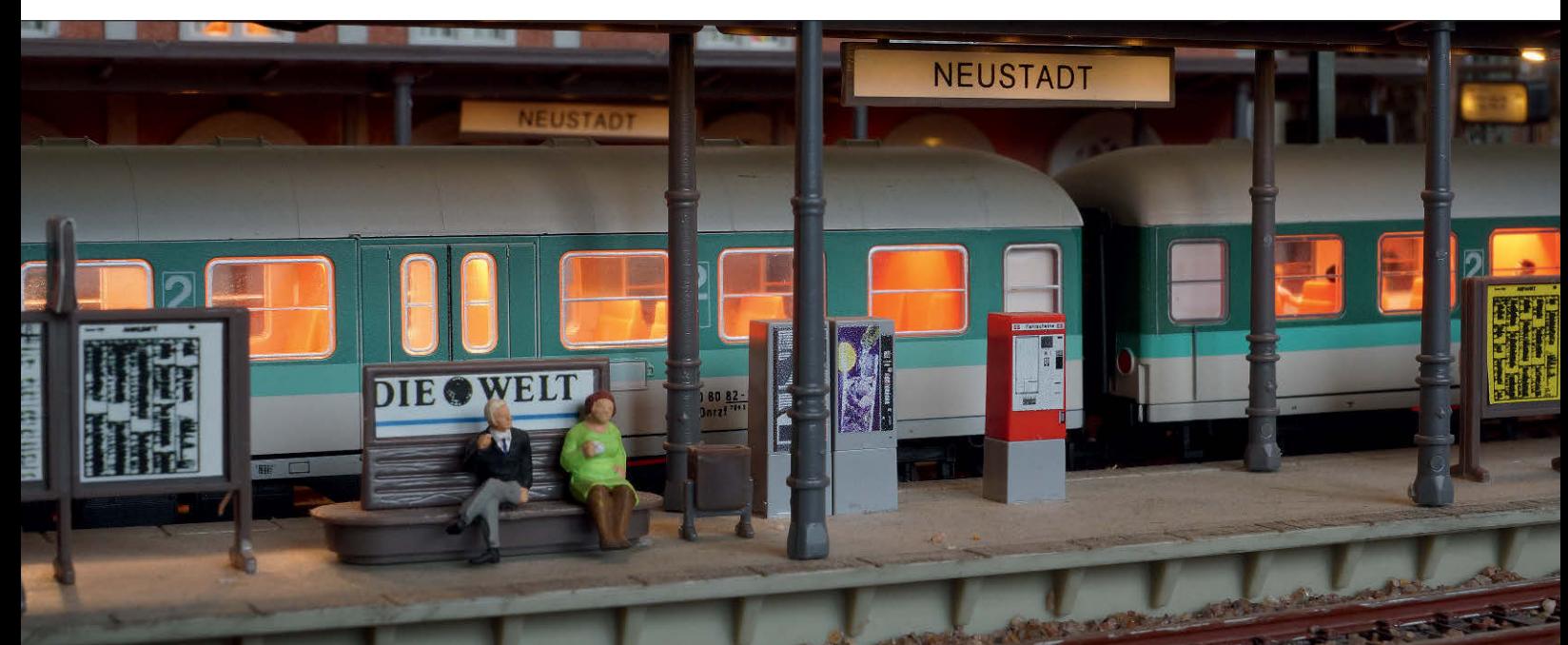

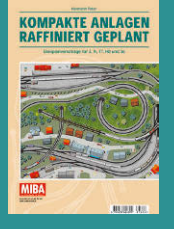

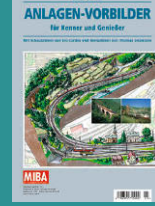

**Kompakte Anlagen raffiniert geplant** Best-Nr. 15087602 100 Seiten · € 12,80

**Anlagen-Vorbilder** Best-Nr. 15087604 116 Seiten · € 15,–

# Hiermit planen Sie richtig

## 55 MODELLBAHNmin

**55 Modellbahn-Gleispläne** Best-Nr. 15087606 100 Seiten · € 12,80

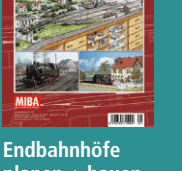

**ENDBAHNHÖFE<br>PLANEN + BAUEI** 

**planen + bauen** Best-Nr. 15087607 116 Seiten · € 15,–

BETRIEBS-ANLAGEN VARIABEL GEPLANT

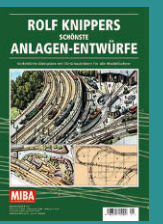

**Rolf Knippers schönste Anlagen-Entwürfe** Best-Nr. 15087608 116 Seiten · € 15,–

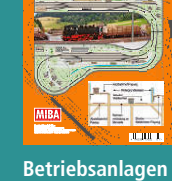

**variabel geplant** Best-Nr. 15087610 116 Seiten · € 15,–

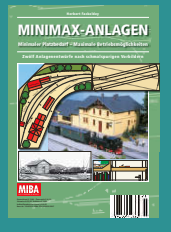

**Minimax-Anlagen** Best-Nr. 15087612 100 Seiten · € 12,80

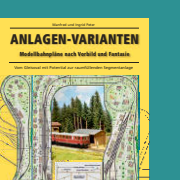

**Anlagen-Varianten** Best-Nr. 15087613 116 Seiten · € 15,–

**BeNeLux € 17,50 · Frankreich, Italien, Spanien € 19,50**

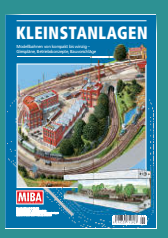

**Kleinstanlagen** Best-Nr. 15087614 116 Seiten · € 12,80

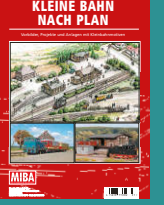

**Kleine Bahn nach Plan** Best-Nr. 15087616 116 Seiten · € 15,–

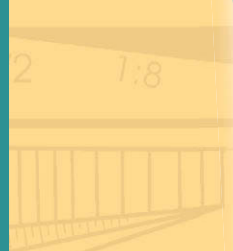

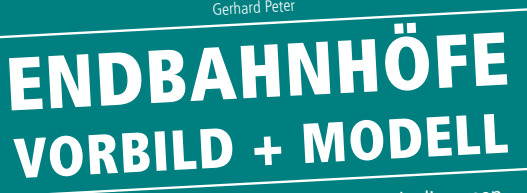

Gleispläne für Anlagenprojekte und Betriebsdioramen

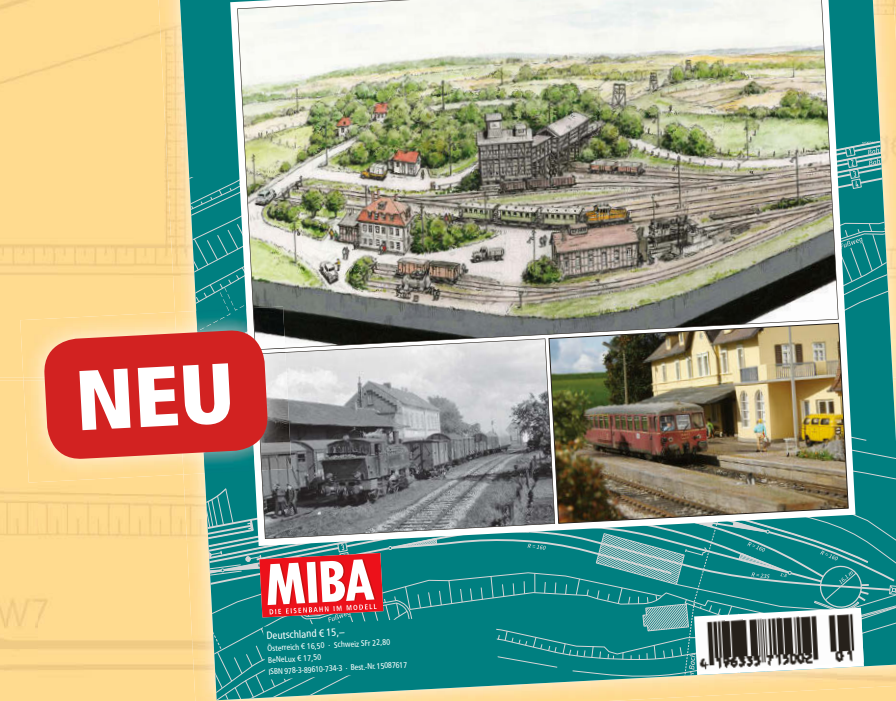

Die Nachbildung von Endbahnhöfen hat für Modellbahner immer einen gewissen Reiz, sei es betrieblich durch notwendiges Umsetzen und Rangieren oder wegen des geringen Platzbedarfs. Für diese neue MIBA-Planungshilfe wurden Bahnhöfe der Staatsbahn wie auch solche von kleinen und großen Privatbahnen ausgewählt. Alle Vorbildgleispläne sind neu gezeichnet und bieten zusammen mit umgesetzten Modellvorschlägen in verschiedenen Baugrößen viele Anregungen. Die fantastischen Schaubilder von Reinhold Barkhoff dienen der Visualisierung und bieten detaillierte Umsetzungshinweise für den Nachbau im Modell. Wer vor der Planung oder dem Bau einer Modellbahn-Anlage steht, findet in der neuen MIBA-Planungshilfe eine Fülle von praxisnahen Anregungen, gerade wenn vorbildgerechte Betriebsabläufe bei kompakten Abmessungen gefragt sind.

**116 Seiten im DIN-A4-Format, Klammerheftung, 148 Abbildungen, darunter zahlreiche farbige Gleispläne, Zeichnungen und 3D-Ansichten Best.-Nr. 15087617 | € 15, –**

**Erhältlich im Fach- und Zeitschriftenhandel oder direkt beim VDM-Bestellservice, Gutenbergstr. 1, 82205 Gilching, Tel. 0 81 05 388 329, Fax 0 81 05 388 333 Zeitschriften: leserservice-verlagshaus@verlegerdienst.de Buch (Privatkunden): service@verlagshaus24.de**

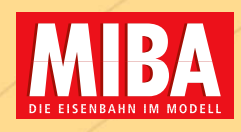

PIKE PIKO SmartProgrammer

**Die Programmiergeräte von Dietz, ESU, Piko und Uhlenbrock erledigen das Banking diskret im Hintergrund.**

Mehr CVs für umfangreiches Mapping

# Banking

*Modellbahn ist ein vielseitiges Hobby. Besonders zahlreich sind die Fachbegriffe, die im Modellbahnwesen auftauchen. Im Bereich der digitalen Modellbahn reden viele Hersteller, Experten und Digitalbahner eine ganz eigene Sprache mit geheimnisvollen Fachbegriffen. Banking ist eines dieser unklaren denglischen Worte. Unser Digital-Artist Heiko Herholz bringt Licht in die Sache und erläutert Begriffe, Verwendungen und Möglichkeiten des weitgehend unbekannten Verfahrens.*

Es passiert mir immer wieder mal, dass ich Dinge erzähle, mit denen ich mich gerade beschäftige, und in meiner Umgebung völlig ratlose Gesichter ernte. Sowohl auf der Arbeit an der Universität, wo sich meine Kollegen vorwiegend mit Themen bei der großen Eisenbahn beschäftigen, als auch im Kreis meiner Hobbyfreunde – allesamt gestandene Fremo-Mitglieder, die seit gut 20 Jahren Digitaldecoder in ihre Loks und Triebwagen einbauen.

Etwas besser aufgehoben fühle ich mich da bei Sitzungen vom Verband der Hersteller Digitaler Modellbahnprodukte, der sogenannten RailCommunity. Hier versteht man mich und spricht die glei-

che eigentümliche Sprache. Auch wenn Vertreter aller Mitgliedsfirmen anwesend sind, sind wir doch so wenige Teilnehmer, dass man unsere Kommunikation eigentlich bei der Gesellschaft für bedrohte Sprachen anmelden müsste …

Der einfachere Weg ist sicherlich, unsere Sprache mal zu erklären. Fürs Erste soll das Wort "Banking" genügen.

Bei Banking denken wir heutzutage sicherlich zuerst an Online-Banking, also an die Durchführung von Zahlungsdienstleistungen außerhalb einer Bankfiliale. Damit haben wir aber nichts zu tun und auch eine Bank auf der Straße oder im Park geht nur begrenzt in die richtige Richtung.

Banking kommt vielmehr aus der EDV-Welt. Die Mikrocontroller in den Decodern unserer Lokomotiven verfolgen in der Regel das Konzept der Harvard-Architektur mit der Trennung von Befehlsund Datenspeicher. Große Verbreitung gefunden haben die PIC- und AVR-Microcontroller des Herstellers Microchip.

Bei PICs sind Befehlsspeicher und Datenspeicher getrennt. Der Befehlsspeicher ist üblicherweise in Seiten (Pages) organisiert und der Datenspeicher in Bänken. Und hier sind wir also wieder etwas näher am Online-Banking: Speichert doch die Hausbank des Vertrauens unser Geld.

Bei den Mikrocontroller-Banken kommt jetzt aber ein interessanter Umstand hinzu: Das Rechenwerk kann immer nur die Bytes direkt lesen und schreiben, die auf einer Bank liegen. Je nach Mikrocontroller sind das zwischen 32 und 256 Bytes.

Stehen mehr Bytes insgesamt zur Verfügung, dann liegen diese Bytes auf anderen Bänken. Das Rechenwerk muss daher immer erst auswählen, auf welche Bank zugegriffen wird. Das klingt jetzt fürchterlich kompliziert, ist es aber gar nicht: Das in Deutschland übliche System der Hausnummerierung hat das gleiche Verfahren: Man wählt zuerst eine Straße aus und steuert dann die gewünschte Hausnummer an. Das klappt recht gut und sogar die Post findet über dieses Verfahren relativ zuverlässig ihren Weg.

**Das Funktionmapping in ESUs LokPilot 5 erfüllt alle denkbaren Wünsche. Man kann die CVs von Hand in die Zentrale meißeln, bequemer ist es aber mit der Software zu ESUs Lokprogrammer.**

#### **CV-Programmierung**

In unserer digitalen Modellbahnwelt reden wir gerne von Lokdecoder-Programmierung. Eigentlich ist das falsch. Wir programmieren dort nicht wirklich etwas. Der Lokdecoder ist fertig programmiert, wenn wir ihn im Laden kaufen. Programmiert wird nur in den Entwicklungsabteilungen der Digitalhersteller. Was wir mit Programmierung eigentlich meinen, ist das Einstellen von Konfigurationen. Dafür sind im Lokdecoder Konfigurationsvariablen (englisch Configuration Variables – CV) gespeichert, die wir auslesen und schreiben können.

Diese Einstellarbeiten können über verschiedene physikalische Verfahren vorgenommen werden, wie zum Beispiel auf einem speziellen Gleisabschnitt, den wir Programmiergleis nennen, oder auch auf dem normalen Betriebsgleis. Hier sind diese Einstellarbeiten teilweise sogar während der Fahrt auf dem Hauptgleis (PoM) möglich.

Für die Einstellarbeiten kommt heute fast nur noch das DCC-Protokoll zur Anwendung. Der Aufbau der Konfigurationsbefehle ist bei der RailCommunity in RCN-214 genormt. Es stehen insgesamt 10 Bits für die Adressierung der Konfigurationsvariablen zur Verfügung. Wer sich an den Matheunterricht in der 8. Klasse noch erinnern kann, wird sicherlich auch schnell ausrechnen, dass wir somit maximal 1024 Konfigurationsvariablen adressieren können. Jede Konfigurationsvariable besteht aus einem Byte mit 8 Bits. Das ist alles, was wir in Decodern speichern können. Als man sich dieses Sys**Funktionszuordnung** 

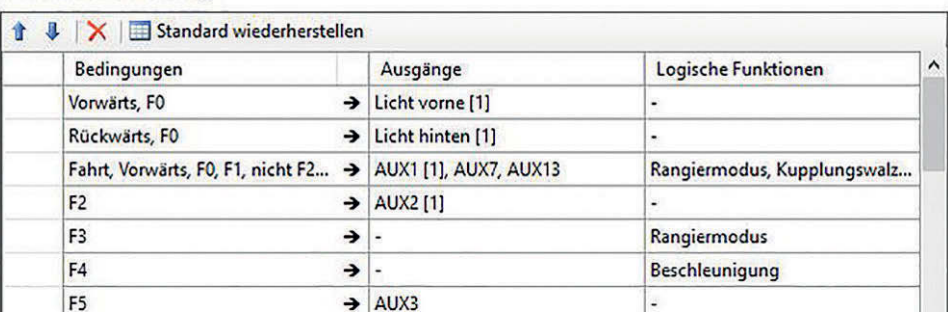

tem vor vielen Jahren bei Lenz und bei der NMRA ausdachte, klang das nach sehr viel Reserve und unendlichen Speichermöglichkeiten. Wer sich die Anleitungen der neuesten Decoder von Zimo, ESU, Uhlenbrock und Piko ansieht, der versteht schnell, dass 1024 Konfigurationsvariablen etwas knapp sind.

Für die Benutzung durch Lokdecoder ist der Bereich von CV1 bis CV256 reserviert. Bis CV108 geht der Bereich, über den man sich bei RailCommunity und NMRA auf eine halbwegs einheitliche Belegung geeinigt hat. Der Bereich von CV109 bis CV256 ist für herstellerspezifische Dinge vorgesehen. Für Zubehördecoder ist der Bereich von CV513 bis CV879 reserviert. Ganz am Ende ist der Bereich von CV879 bis CV1024 für SUSI-Module vorgesehen.

#### **CV-Akrobatik**

Um nun deutlich mehr Konfigurationsvariablen nutzen zu können, ist der Bereich CV257 bis CV512 für das Banking vorgesehen und wird mehrfach benutzt. Das heißt, abhängig von einer jeweils wechselnden Einstellung hat dieser Bereich eine andere Bedeutung. Jede Bedeutung entspricht einer Bank.

Die Auswahl der Bänke erfolgt mit den beiden CVs 31 und 32. Die Bänke nennen

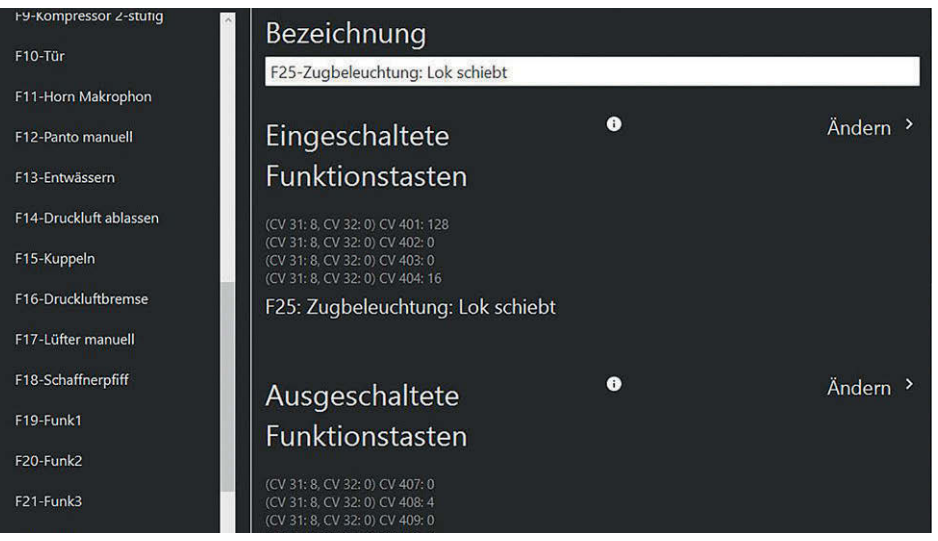

wir in RCN-225 Seiten. In CV31 sind die Werte 1 bis 15 für Verwendungen von RailCommunity und NMRA reserviert. Für herstellerspezifische Anwendungen sind in CV31 240 Werte zulässig und in CV32 alle 255 möglichen Werte. Es ergibt sich so die Rechnung 240 x 255 = 61.200. Multipliziert mit den 255 CVs im Bereich von CV257 bis CV512 ergeben sich so etwas mehr als 15,5 Millionen CVs für herstellerspezifische Anwendungen. Für die nächste Zeit sollte das reichen …

#### **Reservierte Belegungen**

Damit das System etwas nachvollziehbarer wird, sind ein paar grundsätzliche Dinge geregelt: CV31=0 und CV32=0 adressiert die CVs 1 bis 256. Das heißt, bei dieser Einstellung stehen in CV1 und in CV257 die gleichen Werte. Die CVs 1 bis 256 sind einfach auf CV257 bis CV512 gespiegelt.

Mit CV31=0 und CV32=1 wird dann der echte Bereich CV257 bis CV512 adressiert. Das wird für ältere Decoder benötigt, die diesen Bereich bereits benutzen und über kein Banking verfügen. Der Zubehördecoderbereich CV513 bis CV768 wird dann mit CV32=2 und der restliche Bereich inklusive SUSI bis 1023 mit CV32=3 abgebildet. Erst ab CV31=0 und CV32=4 erschließen wir uns wirklich neue Bereiche. Ein paar Dinge sind bereits hier festgelegt.

CV31=0 und CV32=255 reserviert einen Bereich, der für spezifische RailCom-Einstellungen vorgesehen ist. Mit CV31=0 und CV32=254 wird dann eine Bank erschlossen, die moderne Decoder-Eigenschaften definiert. So kann eine Zentrale durch Auslesen dieser CVs erkennen, ob der Decoder kombinierte Befehle wie zum Beispiel den RailComPlus-Befehl XPOM versteht.

**Pikos SmartProgrammer erledigt das Banking mühelos im Hintergrund. Die App zeigt im Expertenmodus an, was jeweils gemacht wird. So wird das Banking sichtbar und verständlich.**

Die RCN-227 definiert ein erweitertes Funktionmapping, bei dem auch das Banking zum Einsatz kommt. In der Norm sind vier verschiedene Methoden definiert worden, die jeweils über einen eigenen CV-Block verfügen. CV31 ist dabei immer = 0. CV32 nimmt je nach ausgewähltem Funktionmapping die Werte 40 bis 43 ein. Damit klar ist, welches Funktionmapping zum Einsatz kommt, wird das ausgewählte Funktionmapping in CV96 gespeichert.

#### **Banking in der Praxis**

Wie funktioniert das nun rein praktisch? Wenn ich eine CV im Bereich 257 bis CV512 lesen oder schreiben will, dann muss ich nun zuerst auswählen, auf welcher Bank diese CV liegt. Will man beispielsweise etwas im RailCom-Bereich einstellen oder die in diesem Bereich gespeicherte Seriennummer des Decoders lesen, dann muss man zunächst in CV31 den Wert 0 und in CV32 den Wert 255 schreiben. Die Seriennummer des Decoders befindet sich dann in den CVs 265 bis 269. Wenn ich anschließend etwas anderes aus der RailCom-Bank lesen will, wie zum Beispiel das Produktionsdatum, dann muss ich jetzt CV31 und CV32 nicht ändern und kann gleich das Produktionsdatum aus CV270 bis CV273 lesen. Die einmal eingestellte Bank bleibt so lange aktiv, bis ich eine andere Bank einstelle.

Spannender wird es, wenn wir uns die konkrete Umsetzung bei verschiedenen Herstellern ansehen. Bei ESU wird das Banking für ein umfangreiches Funktionmapping benutzt. Dabei wird CV31 immer auf 16 gestellt und CV32 kann die Werte 0 bis 16 bekommen. ESU nutzt also für das Funktionmapping insgesamt circa 4000 CVs. Wenn man sich Schritt für Schritt an die Anleitung hält, dann kann man so umfangreiche Funktionskombinationen programmieren, an die vor 20 Jahren noch kein Mensch gedacht hat.

Etwas einfacher wird es, wenn ein Lokprogrammer von ESU zum Einsatz kommt. Hier stellt man in einer PC-Oberfläche die Funktionen zusammen. Das Schreiben der CVs erledigt dann der Programmer automatisch. Die benötigten Einstellungen für CV31 und CV32 werden dabei gleich mit vorgenommen.

Tams benutzt beim Decoder LD-G-42 das erweiterte Funktionmapping gemäß RCN-227 und hat sich für die Variante "Funktionsnummer" entschieden. Dafür wird CV31=0 und CV32=42 gesetzt. Für die Konfiguration stehen dann je Ausgang und je Fahrtrichtung vier CVs zur Verfügung. In die jeweils ersten CVs kommen Funktionsnummern, die diesen Ausgang einschalten, in die vierte CV eine Funktionsnummer, die den Ausgang ausschalten kann. So lassen sich relativ einfach komplexe Mappings erstellen, ohne dass ein PC zur Anwendung kommen muss.

Bei Piko und Uhlenbrock wird in den aktuellen Decodern das Banking intensiv genutzt. Zwei Speicherbänke dienen einem erweiterten Funktionmapping und zwei weitere Speicherbänke lassen zusätzliche Konfigurationen für PWMgesteuerte Helligkeitsverläufe an den Ausgängen zu.

Bei Uhlenbrock wird zusätzlich eine weitere Speicherbank benutzt, um die Ablaufsteuerung der Intellimatic zu konfigurieren. Bei diesem System wird eine sehr frei konfigurierbare Steuerung im Decoder hinterlegt. Man kann so zum Beispiel Pendelzugsteuerungen direkt im Decoder speichern.

### **Banking und SUSI**

Auch die beliebten SUSI-Module verfügen über ein Banking. Dieses ist aber völlig losgelöst von dem System der normalen Decoder. Zum Einstellen der ausgewählten Decoder-Bank dient hier die CV1021. Die CVs, die mehrfach verwendet werden, sind die 40 CVs im Bereich von 900 bis 939. Durch Banking stehen hier dann

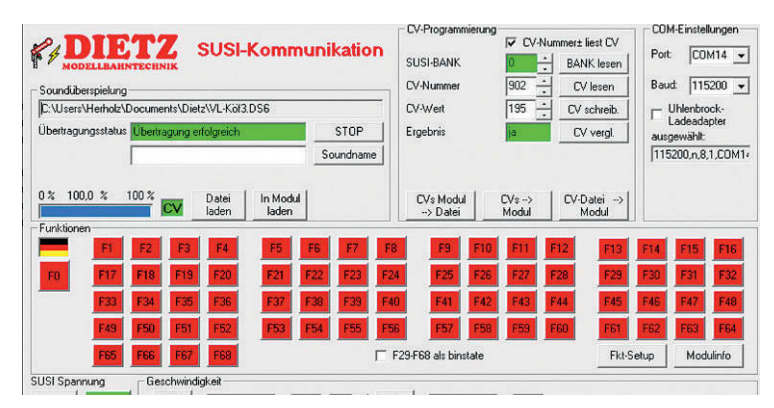

**SUSI-Erfinder Dietz unterstützt auch das Banking, hier aber für SUSI-Module. Mit dem SUSI-Programmiergerät und der zugehörigen Software lassen sich alle benötigten Einstellungen am PC vornehmen.**

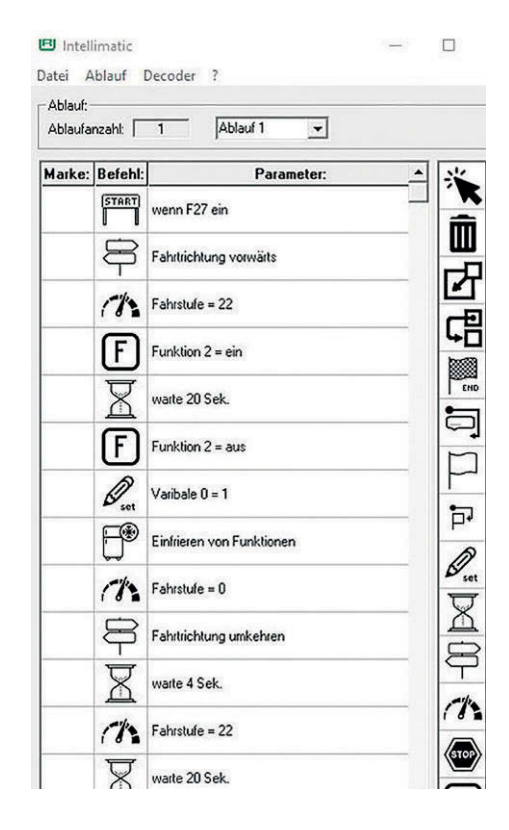

**Individuelle Automatiken bietet Uhlenbrocks Intellimatic. Die dafür benötigten CVs bringt Uhlenbrock in einer eigenen Speicher-Bank unter. Die Konfiguration kann bequem mit dem Digitest erfolgen.**

10240 CVs für herstellerspezifische Dinge zur Verfügung.

Es gibt allerdings ein paar Besonderheiten. An einem SUSI-Master (in der Regel ein Lokdecoder) können bis zu drei SUSI-Module angeschlossen werden. Damit diese Module bei Programmier- und Auslesevorgängen unterschieden werden können, muss jedes der Module eine Slave-Nummer bekommen. Diese wird in CV897 gespeichert. Abhängig von dieser Nummer ist dann entweder der CV-Bereich 900 bis 939, der Bereich 940 bis 979 oder der Bereich 980 bis 1019 aktiv. Das heißt, beim Programmieren und Auslesen muss man zunächst die Bank einstellen und dann den CV-Bereich entsprechend dem gewählten Slave-Modul ansprechen. Das ist schon eine Art doppeltes Banking. In Bank 0, 1 und 254 sind einzelne CVs herstellerübergreifend festgelegt, so zum Beispiel Hersteller-Kennungen und die SUSI-Version.

#### **Fazit**

Banking steigert die Funktionsvielfalt und die Einstellmöglichkeiten enorm. Wer ein Programmiergerät und die zugehörige Software benutzt, kann alle Einstellungen einfach vornehmen. *HH*

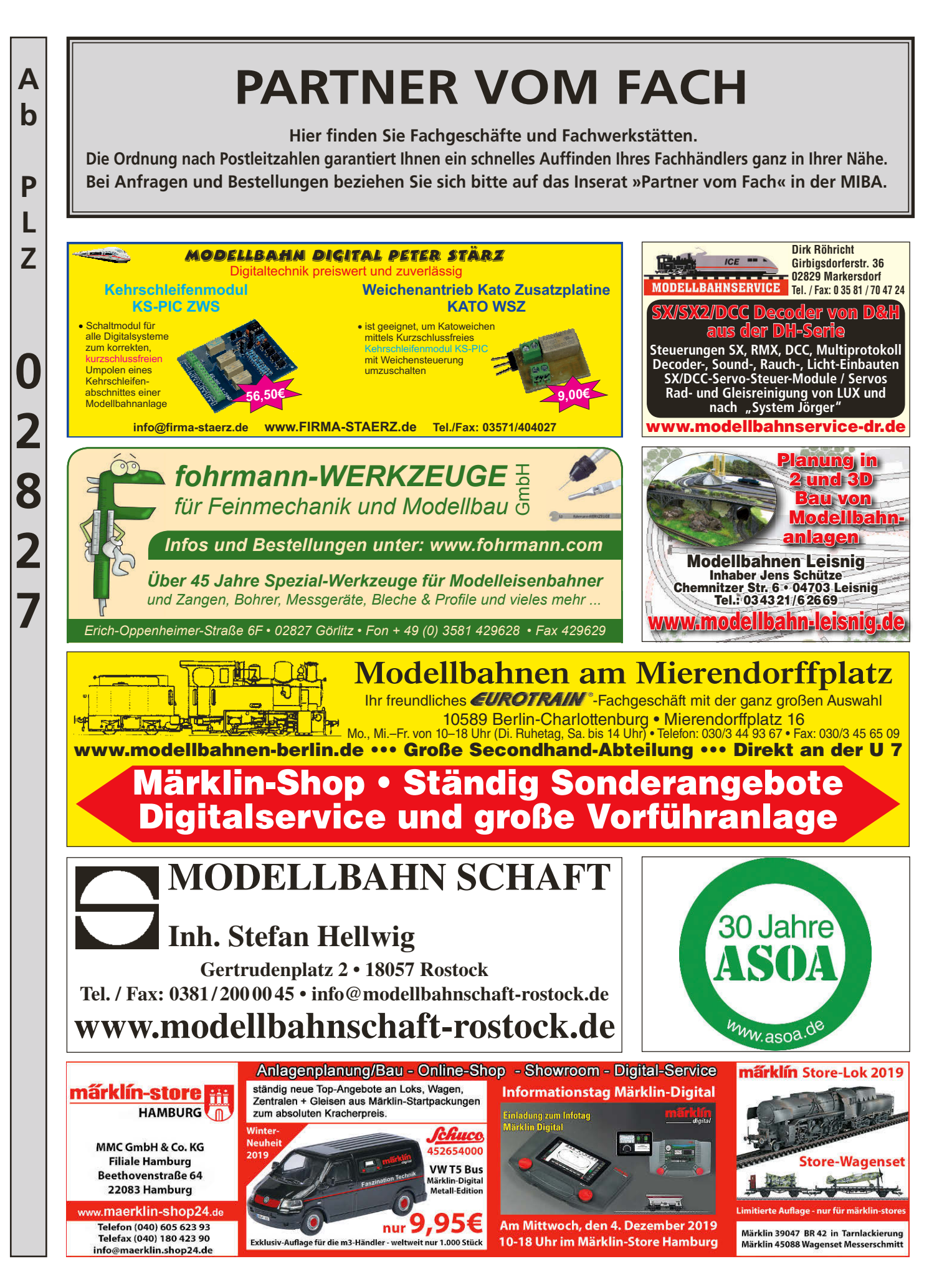

MIBA-Spezial 127 **103**

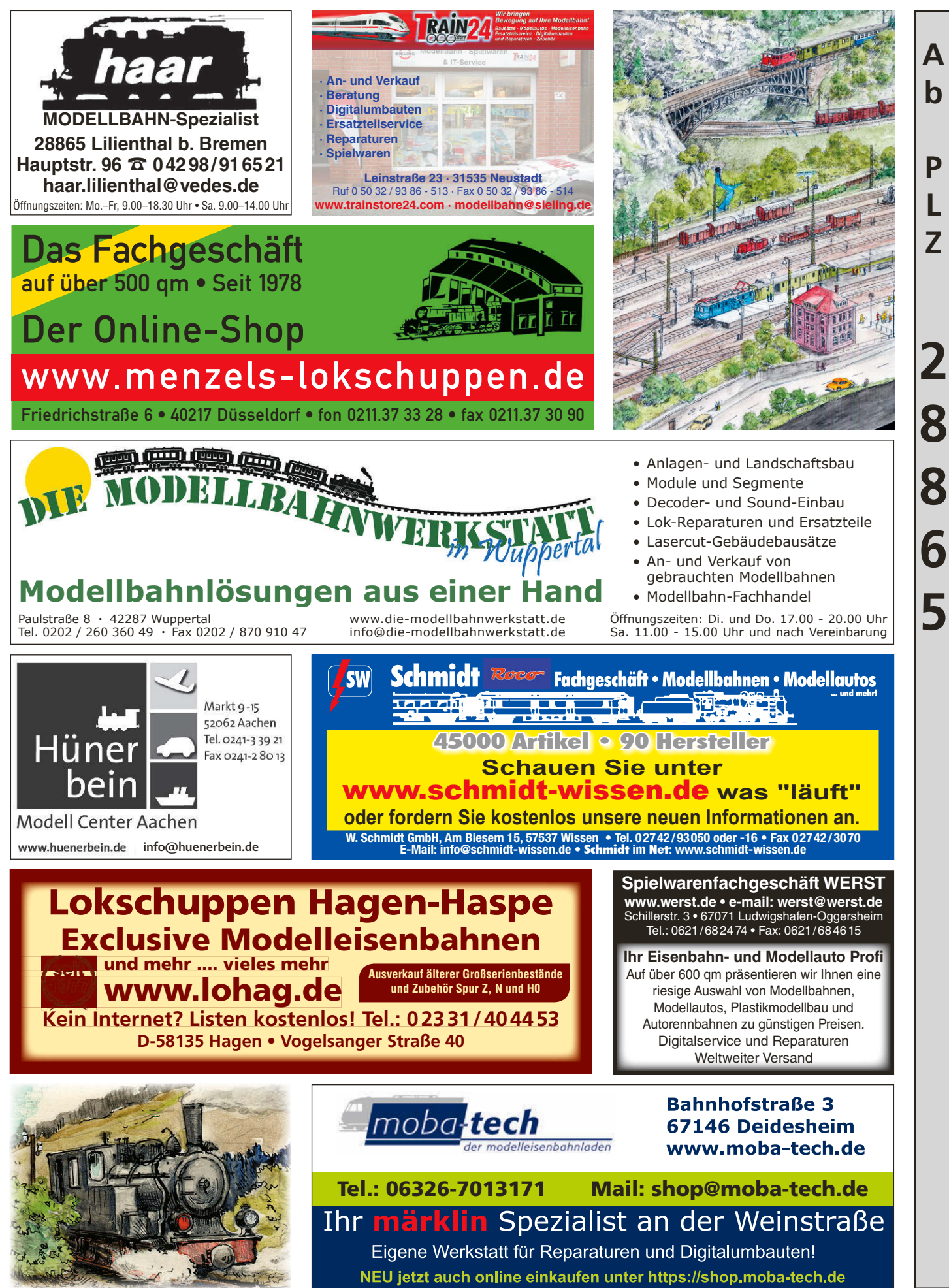

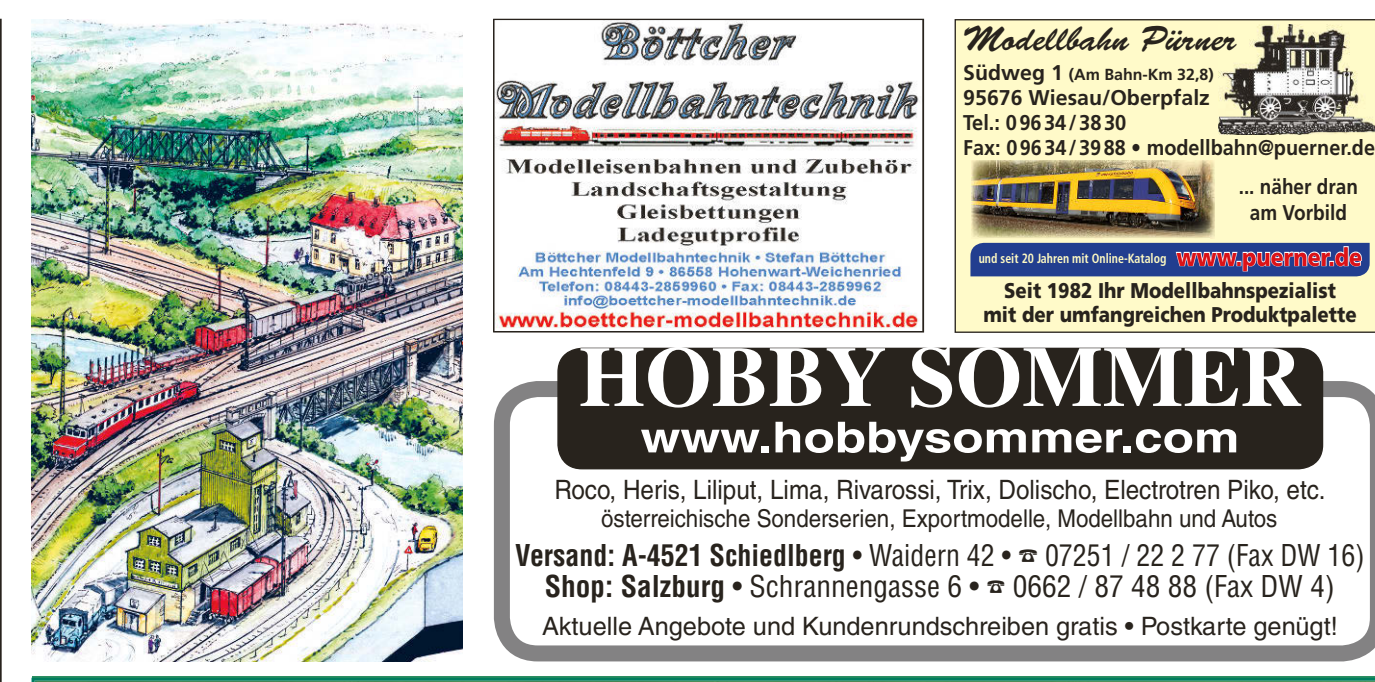

### **DER NEUE BRANDL IST DA!**

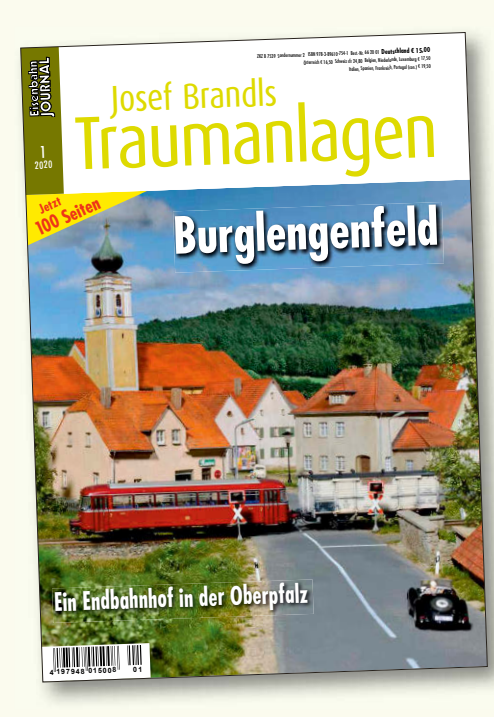

### **Oberpfälzer Landschaft**

Die Stichstrecke von Maxhütte-Haidhof nach Burglengenfeld verlor zwar 1967 ihren Personenverkehr, wird aber dank eines Zementwerks bis heute intensiv im Güterverkehr genutzt. Josef Brandls neueste Anlage thematisiert diese Strecke und zeigt neben großartiger Landschaft markante Gebäude in ihrem Verlauf: den Gasthof "Alte Post" in Ponholz ebenso wie die Wallfahrtskirche Mariä Heimsuchung, die das Ortsbild von Saltendorf prägt. Ein Höhepunkt ist die Querung der Naab und des dortigen Flussschwimmbads auf einer Blechträgerbrücke. Endpunkt ist, wie im Vorbild, der Bahnhof Burglengenfeld mit dem Anschluss ans Zementwerk. Nebenbahn-Betrieb in den 1960er-Jahren – meisterhaft umgesetzt von Josef Brandl!

**100 Seiten im DIN-A4-Format, Klebebindung, ca. 140 farbige Fotos Best.-Nr. 662001 | € 15,–**

Bauen wie Brandl, Teil 1 – Dem Meister über die Schulter geschaut | Best.-Nr. 661201 | € 13,70

Bauen wie Brandl, Teil 2 – Grundbegrünung und Arbeit mit Elektrostat | Best.-Nr. 661301 | € 13,70

Bauen wie Brandl, Teil 3 – Gleise . Oberleitung . Straße und Wege | Best.-Nr. 661901 | € 15,-

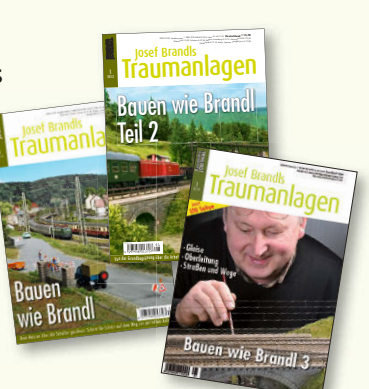

**... näher dran am Vorbild**

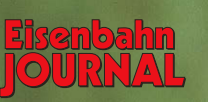

**Erhältlich im Fach- und Zeitschriftenhandel oder direkt beim VDM-Bestellservice Gutenbergstr. 1 · 82205 Gilching · Tel. 0 81 05 388 329 · Fax 0 81 05 388 333 Zeitschriften: leserservice-verlagshaus@verlegerdienst.de Buch (Privatkunden): service@verlagshaus24.de**

Bauen wie Brandl – ein Meisterworkshop in drei Teilen

**A**

**b** 

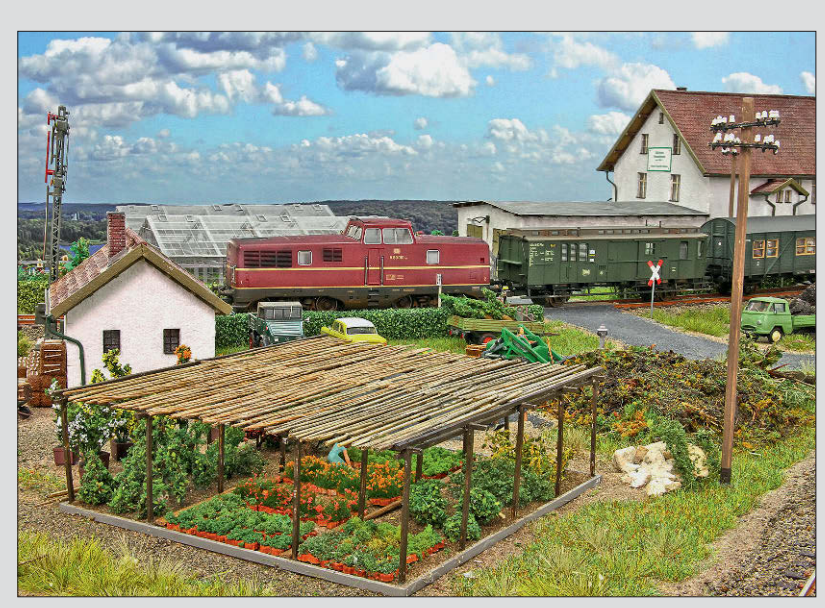

**Direkt an den Gleisen der Nebenbahn liegt eine kleine Gärtnerei. Hier wird noch recht traditionell gearbeitet, wie es in der Epoche III üblich war. Die Gärtnerei ist nur eines der 12 umfangreichen Projekte, die in MIBA-Spezial 128 vorgestellt werden.** *Foto: HM*

### 12 Monatsprojekte

**Außerhalb üblicher Themen wie Feuerwehreinsatz oder Kirmes kommen noch viele andere Motive für eine Modellumsetzung in Betracht. Man muss nur mit offenen Augen durchs Leben gehen! Recht unspektakuläre Themen wie z.B. eine Gärtnerei machen dabei durch gute Modellumsetzung genau den richtigen Effekt aus. Handwerklichkeit und Beobachtungsgabe sollten hier Hand in Hand gehen. Die vorgestellten Projekte mit ihren charakteristischen Vorbildfotos und praxisnahen Basteltipps erstrecken sich in alle Lebensbereiche unseres Hobbys. MIBA-Spezial 128 ist eine direkte Ergänzung zu den**  bereits bestehenden Ausgaben "52 Basteltipps" von **2015 und "52 Bastelideen" von 2017. Im Unterschied zu den genannten Heften bieten wir diesmal jedoch größere Projekte, welche durchaus die Bastelzeit eines Monats füllen können, sodass Sie wie gewohnt ein volles Jahr lang von unseren Tipps profitieren können.**

### MIBA-Spezial 128 erscheint 30. März 2021

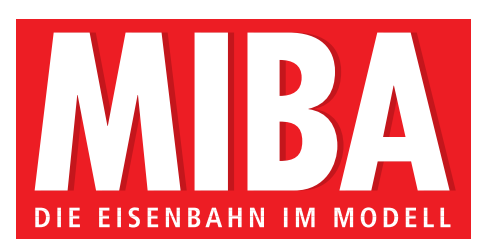

Ausgabe MIBA-Spezial 127 ISBN: 978-3-96807-948-6, Best.-Nr. 07948

#### **SO ERREICHEN SIE UNS:**

**ABONNEMENT** MIBA Abo-Service Gutenbergstraße 1,82205 Gilching Tel.: 01 80/5 32 16 17\* oder 0 81 05/38 83 29 (normalerTarif) Fax: 01 80/5 32 16 20\* E-Mail: leserservice@miba.de www.miba.de/abo Preise: Einzelheft 12,– € (D), 13,80 € (A), 23,80 sFr (CH), bei Einzelversand zzgl. Versandkosten; Jahresabopreis (6 Ausgaben) 60,– € (D) inkl. gesetzlicher MwSt., im Ausland zzgl. Versand.

#### **Den schnellsten Weg zu Ihrer MIBA finden Sie auf** www.mykiosk.com.

Die Abogebühren werden unter der Gläubiger-Identifikationsnummer DE63ZZZ00000314764 des GeraNova Bruckmann Verlagshauses eingezogen. Der Einzug erfolgt jeweils zum Erscheinungstermin der Ausgabe, der mit der Vorausgabe angekündigt wird. Der aktuelle Abopreis ist hier im Impressum

angegeben. Die Mandatsreferenznummer ist die auf dem Adressetikett

#### **NACHBESTELLUNG**

eingedruckte Kundennummer.

von älteren Ausgaben Tel. 01 80/5 32 16 17\* oder 0 81 05/38 83 29 (normaler Tarif) E-Mail: service@verlagshaus24.de \*14 ct./Min. aus dem dt. Festnetz, Mobilfunkpreise max. 42 ct./Min. E-Mail: redaktion@miba.de www.miba.de

#### **ANZEIGEN**

E-Mail: bettina.wilgermein@verlagshaus.de Bitte geben Sie auch bei Zuschriften per E-Mail immer Ihre Postanschrift an.

#### **IMPRESSUM**

**Anschrift:** MIBA, Am Fohlenhof 9a, 82256 Fürstenfeldbruck **Chefredakteur:** Martin Knaden **Redaktion:** Gerhard Peter, Lutz Kuhl **Mitarbeiter dieser Ausgabe:** Markus Tiedtke, Heiko Herholz, Maik Möritz, Dr. Bernd Schneider

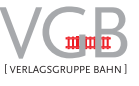

**Verlag**: Verlagsgruppe Bahn GmbH Am Fohlenhof 9a, 82256 Fürstenfeldbruck www.vgbahn.de **Geschäftsführung:** Clemens Hahn Gesamtleitung Media: Bernhard Willer **Anzeigenverkauf:** Bettina Wilgermein, Tel: +49 (0) 89.13 06 99 523 bettina.wilgermein@verlagshaus.de

#### **Anzeigendisposition:**

Hildegund Roeßler, Tel: +49 (0) 89.13 06 99 551 hildegund.roessler@verlaghaus.de Es gilt die Anzeigenpreisliste vom 01.01.2021 **Mediadaten:** www.verlagshaus-media.de

**Vertrieb/Auslieferung: Bahnhofsbuchhandel, Zeitschriftenhandel:**  MZV Moderner Zeitschriftenvertrieb Unterschleißheim **Vertriebsleitung:** Dr. Regine Hahn

**Druck:** Vogel Druck und Medienservice GmbH, D-97204 Höchberg **Bildbearbeitung:** ludwigmedia, Zell am See, Österreich Für unverlangt eingesandtes Bild- und Textmaterial wird keine Haftung übernommen. Vervielfältigung, Speicherung und Nachdruck nur mit schriftlicher Genehmigung des Verlages.

**© Verlagsgruppe Bahn GmbH**  ISSN 1430-886X Gerichtsstand ist München Verantwortlich für den redaktionellen Inhalt: Martin Knaden

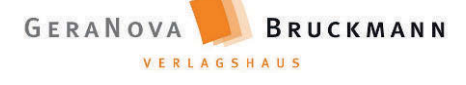

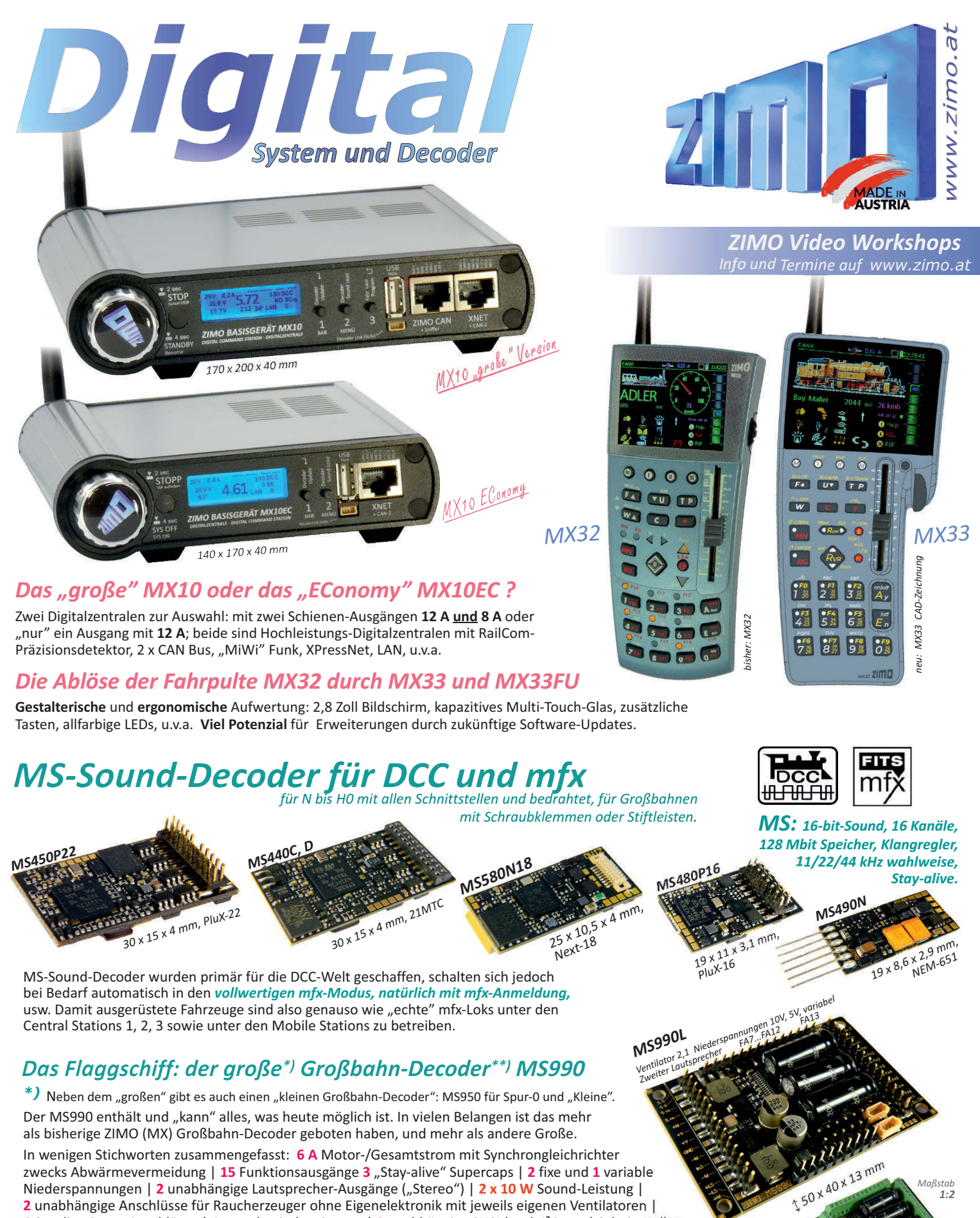

zwecks Abwärmevermeidung | 15 Funktionsausgänge 3 "Stay-alive" Supercaps | 2 fixe und 1 variable Niederspannungen | 2 unabhängige Lautsprecher-Ausgänge ("Stereo") | 2 x 10 W Sound-Leistung | **2** unabhängige Anschlüsse für Raucherzeuger ohne Eigenelektronik mit jeweils eigenen Ventilatoren | **6** 3-polige Servo-Anschlüsse | 1 gyroskopischer Sensor | 2 unabhängige SUSI (auch I<sup>2</sup>C, u.a.) Schnittstellen.

*\*\*)* ZIMO verwendet hier NICHT die Bezeichnung "Großbahn-Sound-Decoder", weil Sound - zumindest bei den Großen - heute eigentlich eine Selbstverständlichkeit ist oder sein sollte. Eine Aufspaltung der Funktionalität in "Fahrdecoder" und "Soundmodul" ist mit heutiger Technologie überflüssig – deswegen gibt es auch keine Soundmodule von ZIMO. *Wahlweise mit Stiftleisten* 

 $\blacktriangleright$ 

*Maßstab 1:2*

*MS990K*

*<b>himelise mit Stiftleisten*<br>hiwelse mit Stiftlemmen

# Eine Zentrale Zwei Designs

für den Anschluss von digitalen Steuergeräten diverser Hersteller Fahrspaß für einen

für DCC (14, 28, 128 Fahrstufen), DCC-A, RailCom, MM, MM2, m3, s88-N, X-Net, L-Net, BiDiB, CAN

von Apps oder Betriebssystemen durch integriertes Web-Interface

Konfiguration und Decoderprogrammierung mit vertrauten Medien (Smartphone, Tablet, PC)

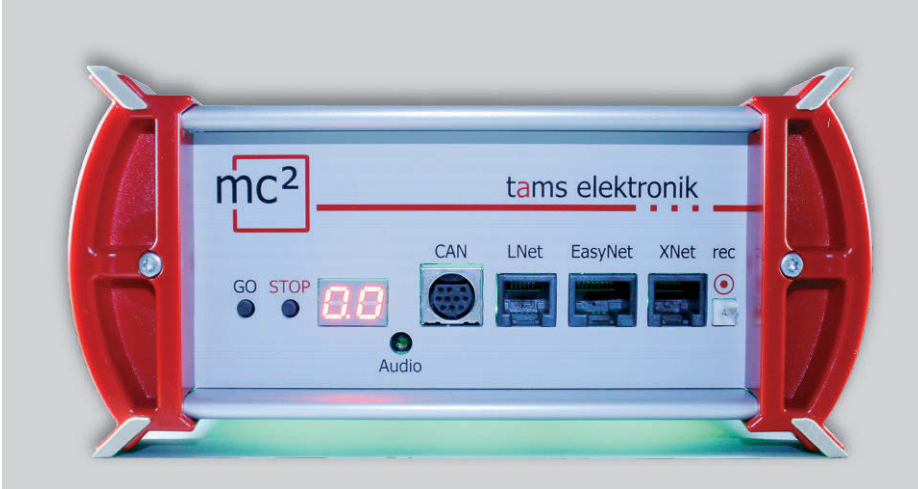

tams elektronik . . .

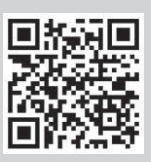

www.tams-online.de

32-Bit-Prozessor mit ARM-Architektur Anbindung an den PC über LAN

für alle Bedienkonzepte vom digitalen (Hand-)Steuergerät über Smartphone und Tablet bis zum PC

Anzeige des Betriebszustands am Display und von Weitem sichtbar durch RGB-LEDs im Gehäuse

integrierter 6,5 A-Booster Kurzschlussempfindlichkeit 1 - 6,5 A Gleisspannung 8 - 22 V

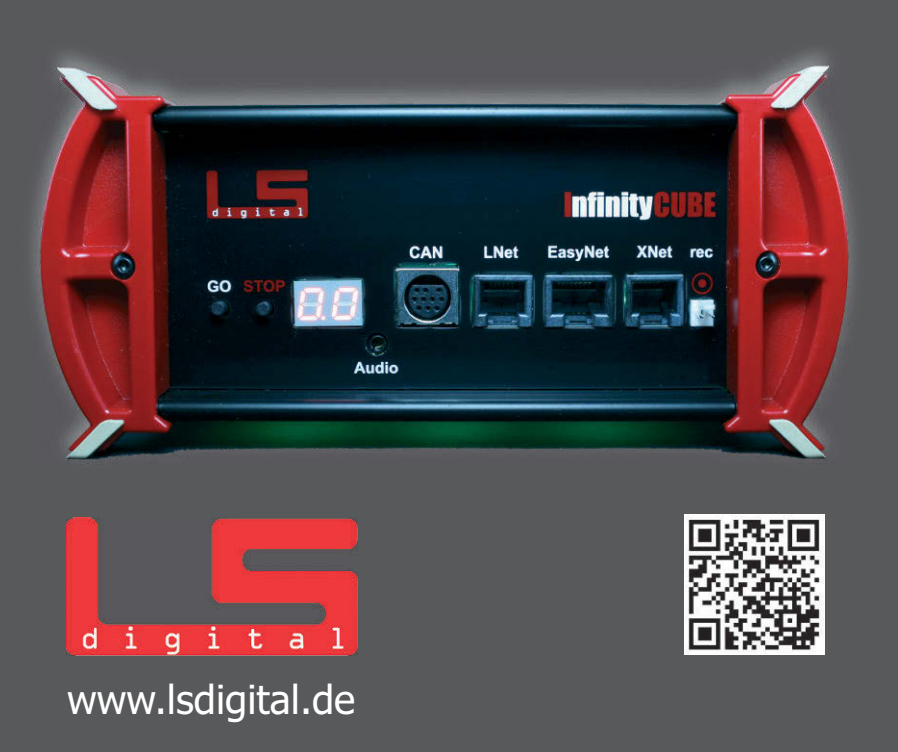

setzen Maßstäbe +++ Lieferbar ab Ende 1. Quartal 2021 +++ Wir setzen Maßstäbe +++ Lieferbar ab